# **MC65 TERMINALE PORTATILE<br>GUIDA DELL'UTENTE**

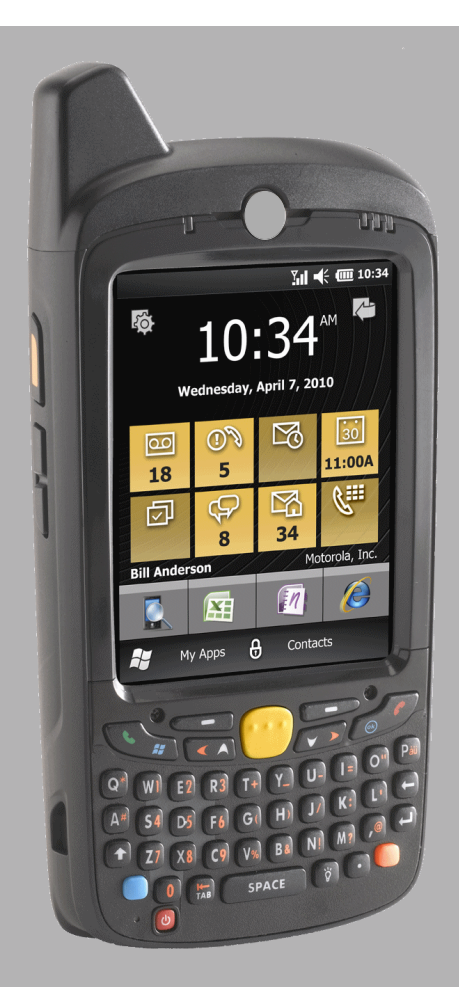

# **TERMINALE PORTATILE MC65 GUIDA DELL'UTENTE**

72E-133769-03IT

Rev. A

February 2015

Non è consentita la riproduzione o l'utilizzo in qualsiasi forma o con qualsiasi mezzo, elettrico o meccanico, della presente pubblicazione senza l'autorizzazione scritta di Zebra. Ciò comprende mezzi elettronici o meccanici quali, ad esempio, la copia, la registrazione o l'archiviazione in un sistema di recupero di qualsiasi tipo. Il materiale incluso nel presente manuale è soggetto a modifiche senza preavviso.

Il software viene fornito "così com'è". Tutti i software, incluso il firmware, forniti all'utente sono concessi su licenza. Zebra concede all'utente una licenza non trasferibile e non esclusiva relativamente all'utilizzo del software o del firmware fornito ai sensi del presente (programma in licenza). Fatte salve le annotazioni in basso, tale licenza non può essere assegnata, concessa in sublicenza o altrimenti trasferita dall'utente senza il previo consenso scritto di Zebra. Non viene concesso alcun diritto a copiare un programma in licenza per intero o in parte, eccezion fatta per quanto consentito dalla legislazione in materia di copyright. L'utente non dovrà modificare, aggiungere o incorporare qualsiasi forma o parte di un programma in licenza con altro materiale del programma, creare un'opera derivata basata su un programma in licenza o utilizzare un programma in licenza in una rete senza il consenso scritto di Zebra. L'utente accetta di mantenere la dichiarazione sul copyright di Zebra sui programmi concessi in licenza in virtù del presente e di includerla su tutte le copie autorizzate che farà, per intero o in parte. L'utente accetta di non decompilare, disassemblare o decodificare qualsiasi programma concesso in licenza all'utente o parti del medesimo.

Zebra si riserva il diritto di apportare modifiche a qualsiasi prodotto per migliorarne l'affidabilità, il funzionamento o il design.

Zebra non si assume alcuna responsabilità derivante da o collegata all'applicazione o utilizzo di qualsiasi prodotto, circuito o applicazione descritti nel presente documento.

Non viene concessa alcuna garanzia, espressa o implicita, preclusiva o d'altro tipo ai sensi dei diritti di proprietà intellettuale appartenenti a Zebra, Inc. Una licenza implicita è concessa a copertura soltanto di apparecchiature, circuiti e sottosistemi contenuti nei prodotti Zebra.

# <span id="page-4-0"></span>**Cronologia delle revisioni**

Di seguito sono riportate le revisioni alla guida originale:

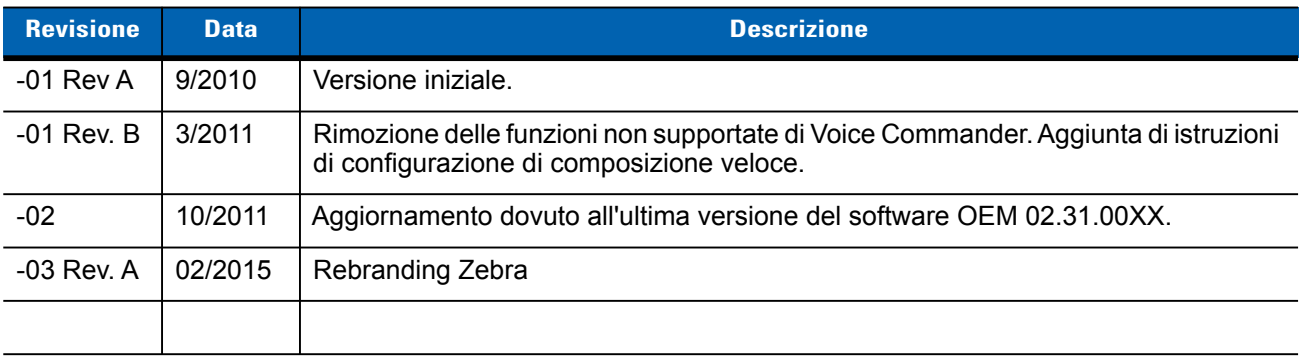

# **SOMMARIO**

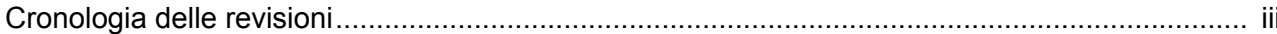

#### Informazioni sulla guida

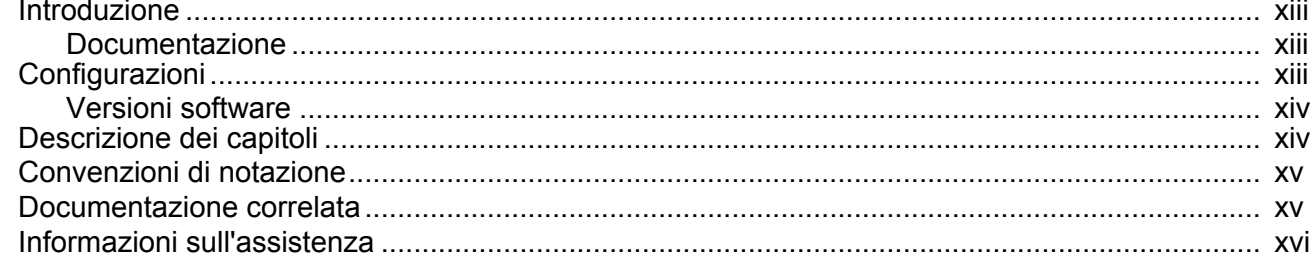

#### Capitolo 1: Guida introduttiva

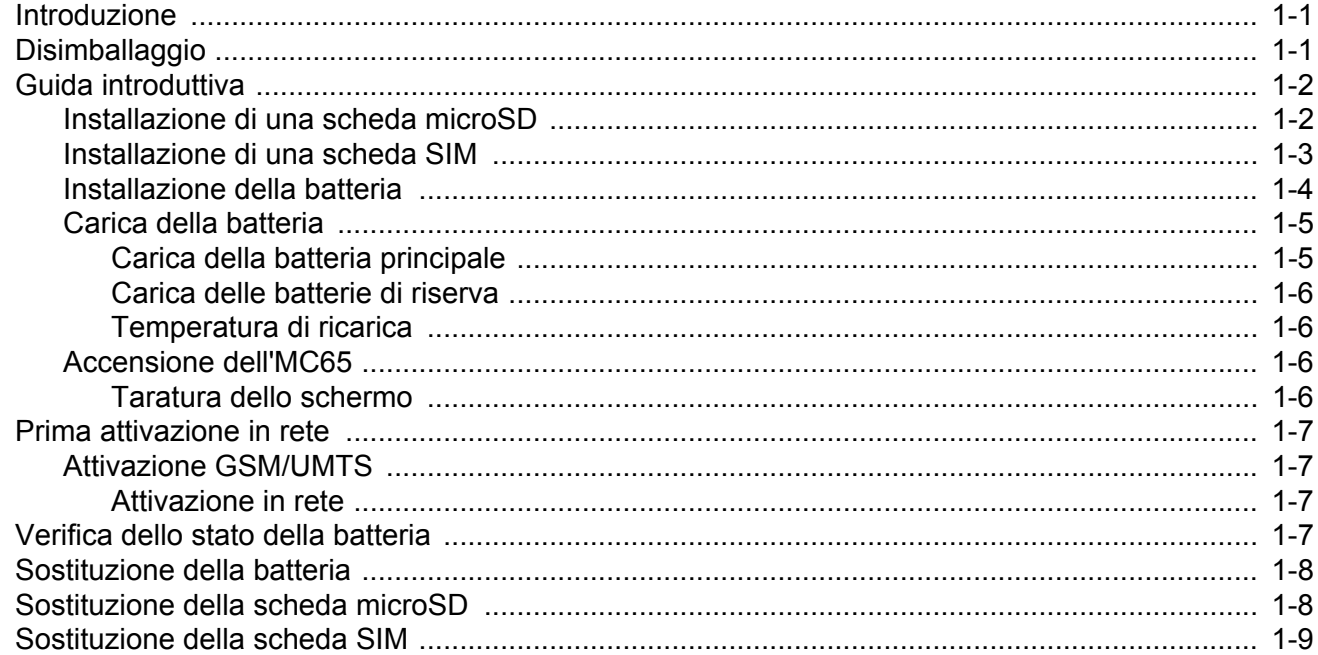

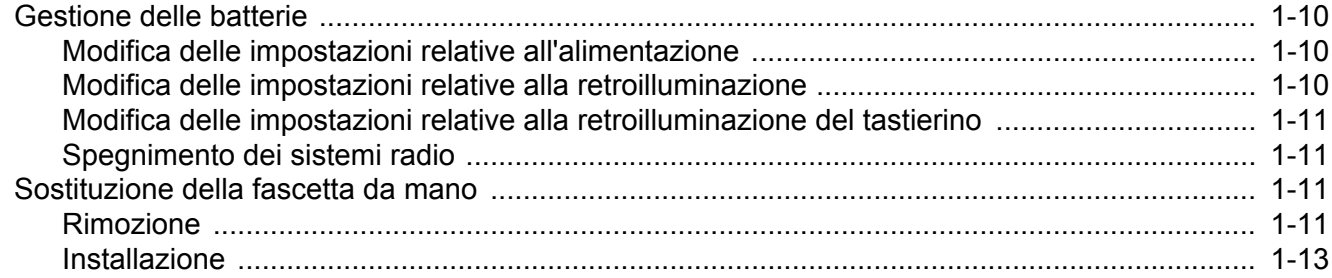

#### Capitolo 2: Uso dell'MC65

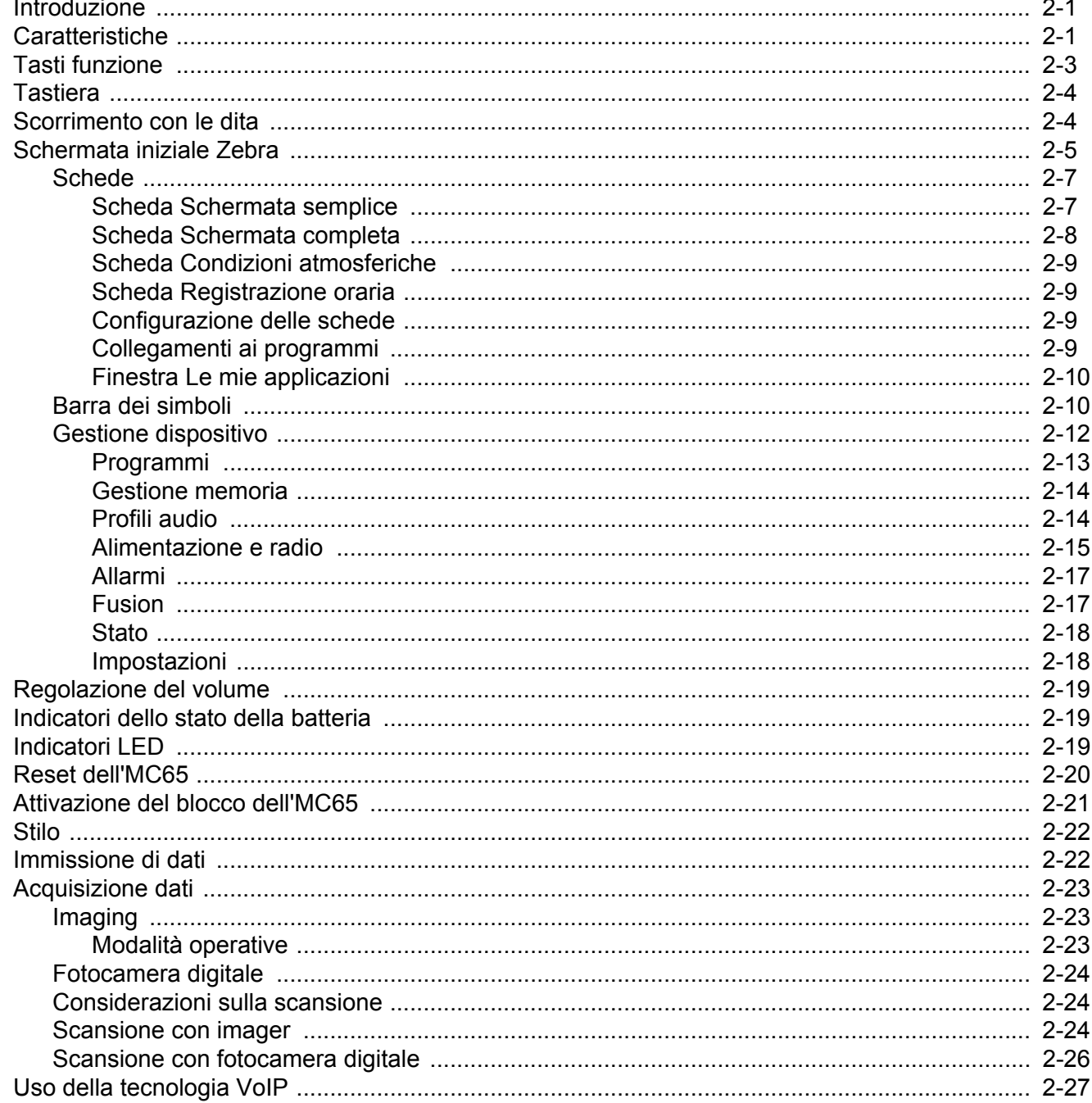

#### Capitolo 3: Come effettuare le chiamate

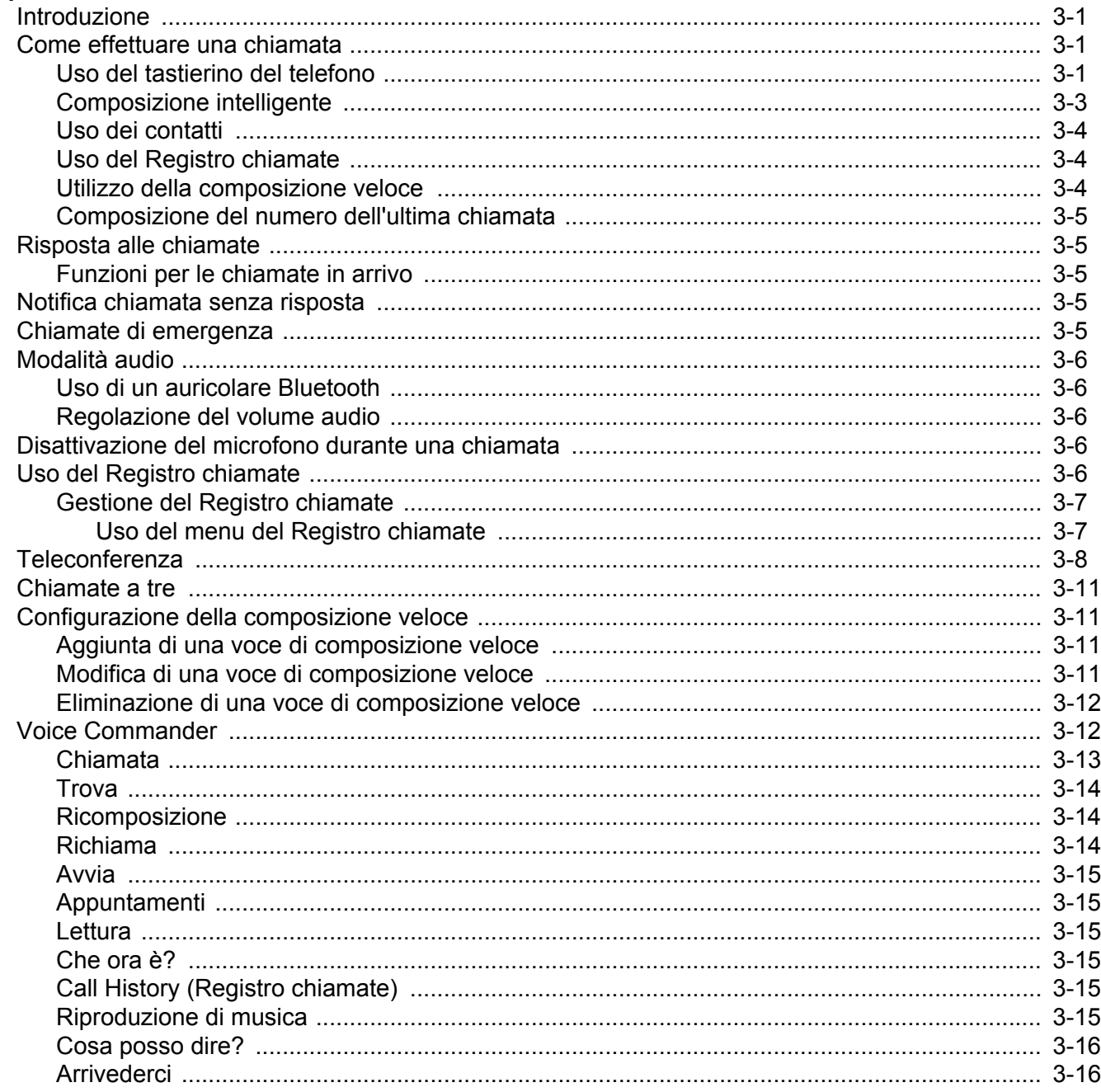

#### Capitolo 4: Uso della rete WLAN

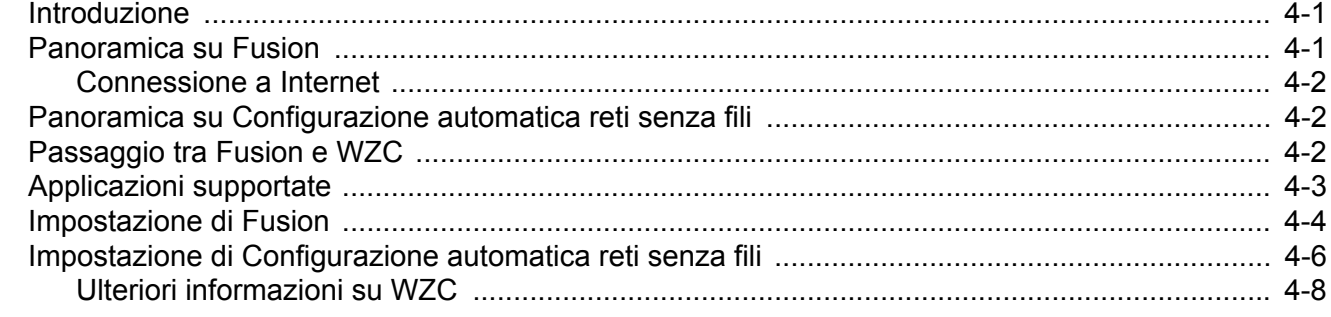

#### Capitolo 5: Messaggi

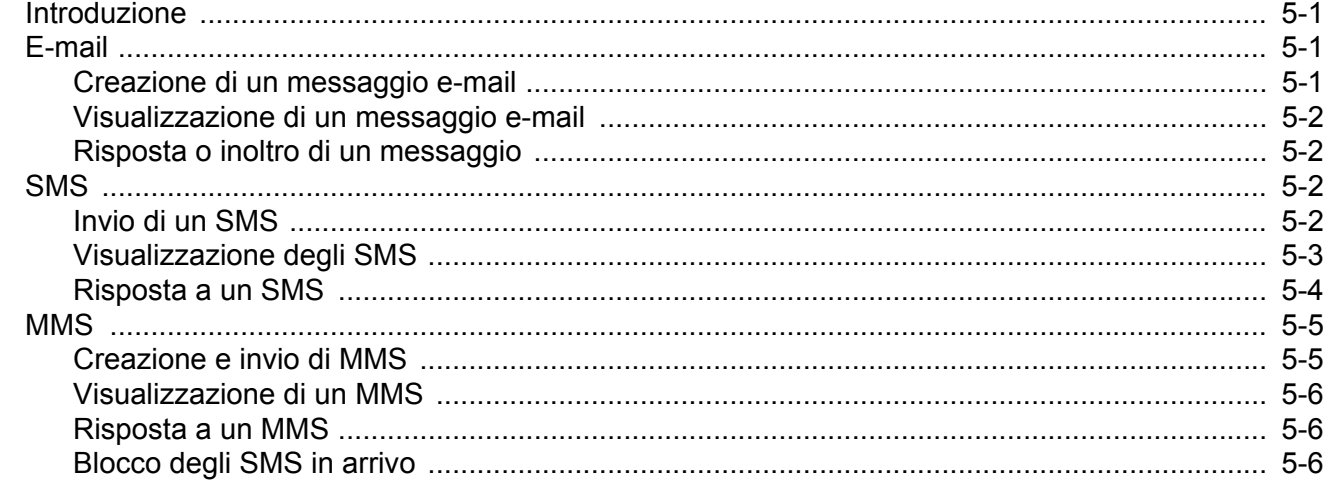

#### Capitolo 6: Uso della fotocamera

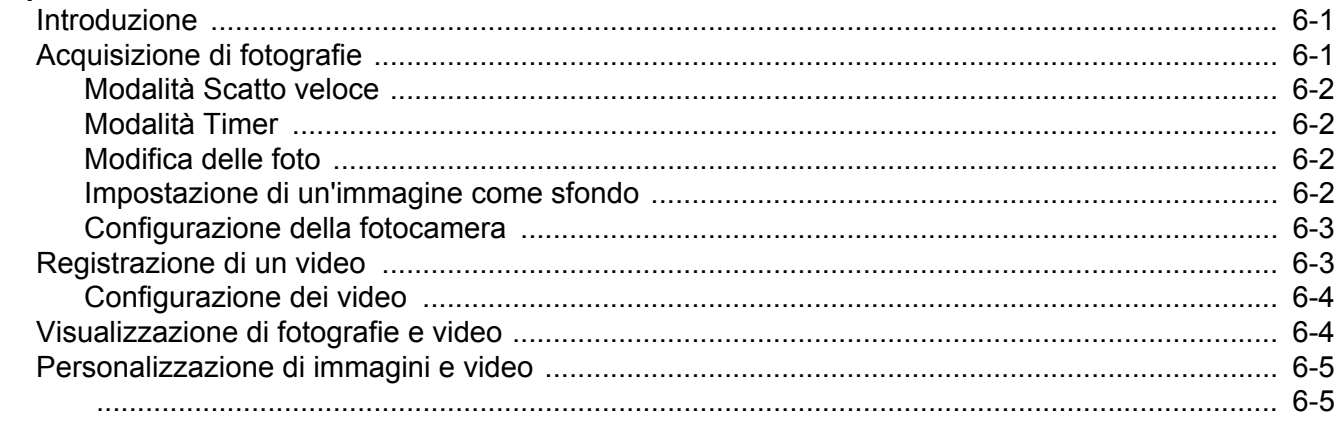

#### Capitolo 7: Uso del sistema Bluetooth

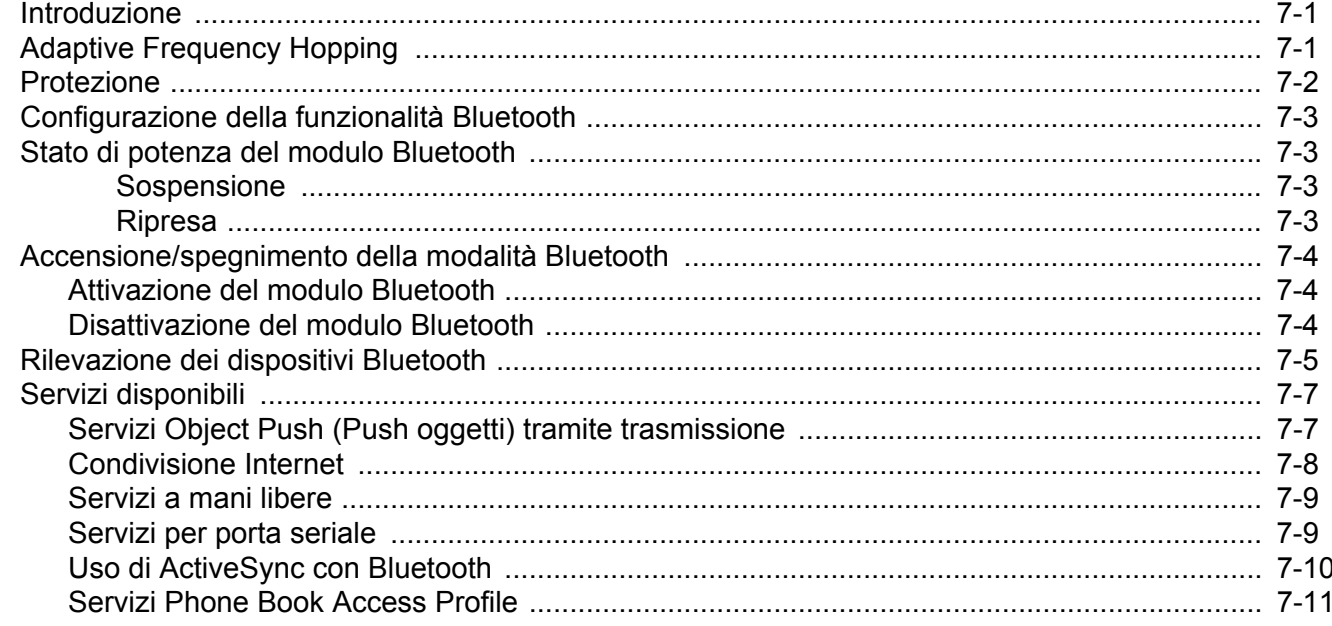

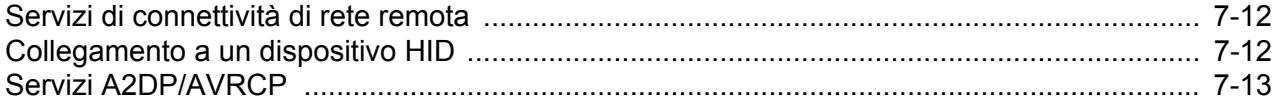

# Capitolo 8: Uso della navigazione GPS

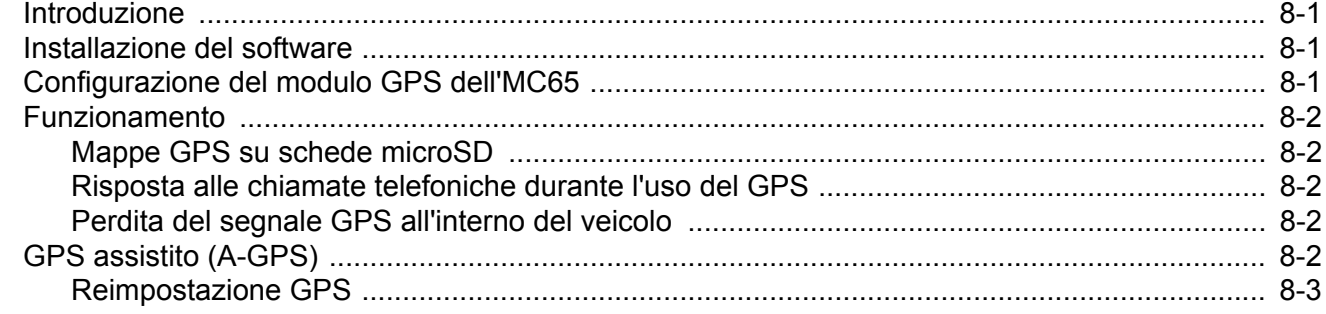

# Capitolo 9: Impostazioni

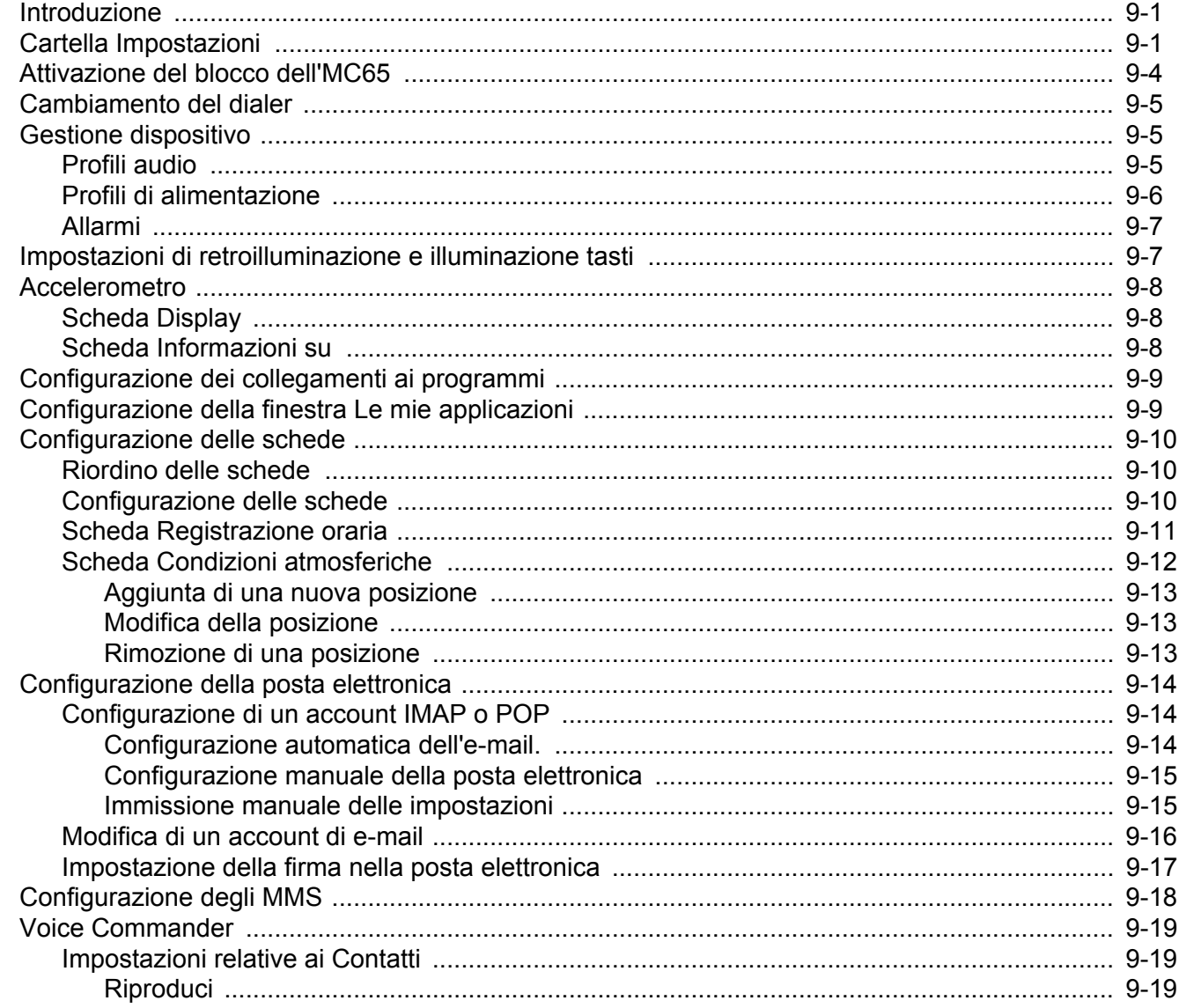

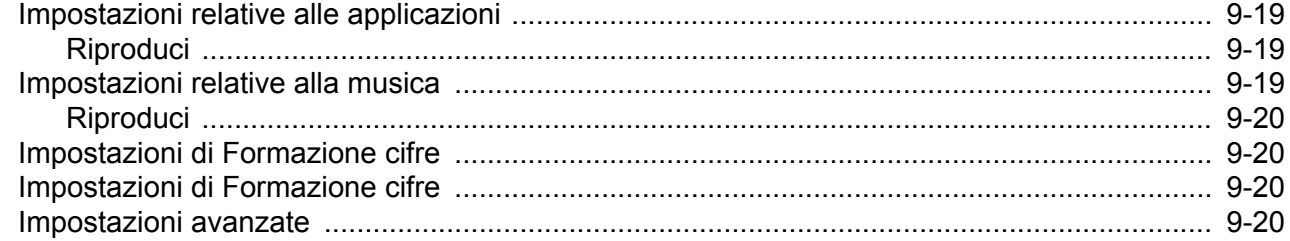

#### Capitolo 10: Accessori

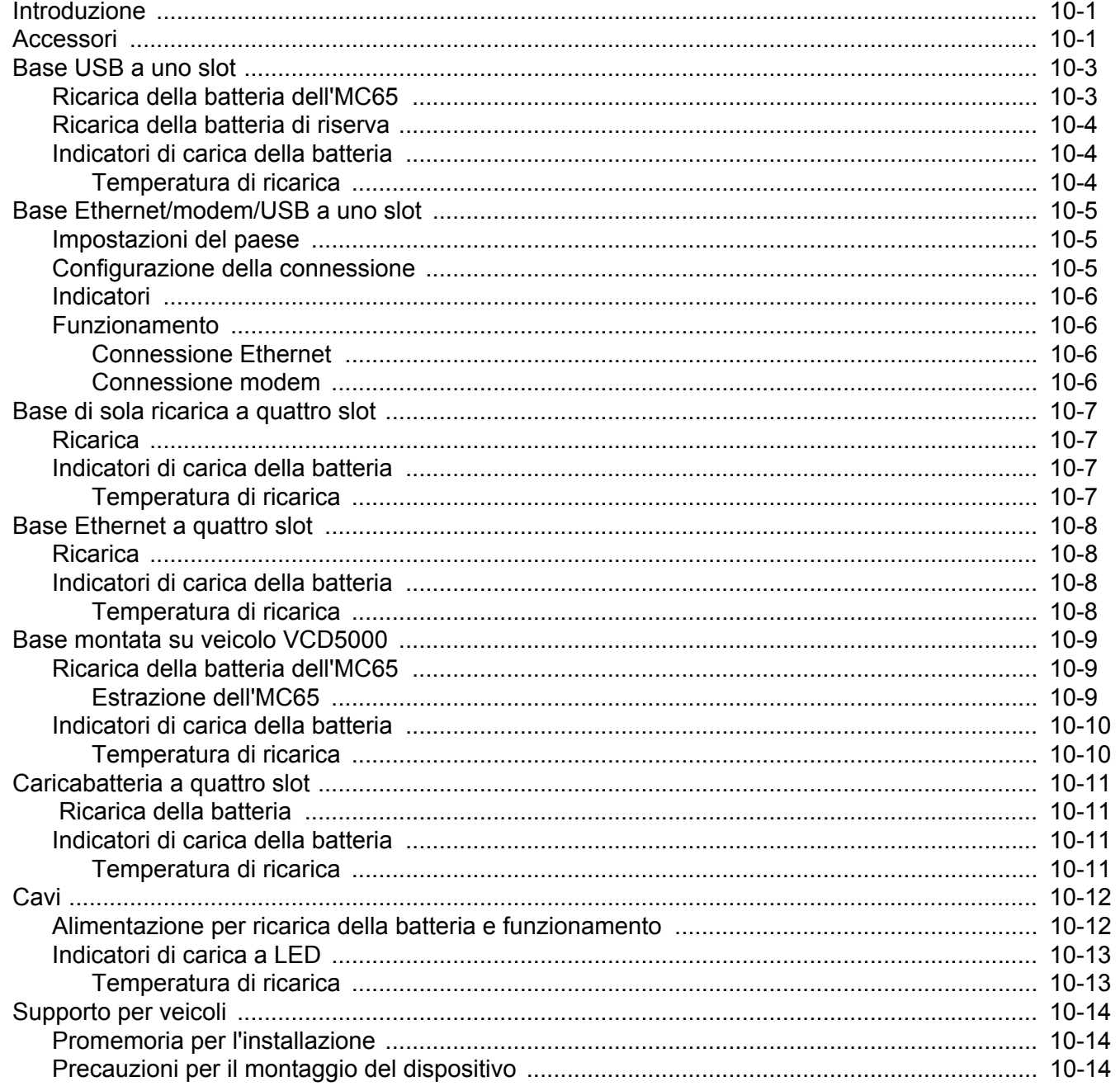

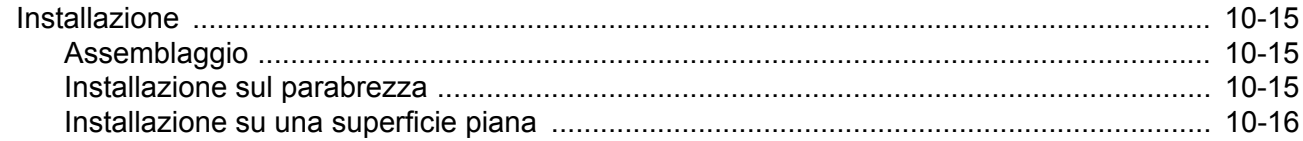

# Capitolo 11: Manutenzione e risoluzione dei problemi

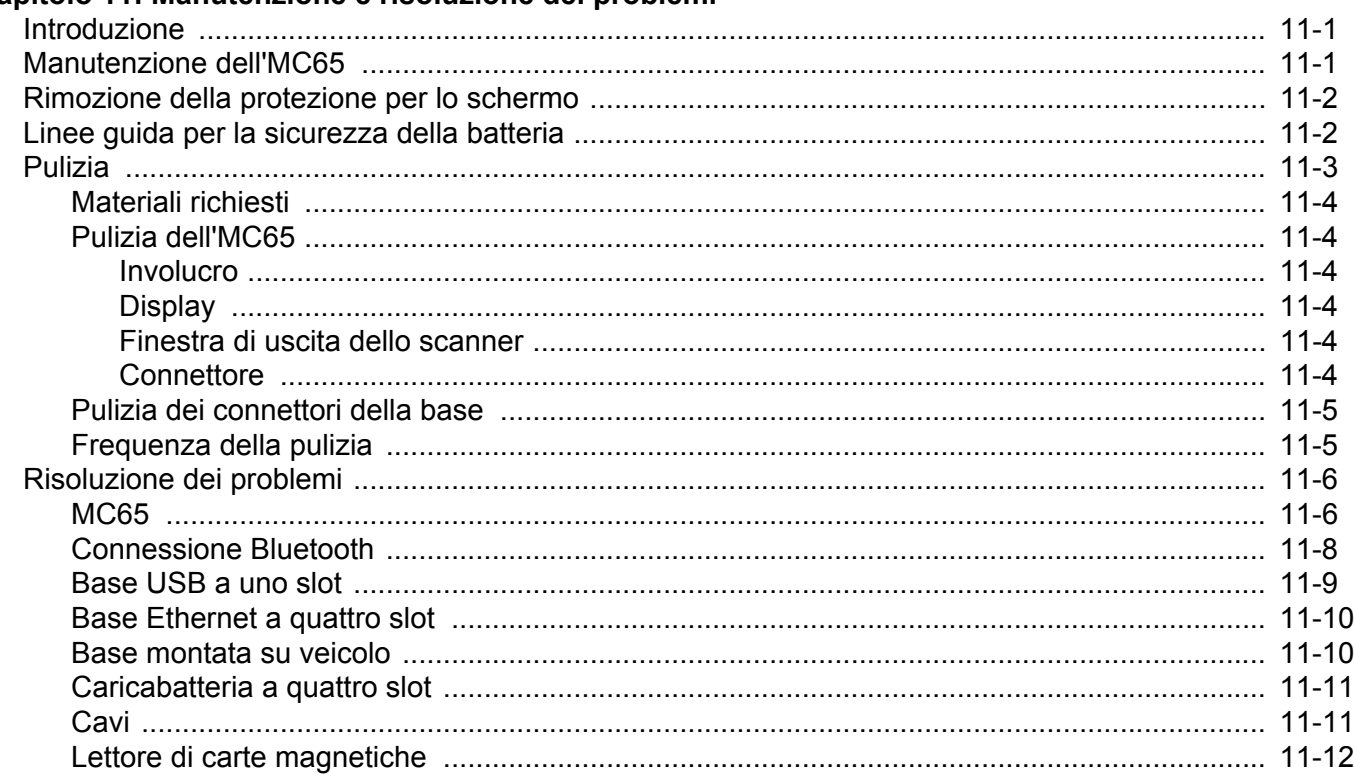

#### **Appendice A: Specifiche tecniche**

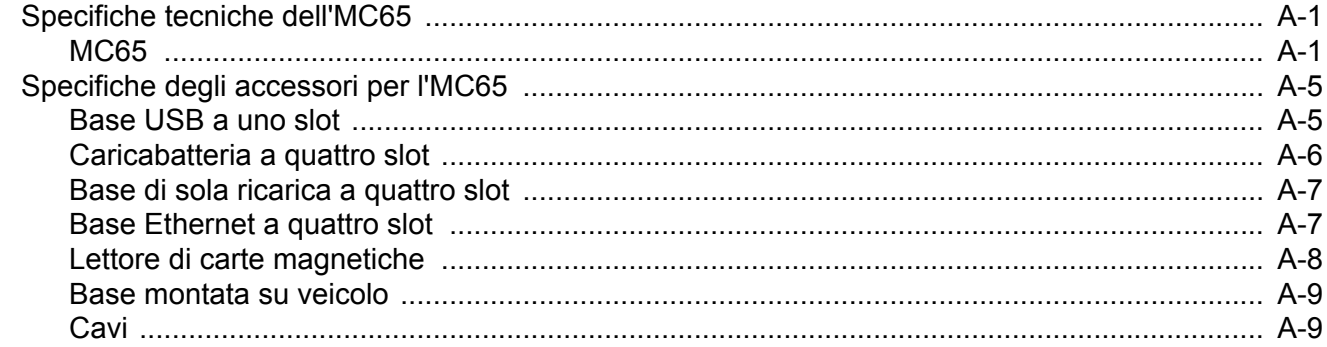

#### **Appendice B: Tastiera**

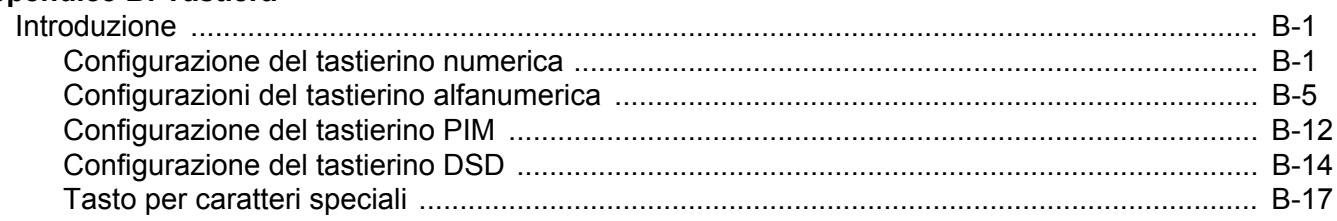

#### Appendice C: Schermata principale di Windows Mobile e del Dialer

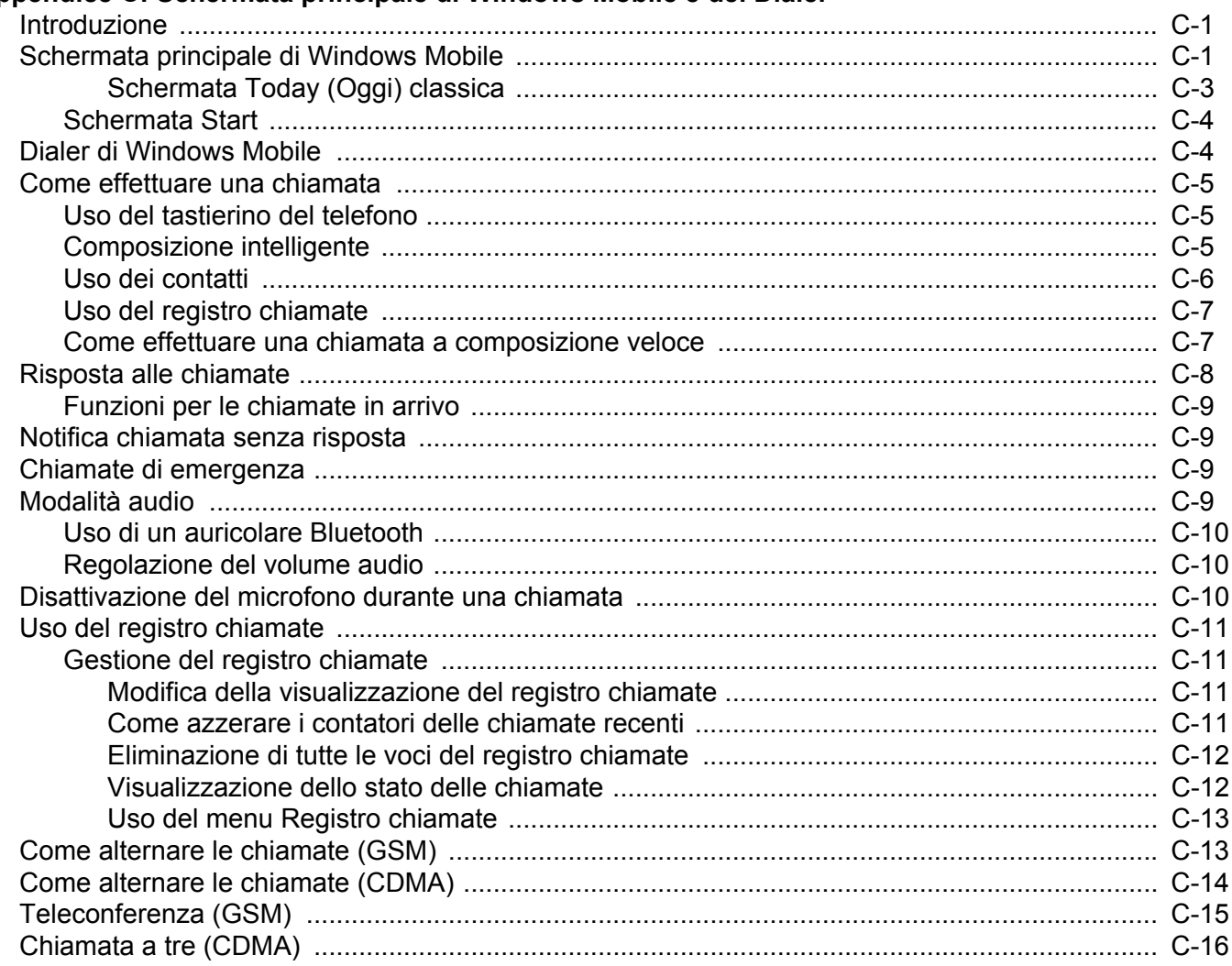

#### Glossario

Indice

# <span id="page-14-0"></span>**Informazioni sulla guida**

# <span id="page-14-1"></span>**[Introduzione](#page-14-1)**

La presente guida contiene informazioni sul prodotto EDA (Enterprise Digital Assistant) MC65 e relativi accessori.

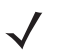

*NOTA* Le schermate riportate nella guida sono fornite a titolo di esempio e possono differire dalle schermate effettivamente visualizzate sul dispositivo. La presente guida contiene istruzioni sull'utilizzo della schermata principale e del dialer. Consultare *[Appendice C, Schermata principale di Windows Mobile e del](#page-192-3)  [Dialer](#page-192-3)* per informazioni sull'utilizzo della schermata principale Microsoft e del dialer.

#### <span id="page-14-2"></span>**Documentazione**

La documentazione per il prodotto MC65 fornisce informazioni sulle specifiche esigenze degli utenti e include:

- **• Guida introduttiva dell'MC65**: descrive come accendere e iniziare a utilizzare l'EDA MC65.
- **• Guida dell'utente dell'MC65**: descrive come utilizzare l'EDA MC65.
- **• Guida per l'integratore dell'MC65**: descrive come configurare l'EDA MC65 e i relativi accessori.
- **• File della guida dell'Enterprise Mobility Developer Kit (EMDK)**: fornisce informazioni sulle API necessarie per scrivere le applicazioni.

# <span id="page-14-3"></span>**Configurazioni**

Nella guida sono descritte le seguenti configurazioni:

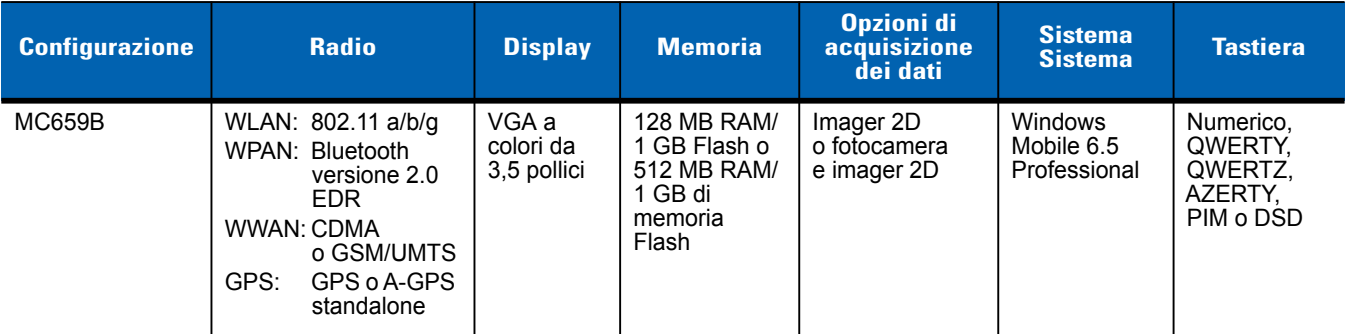

#### <span id="page-15-0"></span>**Versioni software**

Nella guida sono descritte diverse configurazioni software e vengono fatti dei riferimenti al sistema operativo o alle versioni software per:

- **•** Versione dell'Adaptation Kit Update (AKU)
- **•** Versione OEM
- **•** Software Fusion
- **•** Software del telefono.

#### **Versione AKU**

Per determinare la versione dell'Adaptation Kit Update (AKU):

```
Toccare Start > Impostazioni > Sistema > Info > Versione.
```
Nella seconda riga sono riportate la versione del sistema operativo e il numero della build. L'ultima parte del numero della build rappresenta il numero AKU. Ad esempio, *Build 23121.5.3.6* indica che sul dispositivo è in esecuzione AKU versione *5.3.6*.

#### **Versione OEM**

Per determinare la versione del software OEM:

#### Toccare **Start** > **Impostazioni** > **Sistema** > **Info sistema**> **Sistema**.

#### **Software Fusion**

Per determinare la versione del software Fusion:

Toccare **Barra di stato** > > **Stato wireless** > **Versioni**.

#### **Software Phone**

Per determinare la versione del software Phone:

Premere  $\overline{\bullet}_{n}$  >  $\equiv$  > Informazioni sul telefono.

# <span id="page-15-1"></span>**Descrizione dei capitoli**

Nella presente guida vengono trattati i seguenti argomenti:

- **•** *[Capitolo 1, Guida introduttiva](#page-18-3)* riporta informazioni su come mettere in funzione l'MC65 la prima volta.
- **•** *[Capitolo 2, Uso dell'MC65](#page-32-3)* fornisce istruzioni di base sull'uso dell'MC65, incluse le informazioni su come accenderlo e ripristinarlo e su come immettere e acquisire i dati.
- **•** *[Capitolo 3, Come effettuare le chiamate](#page-60-4)* fornisce istruzioni sulla configurazione della funzione telefono dell'MC65.
- **•** *[Capitolo 4, Uso della rete WLAN](#page-76-3)* riporta informazioni sulla connessione dell'MC65 a una rete WLAN.
- **•** *[Capitolo 5, Messaggi](#page-84-4)* riporta informazioni sull'utilizzo di e-mail, SMS e MMS.
- **•** *[Capitolo 6, Uso della fotocamera](#page-90-3)* riporta informazioni sull'acquisizione di foto e la ripresa di video.
- **•** *[Capitolo 7, Uso del sistema Bluetooth](#page-96-3)* spiega la funzionalità Bluetooth dell'MC65.
- **•** *[Capitolo 8, Uso della navigazione GPS](#page-110-4)* fornisce informazioni sulla navigazione GPS con l'MC65.
- **•** *[Capitolo 9, Impostazioni](#page-114-3)* fornisce istruzioni di base sull'uso del telefono MC65.
- **•** *[Capitolo 10, Accessori](#page-134-3)* descrive gli accessori disponibili e come utilizzarli con l'MC65.
- **•** *[Capitolo 11, Manutenzione e risoluzione dei problemi](#page-152-3)* include istruzioni sulla pulizia e la conservazione dell'MC65 e illustra come risolvere gli eventuali problemi che possono insorgere durante l'uso del dispositivo.
- **•** *[Appendice A, Specifiche tecniche](#page-164-3)* fornisce le specifiche tecniche per l'MC65.
- **•** *[Appendice B, Tastiera](#page-174-3)* riporta informazioni sulle diverse configurazioni del tastierino.
- **•** *[Appendice C, Schermata principale di Windows Mobile e del Dialer](#page-192-3)* riporta informazioni sull'uso della schermata principale di Windows Mobile e del dialer di Windows Mobile.

## <span id="page-16-0"></span>**Convenzioni di notazione**

Nel documento vengono utilizzate le seguenti convenzioni:

- **•** Con "EDA" si fa riferimento alla serie di computer palmari Zebra MC65.
- **•** Il carattere *corsivo* viene utilizzato per mettere in risalto:
	- **•** Capitoli e sezioni nel presente documento e nei documenti correlati
	- **•** Icone di una schermata.
- **•** Il carattere **grassetto** viene utilizzato per mettere in risalto:
	- **•** Nomi di finestre di dialogo, finestre e schermate
	- **•** Nomi di elenchi a tendina e caselle di riepilogo
	- **•** Nomi di caselle di controllo e pulsanti di opzione
	- **•** Nomi di tasti su un tastierino
	- **•** Nomi di pulsanti in una schermata.
- **•** Gli elenchi puntati (•) indicano:
	- **•** Azioni da svolgere
	- **•** Elenchi di alternative
	- **•** Elenchi di operazioni non necessariamente in successione
- **•** Le azioni da svolgere in successione (ad esempio, quelle descritte nelle procedure passo passo) sono invece riportate sotto forma di elenchi numerati.

# <span id="page-16-1"></span>**Documentazione correlata**

- **•** *Guida introduttiva dell'MC65*, codice 72-134041-xx.
- **•** *Guida alle normative dell'MC65*, codice 72-134232-xx.
- **•** *Guida per l'integratore dell'MC65,* codice 72E-142435-xx
- **•** *Guida dell'utente di Mobility Services Platform, p/n 72E-100158-xx.*
- **•** *Enterprise Mobility Developer Kit (EMDK),* disponibili all'indirizzo: <http://www.zebra.com/support>.
- **•** Software ActiveSync (versione aggiornata), disponibile sul sito [h](http://www.microsoft.com)ttp://www.microsoft.com.

Per la versione più recente della presente guida e delle altre guide, visitare il sito [http://www.zebra.com/support.](http://www.zebra.com/support)

# <span id="page-17-1"></span><span id="page-17-0"></span>**Informazioni sull'assistenza**

In caso di problemi con l'apparecchiatura, contattare l'assistenza di Zebra locale. Le informazioni di contatto sono disponibili al seguente indirizzo: http://www.zeb[ra.com/support.](http://www.zebra.com/support) Quando si contatta l'assistenza di Zebra, assicurarsi di disporre delle seguenti informazioni:

- **•** Numero di serie dell'unità (disponibile sull'etichetta di produzione)
- **•** Numero di modello o nome del prodotto (disponibile sull'etichetta di produzione)
- **•** Tipo di software e numero versione.

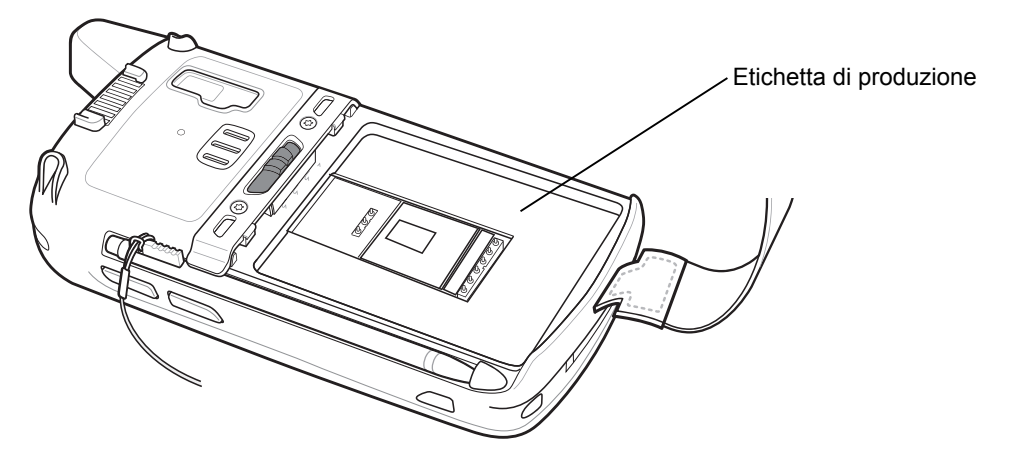

Zebra risponde alle chiamate tramite e-mail, telefono o fax entro i tempi previsti dai contratti di assistenza.

Se l'assistenza Zebra Support non è in grado di risolvere il problema, è possibile restituire l'apparecchiatura per manutenzione e verranno date istruzioni precise in merito. Zebra non è responsabile dei danni provocati all'apparecchio durante l'invio se non viene utilizzato l'apposito contenitore approvato. Una spedizione effettuata in modo improprio rende nulla la garanzia. Rimuovere la scheda SIM e/o microSD dell'MC65 prima di spedire l'apparecchio per la riparazione.

Se è stato acquistato un prodotto Zebra da un business partner Zebra, contattarlo direttamente per assistenza.

# <span id="page-18-3"></span><span id="page-18-0"></span>**CAPITOLO 1 GUIDA INTRODUTTIVA**

## <span id="page-18-1"></span>**Introduzione**

Il presente capitolo descrive tutti i componenti e gli accessori dell'MC65 e spiega come effettuare la prima configurazione del dispositivo.

# <span id="page-18-2"></span>**Disimballaggio**

Rimuovere con attenzione tutto il materiale di protezione dall'MC65 e conservare la confezione utilizzata per la spedizione per poter riporre e spedire il prodotto in futuro.

Verificare che il contenuto sia completo di:

- **•** MC65 EDA
- **•** Batteria agli ioni di litio da 3600 mAh
- **•** Stilo con laccetto (montato)
- **•** Proteggischermo, installato sul display
- **•** Guida alle normative
- **•** Guida introduttiva

Verificare che l'apparecchiatura non sia danneggiata. In caso di apparecchiature danneggiate o mancanti, rivolgersi immediatamente al centro assistenza Zebra Support. Per informazioni sui contatti, vedere *[pagina](#page-17-1)  [xvi](#page-17-1)*.

Prima di utilizzare l'MC65 per la prima volta, rimuovere la pellicola di imballaggio che protegge la finestra di lettura, il display e la finestra della fotocamera.

# <span id="page-19-0"></span>**Guida introduttiva**

Per utilizzare l'MC65 la prima volta:

- **•** Inserire una scheda microSD (opzionale).
- **•** Inserire la scheda SIM (solo GSM).
- **•** Installare la batteria principale.
- **•** Caricare l'MC65.
- **•** Accendere l'MC65.

#### <span id="page-19-1"></span>**Installazione di una scheda microSD**

Lo slot per scheda microSD funge da dispositivo di memorizzazione secondario non volatile. Lo slot si trova sotto la batteria. Per ulteriori informazioni, consultare la documentazione fornita con la scheda e attenersi ai consigli del produttore per l'uso.

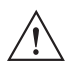

*ATTENZIONE* Adottare le precauzioni ESD opportune per evitare danni alla scheda SD. Tra le precauzioni ESD, si ricorda soprattutto di lavorare su un tappetino ESD e di assicurare la messa a terra dell'operatore.

Per inserire la scheda microSD:

- **1.** Rimuovere la fascetta da mano.
- **2.** Sollevare lo sportellino di accesso in gomma.
- **3.** Sbloccare lo sportellino del porta-schede SIM facendolo scorrere verso l'alto.
- **4.** Sollevare lo sportellino del porta-schede SIM.

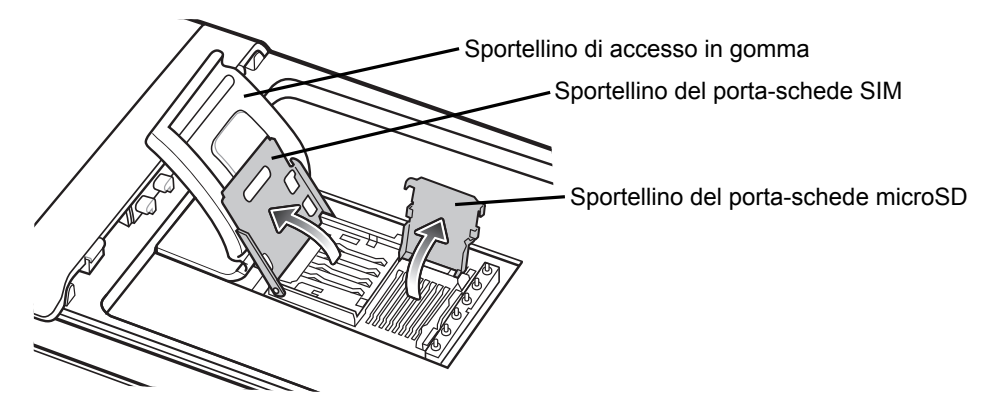

**Figura 1-1** *Sollevare lo sportellino del porta-schede SIM.*

- **5.** Sollevare lo sportellino del porta-schede microSD.
- **6.** Inserire la scheda microSD nello sportellino porta-schede, assicurandosi che si innesti tra le linguette di tenuta poste su entrambi i lati dello sportellino.

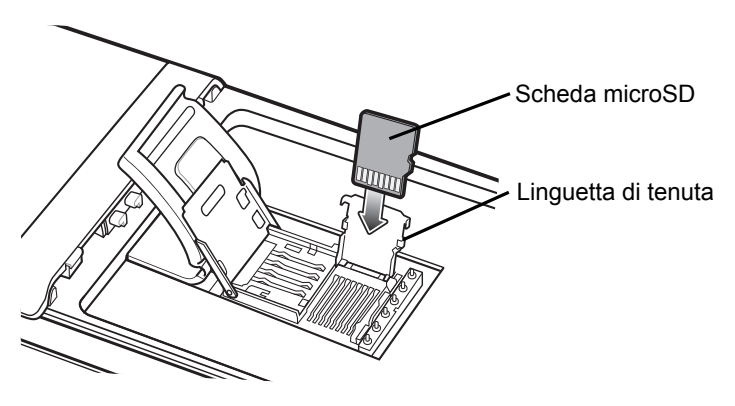

**Figura 1-2** *Inserire la scheda microSD nel porta-schede*

- **7.** Chiudere lo sportellino del porta-schede e spingerlo finché non scatta in posizione.
- **8.** Se si installa una scheda SIM, passare alla sezione *[Installazione di una scheda SIM](#page-20-0)*.
- **9.** Chiudere lo sportellino del porta-schede SIM e farlo scorrere verso il basso finché non scatta in posizione.
- **10.** Chiudere lo sportellino di accesso in gomma.

#### <span id="page-20-0"></span>**Installazione di una scheda SIM**

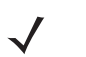

*NOTA* Solo GSM.

L'MC65 non supporta la copia di più contatti su alcune schede SIM. Se viene visualizzato un messaggio di errore, consultare *[Capitolo 11, Manutenzione e risoluzione dei problemi](#page-152-3)* per ulteriori informazioni.

Per usufruire dei servizi di telefonia GSM è necessaria una scheda SIM (Subscriber Identification Module). La scheda può essere ottenuta dal proprio fornitore di servizi. La scheda si inserisce nell'MC65 e può contenere le seguenti informazioni:

- **•** Dettagli sull'account del fornitore di servizi di telefonia mobile.
- **•** Informazioni sull'accesso al servizio e le preferenze.
- **•** Informazioni di contatto, che è possibile trasferire nei contatti sull'MC65.
- **•** Tutti gli eventuali servizi ai quali è abbonato l'utente.

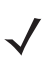

*NOTA* Per ulteriori informazioni sulle schede SIM, consultare la documentazione fornita dal provider dei servizi.

Per installare la scheda SIM:

- **1.** Sollevare lo sportellino di accesso in gomma.
- **2.** Sbloccare lo sportellino del porta-schede SIM facendolo scorrere verso l'alto.
- **3.** Sollevare lo sportellino del porta-schede SIM.

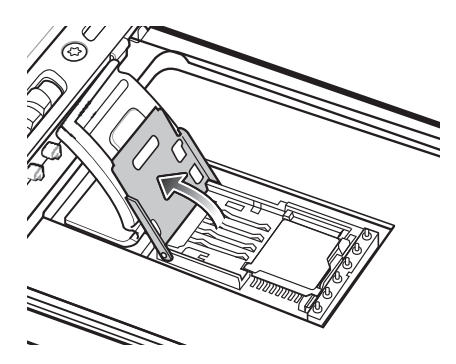

**Figura 1-3** *Slot di alloggiamento della SIM*

**4.** Inserire la scheda SIM, come illustrato nella *[Figura 1-4](#page-21-1)*, assicurandosi che si innesti tra le linguette di tenuta poste su entrambi i lati dello sportellino.

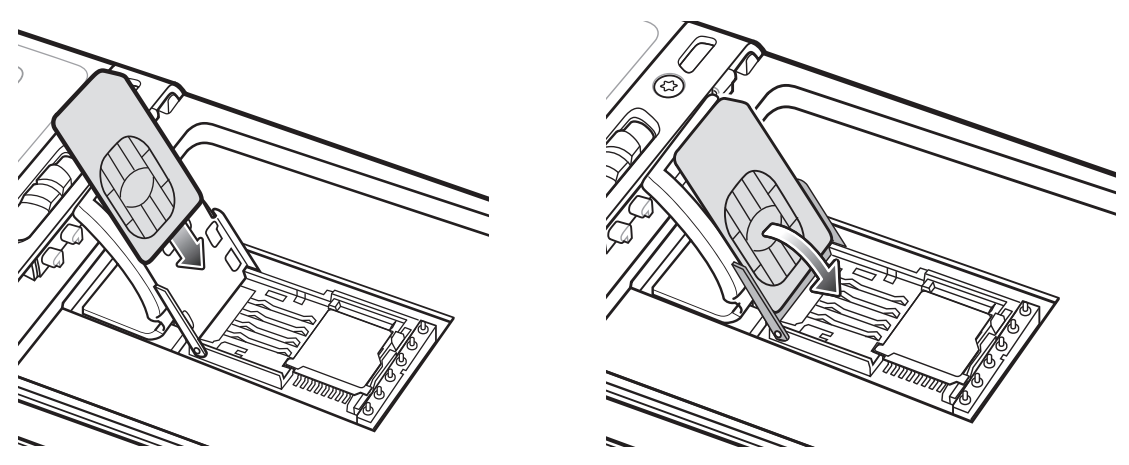

<span id="page-21-1"></span>**Figura 1-4** *Inserimento della scheda SIM*

- **5.** Chiudere lo sportellino del porta-schede SIM e farlo scorrere verso il basso finché non scatta in posizione.
- **6.** Chiudere lo sportellino di accesso in gomma.
- **7.** Installare la batteria.

#### <span id="page-21-0"></span>**Installazione della batteria**

Per installare la batteria principale:

- **1.** Inserire la batteria (iniziando dalla parte inferiore) nell'apposito vano, situato sul retro dell'MC65.
- **2.** Spingere la batteria all'interno del vano batteria, finché il tasto di sblocco non scatta in posizione.
- **3.** Sostituire la fascetta da mano.

*NOTA* Per informazioni dettagliate sull'attivazione WWAN, *vedere [Prima attivazione in rete a pagina 1-7](#page-24-0)*.

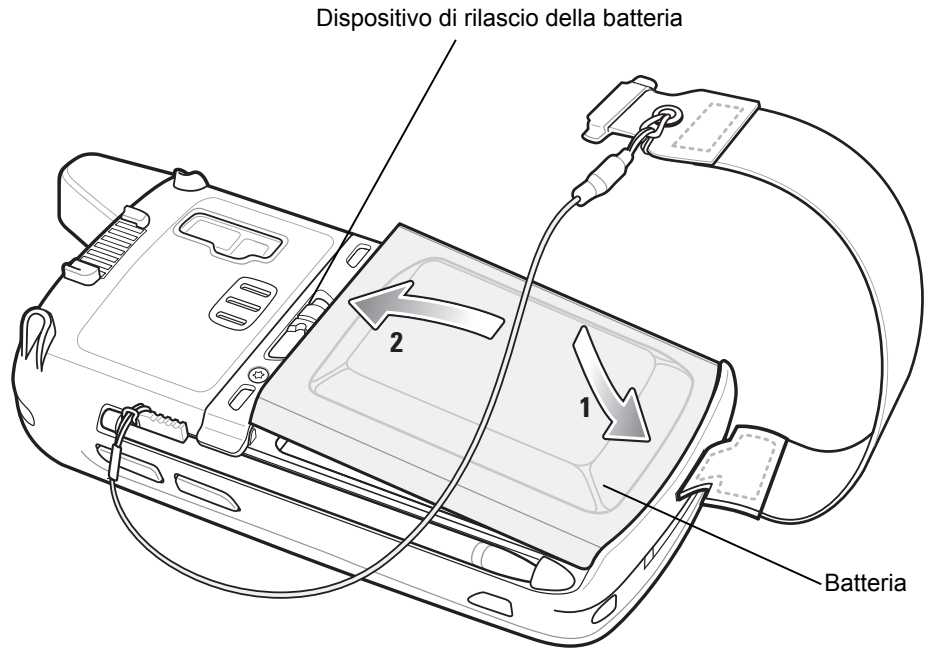

**Figura 1-5** *Inserimento della batteria*

#### <span id="page-22-0"></span>**Carica della batteria**

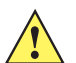

*ATTENZIONE* Attenersi alle linee guida relative alla sicurezza della batteria, descritte nella sezione *[Linee guida per](#page-153-2)  [la sicurezza della batteria a pagina 11-2](#page-153-2)*.

#### <span id="page-22-1"></span>**Carica della batteria principale**

Prima di utilizzare l'MC65 per la prima volta, caricare la batteria principale fino a quando il LED di stato della batteria/ricarica di colore arancione non rimane acceso. Per informazioni sulle indicazioni dello stato della carica, vedere la *[Tabella 1-1 a pagina 1-6](#page-23-4)*. Per ricaricare l'MC65, utilizzare un cavo o una base con l'alimentazione appropriata. Per informazioni sugli accessori disponibili per l'MC65, vedere il *[Capitolo 10, Accessori](#page-134-3)*.

L'MC65 ha in dotazione una batteria di backup, che si carica automaticamente dalla batteria principale quando questa è completamente carica. Quando si utilizza l'MC65 per la prima volta, la batteria di backup impiega circa 40 ore a caricarsi completamente. Lo stesso avviene ogni volta che la batteria di backup si scarica, ad esempio quando la batteria principale viene rimossa per alcune ore. La batteria di backup conserva i dati RAM in memoria per almeno 15 minuti (a temperatura ambiente) dopo la rimozione della batteria principale dell'MC65. Se la batteria dell'MC65 raggiunge un livello di carica molto basso, la combinazione tra batteria principale e batteria di backup consente di conservare i dati in memoria per almeno 36 ore.

Per informazioni sulla configurazione del cavo e della base e sulle procedure di ricarica, consultare la *Guida per l'integratore dell'MC65*.

- **•** Cavo di ricarica USB
- **•** Cavo di sola ricarica
- **•** Base USB a uno slot
- **•** Base di sola ricarica a quattro slot
- **•** Base Ethernet a quattro slot

Per caricare la batteria principale:

- **1.** Collegare l'accessorio di ricarica alla fonte di alimentazione appropriata.
- **2.** Inserire l'MC65 nella base o collegarlo a un cavo. L'MC65 inizia a caricarsi. Il LED di stato della batteria/ricarica di colore arancione lampeggia mentre è in corso la ricarica e resta acceso fisso quando la ricarica è completa. Per informazioni sulla carica, vedere la *[Tabella 1-1](#page-23-4)*.

La batteria a 3600 mAh si ricarica in meno di sei ore.

#### <span id="page-23-4"></span>**Tabella 1-1** *Indicatori di carica a LED*

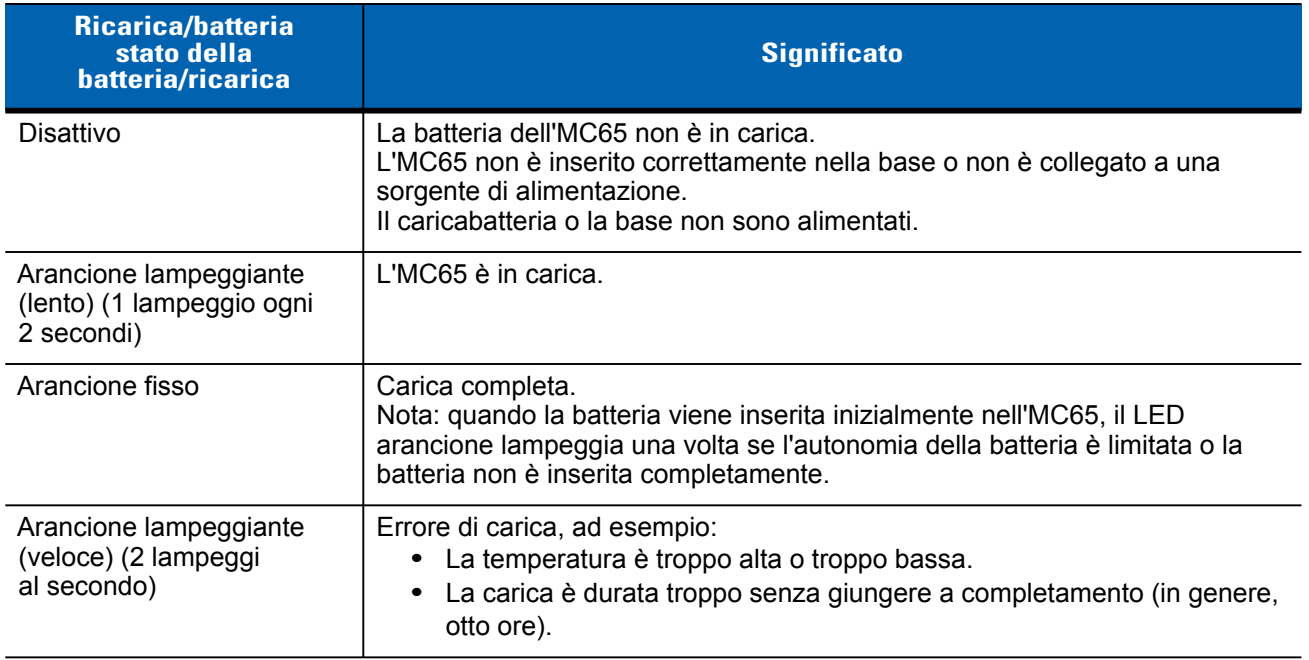

#### <span id="page-23-0"></span>**Carica delle batterie di riserva**

Per informazioni sull'uso degli accessori per caricare le batterie di riserva, vedere il *[Capitolo 10, Accessori](#page-134-3)*.

#### <span id="page-23-1"></span>**Temperatura di ricarica**

Caricare le batterie a temperature comprese tra 0 °C e 40 °C (32 °F e 104 °F). Nota: la ricarica viene controllata in modo intelligente dall'MC65.

A questo scopo, l'MC65 o l'accessorio attivano e disattivano alternativamente la ricarica per brevi periodi di tempo, al fine di mantenere la temperatura della batteria entro limiti accettabili. L'MC65 o l'accessorio indicano tramite il LED quando la ricarica è disattivata a causa di una temperatura troppo elevata. Vedere la *[Tabella 1-1](#page-23-4)*.

#### <span id="page-23-5"></span><span id="page-23-2"></span>**Accensione dell'MC65**

Premere il pulsante di accensione/spegnimento per accendere l'MC65. Viene visualizzata la schermata iniziale per un minuto circa, mentre l'MC65 inizializza il proprio file system Flash; quindi viene visualizzata la finestra di taratura.

#### <span id="page-23-3"></span>**Taratura dello schermo**

*NOTA* Per accedere alla schermata di taratura, premere il tasto **blu**, quindi il tasto **BACKSPACE**.

Per tarare lo schermo affinché il cursore sul touch screen sia perfettamente allineato con la punta dello stilo:

- **1.** Rimuovere lo stilo dall'apposito supporto, situato a lato dell'MC65.
- **2.** Premere delicatamente e tenere brevemente la punta dello stilo al centro di ciascun bersaglio visualizzato sullo schermo.
- **3.** Ripetere l'operazione seguendo i movimenti del bersaglio sullo schermo, quindi toccare lo schermo per proseguire.

## <span id="page-24-0"></span>**Prima attivazione in rete**

#### <span id="page-24-1"></span>**Attivazione GSM/UMTS**

#### <span id="page-24-2"></span>**Attivazione in rete**

Per eseguire l'attivazione su una rete GSM/UMTS:

- **1.** Se nell'MC65 è stata inserita una scheda SIM attiva, il dispositivo esegue il processo di attivazione.
- **2.** Viene visualizzata la finestra di dialogo **Rete telefonica Configurazione GSM/UMTS**.
- **3.** Toccare **Sì** e quindi **OK**. Con alcuni operatori, l'MC65 viene reimpostato.
- **4.** Se durante l'avvio non viene visualizzato alcun messaggio di aggiornamento delle impostazioni di connessione, toccare **Start** > **Impostazioni** > **Connessione** > **Configurazione rete telefonica** e toccare il pulsante **Aggiorna impostazioni connessione**.
- **5.** Se la rete non è supportata, viene visualizzato un messaggio contenente i collegamenti per configurare manualmente le impostazioni della connessione dati e MMS.

Per eseguire l'attivazione su una rete CDMA:

- **1.** Se non è stata inserita una scheda SIM, viene visualizzata la finestra di dialogo **Scheda SIM assente**.
- **2.** Toccare **OK**. Viene visualizzata la finestra di dialogo **Rete telefonica Attivazione CDMA**.
- **3.** Toccare **Sì** per eseguire l'attivazione su una rete CDMA.
- **4.** Nella scheda **Configurazione CDMA**, toccare l'opzione **Rete preferita** e selezionare una rete.
- **5.** Toccare **Yes** (Sì).
- **6.** Toccare il pulsante **Avvia attivazione**.
- **7.** Toccare **Sì** per attivare.
- **8.** Chiamare l'operatore da un telefono attivo per richiedere l'attivazione OTA (over-the-air).
- **9.** Quando richiesto dall'operatore, premere il pulsante **Attiva ora**.

Per informazioni dettagliate sulla configurazione del telefono e sull'attivazione su un'altra rete, consultare la *Guida per l'integratore dell'MC65*.

### <span id="page-24-3"></span>**Verifica dello stato della batteria**

Per controllare lo stato di carica della batteria principale nell'MC65, toccare **Start** > **Impostazioni** > **Alimentazione** per visualizzare la finestra **Alimentazione** oppure toccare la **barra di stato** > .

#### 1 - 8 Guida dell'utente dell'MC65

# <span id="page-25-0"></span>**Sostituzione della batteria**

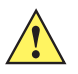

*ATTENZIONE* La batteria di backup dell'MC65 conserva i dati per un massimo di 15 minuti. Sostituire la batteria entro 15 minuti per mantenere attive le applicazioni e non perdere i dati.

- **1.** Se l'MC65 è in modalità di sospensione, premere il pulsante di **accensione** rosso per riattivare il dispositivo.
- **2.** Tenere premuto il pulsante di **accensione** rosso per circa 5 secondi.
- **3.** Rilasciare il pulsante di **accensione**. Nella versione OEM 02.31.002 e superiore, toccare **Swap batteria**. Il LED di acquisizione dati diventa rosso.
- **4.** Quando il LED si spegne, rimuovere la fascetta da mano.
- **5.** Far scorrere il dispositivo di sblocco della batteria verso destra. La batteria viene espulsa con delicatezza.

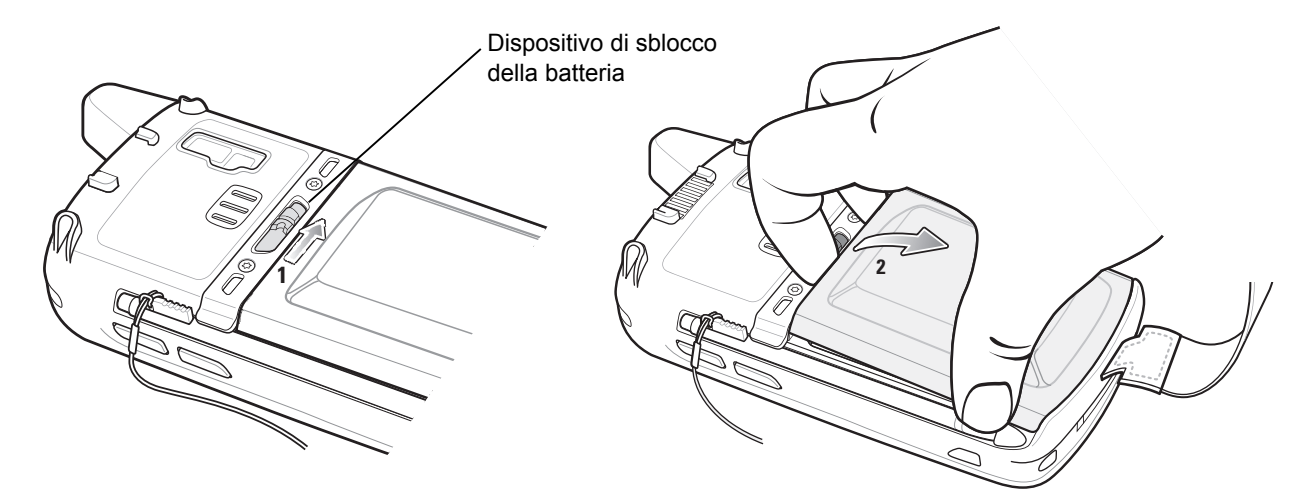

**Figura 1-6** *Rimozione della batteria*

- **6.** Sollevare ed estrarre la batteria dall'MC65.
- **7.** Inserire la batteria di riserva (iniziando dalla parte inferiore) nell'apposito vano, situato sul retro dell'MC65.
- **8.** Premere delicatamente la batteria verso il basso finché il dispositivo di sblocco non scatta in posizione.
- **9.** Sostituire la fascetta da mano.

# <span id="page-25-1"></span>**Sostituzione della scheda microSD**

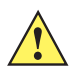

*ATTENZIONE* La batteria di backup dell'MC65 conserva i dati per un massimo di 15 minuti. Sostituire la batteria entro 15 minuti per mantenere attive le applicazioni e non perdere i dati.

Per sostituire una scheda microSD:

- **1.** Se l'MC65 è in modalità di sospensione, premere il pulsante di **accensione** rosso per riattivare il dispositivo.
- **2.** Tenere premuto il pulsante di **accensione** rosso per circa 5 secondi.
- **3.** Rilasciare il pulsante di **accensione**. Nella versione OEM 02.31.002 e superiore, toccare **Swap batteria**. Il LED di acquisizione dati diventa rosso.
- **4.** Quando il LED si spegne, rimuovere la fascetta da mano.
- **5.** Rimuovere la batteria.
- **6.** Sollevare lo sportellino di accesso in gomma.
- **7.** Sbloccare lo sportellino del porta-schede SIM facendolo scorrere verso l'alto.
- **8.** Sollevare lo sportellino del porta-schede SIM.
- **9.** Sollevare lo sportellino del porta-schede microSD.
- **10.** Rimuovere la scheda microSD dal porta-schede.
- **11.** Chiudere lo sportellino del porta-schede microSD.
- **12.** Chiudere lo sportellino del porta-schede SIM.
- **13.** Far scorrere lo sportellino del porta-schede SIM verso il basso finché non scatta in posizione.
- **14.** Chiudere lo sportellino di accesso in gomma.
- **15.** Sostituire la batteria.
- **16.** Sostituire la fascetta da mano.
- **17.** Se nell'MC65 è installata una scheda SIM, eseguire il reset del dispositivo. Vedere la *[Reset dell'MC65 a](#page-51-1)  [pagina 2-20](#page-51-1)*.

# <span id="page-26-0"></span>**Sostituzione della scheda SIM**

Per sostituire una scheda SIM:

- **1.** Se l'MC65 è in modalità di sospensione, premere il pulsante di **accensione** rosso per riattivare il dispositivo.
- **2.** Tenere premuto il pulsante di **accensione** rosso per circa 5 secondi.
- **3.** Rilasciare il pulsante di **accensione**. Nella versione OEM 02.31.002 e superiore, toccare **Swap batteria**. Il LED di acquisizione dati diventa rosso.
- **4.** Quando il LED si spegne, rimuovere la fascetta da mano.
- **5.** Rimuovere la batteria.
- **6.** Sollevare lo sportellino di accesso in gomma.
- **7.** Sbloccare lo sportellino del porta-schede SIM facendolo scorrere verso l'alto.
- **8.** Sollevare lo sportellino del porta-schede SIM.
- **9.** Rimuovere la scheda SIM dal porta-schede.
- **10.** Chiudere lo sportellino del porta-schede SIM.
- **11.** Far scorrere lo sportellino del porta-schede SIM verso il basso finché non scatta in posizione.

**12.** Chiudere lo sportellino di accesso in gomma.

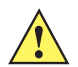

*ATTENZIONE* La batteria di backup dell'MC65 conserva i dati per un massimo di 15 minuti. Sostituire la batteria entro 15 minuti per mantenere attive le applicazioni e non perdere i dati.

- **13.** Sostituire la batteria.
- **14.** Sostituire la fascetta da mano.
- **15.** Eseguire il reset dell'MC65. Vedere la *[Reset dell'MC65 a pagina 2-20](#page-51-1)*.

## <span id="page-27-0"></span>**Gestione delle batterie**

Di seguito vengono forniti alcuni suggerimenti per un uso razionale delle batterie:

- **•** L'MC65 deve rimanere sempre collegato all'alimentazione di rete quando non è in uso.
- **•** L'MC65 deve essere configurato in modo da spegnersi dopo un breve periodo di inattività.
- **•** La retroilluminazione deve essere configurata in modo da spegnersi dopo un breve periodo di inattività.
- **•** Tutte le attività wireless devono essere disattivate quando non sono in uso.

#### <span id="page-27-1"></span>**Modifica delle impostazioni relative all'alimentazione**

Per impostare lo spegnimento dell'MC65 dopo un breve periodo di inattività:

- **1.** Toccare la **Barra di stato** >  $\Box$ .
- **2.** Selezionare l'opzione **Timeout del dispositivo**.
- **3.** Selezionare un valore dall'elenco.

#### <span id="page-27-2"></span>**Modifica delle impostazioni relative alla retroilluminazione**

Per modificare le impostazioni relative alla retroilluminazione in modo da risparmiare l'autonomia della batteria:

- **1.** Toccare **Start** > **Barra di stato** > .
- **2.** Selezionare l'opzione **Retroilluminazione**.
- **3.** Selezionare un valore dall'elenco.
- **4.** Selezionare l'opzione **Luminosità**.
- **5.** Toccare l'opzione **Manuale** e utilizzare il cursore per selezionare un valore basso.
- **6.** Toccare **Indietro**.

#### <span id="page-28-0"></span>**Modifica delle impostazioni relative alla retroilluminazione del tastierino**

Per modificare le impostazioni relative alla retroilluminazione del tastierino in modo da risparmiare l'autonomia della batteria:

- **1.** Toccare **Start** > **Impostazioni** > **Sistema** > Retroilluminazione e **illuminazione tasti** *>* **Alimentazione batteria**.
- **2.** Toccare l'opzione **Illuminazione tasti**.
- **3.** Selezionare un valore dall'elenco.
- **4.** Toccare l'opzione **Illuminazione tasti**.
- **5.** Selezionare un valore basso dall'elenco.
- **6.** Toccare **OK**.

#### <span id="page-28-1"></span>**Spegnimento dei sistemi radio**

Per disattivare i sistemi radio:

- **1.** Toccare la **Barra di stato** > .
- **2.** Toccare **Radio telefono** per attivare e disattivare la radio del telefono.
- **3.** Toccare Wi-Fi per attivare e disattivare la radio WLAN.
- **4.** Toccare **Bluetooth** per attivare e disattivare la radio Bluetooth.

# <span id="page-28-2"></span>**Sostituzione della fascetta da mano**

#### <span id="page-28-3"></span>**Rimozione**

Per rimuovere la fascetta da mano dall'MC65:

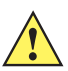

*ATTENZIONE* Chiudere tutte le applicazioni in esecuzione prima di sostituire la fascetta. La batteria di backup conserva i dati per un massimo15 minuti. Se la sostituzione richiede più di 15 minuti, è possibile che i dati vadano persi.

- **1.** Se l'MC65 è in modalità di sospensione, premere il pulsante di **accensione** rosso per riattivare il dispositivo.
- **2.** Tenere premuto il pulsante di **accensione** rosso per circa 5 secondi.
- **3.** Rilasciare il pulsante di **accensione**. Il LED di acquisizione dati diventa rosso.
- **4.** Quando il LED si spegne, rimuovere la fascetta da mano.

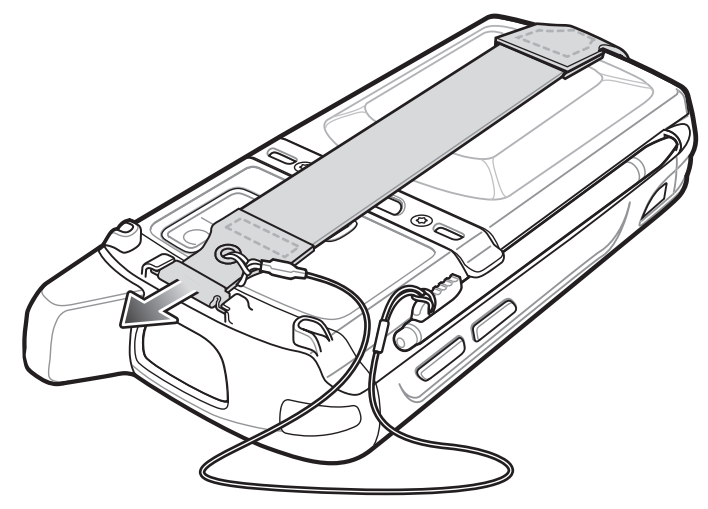

**Figura 1-7** *Rimozione della fascetta da mano con clip di aggancio*

**5.** Rimuovere la batteria.

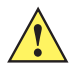

*ATTENZIONE* Durante la rimozione del perno della fascetta, prestare attenzione a non danneggiare la zona di montaggio.

- **6.** Premere con la punta di un piccolo cacciavite a testa piatta tra il perno della fascetta e la parte inferiore dell'involucro, come mostrato di seguito.
- **7.** Fare leva sulla fascetta ed estrarre il perno, sollevandolo, dalla zona di montaggio della fascetta.

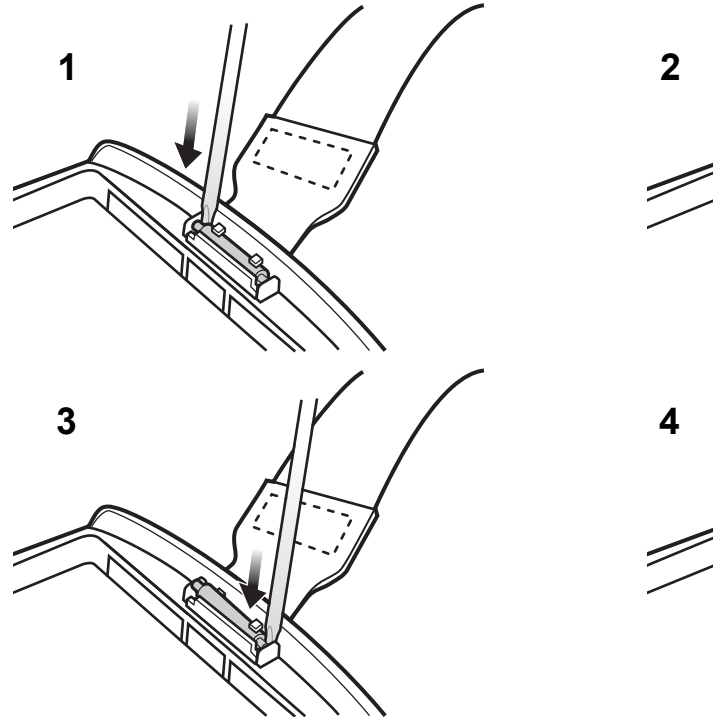

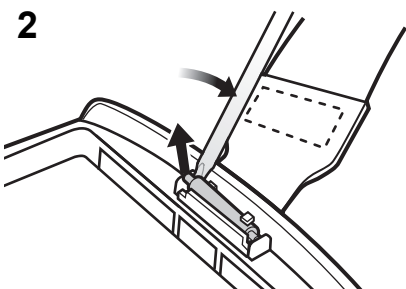

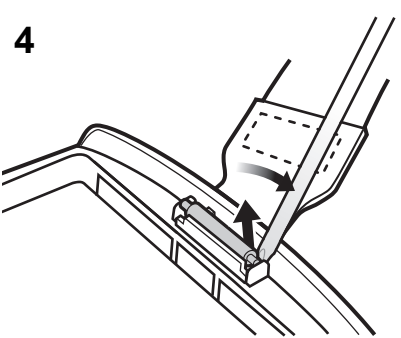

**Figura 1-8** *Rimozione della fascetta e del perno*

- **8.** Ripetere la stessa procedura sull'altro lato della fascetta da mano.
- **9.** Rimuovere il perno dalla fascetta.

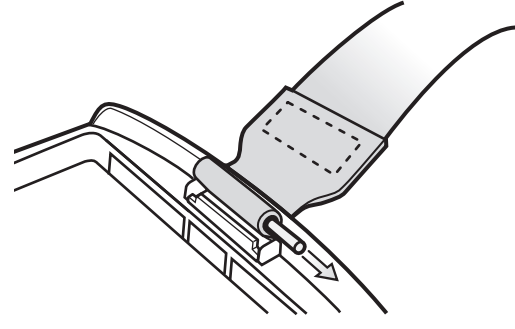

**Figura 1-9** *Rimozione del perno*

**10.** Estrarre la fascetta dall'asola.

#### <span id="page-30-0"></span>**Installazione**

Per installare una nuova fascetta:

**1.** Inserire l'estremità inferiore della fascetta da mano nell'asola situata nella parte inferiore dell'MC65.

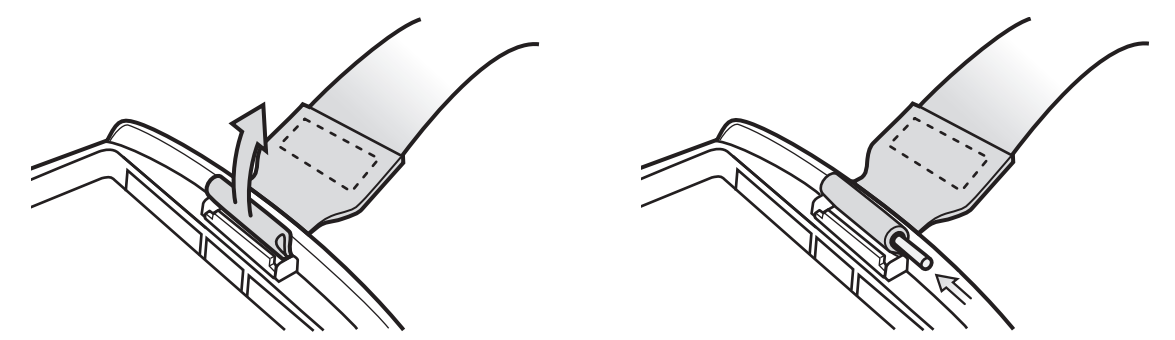

**Figura 1-10** *Inserimento della fascetta da mano nell'asola*

- **2.** Far scorrere il perno nell'estremità inferiore della fascetta.
- **3.** Centrare il perno all'interno dell'occhiello della fascetta.

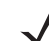

*NOTA* La fascetta e il perno devono essere inseriti saldamente nella zona di montaggio della fascetta. Tirare la fascetta con forza per far scattare il perno in posizione.

**4.** Tirare la fascetta in modo che la relativa estremità inferiore e il perno si blocchino in posizione nella zona di montaggio.

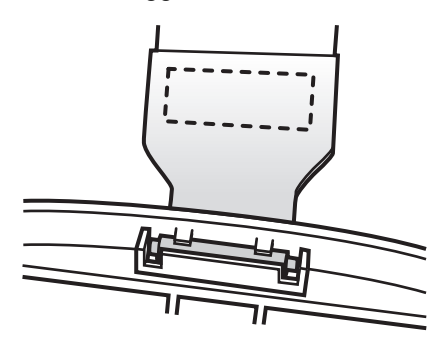

**Figura 1-11** *Perno e fascetta da mano nella zona di montaggio*

## 1 - 14 Guida dell'utente dell'MC65

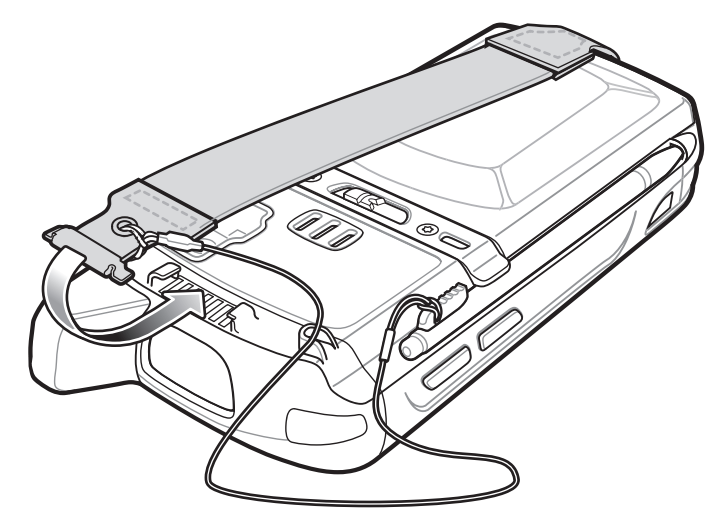

**Figura 1-12** *Inserimento della fascetta e del laccetto nell'apposito supporto*

- **5.** Inserire l'occhiello del laccetto nella fascetta.
- **6.** Inserire la clip di aggancio della fascetta nella fessura del dispositivo. Assicurarsi che si blocchi saldamente in posizione.

# <span id="page-32-3"></span><span id="page-32-0"></span>**CAPITOLO 2 USO DELL'MC65**

# <span id="page-32-1"></span>**Introduzione**

Il presente capitolo descrive i pulsanti, le icone di stato e i controlli dell'MC65, fornendo le istruzioni di base per utilizzare l'MC65, ad esempio accendere e reimpostare l'MC65, immettere e acquisire i dati.

# <span id="page-32-2"></span>**Caratteristiche**

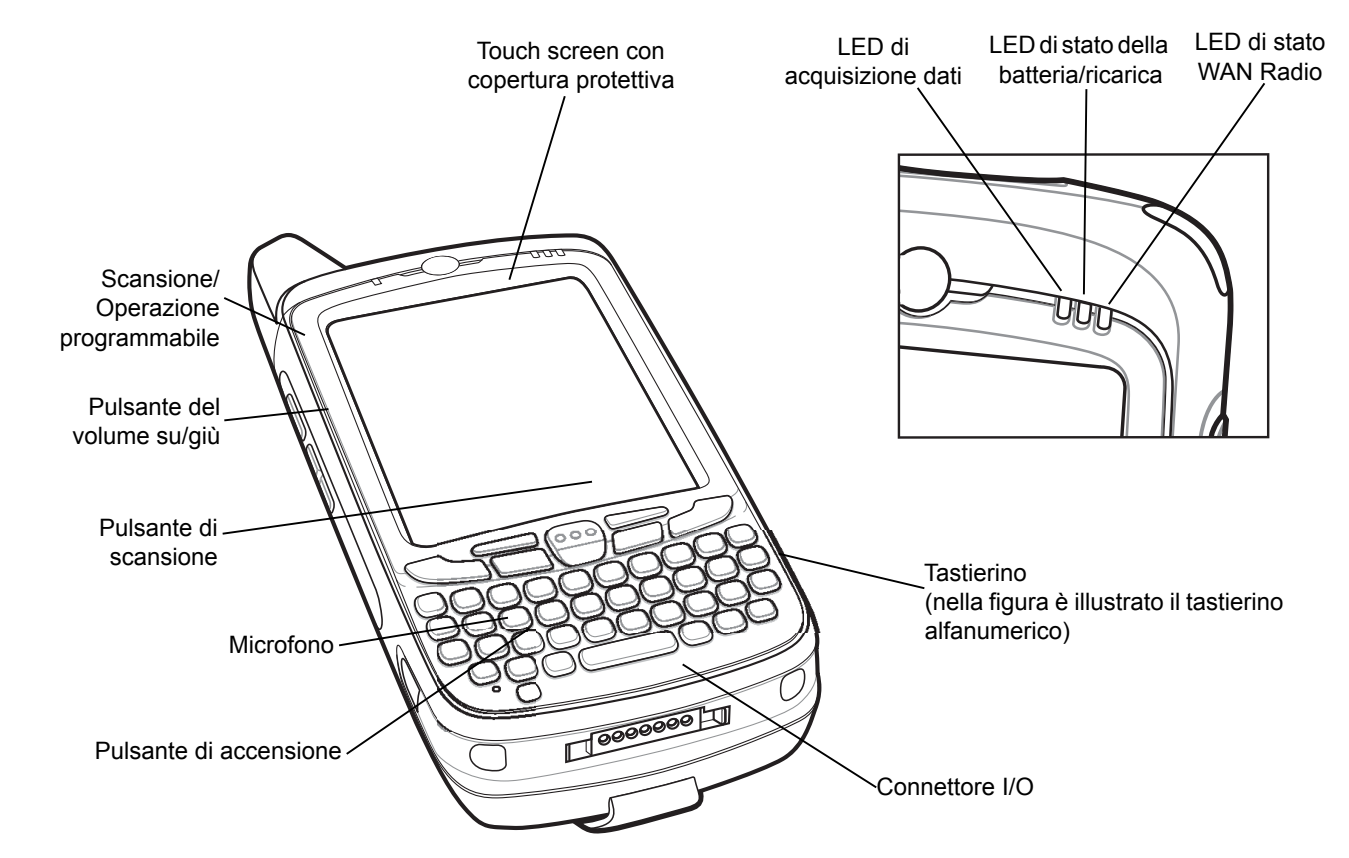

**Figura 2-1** *MC65, vista anteriore*

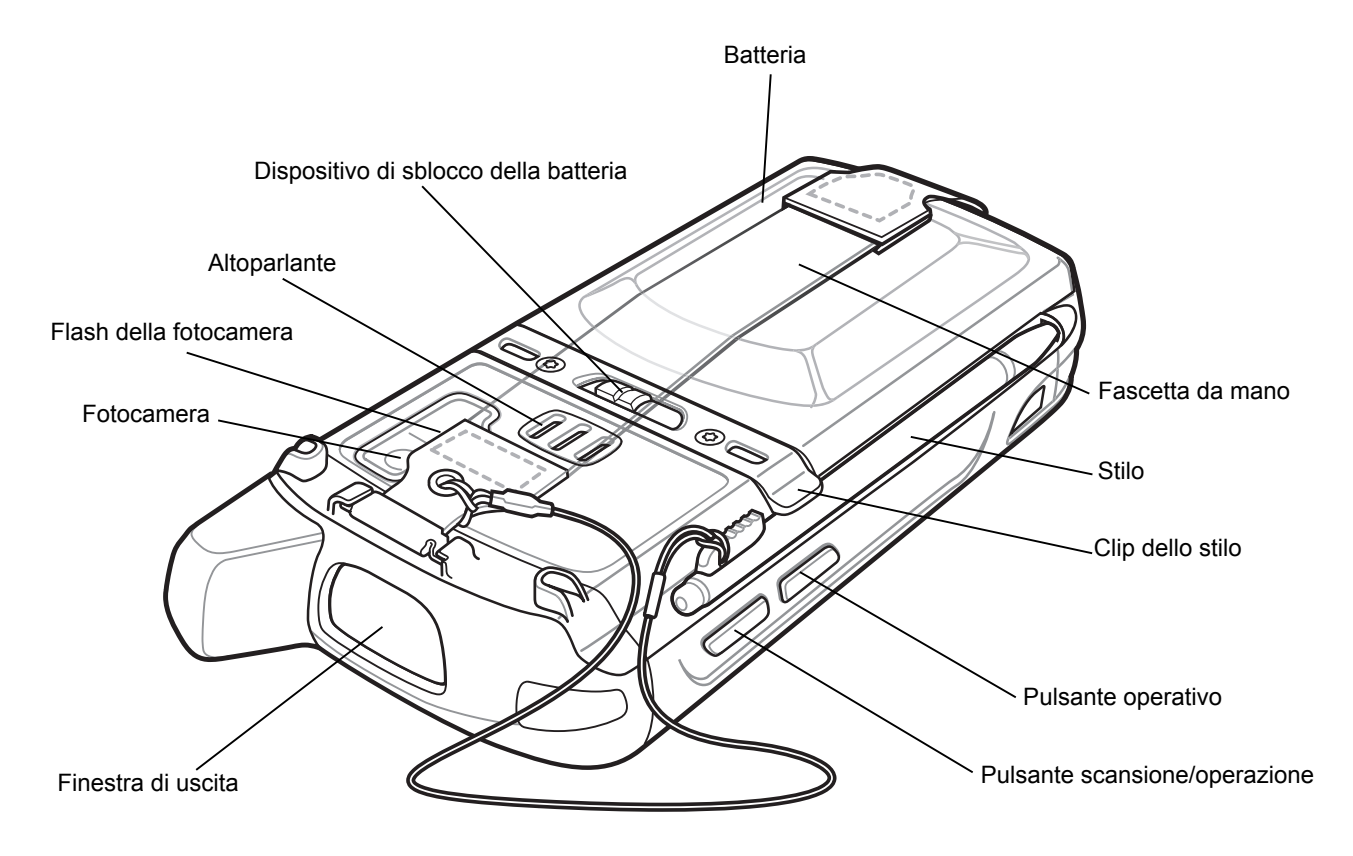

**Figura 2-2** *MC65, vista posteriore*

# <span id="page-34-0"></span>**Tasti funzione**

I tasti dell'MC65 svolgono le funzioni seguenti.

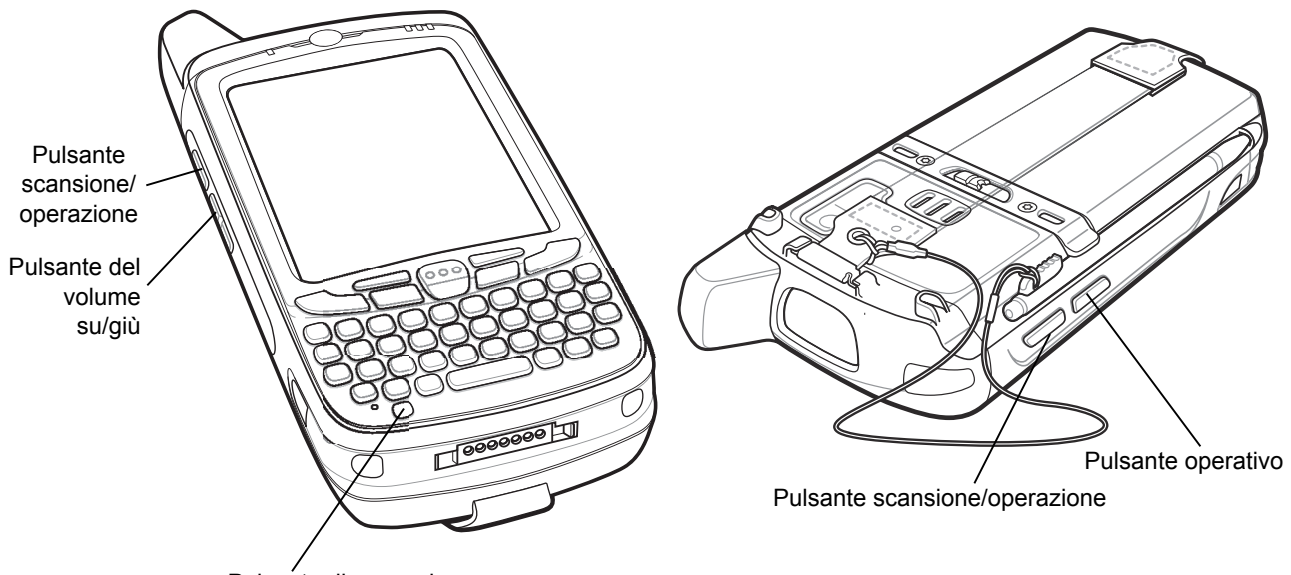

Pulsante di accensione

**Figura 2-3** *Tasti funzione*

- **• Accensione**: premere il pulsante di **accensione** rosso per attivare e disattivare lo schermo dell'MC65. Quando lo schermo è disattivato, l'MC65 si trova in modalità di sospensione. Per ulteriori informazioni, vedere *[Accensione dell'MC65 a pagina 1-6](#page-23-5)*. Utilizzare inoltre il pulsante di **accensione** per eseguire il reset dell'MC65. Vedere la *[Reset dell'MC65 a pagina 2-20](#page-51-0)*.
- **• Scan/Action** (Scansione/Operazione): premere questo tasto per eseguire la scansione di codici a barre o acquisire immagini. Vedere la *[Acquisizione dati a pagina 2-23](#page-54-0)*. In alternativa, è possibile premere questo tasto per aprire un'applicazione o eseguire una funzione. Consultare *Microsoft® Applications for Mobile 6 User Guide* per impostare l'apertura di un'applicazione.
- **• Tasti di regolazione del volume**: premere questi tasti per incrementare o diminuire il volume dell'MC65.
- **• Operazione**: premere questo tasto per aprire un'applicazione o eseguire una funzione. Consultare *Microsoft® Applications for Windows Mobile 6 User Guide* per impostare l'apertura di un'applicazione.

# <span id="page-35-0"></span>**Tastiera**

L'MC65 offre sei configurazioni del tastierino numerico: Numerico, QWERTY, AZERTY, QWERTZ, DSD e PIM.

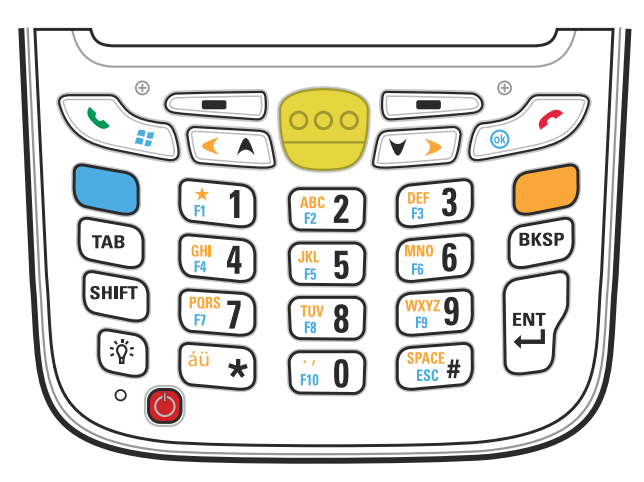

**Figura 2-4** *Tastierino numerico dell'MC65*

Per informazioni dettagliate sulle configurazioni del tastierino, consultare *[Appendice B, Tastiera](#page-174-3)*.

# <span id="page-35-1"></span>**Scorrimento con le dita**

Lo scorrimento con le dita può servire per spostarsi verso l'alto e verso il basso nelle pagine Web, nei documenti e negli elenchi di contatti, file, messaggi, appuntamenti e altro.

Quando si utilizza lo scorrimento con le dita, fare scorrere o dare colpetti con il dito sullo schermo.

Per scorrere verso il basso, fare scorrere il dito verso il basso sullo schermo. Per scorrere verso l'alto, fare scorrere il dito verso l'alto sullo schermo.

Per lo scorrimento automatico, dare un colpetto con il dito verso l'alto o verso il basso sullo schermo. Per interrompere lo scorrimento, toccare lo schermo.
# **Schermata iniziale Zebra**

La schermata iniziale personalizzabile Zebra fornisce un accesso più rapido e semplice alle funzioni e alle applicazioni e consente agli utenti di personalizzare l'interfaccia in modo da migliorare il flusso di lavoro e massimizzare l'efficienza sul lavoro.

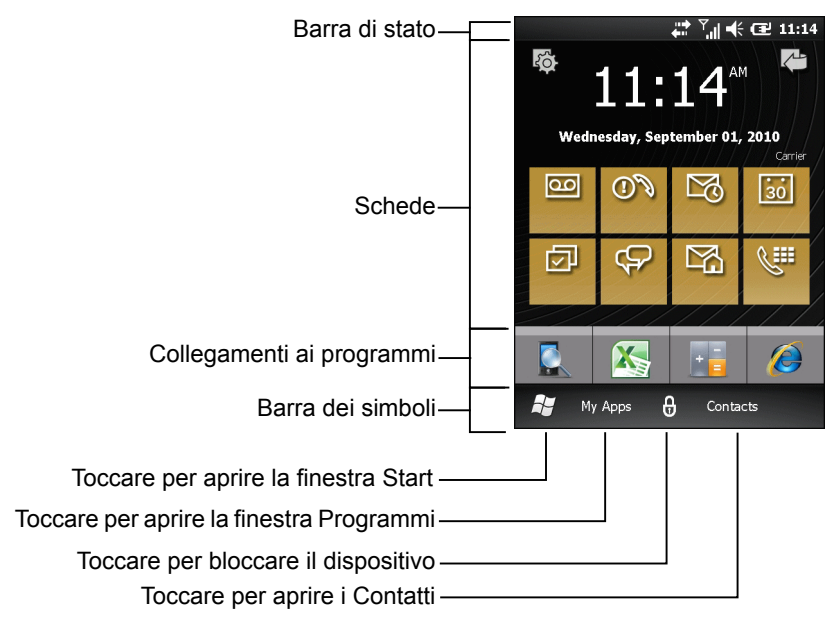

**Figura 2-5** *Schermata iniziale Zebra*

Nella **barra di stato** nella parte superiore della schermata sono visualizzate le icone di stato elencate nella *[Tabella 2-1](#page-37-0)*. Toccare un punto qualsiasi della **barra di stato** per aprire la finestra **Gestione dispositivo**. Per ulteriori informazioni, vedere *[Gestione dispositivo a pagina 2-12](#page-43-0)*.

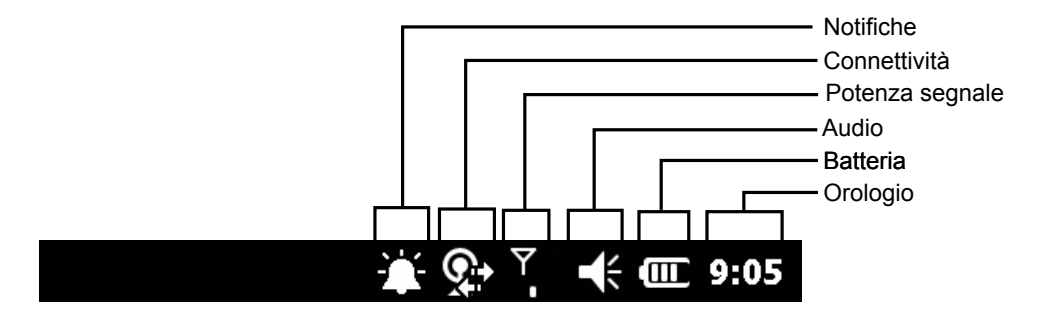

**Figura 2-6** *Icone della barra di stato*

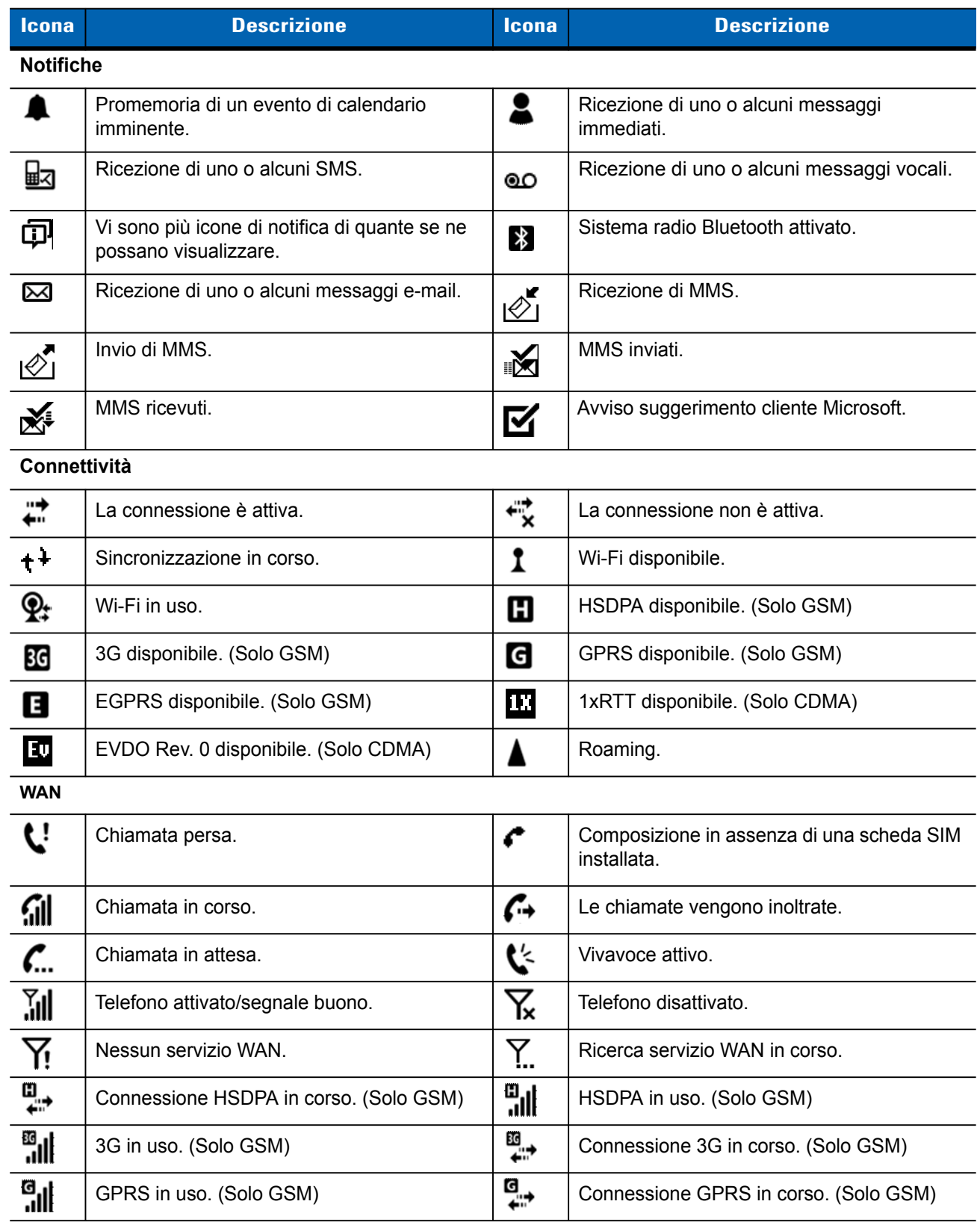

#### <span id="page-37-0"></span>**Tabella 2-1** *Icone della barra di stato*

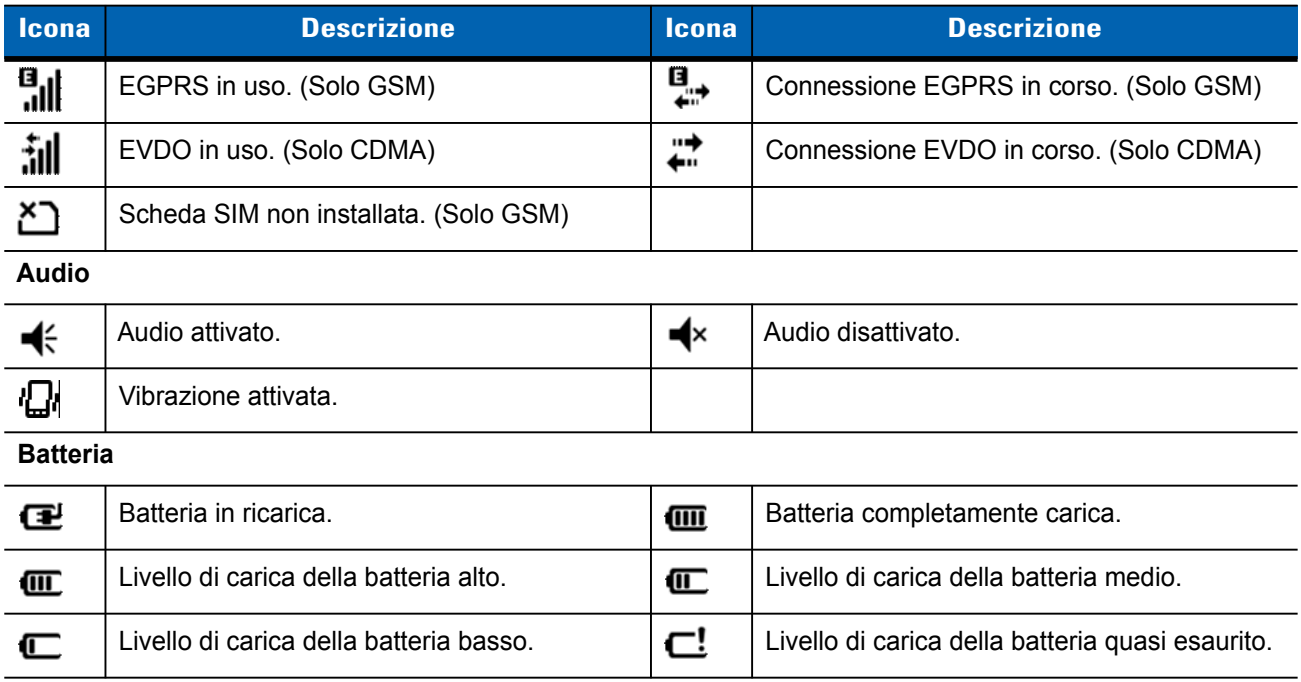

#### **Tabella 2-1** *Icone della barra di stato (Continua)*

## **Schede**

Le schede consentono di accedere rapidamente alle attività utilizzate con maggior frequenza. Il numero e il tipo di schede disponibili per l'utente finale sono configurabili dall'amministratore di sistema o dall'utente stesso. Per impostazione predefinita, l'MC65 viene fornito con quattro schede.

Fare scorrere il dito verso destra o verso sinistra per visualizzare le schede adiacenti.

Le schede possono essere riordinate, eliminate o aggiunte nella schermata iniziale. Per ulteriori informazioni, consultare *[Capitolo 9, Impostazioni](#page-114-0)*.

#### **Scheda Schermata semplice**

La scheda Schermata semplice visualizza la data e l'ora correnti e le notifiche.

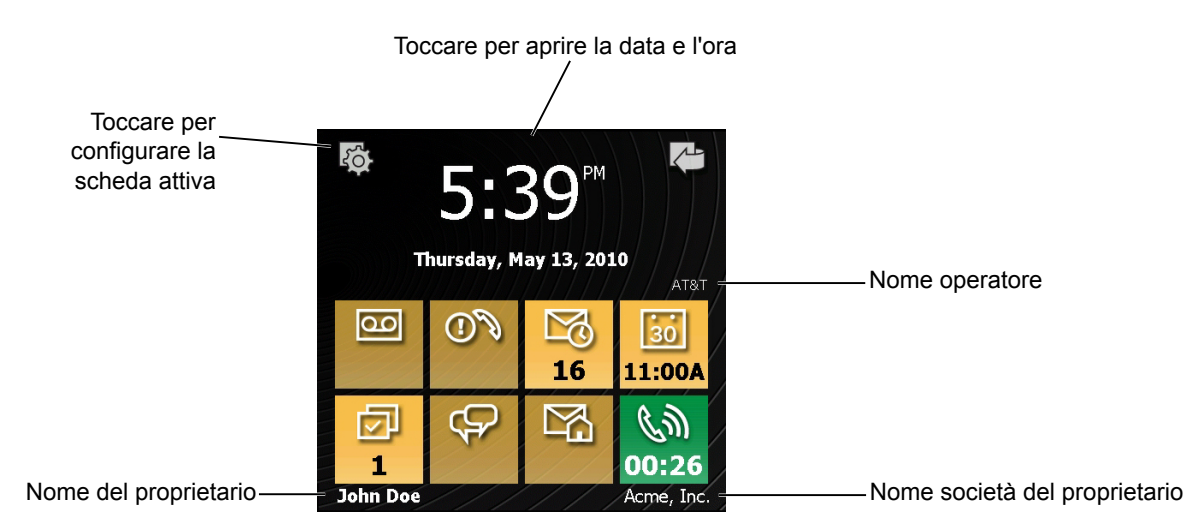

**Figura 2-7** *Scheda Schermata semplice*

#### **Scheda Schermata completa**

La scheda Schermata completa visualizza la data e l'ora correnti e le notifiche con informazioni ampliate.

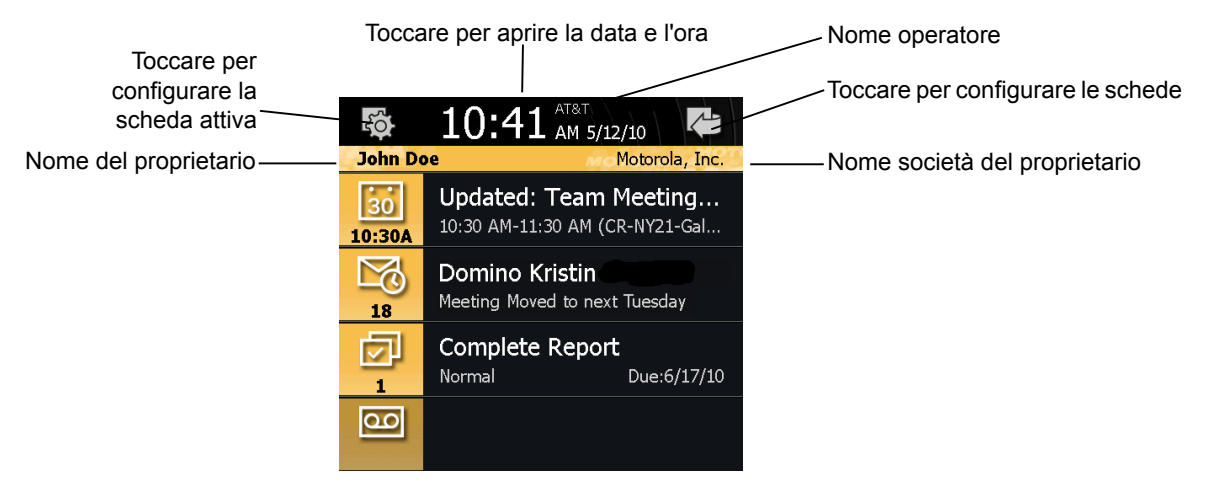

**Figura 2-8** *Scheda Schermata completa*

*[Tabella 2-2](#page-39-0)* elenca le icone di collegamento della schermata iniziale.

| <b>Icona</b>                                                                       | <b>Descrizione</b>                                                                                                    |
|------------------------------------------------------------------------------------|----------------------------------------------------------------------------------------------------|
| 30<br>1:00P                                                                        | Calendario: indica il prossimo appuntamento del calendario. Toccare per aprire<br>l'applicazione Calendario.                                        |
| $\boxtimes$                                                                        | E-mail Outlook: indica il numero di e-mail non lette in Outlook. Toccare per aprire<br>l'applicazione Outlook.                                      |
| 囜                                                                                  | Attività: indica il numero di attività non terminate. Toccare per aprire l'applicazione<br>Attività.                                                |
|                                                                                    | Messaggi: indica il numero di SMS e MMS non letti. Toccare per aprire l'applicazione di<br>messaggistica.                                           |
| $\overline{\mathsf{c}}$                                                            | Posta vocale: indica il numero di messaggi vocali presenti nella casella.                                                                           |
|                                                                                    | Chiamate perse: indica il numero di chiamate perse.                                                                                                 |
|                                                                                    | E-mail domestica: indica il numero di e-mail non lette in un account di posta personale.<br>Toccare per aprire l'applicazione di posta elettronica. |
| ∰.<br>$\mathscr{C}_{\mathbf{x}}$<br>(Cali<br>$\mathscr{C}_{\bullet\bullet\bullet}$ | Stato chiamata: indica lo stato della chiamata.                                                                                                    |

<span id="page-39-0"></span>**Tabella 2-2** *Icone della schermata iniziale* 

#### **Scheda Condizioni atmosferiche**

La scheda **Condizioni atmosferiche** visualizza il meteo di una città selezionata.

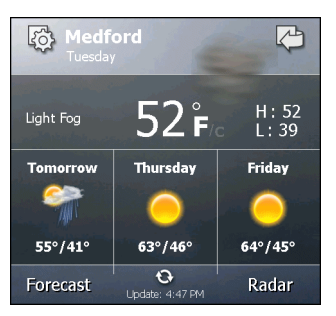

**Figura 2-9** *Scheda Condizioni atmosferiche*

Per informazioni sulla configurazione della scheda Condizioni atmosferiche, consultare *[Scheda Condizioni](#page-125-0)  [atmosferiche a pagina 9-12](#page-125-0)*.

#### **Scheda Registrazione oraria**

La scheda **Registrazione oraria** consente a un dipendente di registrare le ore di lavoro e di estrarre tali informazioni in un formato facile da utilizzare.

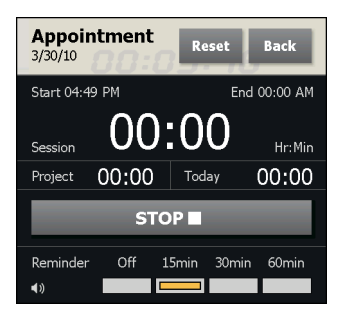

**Figura 2-10** *Scheda Registrazione oraria*

Per informazioni sulla configurazione della scheda Condizioni atmosferiche, consultare *[Scheda Condizioni](#page-125-0)  [atmosferiche a pagina 9-12](#page-125-0)*.

#### **Configurazione delle schede**

Le schede possono essere riordinate, eliminate o aggiunte nella schermata iniziale. Per ulteriori informazioni, consultare *[Capitolo 9, Impostazioni](#page-114-0)*.

#### **Collegamenti ai programmi**

I pulsanti dei collegamenti ai programmi consentono di accedere facilmente alle quattro applicazioni utilizzate con maggior frequenza. Per avviare l'applicazione è sufficiente toccare l'icona corrispondente. Per configurare i collegamenti ai programmi, consultare *[Configurazione dei collegamenti ai programmi a pagina 9-9](#page-122-0)*.

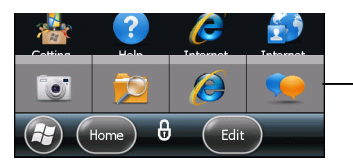

Pulsanti dei collegamenti ai programmi

**Figura 2-11** *Finestra Le mie applicazioni*

#### **Finestra Le mie applicazioni**

La finestra **Le mie applicazioni** consente di accedere a tutte le applicazioni presenti sull'MC65. La finestra può essere configurata in modo da visualizzare le applicazioni preferite. Per configurare la finestra **Le mie applicazioni**, consultare *[Configurazione della finestra Le mie applicazioni a pagina 9-9](#page-122-1)*.

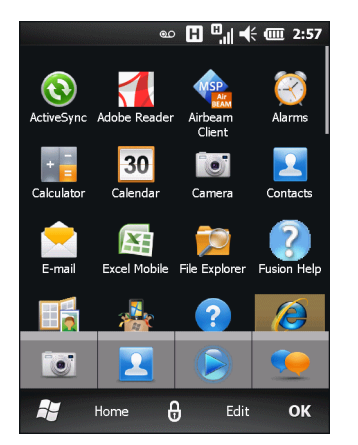

**Figura 2-12** *Finestra Le mie applicazioni*

La schermata **Le mie applicazioni** è configurabile. Per ulteriori informazioni, consultare *[Configurazione della](#page-122-1)  [finestra Le mie applicazioni a pagina 9-9](#page-122-1)*.

## **Barra dei simboli**

La **barra dei simboli**, situata alla base della schermata, contiene il simbolo Start **ag** per aprire il Menu Start. Visualizza anche altri simboli, diversi a seconda dell'applicazione aperta.

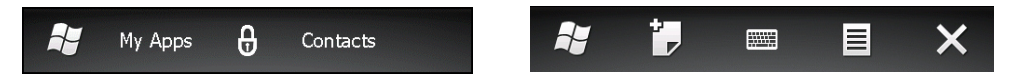

**Figura 2-13** *Esempi di barra dei simboli*

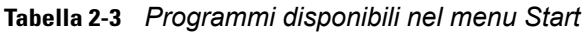

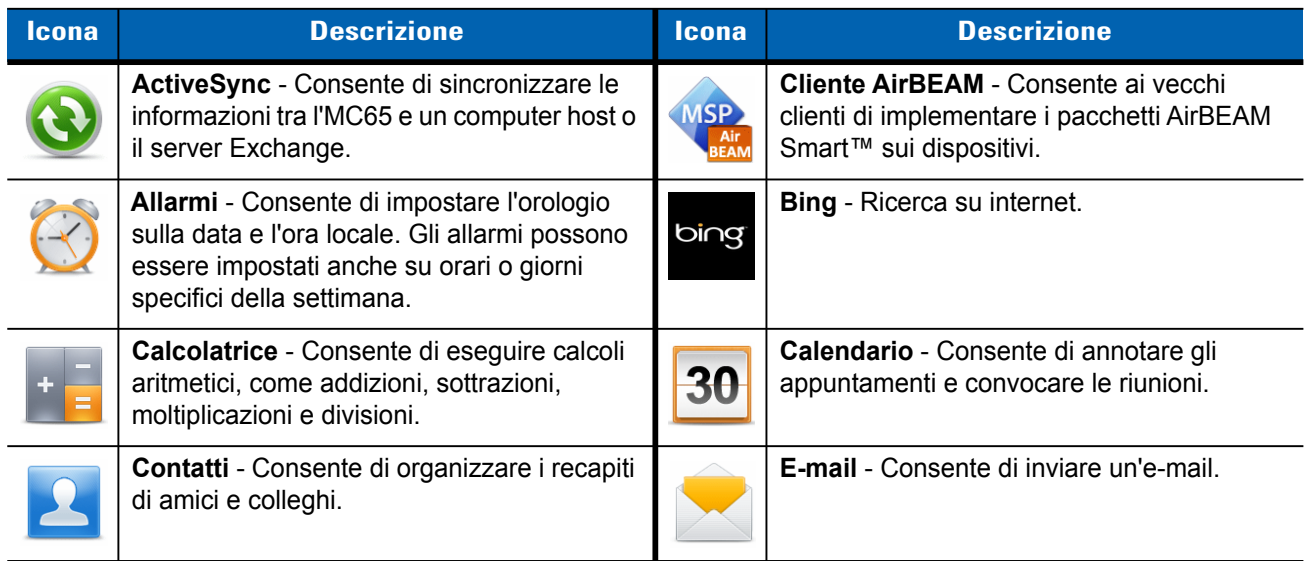

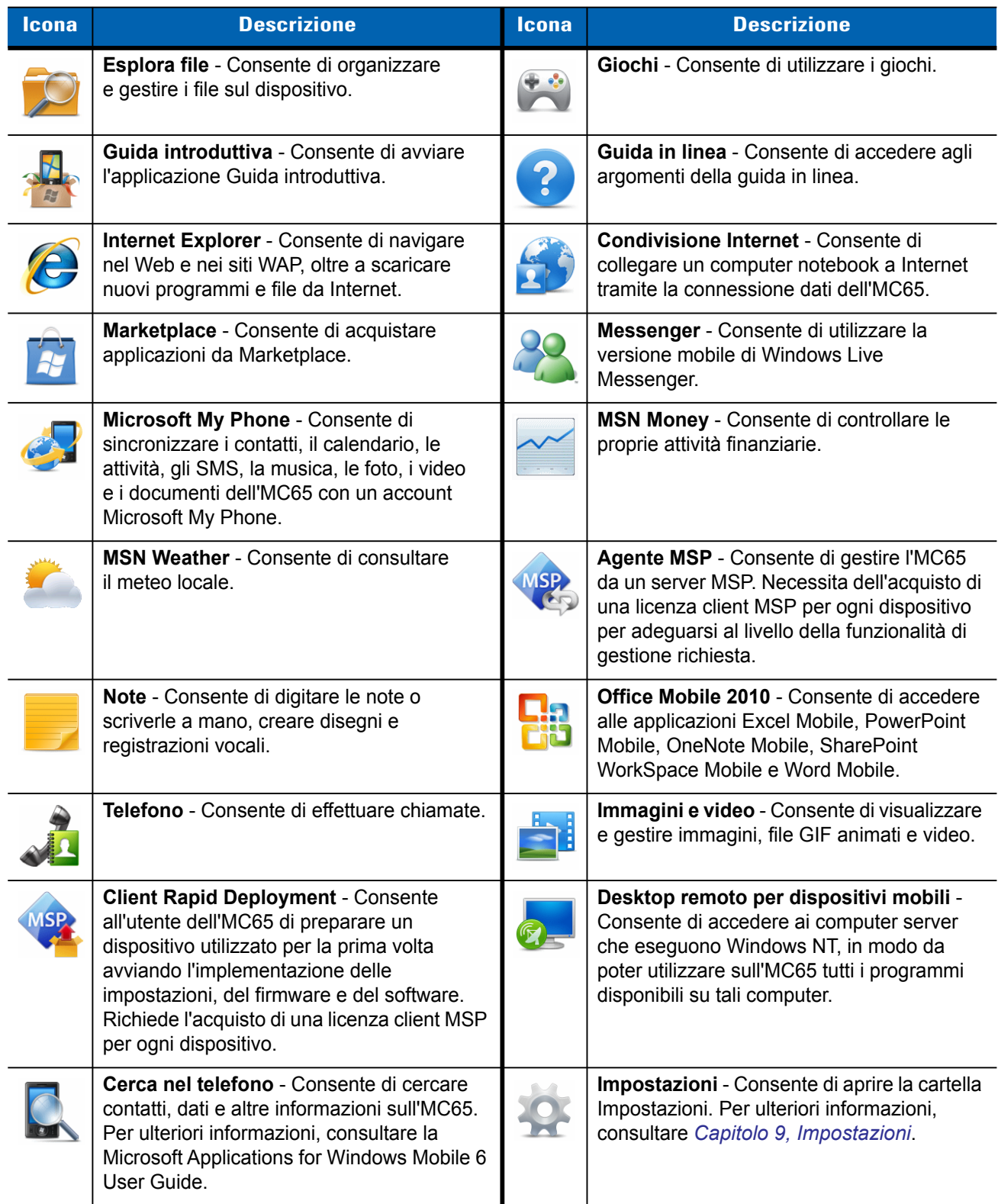

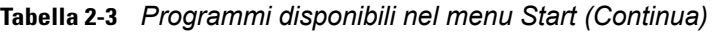

| <b>Icona</b> | <b>Descrizione</b>                                                                                                    | <b>Icona</b> | <b>Descrizione</b>                                                                                                    |
|--------------|----------------------------------------------------------------------------------------------------|--------------|----------------------------------------------------------------------------------------------------|
|              | Gestione temporanea SMS - Consente di<br>ricevere ed elaborare gli SMS provenienti da<br>un server MSP e di preparare l'MC65 in base<br>ad essi. Richiede l'acquisto di una licenza<br>client MSP per ogni dispositivo. |              | Task Manager - Consente di visualizzare la<br>memoria e le allocazioni della CPU e di<br>interrompere i processi in esecuzione.                |
|              | Attività - Consente di tenere traccia delle<br>attività.                                                                                                    |              | Testo - Consente di inviare un SMS o un<br><b>MMS</b>                                                                                          |
|              | Casella degli strumenti - Contiene le<br>applicazioni Adobe Reader,<br>StreamingPlayer e Voice Commander.                                                                                                    |              | Wireless Companion - Consente di aprire<br>la cartella Wireless Companion.                                                                     |
|              | Windows Live - La versione mobile di<br>Windows Live™ consente di trovare le<br>informazioni nel Web.                                                                                                    |              | Windows Media - Consente di riprodurre file<br>audio e video.                                                                                  |
|              | DEMO - Fornisce un collegamento ai demo<br>messi a disposizione da Zebra.                                                                                                    |              | Debug - Contiene le applicazioni RIL<br>Logger e RTLogExport. Utilizzarlo dopo<br>aver ottenuto istruzioni dal personale di<br>supporto Zebra. |

**Tabella 2-3** *Programmi disponibili nel menu Start (Continua)*

## <span id="page-43-0"></span>**Gestione dispositivo**

La finestra **Gestione dispositivo** consente di accedere rapidamente alle informazioni e alle impostazioni dell'MC65.

Toccare qualsiasi punto della **barra di stato** per aprire la finestra **Gestione dispositivo**.

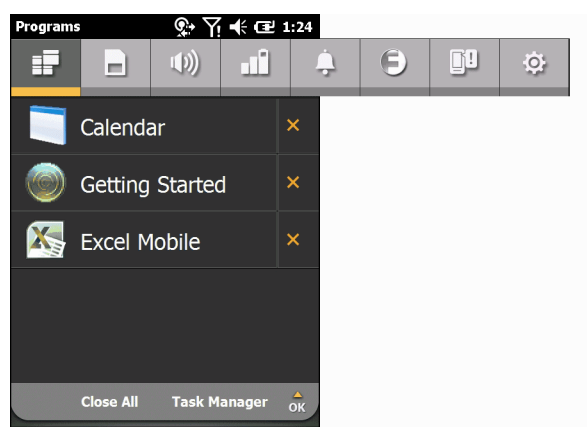

**Figura 2-14** *Finestra Gestione dispositivo*

La barra di navigazione è composta da otto schede:

- **•** Programmi
- **•** Gestione memoria
- Profili audio  $\lfloor \rfloor$
- Alimentazione e radio
- **•** Allarmi
- Fusion
- Stato L
- Impostazioni O

Toccare un'icona per aprire la scheda associata. Scorrere verso sinistra o verso destra per visualizzare altre icone.

#### **Programmi**

La scheda **Programmi** elenca i programmi al momento in esecuzione sull'MC65 e consente di passare facilmente da un programma all'altro e di terminare rapidamente i processi.

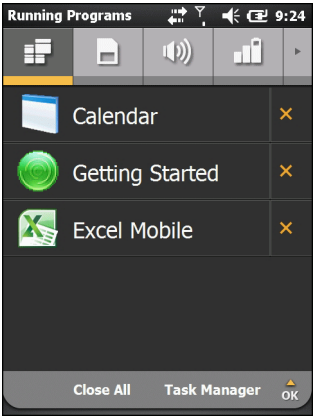

**Figura 2-15** *Scheda Programmi*

- **•** Per passare a un programma, toccare il nome corrispondente.
- **•** Per terminare un programma in esecuzione, toccare la X posta di fianco al nome corrispondente.
- **•** Per chiudere tutti i programmi in esecuzione, toccare **Chiudi tutto**.
- **•** Per passare all'applicazione **Task Manager**, toccare **Task Manager**.

#### **Gestione memoria**

La scheda **Gestione memoria** visualizza una panoramica sull'utilizzo della memoria e consente di liberare spazio rapidamente.

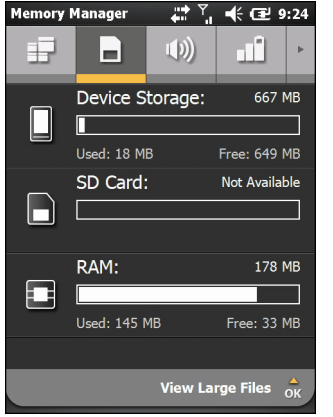

**Figura 2-16** *Scheda Gestione memoria*

- **•** Memoria dispositivo Elenca la memoria flash totale disponibile e la quantità di memoria flash al momento in uso.
- **•** Scheda SD Elenca la memoria totale disponibile e la quantità di memoria al momento in uso.
- **•** RAM Elenca la memoria RAM totale disponibile e la quantità di memoria RAM al momento in uso.

Toccare **Visualizza file di grandi dimensioni** per visualizzare sull'MC65 i file che superano una dimensione in byte specifica.

#### **Profili audio**

La scheda **Profili audio** consente di accedere direttamente ai profili relativi all'audio.

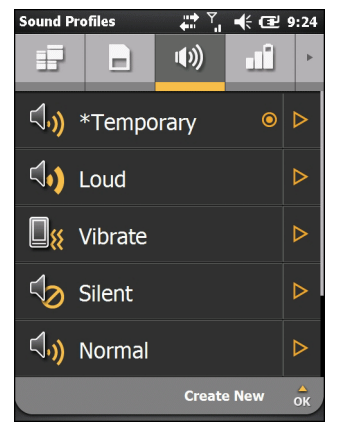

**Figura 2-17** *Scheda Profili audio*

Per selezionare un profilo, toccare il nome corrispondente.

- **• Vibrazione** Le suonerie, i promemoria e le notifiche sono impostate sulla vibrazione. Il volume della suoneria e del sistema è impostato su 0 (disattivato).
- **• Silenzioso** Le suonerie, i promemoria e le notifiche sono impostate per non emttere alcun suono. Il volume della suoneria e del sistema è impostato su 0 (disattivato).
- **• Pianificazione** Le suonerie, i promemoria e le notifiche sono impostate sulla vibrazione quando è in corso la riunione presente nel Calendario.
- **• Normale** La suoneria è impostata su Suona, i promemoria sono impostati su Vibra e suona, le notifiche sono impostate su Riproduci suono. Il volume della suoneria e del sistema è impostato sul livello 4.
- **• Forte** La suoneria è impostata su Vibra e suona, i promemoria sono impostati su Vibra e suona, le notifiche sono impostate su Vibra e suona. Il volume della suoneria e del sistema è impostato sul livello 5.
- **• Ambiente** Le impostazioni del profilo sono impostate in base al livello sonoro dell'ambiente circostante.

Il **profilo temporaneo** viene creato quando vengono apportate modifiche al sistema, ad esempio quando l'utente regola il volume utilizzando gli appositi pulsanti.

Per informazioni sulla creazione di nuovi profili audio, consultare *[Profili audio a pagina 9-5](#page-118-0)*.

#### **Alimentazione e radio**

La scheda **Alimentazione e radio** visualizza lo stato corrente della batteria e consente di accedere direttamente ai profili di alimentazione e alle opzioni correlate all'alimentazione/radio.

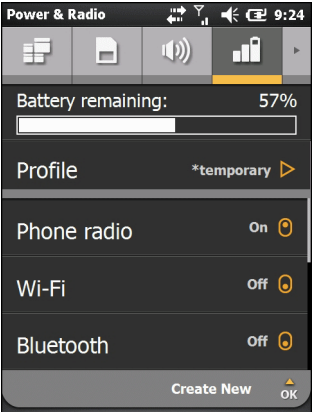

**Figura 2-18** *Scheda Alimentazione e radio*

L'immagine **Batteria residua** mostra la carica residua della batteria sia sotto forma di grafico a barre sia come percentuale.

La riga Profilo mostra il profilo utilizzato al momento. Per impostare un profilo definito, toccare **Profilo**. Viene visualizzato un elenco di profili. Selezionare un profilo dall'elenco. Accanto al profilo selezionato viene visualizzato un pulsante di opzione. Per visualizzare le proprietà di un profilo dell'elenco, toccare ▷ accanto al profilo.

| <b>Power &amp; Radio</b>                   |                    |                   | + 12 9:24     |                       |
|--------------------------------------------|--------------------|-------------------|---------------|-----------------------|
|                                            |                    | 1 D               |               |                       |
|                                            | Battery remaining: |                   |               | 57%                   |
| Profile<br>$^*$ temporary $\triangleright$ |                    |                   |               |                       |
| On $\Theta$<br>Phone radio                 |                    |                   |               |                       |
| $off$ $\odot$<br>Wi-Fi                     |                    |                   |               |                       |
| <b>Bluetooth</b>                           |                    |                   | $off$ $\odot$ |                       |
|                                            |                    | <b>Create New</b> |               | $\overrightarrow{OR}$ |

**Figura 2-19** *Pagina Profili*

Toccare **Indietro** per tornare alla scheda **Profili**.

L'utente può modificare manualmente le impostazioni seguenti (fare scorrere il display verso l'altro per visualizzare più opzioni).

- **•** Radio telefono Consente di accendere o spegnere la radio del telefono.
- **•** Wi-Fi Consente di accendere o spegnere la radio Wi-Fi.
- **•** Bluetooth Consente di accendere o spegnere il sistema radio Bluetooth.
- **•** Timeout del dispositivo Consente di impostare l'intervallo di tempo di inattività trascorso il quale l'MC65 entra in modalità di sospensione.
- **•** Retroilluminazione Consente di impostare l'intervallo di tempo di inattività trascorso il quale la retroilluminazione dell'MC65 si spegne.
- **•** Luminosità Consente di impostare la luminosità del display.
- **•** ActiveSync Ora utilizzo massimo Consente di impostare la frequenza con la quale l'MC65 controlla le e-mail e gli eventi del calendario.
- **•** ActiveSync Altre fasce orarie Consente di impostare la frequenza con la quale l'MC65 controlla le e-mail e gli eventi del calendario.

Per informazioni sulla creazione di nuovi profili, consultare *[Profili di alimentazione a pagina 9-6](#page-119-0)*.

#### **Allarmi**

La scheda **Allarmi** controlla gli allarmi attivati da Windows Mobile.

Toccare la **barra di stato** > .

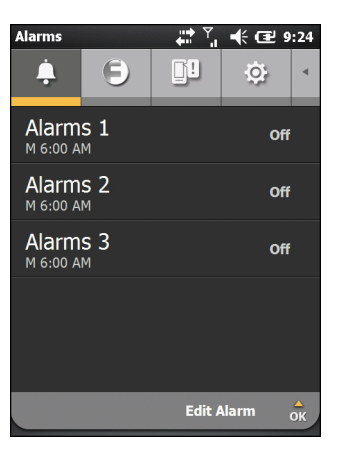

**Figura 2-20** *Scheda Allarmi*

Per attivare o disattivare un allarme, toccare il nome corrispondente.

Per modificare l'impostazione di un allarme, toccare **Modifica allarme**.

Per informazioni sulla configurazione degli allarmi, consultare *[Allarmi a pagina 9-7](#page-120-0)*.

#### **Fusion**

La scheda **Fusion** consente di accedere all'interfaccia di Fusion.

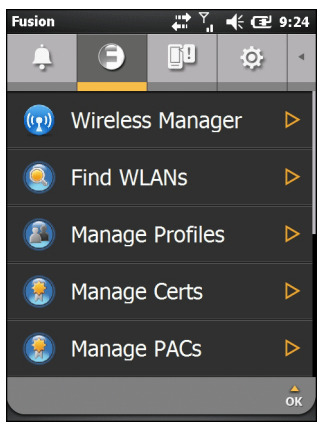

**Figura 2-21** *Scheda Fusion*

Per informazioni sull'uso e sulla configurazione di una WLAN, consultare *[Capitolo 4, Uso della rete WLAN](#page-76-0)*.

#### **Stato**

La scheda **Stato** visualizza tutte le notifiche di sistema.

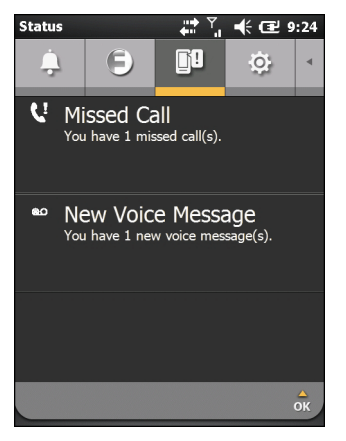

**Figura 2-22** *Scheda Stato*

Toccare una notifica per leggere le informazioni associate.

#### **Impostazioni**

Nella scheda **Impostazioni** sono elencate le applicazioni di configurazione presenti sull'MC65. Toccare una voce dell'elenco per aprire l'applicazione di configurazione o la cartella associata. Fare scorrere verso l'alto l'elenco per visualizzare le altre icone delle configurazioni.

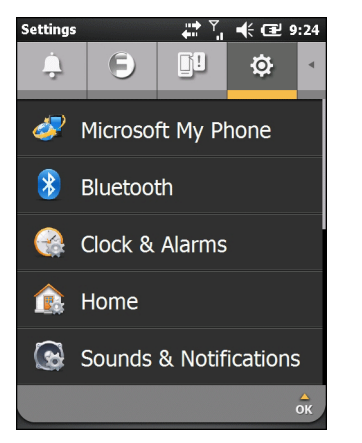

**Figura 2-23** *Scheda Impostazioni*

Per un elenco delle icone delle applicazioni di configurazione con relativa descrizione, consultare la *[Tabella 9-1 a pagina 9-1](#page-114-1)*.

# **Regolazione del volume**

Per regolare il volume del sistema:

- **1.** Premere i pulsanti del volume sul lato destro dell'MC65 per aumentare o ridurre il volume del sistema. Viene visualizzata la finestra di dialogo **Volume**.
- **2.** Il cursore si sposta verso l'alto o verso il basso quando si aumenta o si riduce il volume. Il volume può essere regolato anche con il cursore.
- **3.** Selezionare il pulsante di opzione **Vibrazione** per disattivare l'audio del sistema e abilitare la vibrazione per le notifiche di sistema sull'MC65.
- **4.** Selezionare il pulsante di opzione **Off** per disattivare l'audio di tutte le notifiche di sistema.

# **Indicatori dello stato della batteria**

Sulla **barra di stato** vengono visualizzate le icone della batteria per segnalare il livello di autonomia della batteria. Quando l'autonomia della batteria scende al di sotto di un livello prestabilito, l'icona mostra lo stato e una finestra di dialogo informa sullo stato della batteria.

Il messaggio resta visualizzato finché non viene premuto il pulsante **Chiudi**. In alternativa, toccare la **barra di stato** per visualizzare la finestra **Gestione dispositivo**. Toccare .

# **Indicatori LED**

L'MC65 è dotato di tre indicatori LED. Il LED di acquisizione dati indica lo stato della scansione. Il LED di stato della batteria/ricarica indica il livello di carica e lo stato della batteria. Il LED di stato radio indica lo stato della radio WWAN.Nella *[Tabella 2-4](#page-51-0)* sono descritte le indicazioni LED.

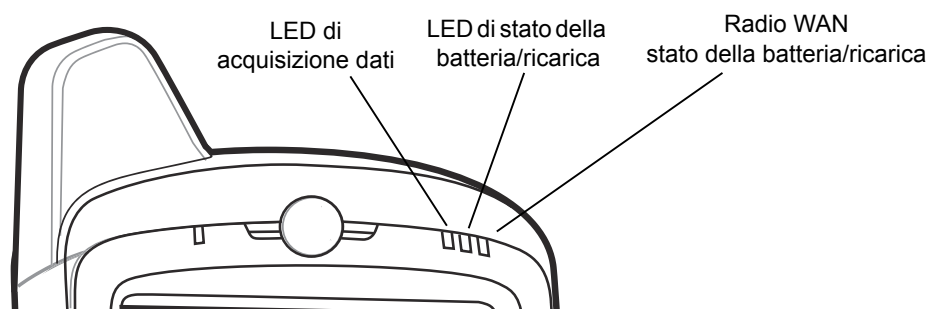

**Figura 2-24** *Indicatori LED*

#### <span id="page-51-0"></span>**Tabella 2-4** *Indicazioni LED*

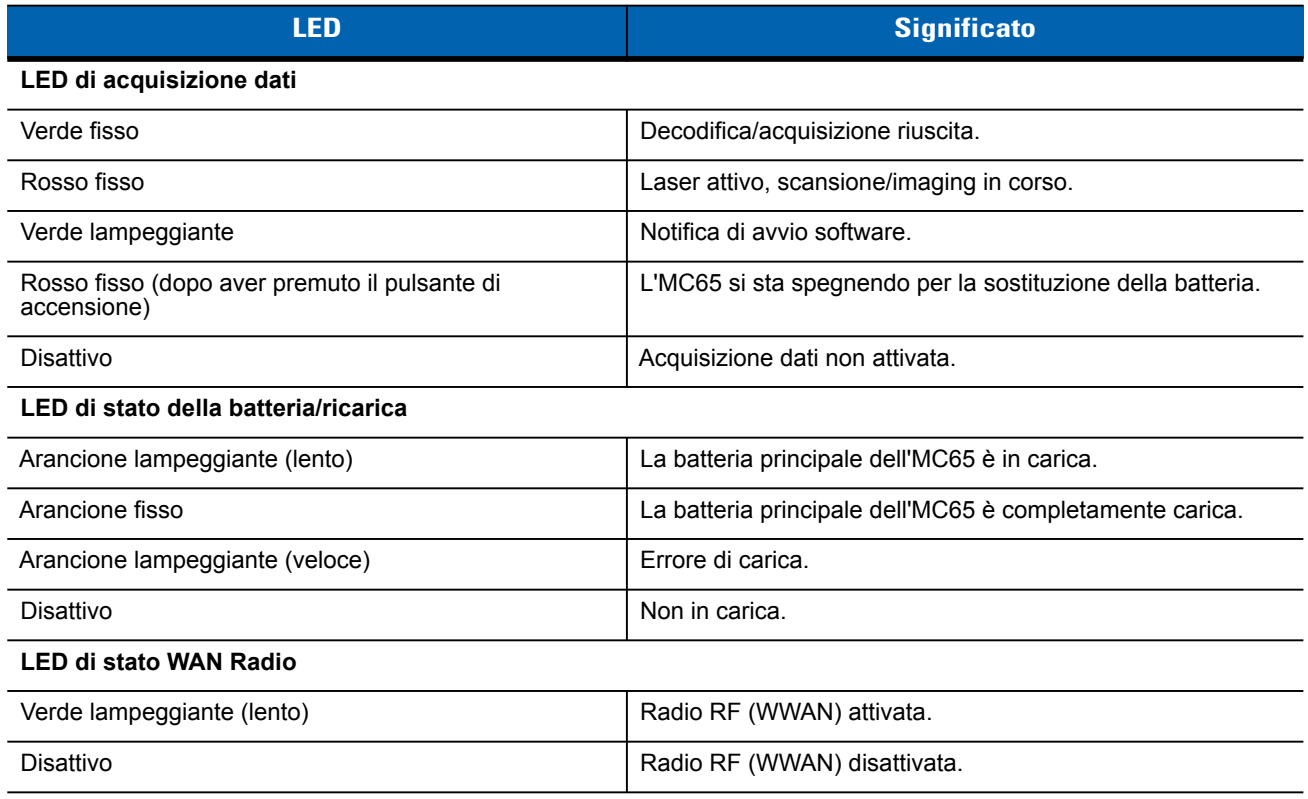

*NOTA* Per informazioni su scansione/decodifica, vedere *[Acquisizione dati a pagina 2-23](#page-54-0)*. Per informazioni su stato e impostazioni dei sistemi radio WWAN, vedere *[Capitolo 3, Come effettuare le chiamate](#page-60-0)* oppure consultare la *Guida per l'integratore dell'MC65*.

# **Reset dell'MC65**

 $\sqrt{}$ 

Un reset consente di riavviare l'MC65 chiudendo tutti i programmi in esecuzione. I dati salvati nella memoria flash o nella scheda di memoria non vengono cancellati.

Per eseguire un reset:

• Su un tastierino numerico, premere contemporaneamente il pulsante di **accensione** rosso e i tasti  $\binom{2}{n-1}$ 

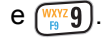

**•** Su un tastierino alfanumerico, premere contemporaneamente il pulsante di **accensione** rosso e i tasti  $(m)$  e  $(n)$ .

# **Attivazione del blocco dell'MC65**

L'utente può bloccare l'MC65 per disattivare il tastierino e lo schermo oppure impostare una password per proteggere i dati. Per informazioni su come configurare il blocco del dispositivo, consultare *[Attivazione del](#page-117-0)  [blocco dell'MC65 a pagina 9-4](#page-117-0)*.

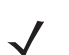

*NOTA* È possibile effettuare chiamate di emergenza anche quando l'MC65 è bloccato.

Ogni volta che l'MC65 è bloccato, viene visualizzata la schermata di blocco. Quando l'MC65 è bloccato, vengono comunque ricevute notifiche circa i nuovi messaggi, le chiamate perse e gli appuntamenti imminenti. Inoltre, è possibile ricevere le chiamate quando l'MC65 è bloccato. L'MC65 si blocca dopo un determinato periodo di tempo o quando viene bloccato manualmente dall'utente.

Per bloccare manualmente l'MC65, toccare l'icona di blocco al centro della barra dei simboli della schermata iniziale.

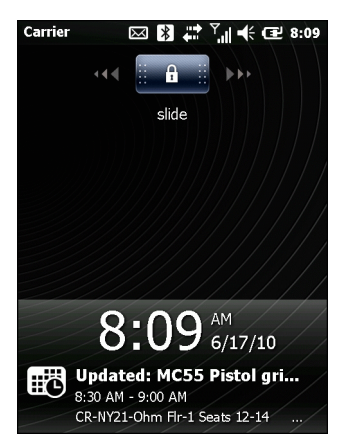

**Figura 2-25** *Schermata di blocco*

Trascinare **in dividiverso la parte destra dello schermo.** 

Se è stata configurata una password, immetterla e quindi toccare **per di** per sbloccare e visualizzare la

schermata iniziale, toccare **[4]** per sbloccare e visualizzare la finestra Contatti, toccare **per** per

sbloccare e visualizzare la finestra Messaggi.

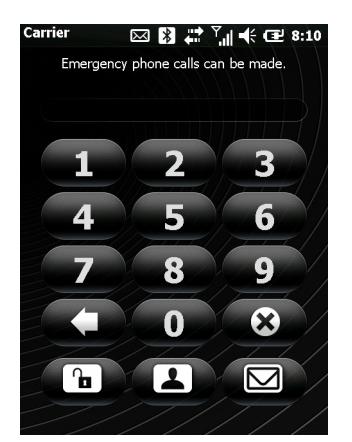

**Figura 2-26** *Finestra Password*

# **Stilo**

Utilizzare lo stilo MC65 per selezionare elementi e immettere informazioni. Lo stilo funziona come un mouse.

- **•** Toccare: sfiorare lo schermo una volta con lo stilo per premere i pulsanti di opzione e aprire le voci di menu.
- **•** Toccare e tenere premuto: sfiorare lo schermo con lo stilo e soffermare quest'ultimo su un articolo per visualizzare un elenco di operazioni disponibili per tale elemento. Nel menu a comparsa che viene visualizzato, toccare l'operazione da eseguire.
- **•** Trascinare: tenendo premuto lo stilo, trascinarlo sullo schermo per selezionare testo e immagini. Trascinare lo stilo in un elenco per selezionare più elementi.

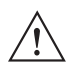

*ATTENZIONE* Per prevenire eventuali danni allo schermo, non utilizzare alcun dispositivo, ad eccezione dello stilo fornito da Zebra.

# **Immissione di dati**

Per immettere i dati sul tastierino, è possibile utilizzare il metodo a una mano o a due mani, come illustrato nella *[Figura 2-27](#page-53-0)*.

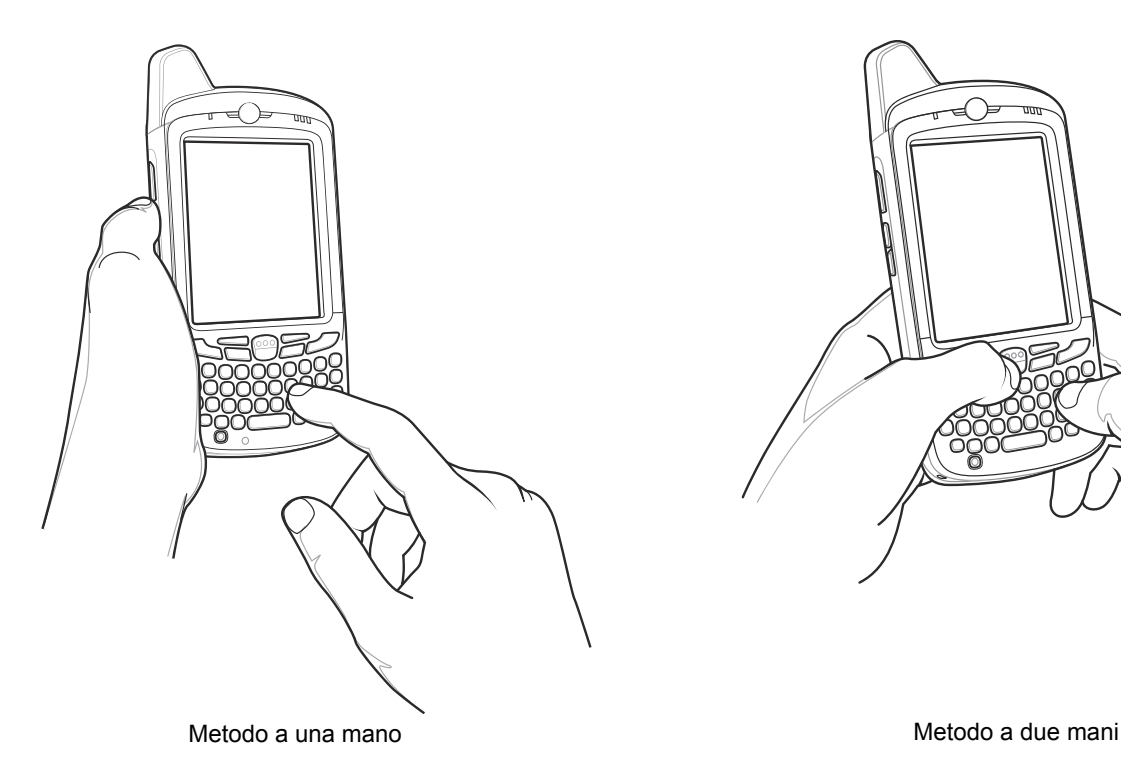

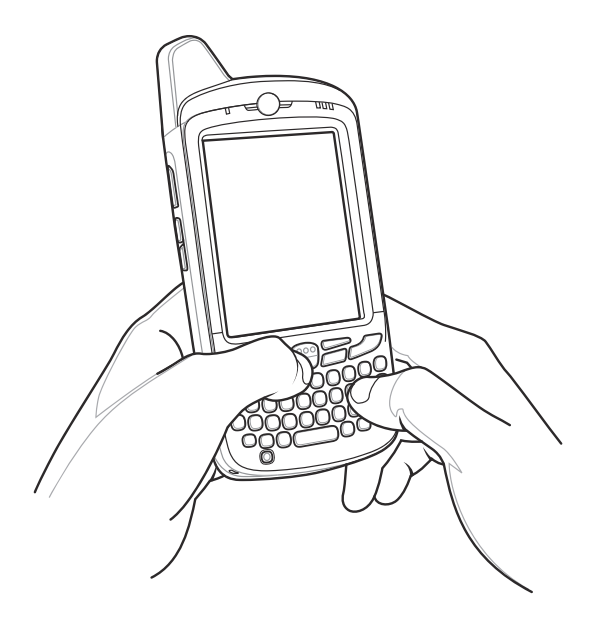

<span id="page-53-0"></span>**Figura 2-27** *Immissione di dati sul tastierino*

# <span id="page-54-0"></span>**Acquisizione dati**

L'MC65 include tre tipi di opzioni per l'acquisizione dati:

- **•** Imaging
- **•** Fotocamera digitale

*NOTA* Per poter acquisire dati, è necessario che sia installata sull'MC65 un'applicazione abilitata alla scansione. È possibile scaricare un'applicazione di esempio per la scansione dal sito Web di Zebra http://www.zebra.com/support.

## **Imaging**

Un MC65 con un imager integrato offre le seguenti funzioni:

- **•** Lettura omnidirezionale di una molteplicità di simbologie di codici a barre, inclusi i tipi più diffusi (ad esempio i codici a matrice Linear, Postal, PDF417 e 2D).
- **•** Capacità di acquisire e scaricare le immagini in un host per una vasta gamma di applicazioni di imaging.
- **•** Puntamento laser intuitivo e avanzato (mirino di puntamento e a linee incrociate) per un'acquisizione rapida.

L'imager sfrutta la tecnologia delle fotocamere digitali per scattare un'immagine digitale di un codice a barre, memorizza tale immagine in memoria ed esegue algoritmi di decodifica software allo stato dell'arte per estrarre i dati dall'immagine.

## **Modalità operative**

L'MC65 con un imager integrato supporta tre modalità di funzionamento, elencate di seguito. Per attivarne una, premere il pulsante di **scansione**.

**• Modalità di decodifica**: in questa modalità, l'MC65 tenta di localizzare e decodificare i codici a barre abilitati all'interno del proprio campo visivo. L'imager rimane in questa modalità fintanto che il pulsante di scansione resta premuto o viene eseguita la decodifica di un codice a barre.

*NOTA* Per attivare la modalità lista di prelievo, scaricare l'applet del pannello di controllo dal sito Web Support Central all'indirizzo http://www.zebra.com/support. La modalità lista di prelievo può anche essere impostata in un'applicazione utilizzando un comando API.

- **• Modalità lista di prelievo**: questa modalità consente di decodificare un codice a barre in maniera selettiva quando è presente più di un codice a barre entro il campo visivo dell'MC65. A questo scopo, spostare il mirino di puntamento o a linee incrociate sopra il codice a barre desiderato, in modo da decodificare soltanto quello. Questa funzione è ideale per gli elenchi di scelta contenenti codici a barre multipli ed etichette di produzione o di trasporto contenenti più di un tipo di codice a barre (1D o 2D).
- **• Modalità di acquisizione di immagini**: questa modalità consente di acquisire un'immagine che si trova all'interno del campo visivo dell'MC65. È utile per acquisire firme o immagini di articoli, ad esempio confezioni danneggiate.

## **Fotocamera digitale**

L'MC65 con fotocamera digitale integrata presenta le seguenti caratteristiche:

- **•** Lettura omnidirezionale di una molteplicità di simbologie di codici a barre, inclusi i tipi più diffusi (ad esempio i codici a matrice Linear, Postal, PDF417 e 2D).
- **•** Puntamento intuitivo avanzato per un'acquisizione rapida.

La fotocamera sfrutta la tecnologia delle fotocamere digitali per scattare un'immagine digitale di un codice a barre, memorizza tale immagine in memoria ed esegue algoritmi di decodifica software all'avanguardia per estrarre i dati dall'immagine.

## **Considerazioni sulla scansione**

In genere, la scansione è semplicemente una questione di mirare, acquisire e decodificare, pertanto dovrebbero bastare pochi tentativi per acquisire una certa dimestichezza. Tuttavia, si considerino i seguenti fattori per ottimizzare le prestazioni della scansione:

**•** Portata

Un qualsiasi dispositivo di scansione è in grado di decodificare bene se utilizzato entro un certo raggio d'azione, ovvero a distanze minima e massima dal codice a barre. Tale portata varia in base alla densità del codice a barre e all'ottica del dispositivo di scansione.

Eseguire una scansione rimanendo nell'ambito della portata consente di eseguire delle decodifiche rapide e corrette; eseguire una scansione troppo ravvicinata o troppo lontana impedisce la decodifica. Avvicinare o allontanare lo scanner per individuare il raggio d'azione corretto per la scansione dei codici a barre.

**•** Angolazione

L'angolo di scansione è importante per decodificare i codici rapidamente. Quando il raggio laser si riflette direttamente nello scanner, la riflessione speculare può "accecare" lo scanner.

Per evitare una situazione di questo tipo, eseguire la scansione dei codici a barre in modo che il raggio non rimbalzi direttamente sullo scanner. Non utilizzare un'angolazione eccessivamente piccolo; lo scanner ha bisogno di riflessioni disseminate dalla scansione per una decodifica corretta. La pratica consente di verificare rapidamente le tolleranze operative.

- **•** Allontanare l'MC65 per eseguire la scansione di simboli più grandi.
- **•** Avvicinare l'MC65 per eseguire la scansione di simboli le cui barre sono ravvicinate.

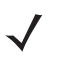

*NOTA* Le procedure di scansione dipendono dall'applicazione e dalla configurazione dell'MC65. È possibile che un'applicazione utilizzi procedure di scansione diverse da quella sopra descritta.

## **Scansione con imager**

Per leggere un codice a barre è necessario utilizzare un'applicazione abilitata alla scansione. L'MC65 contiene l'applicazione **DataWedge** che consente all'utente di attivare l'imager, decodificare i dati del codice a barre e visualizzarne il contenuto.

- **1.** Attivare **DataWedge**.
	- **a.** Toccare **Start** > **Impostazioni** > **Sistema** > **DataWedge**.
	- **b.** Toccare **Configurazione di base** > **1. Input codice a barre** > **1. Imager Block Buster**.
	- **c.** Toccare **1. Attivato**.
	- **d.** Toccare **0. Indietro**.
- **e.** Toccare **0**. Toccare Indietro e quindi **OK**.
- **f.** Toccare **In esecuzione** per avviare il processo DataWedge. Lo stato di DataWedge passa a **Pronto**.
- **g.** Toccare **OK**.
- **2.** Avviare un'applicazione che supporti l'immissione di testo, come **Word Mobile 2010** o **Excel Mobile 2010**.
- **3.** Puntare la finestra di uscita nella parte superiore dell'MC65 verso un codice a barre.

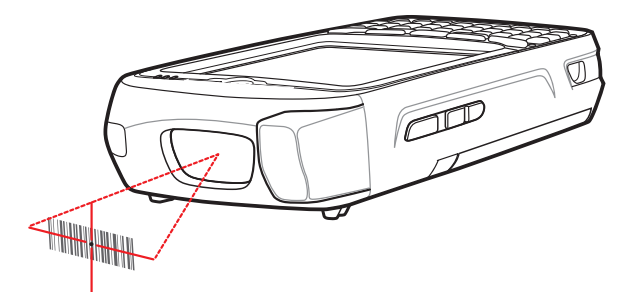

**Figura 2-28** *Scansione con imager*

**4.** Premere e tenere premuto il pulsante di scansione.

Viene visualizzato il reticolo di puntamento laser, di colore rosso, per agevolare la mira. Assicurarsi che il codice a barre rientri nell'area racchiusa entro il reticolo di puntamento. Il mirino di puntamento serve ad aumentare la visibilità in condizioni di forte illuminazione.

Il LED di scansione/decodifica si illumina di rosso per indicare che la scansione è in corso, quindi diventa verde ed emette un segnale acustico, per impostazione predefinita, per segnalare che il codice a barre è stato decodificato correttamente. Si noti che, quando l'MC65 è in modalità lista di prelievo, l'imager non decodifica il codice a barre finché il mirino di puntamento o a linee incrociate non sfiora il codice.

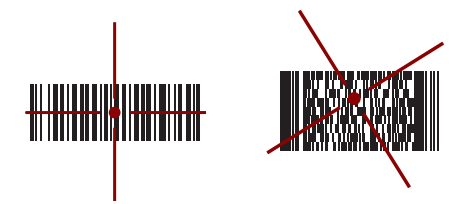

**Figura 2-29** *Reticolo di puntamento dell'imager: codice a barre centrato*

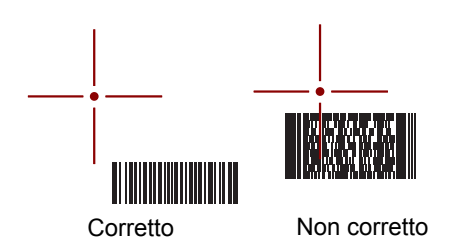

**Figura 2-30** *Reticolo di puntamento dell'imager: codice a barre non centrato*

## 2 - 26 Guida dell'utente dell'MC65

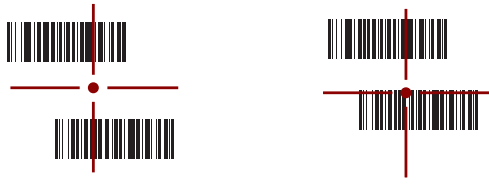

Decodificato Non decodificato

#### **Figura 2-31** *Modalità lista di prelievo con codici a barre multipli nel reticolo di puntamento*

**5.** Rilasciare il pulsante di scansione.

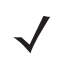

*NOTA* In genere, l'imager inizia a decodificare immediatamente. L'MC65 ripete le operazioni necessarie per scattare un'immagine digitale (fotografia) di un codice a barre complesso o illeggibile, fintanto che il pulsante di scansione resta premuto.

- **6.** Disattivare **DataWedge**.
	- **a.** Toccare **Start** > **Impostazioni** > **Sistema** > **DataWedge**.
	- **b.** Toccare l'opzione **In esecuzione** per terminare il processo DataWedge. Lo stato di DataWedge diventa **Arrestato**.
	- **c.** Toccare **OK**.

## **Scansione con fotocamera digitale**

Per leggere un codice a barre è necessario utilizzare un'applicazione abilitata alla scansione. L'MC65 contiene l'applicazione **DataWedge** che consente all'utente di attivare la fotocamera, decodificare i dati del codice a barre e visualizzarne il contenuto.

- **1.** Attivare **DataWedge**.
	- **a.** Toccare **Start** > **Impostazioni** > **Sistema** > **DataWedge**.
	- **b.** Toccare **Configurazione di base** > **1. Input codice a barre** > **2. Driver scanner fotocamera**
	- **c.** Toccare **1. Attivato**.
	- **d.** Toccare **0. Indietro**.
	- **e.** Toccare **0.** Toccare Indietro e quindi **OK**.
	- **f.** Toccare **In esecuzione** per avviare il processo DataWedge. Lo stato di DataWedge passa a **Pronto**.
	- **g.** Toccare **OK**.
- **2.** Avviare un'applicazione che supporti l'immissione di testo, come **Word Mobile 2010** o **Excel Mobile 2010**.
- **3.** Puntare l'obiettivo della fotocamera (posto sul retro dell'MC65) verso un codice a barre.
- **4.** Tenere premuto **.** Sul display viene visualizzata una finestra di anteprima, e una linea di puntamento rossa viene emessa dall'MC65. Il LED di colore rosso si accende per indicare che è in corso l'acquisizione dei dati.
- **5.** Spostare l'MC65 fino a quando la linea di puntamento rossa non si trova in corrispondenza del codice a barre.

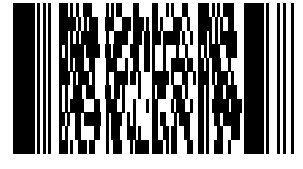

**Figura 2-32** *Codice a barre di esempio*

- **6.** Il LED diventa verde ed emette un segnale acustico, per impostazione predefinita, per segnalare che il codice a barre è stato decodificato correttamente.
- **7.** Il contenuto del codice a barre viene visualizzato nel campo di testo.
- **8.** Disattivare **DataWedge**.
	- **a.** Toccare **Start** > **Impostazioni** > **Sistema** > **DataWedge**.
	- **b.** Toccare l'opzione **In esecuzione** per terminare il processo DataWedge. Lo stato di DataWedge diventa **Arrestato**.
	- **c.** Toccare **OK**.

# **Uso della tecnologia VoIP**

L'MC65 supporta la tecnologia Voice over IP over WLAN (VoWLAN) con i client voce Zebra o di terzi. Per l'utilizzo della funzionalità VoIP, l'MC65 è dotato di numerose uscite audio, tra cui telefono con altoparlante posteriore, cuffie o ricevitore telefonico anteriore e auricolare Bluetooth.

È consigliabile che la rete wireless utilizzi la banda 802.11a (5 GHz) per le applicazioni vocali. La banda a 5 GHz evita, infatti, le possibili interferenze della banda 802.11b/g (2,4 GHz) dovute ai segnali wireless.

Quando con l'MC65 si utilizzano l'auricolare Bluetooth e la tecnologia VoWLAN, è necessario attivare il profilo dell'auricolare Bluetooth, invece di quello a mani libere. Per rispondere e terminare le chiamate, utilizzare gli appositi tasti sull'MC65. Per informazioni sull'impostazione del profilo dell'auricolare Bluetooth, consultare il *[Capitolo 7, Uso del sistema Bluetooth](#page-96-0)*.

# <span id="page-60-0"></span>**CAPITOLO 3 COME EFFETTUARE LE CHIAMATE**

# **Introduzione**

*NOTA* Se si utilizza Windows Mobile Dialer, consultare *[Schermata principale di Windows Mobile e del Dialer a](#page-192-0)  [pagina C-1](#page-192-0)* per informazioni sull'uso del dialer.

È possibile utilizzare il dispositivo MC65 per effettuare chiamate telefoniche, tenere traccia delle chiamate e inviare SMS. Il fornitore di servizi wireless può inoltre mettere a disposizione servizi quali la posta vocale, l'inoltro delle chiamate e l'identificazione del chiamante.

Il telefono può anche essere utilizzato per connettersi a un ISP o alla rete aziendale per navigare in Internet e leggere le e-mail tramite HSPA (High-Speed Packet Access) o EvDO (Evolution Data-Optimized) usando una linea cellulare.

# **Come effettuare una chiamata**

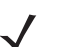

*NOTA* L'utente può effettuare chiamate di emergenza anche quando l'MC65 è bloccato o quando non è attivato. Per ulteriori informazioni, consultare *[Chiamate di emergenza a pagina 3-5](#page-64-0)*.

Con l'MC65, l'utente può effettuare chiamate usando il telefono, i contatti e il registro chiamate.

## **Uso del tastierino del telefono**

Per effettuare una chiamata:

**1.** Premere  $\mathbb{C}_n$ .

| Phone<br>AT&T       |                     | 83 7 √ € 63 4:21           |           | Phone            | $\rightarrow$ $\sim$ | – € Œ 9:26<br>3x                  |
|---------------------|---------------------|----------------------------|-----------|------------------|----------------------|-----------------------------------|
| Last call: 555-5555 |                     | $\infty$                   | Call Line | No last call     |                      | $\bigotimes$                      |
| 1                   | $2_{ABC}$           | $3_{\text{DEF}}$           |           | 1                | $2$ ABC              | $3_{DEF}$                         |
| 4 <sub>GHI</sub>    | $5$ $\mu$           | 6 <sub>MD</sub>            |           | 4 <sub>GHI</sub> | $5$ $\times$         | $6$ <sub>MNO</sub>                |
| $7$ PQRS            | $8 - 8$             | $9_{\text{wxyz}}$          |           | 7 PQRS           | $8 - 8$              | $9$ <sub>WXYZ</sub>               |
| $\ast$              | $\mathbf{0} +$      | #                          |           | $\ast$           | $\mathbf{0}_{+}$     | #                                 |
| $\blacksquare$      | $+2$                | ψ⊘                         |           | $\blacksquare$   | Flash                | ∲⊘                                |
|                     | Œ<br>$\mathbf{C}_t$ | $\mathbf{\mathbf{z}}$<br>目 |           |                  | ♂<br>$\mathbb{C}_+$  | $\mathbf{\mathbf{Z}}$<br>$\equiv$ |
|                     | <b>GSM/UMTS</b>     |                            |           |                  | <b>CDMA</b>          |                                   |

**Figura 3-1** *Composizione aziendale*

*NOTA* Se l'utente digita un numero errato, può toccare il tasto Cancella per cancellare le cifre successive. Per cancellare il numero intero, toccare e tenere premuto il tasto Delete (Cancella).

- **2.** Immettere il numero di telefono sul dialer o sul tastierino. Il numero viene visualizzato sulla Call Line.
- **3.** Toccare la Call Line verde o premere  $\mathbb{C}$ .
- **4.** Toccare **Annulla** per annullare la chiamata o toccare **Vivavoce** per attivare la modalità vivavoce dell'MC65.
- **5.** Quando la chiamata viene connessa, il nome o il numero appare nella Call Line. Per mettere una chiamata in attesa (solo GSM/UMTS), premere . Per riprendere la chiamata premere di nuovo .  $\mathbb{C}$ .

*NOTA* L'utilizzo di Call Line per mettere una chiamata in attesa può essere abilitato. Per farlo, premere  $\sum_i$ 

> **Attiva attesa**. L'icona di cambiamento passa su **On**.

**6.** Toccare **o** premere *per* terminare la chiamata.

La *[Tabella 3-1](#page-61-0)* riporta le icone del dialer del telefono che vengono visualizzate sotto la barra di stato e sopra la Call Line. L'aspetto delle icone dipende dal vettore e dalla rete.

<span id="page-61-0"></span>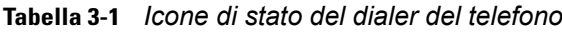

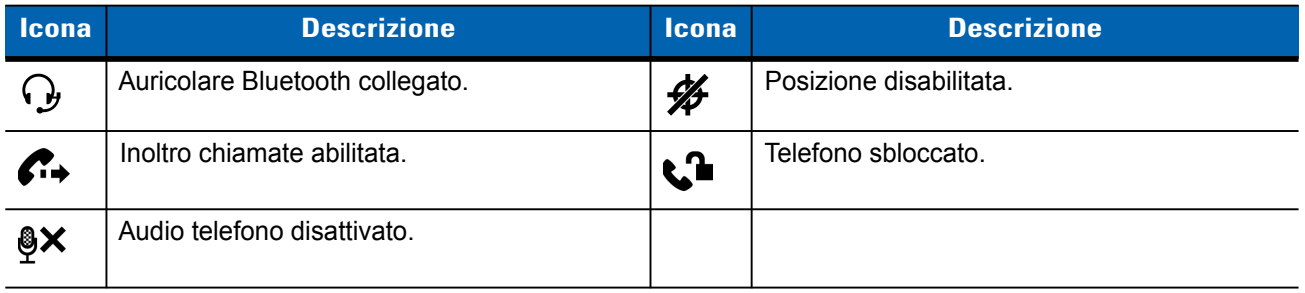

## **Composizione intelligente**

La funzionalità Composizione intelligente semplifica la composizione di un numero di telefono. Quando l'utente inizia a digitare numeri o caratteri, Composizione intelligente cerca e ordina automaticamente i contatti presenti sulla scheda SIM e i numeri di telefono presenti nel registro chiamate (inclusi quelli delle chiamate ricevute, effettuate e senza risposta). Nell'elenco filtrato è a questo punto possibile selezionare il numero o il contatto che si vuole chiamare.

Premere i tasti sull'MC65 corrispondenti al numero di telefono o al contatto da chiamare. Nel riquadro dei contatti sono elencati i contatti corrispondenti alla sequenza di tasti immessa.

Composizione intelligente inizia a cercare i numeri e i contatti corrispondenti alla sequenza immessa.

Per trovare un numero di telefono:

- **•** Immettere la prima cifra (o le prime due cifre) per trovare un numero di telefono nel registro chiamate.
- **•** Immettere le prime tre o più cifre per trovare un numero di telefono salvato nei contatti o sulla scheda SIM.

Per trovare il nome di un contatto:

- **•** Immettere la prima lettera del nome o del cognome di un contatto. Composizione intelligente cerca la lettera iniziando dal primo carattere del nome di un contatto oppure da qualsiasi carattere che appare dopo uno spazio, un trattino o un segno di sottolineatura nel nome di un contatto.
- **•** Se l'elenco di corrispondenze è troppo lungo, è possibile ridurlo specificando un'ulteriore lettera.

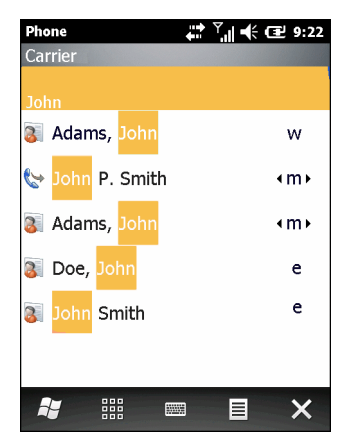

**Figura 3-2** *Ricerca di un contatto*

Per effettuare una chiamata o inviare un SMS con Composizione intelligente:

- **1.** Per iniziare, specificare i primi numeri o caratteri del destinatario.
- **2.** Nel riquadro **Composizione intelligente**, utilizzare i tasti di spostamento del tastierino per spostarsi sul contatto o sul numero di telefono desiderato.
- **3.** Dopo avere selezionato il contatto corretto, premere **per effettuare la chiamata vocale.**
- **4.** Per inviare un messaggio al contatto selezionato, toccare  $\equiv$  > Invia SMS per inviare un SMS o  $\equiv$  > Invia **MMS** per inviare un MMS.
- **5.** Per chiamare un numero di telefono diverso associato al contatto selezionato, toccare il nome del contatto e selezionare il numero di telefono da chiamare.

## **Uso dei contatti**

È possibile utilizzare **Contatti** per effettuare una chiamata senza dover cercare o digitare il numero di telefono. Per effettuare una chiamata dai **Contatti**:

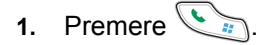

- **2.** Nel collegamento Telefono, toccare
- **3.** Nell'elenco visualizzato, toccare e tenere premuto il nome desiderato.
- **4.** Toccare **Call Work** (Chiama ufficio), **Call Home** (Chiama abitazione) o **Call Mobile** (Chiama cellulare).

## **Uso del Registro chiamate**

Per effettuare una chiamata usando il Registro chiamate:

- **1.** Premere  $\sum_{n}$
- **2.** Nel collegamento Telefono, toccare  $\sqrt{2}$ .
- **3.** Toccare il contatto o il numero di telefono.
- **4.** Toccare **INVIA** o premere  $\left(\begin{matrix} \cdot & \cdot \\ \cdot & \cdot \end{matrix}\right)$ .
- **5.** Toccare **Annulla** o premere  $\mathcal{I}$  per interrompere la composizione del numero o terminare la chiamata.

## **Utilizzo della composizione veloce**

Per chiamare utilizzando la composizione veloce:

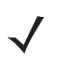

*NOTA* Per impostare la composizione veloce, consultare *[Configurazione della composizione veloce a](#page-70-0)  [pagina 3-11](#page-70-0)*.

- **1.** Premere  $\mathbb{C}$  .
- **2.** Sullo schermo sensibile al tatto, tenere premuto un numero associato al numero di composizione veloce impostato nei Contatti.
- **3.** Toccare **Annulla** o premere  $\mathcal{I}$  per interrompere la composizione del numero o terminare la chiamata.

## **Composizione del numero dell'ultima chiamata**

Per comporre l'ultimo numero chiamato o da cui è stata ricevuta la chiamata, premere due volte  $\mathbb{C}_n$ .

*NOTA* Per disattivare la composizione del numero dell'ultima chiamata, premere  $\leq \geq$  >  $\equiv$  > **Composizione ultimo numero**. L'icona di cambiamento passa su **Off**.

# **Risposta alle chiamate**

Quando l'MC65 riceve una chiamata, viene visualizzata una finestra di dialogo. Se sul telefono è impostata una suoneria, questa verrà riprodotta. Rispondere o ignorare la chiamata in arrivo.

Per rispondere a una chiamata in arrivo, toccare **Rispondi** o premere **and the set of the set of the set of the set of the set of the set of the set of the set of the set of the set of the set of the set of the set of the** 

Per ignorare la chiamata, toccare **Ignora**. A seconda del fornitore di servizi, il comando inoltra il chiamante alla casella vocale oppure invia un segnale di occupato.

Toccare **o** premere *of* per terminare la chiamata.

## **Funzioni per le chiamate in arrivo**

- **•** Durante una chiamata è possibile utilizzare altri programmi sull'MC65. Per tornare alla funzione telefono, premere **et als Premere** *per* terminare la chiamata.
- **•** Per mettere in pausa la chiamata in corso e rispondere a una chiamata in attesa, toccare **Rispondi**.
- In GSM/UMTS, toccare Call Line o premere **paraging per mettere una chiamata in attesa per chiamare un** altro numero.
- In CDMA, comporre un numero di telefono e premere **para per mettere in attesa una chiamata per** chiamare un altro numero.

• Per passare da una chiamata all'altra, toccare Call Line o premere ...

## **Notifica chiamata senza risposta**

Quando l'utente non risponde a una chiamata in arrivo, la schermata iniziale visualizza l'indicazione **Chiamata senza risposta**.

Per visualizzare la voce corrispondente alla chiamata senza risposta, toccare sulla schermata **iniziale**.

# <span id="page-64-0"></span>**Chiamate di emergenza**

Il fornitore di servizi programma uno o più numeri telefonici di emergenza, come il 112, che è possibile chiamare in qualunque circostanza, anche se il telefono è bloccato, la scheda SIM non è inserita o il telefono non è attivato. Il fornitore di servizi può inoltre programmare altri numeri di emergenza sulla scheda SIM. Tuttavia, è necessario che la scheda SIM sia inserita nell'MC65 per poterli utilizzare. Per ulteriori informazioni, consultare il fornitore di servizi.

Quando il tastierino è bloccato, premere due volte il tasto arancione per impostare la modalità numerica, quindi digitare il numero di emergenza.

# **Modalità audio**

L'MC65 dispone di tre modalità audio da utilizzare durante le chiamate:

- **• Modalità ricevitore**: invia l'audio all'altoparlante situato in alto sul lato anteriore dell'MC65 in modo da poter utilizzare l'MC65 come un normale telefono. Questa è la modalità predefinita.
- **• Modalità vivavoce**: consente di utilizzare l'MC65 in vivavoce. Toccare **Vivavoce** per attivare questa modalità. Toccare nuovamente il pulsante **Vivavoce** per tornare alla modalità ricevitore.
- **• Headset Mode** (Modalità cuffie): consente di inoltrare l'audio all'auricolare Bluetooth.

L'impostazione predefinita per l'MC65 è la modalità ricevitore. Quando all'MC65 viene collegato un auricolare Bluetooth, l'audio del ricevitore e dell'altoparlante viene escluso ed inoltrato all'auricolare.

## **Uso di un auricolare Bluetooth**

È possibile impiegare cuffie Bluetooth per le comunicazioni audio quando si utilizzano applicazioni con tali funzionalità. Per informazioni sulla connessione di auricolari Bluetooth all'MC65, vedere *[Capitolo 7, Uso del](#page-96-0)  [sistema Bluetooth](#page-96-0)*. Regolare il volume dell'MC65 su un livello adeguato prima di indossare l'auricolare. Quando si collega l'auricolare Bluetooth, l'altoparlante viene disattivato.

## **Regolazione del volume audio**

Usare i pulsanti Volume per regolare il volume della suoneria (se non è in corso una chiamata) o il volume di conversazione durante le chiamate.

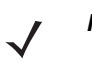

*NOTA* Regolare il volume di conversazione durante una chiamata. La regolazione del volume quando non è in corso una chiamata influenza i livelli audio delle suonerie e dei segnali di notifica.

# **Disattivazione del microfono durante una chiamata**

Durante una chiamata, il chiamante può disattivare il microfono in modo da poter ascoltare l'interlocutore senza farsi sentire. Questa funzionalità è utile quando è in corso una conversazione o vi sono rumori di fondo.

Per attivare o disattivare l'audio di una chiamata, toccare **Escludi microfono** sul dialer. Il pulsante **Escludi microfono** diventa giallo.

# **Uso del Registro chiamate**

Utilizzare il registro chiamate per chiamare qualcuno che ha recentemente ricevuto o effettuato una chiamata. Il **registro chiamate** riporta l'ora di tutte le chiamate ricevute, effettuate e senza risposta. Nella *[Tabella 3-2](#page-66-0)* sono riportate le icone del registro chiamate così come appaiono nella finestra **Registro chiamate**.

Premere  $\bigcup_{i=1}^{\infty}$  e quindi toccare  $\bigcirc$  per aprire la finestra **Registro chiamate**.

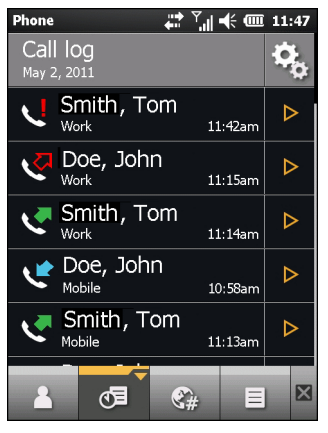

**Figura 3-3** *Finestra Registro chiamate*

<span id="page-66-0"></span>**Tabella 3-2** *Icone del Registro chiamate*

| <b>Icona</b> | <b>Descrizione</b>                                                                                          |
|--------------|----------------------------------------------------------------------------------------------------|
|              | Questa icona appare accanto alle informazioni sul contatto per tutte le chiamate effettuate.                |
|              | Questa icona appare accanto alle informazioni sul contatto per tutte le chiamate ricevute.                  |
|              | Questa icona appare accanto alle informazioni sul contatto per tutte le chiamate in uscita<br>non connesse. |
|              | Questa icona appare accanto alle informazioni sul contatto per tutte le chiamate senza<br>risposta.         |

## **Gestione del Registro chiamate**

È possibile gestire il Registro chiamate cambiando le visualizzazioni, azzerando i timer delle chiamate ed eliminando le chiamate.

#### **Uso del menu del Registro chiamate**

Utilizzare il menu **Registro chiamate** per effettuare una chiamata, inviare un SMS, aggiungere ai contatti ed eliminare una voce dal registro.

## 3 - 8 Guida dell'utente dell'MC65

**1.** Premere  $\sum_i$  e quindi toccare  $\sqrt{=}$ .

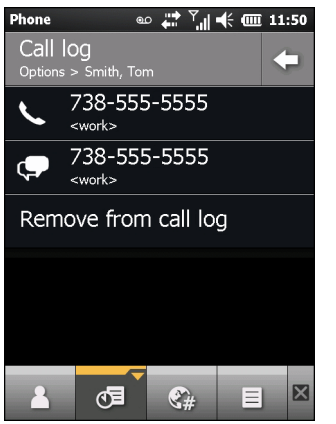

**Figura 3-4** *Finestra Registro chiamate*

- **2.** Toccare una voce per chiamare il numero corrispondente oppure toccare ▷ per aprire la finestra **Opzioni** relativa all'elemento.
- **3.** Selezionare un'opzione applicabile dal menu.
- **4.** Viene visualizzata la finestra corrispondente all'opzione selezionata. Ad esempio, selezionare **SMS** per visualizzare la finestra **SMS**.
- **5.** Toccare **per chiudere la finestra Opzioni.**

# **Teleconferenza**

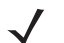

*NOTA* Utilizzabile sulle reti GSM/UMTS.

È possibile che il servizio di teleconferenza non sia sempre disponibile e che il numero di chiamate in conferenza consentite sia variabile. Verificare presso il fornitore di servizi la disponibilità del servizio di teleconferenza.

Per creare una sessione di teleconferenza tra più interlocutori:

- **1.** Premere **parts** per visualizzare il dialer.
- **2.** Immettere il primo numero di telefono e toccare l'area della Call Line. Quando la chiamata viene connessa, il nome o il numero appare nella Call Line.
- **3.** Toccare  $\pm \pm \pm 1$ .
- **4.** Toccare  $-\frac{1}{2}$ , Viene nuovamente visualizzato il dialer.
- **5.** Immettere il secondo numero e toccare **Invia**.
- **6.** Quando la chiamata viene connessa, la prima chiamata viene messa in attesa e la seconda diventa attiva.

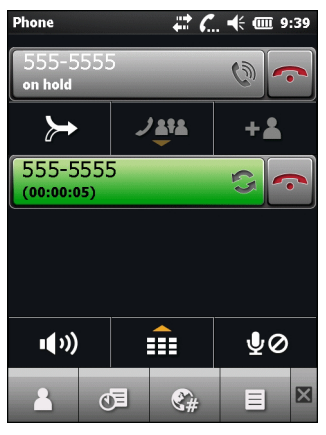

**Figura 3-5** *Due chiamate*

- **7.** Toccare la Call Line 1 per rendere attiva la chiamata corrispondente. La seconda chiamata viene messa in attesa.
- **8.** Toccare  $\rightarrow$  per creare una teleconferenza (tre interlocutori).

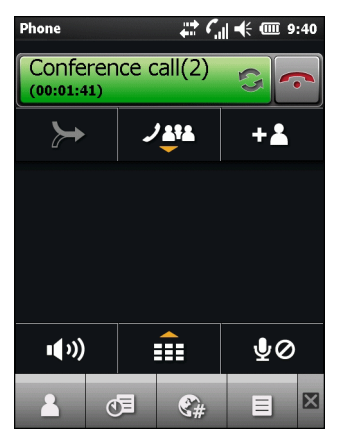

**Figura 3-6** *Due chiamate unite*

**9.** Per aggiungere un terzo interlocutore, toccare  $-\frac{1}{2}$ . Viene visualizzato il dialer. Quando la chiamata viene connessa, diventa attiva e la conferenza viene messa in attesa.

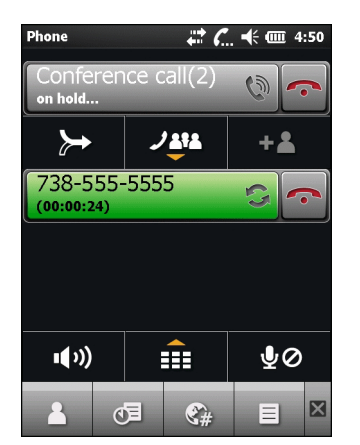

**Figura 3-7** *Aggiunta di una terza chiamata*

10. Per aggiungere il nuovo interlocutore alla conferenza, toccare  $\rightarrow$ .

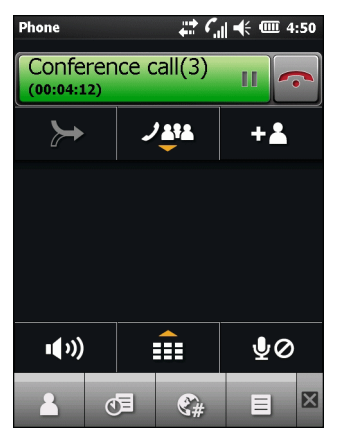

**Figura 3-8** *Tre chiamate unite*

11. Toccare **1414** per visualizzare tutti gli interlocutori.

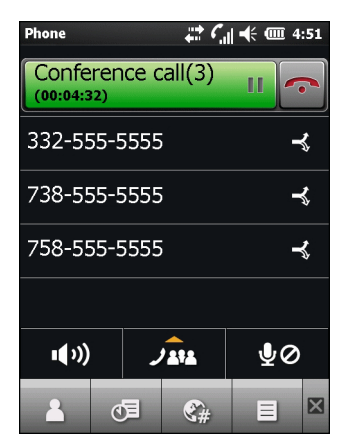

**Figura 3-9** *Divisione delle chiamate*

- 12. Per rimuovere un interlocutore dalla teleconferenza, toccarlo e toccare and accanto all'interlocutore oppure premere **C**
- **13.** Per terminare la teleconferenza, toccare **accanto a Call Line o premere**  $\mathcal{I}$ . Viene visualizzato lo schermo **Termine chiamata** e il dialer.

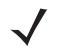

*NOTA* Per parlare in privato con un interlocutore durante una teleconferenza, toccare **381** e quindi accanto all'interlocutore. Per includere nuovamente tutti gli interlocutori, toccare

## **Chiamate a tre**

*NOTA* Utilizzabile sulle reti CDMA.

La chiamata a 3 potrebbe non essere disponibile con tutti i servizi. Verificare la disponibilità con il fornitore di servizi.

Le chiamate a 3 consentono di parlare con due persone contemporaneamente. Quando si utilizza questa funzionalità verrà applicata la normale tariffa telefonica per ciascuna delle due chiamate.

- **1.** Immettere un numero e premere  $\left(\begin{matrix} \cdot & \cdot \\ \cdot & \cdot \end{matrix}\right)$ .
- **2.** Quando la connessione è stabilita, immettere o selezionare un numero e toccare **Flash**.
- **3.** Quando viene stabilita la connessione anche al secondo interlocutore, toccare **Flash** per iniziare la chiamata a tre.

Se uno degli interlocutori interrompe la chiamata, gli altri due interlocutori restano connessi. Se l'utente che ha iniziato la chiamata è il primo a interromperla, vengono disconnessi tutti gli interlocutori.

# <span id="page-70-0"></span>**Configurazione della composizione veloce**

Creare i numeri di composizione veloce per chiamare, toccando un solo tasto, i numeri utilizzati con maggiore frequenza. Prima di creare una voce di composizione veloce, verificare che il numero esista nei **Contatti**.

## **Aggiunta di una voce di composizione veloce**

Per aggiungere una voce di composizione veloce dal tastierino del telefono:

- **1.** Verificare che il contatto e il numero di telefono siano presenti nei **Contatti**.
- 2. Premere  $\mathbb{Q}_n$  >  $\mathbb{Q}_n$ .
- **3.** Toccare il nome del contatto desiderato nell'elenco.
- **4.** Toccare  $\equiv$  > Aggiungi a composizione veloce.
- **5.** Nell'elenco a tendina **Posizione**, selezionare una posizione disponibile da assegnare come nuova voce di composizione veloce. La prima posizione di composizione veloce è riservata alla casella vocale.
- **6.** Toccare **OK** per aggiungere il contatto all'elenco di composizione veloce.
- **7.** Toccare **OK** per uscire dalla finestra **Modifica contatt**i.
- **8.** Toccare **OK** per uscire dalla finestra **Contatti**.

## **Modifica di una voce di composizione veloce**

Per modificare una voce di composizione veloce:

- **1.** Premere  $\mathbb{C}_{\mathbb{H}}$  >  $\mathbb{R}$ .
- **2.** Toccare il nome del contatto desiderato nell'elenco.

## 3 - 12 Guida dell'utente dell'MC65

- **3.** Toccare  $\equiv$  > **Modifica composizione veloce.**
- **4.** Nell'elenco a tendina **Posizione**, selezionare una posizione diversa disponibile da assegnare come nuova voce di composizione veloce. La prima posizione di composizione veloce è riservata alla casella vocale.
- **5.** Toccare **OK** per modificare l'elenco di composizione veloce.
- **6.** Toccare **OK** per uscire dalla finestra **Modifica contatt**i.
- **7.** Toccare **OK** per uscire dalla finestra **Contatti**.

#### **Eliminazione di una voce di composizione veloce**

Per eliminare una voce di composizione veloce:

- **1.** Premere  $\mathbb{Q}_n$  >  $\mathbb{Q}_n$ .
- **2.** Toccare il nome del contatto desiderato nell'elenco.
- **3.** Toccare  $\equiv$  > **Modifica composizione veloce.**
- **4.** Toccare **iii**.
- **5.** Toccare **Sì** per confermare l'eliminazione permanente di una voce di composizione veloce.

*NOTA* L'eliminazione di nomi e numeri di telefono in **Composizione veloce** non altera le informazioni sui contatti in **Contatti** (**Start** > **Contatti**).

- **6.** Toccare **OK** per uscire dalla finestra **Modifica contatt**i.
- **7.** Toccare **OK** per uscire dalla finestra **Contatti**.

# **Voice Commander**

Voice Commander è un sistema di riconoscimento vocale che fornisce un'interfaccia umana naturale che consente agli utenti di comunicare senza problemi con l'MC65. Gli utenti possono effettuare chiamate, cercare informazioni di contatto, avviare programmi o controllare i calendari. Voice Commander contiene le funzioni seguenti:

- **•** Controlli e comandi vocali eyes-free e a mani libere.
- **•** Una tecnologia di riconoscimento vocale senza intervento dell'utente, senza necessità di formazione.
- **•** Interfaccia utente di conversazione facile da utilizzare.
- **•** Comandi vocali personali e adattamento del modello di cifre per aumentarne la fruibilità.

Per avviare Voice Commander toccare **Start** > **Casella degli strumenti** > **Voice Commander** o premere il pulsante di chiamata sull'auricolare Bluetooth. Il sistema riproduce: "*Pronuncia un comando*". L'utente pronuncia uno dei comandi seguenti:

- **•** Chiamata
- **•** Trova
- **•** Ricomponi/Richiama
- **•** Riproduci musica
- **•** Riproduci
- **•** Successivo/Precedente
- **•** Avvia
- **•** Appuntamenti
- **•** Lettura/Registro chiamate
- **•** Che ora è?
- **•** Cosa posso dire?
- **•** Arrivederci

#### **Chiamata**

Per utilizzare i comandi vocali per chiamare una persona:

- **1.** Avviare **Voice Commander**. L'MC65 risponde con "*Pronuncia comando*".
- **2.** Pronunciare "*Chiama Michele Arceri*". Il sistema risponde con "*Chiamare Michele Arceri, ufficio?"*
- **3.** Pronunciare "*Sì*". L'MC65 risponde con "*Composizione in corso*".

Per chiamare una persona in una determinata posizione:

- **1.** Avviare **Voice Commander**. L'MC65 risponde con "*Pronuncia comando*".
- **2.** Pronunciare "*Chiama Maria Bianchi, abitazione*". L'MC65 risponde con "*Chiamare Maria Bianchi, abitazione?"*
- **3.** Pronunciare "*Sì*". L'MC65 risponde con "*Composizione in corso*".

Per chiamare una persona che ha più di un numero di telefono:

- **1.** Avviare **Voice Commander**. L'MC65 risponde con "*Pronuncia comando*".
- **2.** Pronunciare "Chiama Alex Giordani". L'MC65 risponde con "Chiamare Alex Giordani, abitazione, ufficio, cellulare o annullare?"
- **3.** Pronunciare "Abitazione". L'MC65 risponde con "Composizione in corso".

Se due persone hanno nomi simili:

- **1.** Avviare **Voice Commander**. L'MC65 risponde con "*Pronuncia comando*".
- **2.** Pronunciare "Chiama Giovanni Marchesi". L'MC65 risponde con "*Sono presenti più Giovanni Marchesi, prego selezionare*".
- **3.** Selezionare il contatto che si desidera chiamare.

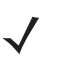

*NOTA* **Voice Commander** mantiene automaticamente fino a 2.000 contatti nel database di riconoscimento. Per modificare questa impostazione, consultare *[Impostazioni relative ai Contatti a pagina 9-19](#page-132-0)*.

Se il sistema non riconosce il comando, **Voice Commander** chiede "Ripetere". Questa situazione potrebbe verificarsi in ambienti rumorosi o quando l'utente pronuncia comandi prima che **Voice Commander** inizi la registrazione. Dopo la richiesta "Pronunciare comando", l'utente deve attendere uno o due secondi prima di parlare.

La lunghezza riconoscibile del contatto è di 48 caratteri. I contatti più lunghi vengono ignorati.

## **Trova**

Per trovare le informazioni su un contatto:

- **1.** Avviare **Voice Commander**. L'MC65 risponde con "*Pronuncia comando*".
- **2.** Pronunciare "Trova Maria Bianchi". L'MC65 risponde con "*Maria Bianchi, abitazione, 5555551212*".

Per cercare un numero specifico:

- **1.** Avviare **Voice Commander**. L'MC65 risponde con "*Pronuncia comando*".
- **2.** Pronunciare "Trova Michele Arceri, ufficio". L'MC65 risponde con "*Michele Arceri, ufficio, 5555551212*".

Se due contatti hanno nomi simili:

- **1.** Avviare **Voice Commander**. L'MC65 risponde con "*Pronuncia comando*".
- **2.** Pronunciare "Trova Giovanni Marchesi, ufficio". L'MC65 risponde con "*Sono presenti più Giovanni Marchesi, prego selezionare*". Voice Commander visualizza una finestra con i due contatti. Il sistema mostrerà sia Giovanni Marchesi che Giovanna Marchesi per consentire all'utente di scegliere.

Se il sistema non trova un contatto:

- **1.** Avviare **Voice Commander**. L'MC65 risponde con "*Pronuncia comando*".
- **2.** Pronunciare "Trova Michele Arceri, abitazione".
- **3.** L'MC65 risponde con "*Michele Arceri non ha un numero di abitazione*".

#### **Ricomposizione**

Per comporre nuovamente un numero precedente:

- **1.** Avviare **Voice Commander**. L'MC65 risponde con "*Pronuncia comando*".
- **2.** Pronunciare "Ricomponi". L'MC65 risponde con "Chiamare Maria Bianchi, abitazione?"
- **3.** Pronunciare "Sì". L'MC65 risponde con "*Composizione in corso"*.

#### **Richiama**

- **1.** Avviare **Voice Commander**. L'MC65 risponde con "*Pronuncia comando*".
- **2.** Pronunciare "Richiama". L'MC65 risponde con "Chiamare Maria Bianchi, abitazione?"
- **3.** Pronunciare "Sì". L'MC65 risponde con "*Composizione in corso"*.

### **Avvia**

Per avviare un'applicazione:

- **1.** Avviare **Voice Commander**. L'MC65 risponde con "*Pronuncia comando*".
- **2.** Pronunciare "Avvia calendario". L'MC65 risponde con "*Andare a Calendario*". Viene avviata l'applicazione **Calendario**.

### **Appuntamenti**

Per leggere gli appuntamenti di oggi, di domani o della settimana in corso:

- **1.** Avviare **Voice Commander**. L'MC65 risponde con "*Pronuncia comando*".
- **2.** Pronunciare "Appuntamenti di oggi". L'MC65 risponde con "*Sono presenti tre appuntamenti*" e legge gli appuntamenti.

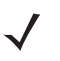

*NOTA* L'utente può pronunciare i comandi Precedente, Successivo, Ripeti o Interrompi per controllare la lettura del calendario. Voice Commander riproduce solo i nuovi appuntamenti. Gli appuntamenti meno recenti vengono ignorati.

#### **Lettura**

Per leggere un SMS o un messaggio e-mail:

- **1.** Avviare **Voice Commander**. L'MC65 risponde con "*Pronuncia comando*".
- **2.** Pronunciare "Leggi SMS". L'MC65 risponde con "*Sono presenti tre SMS*" e legge gli SMS.

#### **Che ora è?**

Per conoscere l'ora:

- **1.** Avviare **Voice Commander**. L'MC65 risponde con "*Pronuncia comando*".
- **2.** Pronunciare "Che ora è?" L'MC65 risponde con "*Sono le 15.00*".

### **Call History (Registro chiamate)**

Per visualizzare la finestra del Registro chiamate:

- **1.** Avviare **Voice Commander**. L'MC65 risponde con "*Pronuncia comando*".
- **2.** Pronunciare "Registro chiamate".L'MC65 risponde con "*Registro chiamate*".
- **3.** Viene visualizzata la pagina Registro chiamate.

#### **Riproduzione di musica**

Per riprodurre un file musicale specifico:

- **1.** Avviare **Voice Commander**. L'MC65 risponde con "*Pronuncia comando*".
- **2.** Pronunciare "Riproduci The Moment". L'MC65 risponde con "*The Moment*".
- **3.** Windows Media inizia a riprodurre "The Moment".

Per riprodurre tutti i file musicali:

- **1.** Avviare **Voice Commander**. L'MC65 risponde con "*Pronuncia comando*".
- **2.** Pronunciare "Riproduci musica". L'MC65 risponde con "*Riproduzione musica*".
- **3.** Windows Media inizia a riprodurre tutti i file musicali.

Per riprodurre un file musicale diverso durante la riproduzione di un altro file:

- **1.** Avviare **Voice Commander**. L'MC65 risponde con "*Pronuncia comando*".
- **2.** Pronunciare "Successivo". L'MC65 risponde con "*Successivo*".
- **3.** Windows Media inizia a riprodurre il file musicale successivo.

Per interrompere o riprendere la riproduzione di un file musicale:

- **1.** Avviare **Voice Commander**. L'MC65 risponde con "*Pronuncia comando*".
- **2.** Pronunciare "Interrompi" o "Riprendi". L'MC65 interrompe o riprende la riproduzione del brano.
- 

*NOTA* L'utente può pronunciare "Interrompi" o "Riprendi" per controllare la riproduzione musicale. Il comando "Riprendi" funziona solo quando Windows Media è in esecuzione. I comandi "Precedente" e "Successivo" funzionano solo durante la riproduzione di tutti i file musicali.

**Voice Commander** supporta solo i file multimediali in formato .mp3 e .wma. **Voice Commander** supporta i file musicali degli elenchi di riproduzione o i file multimediali sincronizzati da Active Sync nella cartella **Documenti** e nelle relative sottocartelle o sulla scheda microSD e nelle relative sottocartelle.

## **Cosa posso dire?**

Per visualizzare le informazioni della guida:

- **1.** Avviare **Voice Commander**. L'MC65 risponde con "*Pronuncia comando*".
- **2.** Pronunciare "Cosa posso dire?". Viene visualizzato il file della guida.

In alternativa, toccare **Menu** > **Guida** per aprire il file della guida.

### **Arrivederci**

Per uscire dall'applicazione **Voice Commander**, pronunciare "Arrivederci". L'MC65 risponde con "*Arrivederci*" e l'applicazione viene chiusa.

**Voice Commander** può essere chiuso anche manualmente toccando **Menu** > **Esci**. Questo comando non è accettato durante la composizione vocale delle cifre.

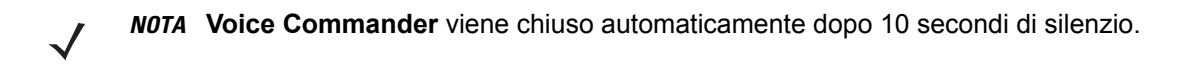

# **CAPITOLO 4 USO DELLA RETE WLAN**

## **Introduzione**

Le WLAN consentono all'MC65 di comunicare in modalità wireless all'interno di un edificio. Prima di utilizzare l'MC65 in una WLAN, è necessario configurare il servizio con l'hardware necessario per eseguire la WLAN (a volte definito "infrastruttura"). Per abilitare questo tipo di comunicazione, sia l'infrastruttura che l'MC65 devono essere appositamente configurati.

Per sapere come configurare l'infrastruttura, consultare la documentazione acclusa all'infrastruttura (punti di accesso (AP), porte di accesso, switch, server Radius, ecc.).

Una volta configurata l'infrastruttura in modo che applichi lo schema di sicurezza WLAN scelto, utilizzare il software Fusion o Configurazione automatica reti senza fili (WZC) per configurare di conseguenza l'MC65.

## **Panoramica su Fusion**

Il software Fusion contiene applicazioni per creare profili wireless. Ogni profilo specifica i parametri di sicurezza da utilizzare per la connessione a una data WLAN, così come identificati dall'ESSID corrispondente. Il software consente anche all'utente di scegliere il profilo da utilizzare per la connessione all'interno di un gruppo di profili. Altre applicazioni Fusion consentono all'utente di monitorare lo stato della connessione WLAN corrente e di richiamare strumenti diagnostici per la risoluzione dei problemi.

Per accedere a Fusion, toccare la **barra di stato** >  $\bigodot$ .

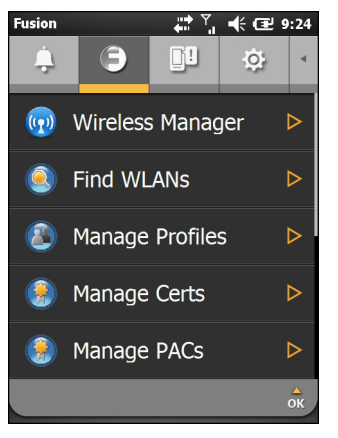

**Figura 4-1** *Stato - Scheda Fusion*

Per informazioni dettagliate su come utilizzare e configurare Fusion, consultare la *Wireless Fusion Enterprise Mobility Suite User Guide for Version 3.20*.

Per accedere alla guida di Fusion presente sul dispositivo, toccare la **barra di stato** >  $\Box$  > **Guida**.

## **Connessione a Internet**

Per connettersi a Internet tramite una WLAN quando si utilizza Fusion, verificare che la scheda di rete sia impostata su Internet:

- **1.** Verificare che Fusion sia attivato e che sia configurato un profilo.
- **2.** Toccare **Start** > **Impostazioni** > **Connessioni** > **Wi-Fi**.
- **3.** Nell'elenco a tendina **Connessione della scheda di rete a**, selezionare **Internet**.
- **4.** Toccare **OK**.

## **Panoramica su Configurazione automatica reti senza fili**

WZC è un'utilità di gestione delle connessioni wireless di Microsoft che seleziona in modo dinamico una rete wireless alla quale connettersi sulla base delle preferenze dell'utente e di varie impostazioni predefinite.

## **Passaggio tra Fusion e WZC**

Per passare da Fusion da WZC:

- **1.** Toccare la **barra di stato** >  $\bigodot$  > Opzioni.
- **2.** Dall'elenco a tendina, selezionare **Gestione WLAN**.
- **3.** Selezionare il pulsante di opzione **WLAN gestita da Microsoft**.
- **4.** Toccare **Save** (Salva).
- **5.** Toccare **OK**.
- **6.** Riavviare.

Per passare da WZC a Fusion:

- **1.** Toccare la **barra di stato** > > **Opzioni**.
- **2.** Dall'elenco a tendina, selezionare **Gestione WLAN**.
- **3.** Selezionare il pulsante di opzione **WLAN gestita da Fusion**.
- **4.** Toccare **Save** (Salva).
- **5.** Toccare **OK**.
- **6.** Riavviare.

# **Applicazioni supportate**

Le voci del menu di Fusion e le applicazioni corrispondenti sono riassunte nella *[Tabella 4-1](#page-78-0)*.

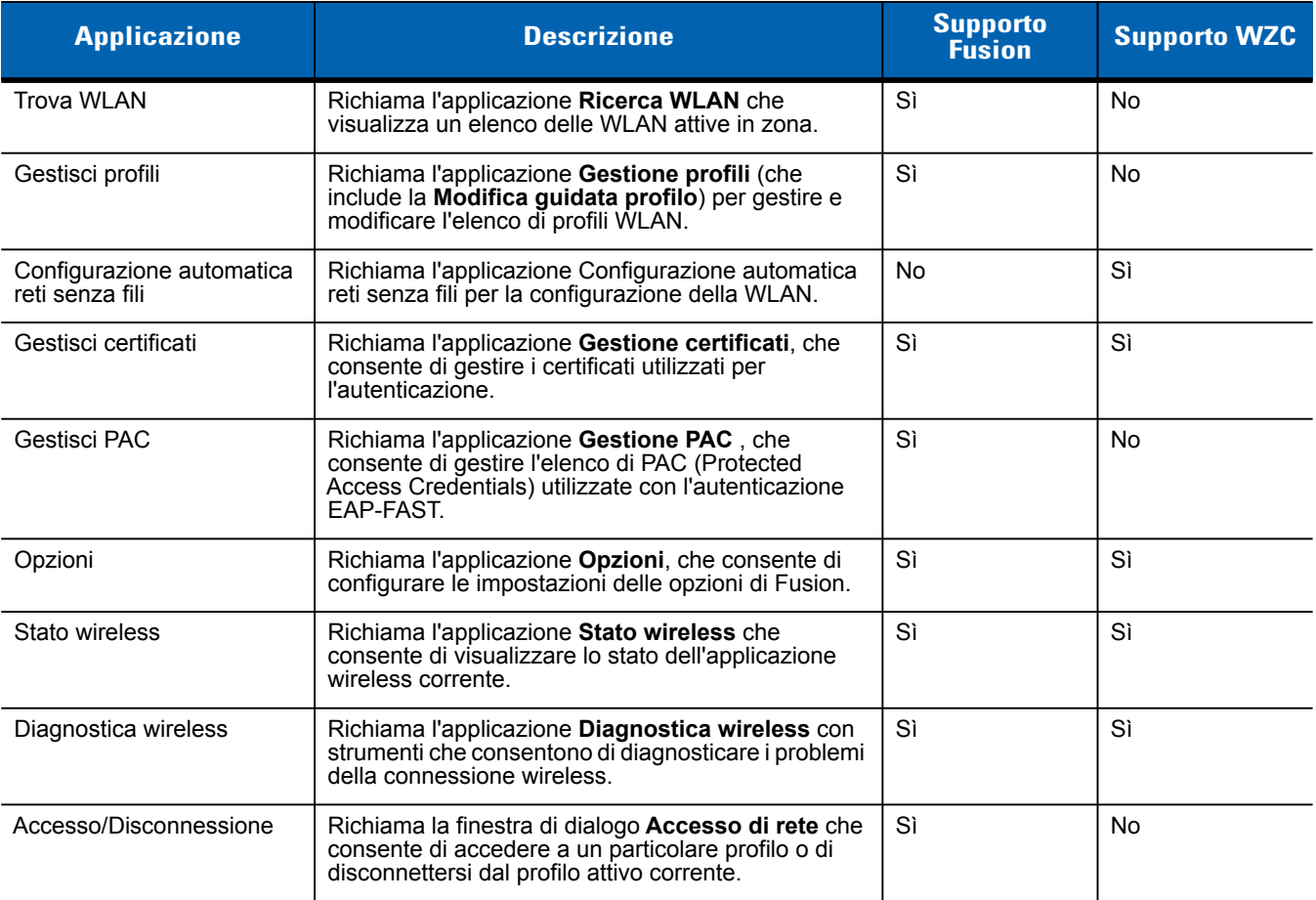

<span id="page-78-0"></span>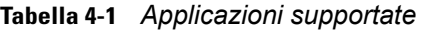

## **Impostazione di Fusion**

Per informazioni dettagliate su come configurare la WLAN utilizzando Fusion, consultare la *Wireless Fusion Enterprise Mobility Suite User Guide for Version 3.20*.

Per configurare la WLAN utilizzando Fusion:

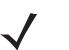

*NOTA* Prima di eseguire le procedure di configurazione di Fusion, richiedere le informazioni di configurazione WLAN corrette all'amministratore di sistema.

La seguente procedura di configurazione di esempio mostra come configurare una WLAN utilizzando la crittografia WEP.

- **1.** Toccare la **Barra di stato** > > **Gestisci profili**. Viene visualizzata la finestra **Gestisci profili**.
- **2.** Toccare e tenere premuto sulla finestra e selezionare **Aggiungi** dal menu a comparsa. Viene visualizzata la finestra **Voce di profilo LAN wireless** .
- **3.** Immettere un nome per il profilo nella casella di testo **Nome profilo**.
- **4.** Immettere l'ESSID nella casella di testo **ESSID**.

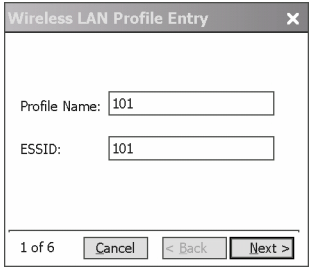

**Figura 4-2** *Finestra di dialogo ID profilo*

- **5.** Toccare **Avanti.** Viene visualizzata la finestra di dialogo **Modalità di funzionamento**.
- **6.** Nell'elenco a tendina **Modalità di funzionamento**, selezionare **Infrastruttura** o **Ad-hoc**.

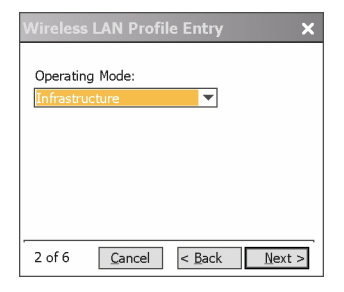

**Figura 4-3** *Finestra di dialogo Modalità di funzionamento*

- **7.** Toccare **Next** (Avanti). Viene visualizzata la finestra di dialogo **Modalità di protezione**.
- **8.** Nell'elenco a tendina **Modalità di protezione**, selezionare **Legacy (pre-WPA)**.

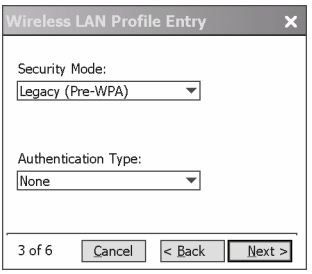

**Figura 4-4** *Finestra di dialogo Protezione/Autenticazione*

- **9.** Nell'elenco a tendina **Autenticazione**, selezionare **Nessuna**.
- **10.** Toccare **Next** (Avanti). Viene visualizzata la finestra di dialogo **Crittografia**.
- **11.** Nell'elenco a tendina **Tipo di crittografia**, selezionare **WEP-40 (40/24)**.

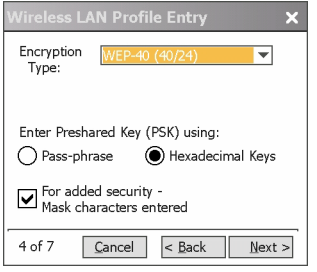

**Figura 4-5** *Finestra di dialogo Crittografia*

- **12.** Selezionare il pulsante di opzione **Passphrase** o **Chiavi esadecimali** per indicare se nella pagina successiva verrà immessa una passphrase o le chiavi esadecimali.
- **13.** Selezionare la casella di controllo **Per una maggiore protezione, nascondi i caratteri immessi** per nascondere i caratteri immessi. Deselezionarla per visualizzare i caratteri immessi.
- **14.** Toccare **Next** (Avanti).

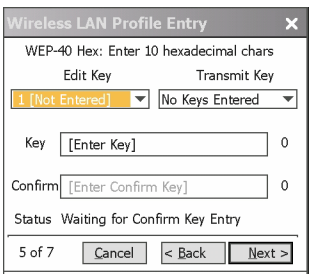

**Figura 4-6** *Finestra di dialogo Chiavi WEP-40Box*

- **15.** Scegliere la chiave da immettere nell'elenco a tendina **Modifica chiave**.
- **16.** Immettere 10 caratteri esadecimali nel campo **Chiave**.
- **17.** Immettere nuovamente la chiave nel campo **Conferma**. Quando le chiavi corrispondono, viene visualizzato un messaggio che indica la corrispondenza.
- **18.** Ripetere questa procedura per ogni chiave WEP.
- **19.** Scegliere la chiave da trasmettere nell'elenco a tendina **Trasmetti chiave**.
- **20.** Toccare **Next** (Avanti). Viene visualizzata la finestra di dialogo **Voce indirizzo IPv4**.

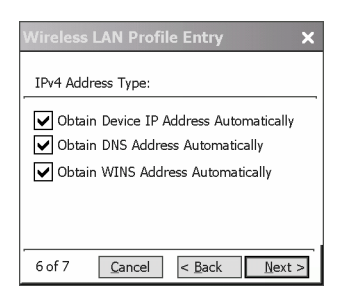

**Figura 4-7** *Finestra di dialogo Voce indirizzo IP*

- **21.** Verificare che siano selezionate tutte e tre le caselle di controllo.
- **22.** Toccare **Next** (Avanti). Viene visualizzata la finestra di dialogo **Utilizzo batteria**.
- **23.** Nella finestra di dialogo **Modalità di utilizzo batteria**, selezionare un'opzione di consumo energetico.

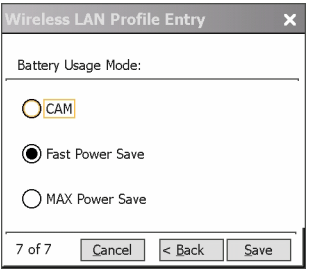

**Figura 4-8** *Finestra di dialogo Modalità di utilizzo batteria*

**24.** Toccare **Save** (Salva).

## **Impostazione di Configurazione automatica reti senza fili**

Per configurare la WLAN utilizzando WZC:

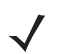

*NOTA* Prima di eseguire le procedure di configurazione di WZC, richiedere le informazioni di configurazione WLAN corrette all'amministratore di sistema.

La seguente procedura di configurazione di esempio mostra come configurare una WLAN utilizzando la crittografia WEP.

1. Toccare la **barra di stato** >  $\bigcirc$  > **Configurazione automatica reti senza fili**.

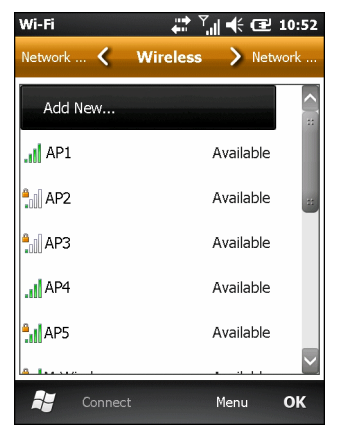

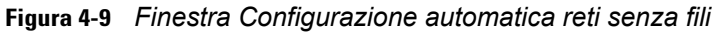

- **2.** L'MC65 cerca le reti wireless presenti in zona e le visualizza nella finestra.
- **3.** Toccare il nome di una rete.

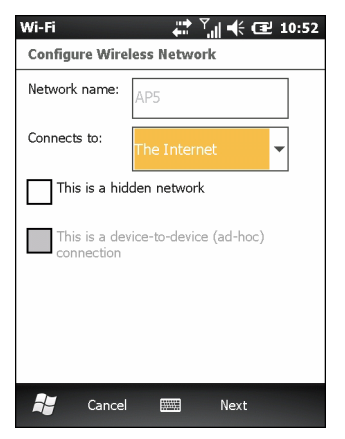

**Figura 4-10** *Finestra Configurazione rete wireless*

- **4.** Nell'elenco a tendina **Si connette a**, selezionare **Internet** o **Ufficio**.
- **5.** Se la rete è nascosta, contrassegnare la casella di controllo **La rete è nascosta**.
- **6.** Toccare **Next** (Avanti).

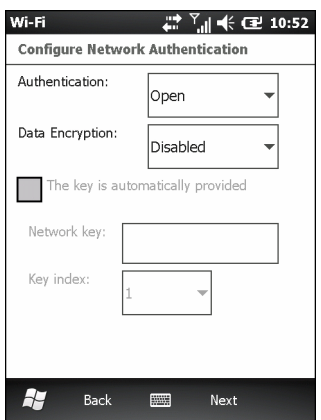

**Figura 4-11** *Finestra Configurazione autenticazione di rete*

**7.** Nell'elenco a tendina **Autenticazione**, selezionare il tipo di autenticazione.

- **8.** Nell'elenco a tendina **Crittografia dati**, selezionare il tipo di crittografia dei dati.
- **9.** Se è selezionato **Crittografia WEP**, immettere una chiave di crittografia nella casella di testo **Chiave di rete**.
- **10.** Toccare **Next** (Avanti).

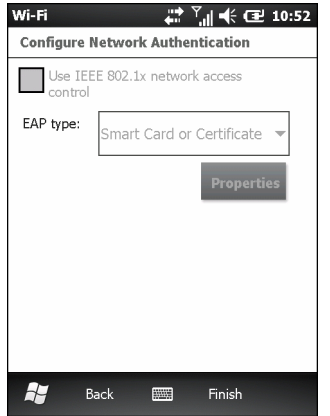

**Figura 4-12** *Finestra Configurazione autenticazione di rete*

- **11.** Se richiesto, selezionare la casella di controllo **Abilita controllo accesso alla rete mediante IEEE 802.1x**.
- **12.** Nell'elenco a tendina **Tipo EAP**, selezionare il tipo EAP.
- **13.** Toccare **Finish** (Fine).

## **Ulteriori informazioni su WZC**

Per ulteriori informazioni su Microsoft Configurazione automatica reti senza fili, consultare MSDN (Microsoft Software Developer Network) all'indirizzo http://msdn.microsoft.com.

# **CAPITOLO 5 MESSAGGI**

## **Introduzione**

Questo capitolo spiega come utilizzare la posta elettronica, gli SMS e gli MMS.

# **E-mail**

Utilizzare la posta elettronica per inviare messaggi ad altri utenti.

## **Creazione di un messaggio e-mail**

Per creare un messaggio e-mail:

- **1.** Premere **Start** > **E-mail**.
- **2.** Selezionare un account di e-mail.
- **3.** Toccare  $\vert \equiv \vert$  > **Nuovo**.
- **4.** Per aggiungere i destinatari, immetterne gli indirizzi, separandoli con un punto e virgola ( ; ). Toccare **A** per aggiungere indirizzi e-mail memorizzati nei **Contatti**.
- **5.** Immettere un oggetto e scrivere il messaggio.
- **6.** Per aggiungere un allegato al messaggio, toccare **≡ > Inserisci** e toccare l'elemento da aggiungere: **Immagine**, **Nota vocale** o **File**.
- **7.** Toccare  $\overline{a} = \overline{b}$ .

## **Visualizzazione di un messaggio e-mail**

Per visualizzare un messaggio e-mail:

- ⊠  $\frac{1}{2}$ **1.** Nella schermata principale, toccare **per per visualizzare la posta elettronica di Outlook o** per visualizzare un account di posta personale.
- **2.** Toccare un messaggio e-mail per aprirlo.

## **Risposta o inoltro di un messaggio**

- $\frac{1}{2}$ ⊠ **1.** Nella schermata principale, toccare per visualizzare la posta elettronica di Outlook o per visualizzare un account di posta personale.
- **2.** Toccare un messaggio e-mail per aprirlo.
- **3.** Toccare **.**.
- **4.** Immettere il messaggio di risposta, quindi toccare  $\frac{1}{2}$ .

## **SMS**

Gli SMS consentono di inviare e ricevere messaggi di testo da altri dispositivi mobili. Il testo può contenere parole, numeri o una loro combinazione per un massimo di 160 caratteri.

## **Invio di un SMS**

Per inviare un SMS:

- **1.** Premere **Start** > **SMS**.
- **2.** Toccare  $\boxed{\equiv}$  > **Nuovo** > **SMS**.

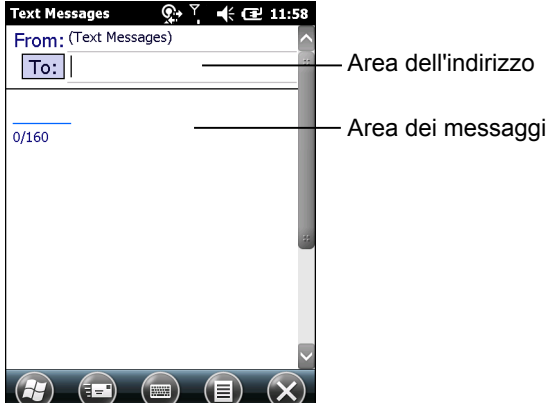

**Figura 5-1** *Creare il messaggio di testo*

**3.** Toccare **A** per selezionare un destinatario dai **Contatti** o immettere un numero di telefono nell'area dell'indirizzo.

- **4.** Scrivere un messaggio.
	- **•** La funzione di correzione automatica corregge automaticamente i più comuni errori di battitura commessi durante la digitazione, in modo da garantire una maggiore accuratezza dei messaggi.
	- **•** Il contatore dei caratteri posto nella barra di stato indica la dimensione del messaggio scritto.
	- Toccare  $\equiv$  > Opzioni messaggio, quindi selezionare la casella di controllo Notifica consegna dei **messaggi** per chiedere la notifica di ricevimento degli SMS.
- **5.** Toccare **ED** per inviare il messaggio.

Se la funzione telefono dell'MC65 è attivata, l'SMS viene inviato. Se è disattivata, viene richiesto di attivare la funzione telefono. L'SMS viene salvato nella cartella **Bozze** e inviato quando la funzione telefono dell'MC65 viene attivata.

Quando ci si trova al di fuori dell'area di copertura, l'SMS viene salvato nella cartella **Bozze** e inviato non appena il telefono rientra in un'area di copertura della rete.

#### **Visualizzazione degli SMS**

All'arrivo di un SMS, vengono visualizzate l'icona di notifica nella **Barra di stato** e la relativa finestra di dialogo.

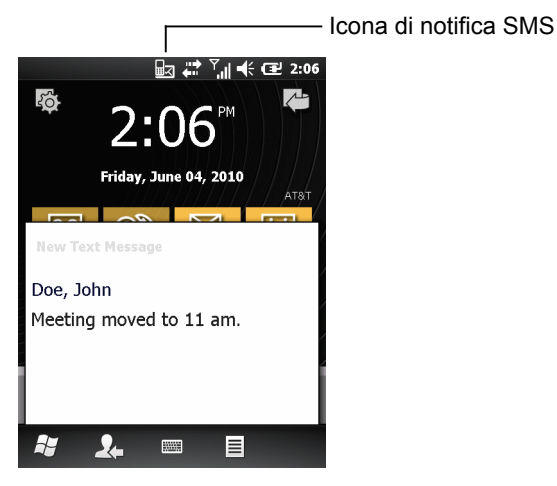

**Figura 5-2** *Notifica di nuovo SMS*

La funzione di identificazione del chiamante abbina i numeri degli SMS in arrivo con quelli memorizzati nei **Contatti** indicando il mittente del messaggio. L'utente può aprire subito l'SMS o leggerlo successivamente. Toccare **2.** per rispondere al messaggio. La finestra di dialogo **Nuovo SMS** dà la possibilità di chiamare il mittente oppure di salvare, ignorare o eliminare l'SMS. Toccare **Menu** > **Elimina** per eliminare l'SMS. Toccare **Menu** > **Chiama mittente** per chiamare il mittente. Toccare **Menu** > **Salva come letto** per chiudere la finestra di dialogo e leggere l'SMS in un secondo momento.

Per visualizzare gli SMS ricevuti in precedenza:

**1.** Toccare **Start** > **SMS**.

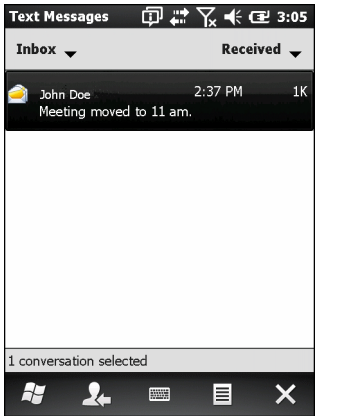

**Figura 5-3** *Finestra degli SMS*

**2.** Nell'elenco dei messaggi, toccare un SMS. Nella finestra vengono visualizzate le precedenti conversazioni SMS.

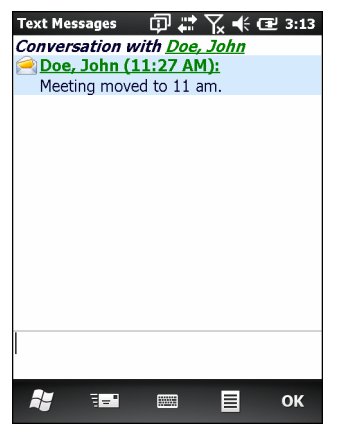

**Figura 5-4** *SMS - Conversazione*

## **Risposta a un SMS**

Per rispondere a un SMS:

- **1.** Toccare **Start** > **SMS**.
- **2.** Nell'elenco dei messaggi, toccare un SMS. Nella finestra vengono visualizzate le precedenti conversazioni SMS.
- **3.** Immettere il testo nel campo di risposta.
- 4. Toccare **E.**

## **MMS**

Gli MMS consentono all'utente di inviare file immagine, video, audio e altri tipi di file a un altro terminale portatile.

## **Creazione e invio di MMS**

Per inviare un MMS:

- **1.** Toccare **Start** > **SMS**.
- **2.** Toccare  $\boxed{\equiv}$  > **Nuovo** > **MMS**.

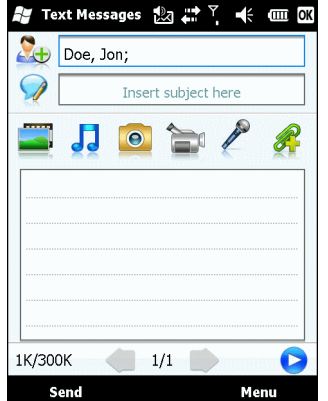

**Figura 5-5** *Finestra MMS*

- **3.** Per aggiungere un contatto, toccare  $\Omega_{\text{L}}$ . Viene visualizzata una finestra con un elenco di contatti. Selezionare uno o più contatti e quindi toccare **Fine**.
- 4. Toccare per aggiungere un oggetto all'MMS. Immettere il testo dell'oggetto nella finestra, quindi toccare **Fine**.
- **5.** Toccare nella finestra di testo per immettere un messaggio di testo. Viene visualizzata una finestra che consente di aggiungere un messaggio di testo, oltre a emoticon, indirizzi Web preferiti, testi predefiniti, informazioni di contatto e informazioni di calendario. Al termine toccare Fine.
- **6.** Toccare **per allegare una fotografia o un video memorizzato nell'MC65 al messaggio.**
- **7.** Toccare **J** per allegare all'MMS un file audio memorizzato nell'MC65.
- 8. Toccare **e** per scattare una fotografia e allegarla all'MMS.
- **9.** Toccare **per acquisire un video e allegarlo all'MMS.**
- 10. Toccare per registrare un messaggio e allegarlo all'MMS.
- **11.** Toccare **per aggiungere all'MMS un file memorizzato nell'MC65.**
- **12.** Quando tutti gli elementi desiderati sono stati aggiunti all'MMS, toccare **Invia**.

## **Visualizzazione di un MMS**

Per visualizzare un MMS:

- **1.** Toccare **Start** > **SMS**.
- **2.** Toccare l'MMS.
- **3.** Toccare l'icona MMS per visualizzare il messaggio in thread.
- **4.** Toccare **Contenuti** per visualizzare un elenco dei file acclusi all'MMS.

Nella schermata **Contenuti messaggio**:

- **1.** Toccare **Menu** > **Salva** per salvare un file.
- **2.** Toccare **Menu** > **Salva in testo personale** per salvare i contenuti di un file di testo nell'elenco Testo personale.
- **3.** Toccare **Menu** > **Assegna a contatto** per associare una foto a un contatto.
- **4.** Toccare **Menu** > **Imposta come suoneria** per associare un file audio come suoneria.

### **Risposta a un MMS**

Per rispondere a un MMS:

- **1.** Toccare **Start** > **SMS**.
- **2.** Toccare l'MMS.
- **3.** Toccare l'MMS per aprire e visualizzare il messaggio in thread.
- **4.** Dopo avere visualizzato l'MMS, toccare **Menu** > **Rispondi** > **via MMS** per rispondere con un MMS o toccare **Menu** > **Rispondi** > **via SMS** per rispondere con un SMS.

## **Blocco degli SMS in arrivo**

Per bloccare gli MMS inviati da un mittente specifico:

- 1. Aprire e visualizzare l'MMS.
- 2. Toccare **Menu** > **Mostra** > **Dettagli contatto**.
- 3. Toccare **Menu** > **Salva in contatti indesiderati**.
- 4. Toccare **Fine**.

Per sbloccare un mittente:

- **1.** Toccare **Start** > **SMS**.
- **2.** Toccare **Menu** > **Opzioni MMS** > **Contatti indesiderati**.
- **3.** Toccare e tenere premuto il numero di telefono.
- **4.** Selezionare **Elimina** dal menu a comparsa.
- **5.** Toccare **OK**.

# **CAPITOLO 6 USO DELLA FOTOCAMERA**

## **Introduzione**

Utilizzare l'applicazione **Immagini e video** per scattare foto e registrare video e visualizzarli sul dispositivo MC65.

## **Acquisizione di fotografie**

Per scattare una fotografia:

- **1.** Toccare **Start** > **Immagini e video**.
- **2.** Toccare **Fotocamera**.

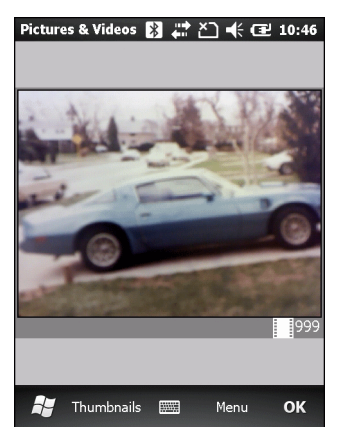

**Figura 6-1** *Finestra della fotocamera*

La finestra Fotocamera mostra il mirino. Le informazioni sulle impostazioni correnti o sul numero di foto rimanenti che possono essere salvate sull'MC65 sono visualizzate nell'angolo inferiore destro della schermata.

- **3.** Controllare l'immagine nel mirino e regolare secondo necessità.
- **4.** Premere il tasto **Invio** per scattare la fotografia.

## **Modalità Scatto veloce**

La modalità scatto veloce consente di scattare una serie di foto in modo rapido.

- **1.** Toccare **Start** > **Immagini e video**.
- **2.** Toccare **Fotocamera**.
- **3.** Toccare **Menu** > **Modalità** > **Scatto veloce**.
- **4.** Controllare l'immagine nel mirino e regolare secondo necessità.
- **5.** Premere il tasto **Invio** per scattare la fotografia.

Per arrestare la sequenza di scatti veloci prima di aver terminato di scattare tutte le foto, toccare **OK**.

## **Modalità Timer**

Per scattare foto usando il timer:

- **1.** Toccare **Start** > **Immagini e video**.
- **2.** Toccare **Fotocamera**.
- **3.** Toccare **Menu** > **Modalità** > **Timer**.

*NOTA* Per impostazione predefinita, il limite di tempo dell'autoscatto è impostato su cinque secondi.

- **4.** Controllare l'immagine nel mirino e regolare secondo necessità.
- **5.** Premere il tasto **Invio** per scattare la fotografia.

## **Modifica delle foto**

Rotazione, ritaglio, zoom e regolazione di luminosità e contrasto colore delle foto.

- **1.** Toccare **Start** *>* **Immagini e video**.
- **2.** Toccare la miniatura della foto da visualizzare.
- **3.** Toccare **Menu** > **Zoom** per visualizzare il riquadro dello zoom usato per ingrandire o ridurre un'immagine. Toccare **Menu** > **Zoom** nuovamente per chiudere il riquadro dello zoom.
- **4.** Per ruotare un'immagine di 90 gradi in senso antiorario, toccare **Menu** > **Modifica**, quindi toccare **Ruota**.
- **5.** Per ritagliare un'immagine, toccare **Menu** > **Modifica**, quindi toccare **Menu** > **Ritaglia.** Trascinare lo stilo attraverso la schermata per selezionare l'area da ritagliare. Toccare all'interno dell'area per ritagliare l'immagine o al di fuori dell'area per annullare il ritaglio.

#### **Impostazione di un'immagine come sfondo**

Per aggiungere un aspetto personalizzato alla schermata iniziale dell'MC65 (usando la schermata principale di Windows), applicare uno sfondo a scelta utilizzando un'immagine qualsiasi. Per impostare un'immagine come sfondo della schermata iniziale.

- **1.** Toccare e tenere premuta una miniatura, quindi selezionare **Imposta come sfondo della schermata iniziale**.
- **2.** Toccare la freccia su o giù per impostare il livello di trasparenza.
- **3.** Toccare **OK**.

## **Configurazione della fotocamera**

Per configurare le impostazioni delle fotocamera:

- **1.** Toccare **Start** > **Immagini e video**.
- **2.** Toccare **Menu**, quindi configurare le impostazioni del dispositivo.
	- **• Video** Toccare per passare alla modalità video.
	- **• Mode** Selezionare una tra le seguenti modalità per scattare una foto:
		- **• Normale** Per scattare foto con le impostazioni predefinite.
		- **• Scatto veloce** Per scattare foto consecutivamente in modalità continua.
		- **• Timer** Per scattare foto cinque secondi dopo aver premuto il tasto **Invio**.
	- **• Luminosità** Consente di impostare il livello di luminosità della fotocamera.
	- **• Risoluzione** Consente di impostare il livello di risoluzione della fotocamera. Selezionando un'immagine con risoluzione elevata, le dimensioni del file aumentano notevolmente.
	- **• Flash** Consente di attivare e disattivare il flash.
	- **• Messa a fuoco automatica** Consente di attivare e disattivare la messa a fuoco automatica.
	- **• Schermo intero** Consente di alternare la visualizzazione nel mirino tra schermo intero e modalità a finestre.
	- **• Opzioni** Consente di visualizzare la finestra delle opzioni fotocamera.
- **3.** Toccare **OK** per uscire.

## **Registrazione di un video**

Per registrare un video:

- **1.** Toccare **Start** > **Immagini e video**.
- **2.** Toccare **Fotocamera**.
- **3.** Toccare **Menu** > **Video**.

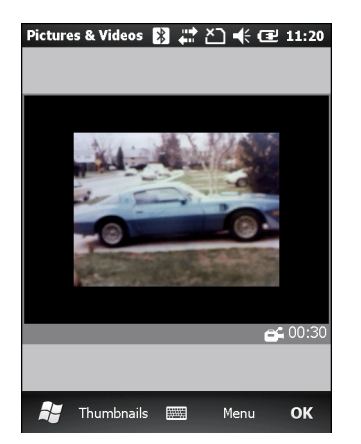

**Figura 6-2** *Finestra Video*

Sullo schermo viene visualizzato il tempo di registrazione disponibile.

- *NOTA* Per impostazione predefinita, il limite di tempo per le registrazioni video è di 30 secondi.
- **4.** Premere il tasto **Invio** per iniziare a registrare.
- **5.** Premere il tasto **Invio** per interrompere la registrazione.

## **Configurazione dei video**

Per configurare le impostazioni dei video:

- **1.** Avviare l'applicazione **Video**.
- **2.** Toccare **Menu**, quindi configurare le impostazioni del dispositivo.
	- **•** Immagine fissa Toccare per passare alla modalità immagine fissa (fotocamera).
	- **•** Luminosità Consente di impostare il livello di luminosità del video.
	- **•** Qualità Consente di impostare la qualità (risoluzione video e fedeltà del suono) e le dimensioni dei video clip registrati dall'utente. Video clip di qualità più elevata richiedono maggiore memoria.
	- **•** Schermo intero Consente di alternare la visualizzazione nel mirino tra schermo intero e modalità a finestre.
	- **•** Opzioni Consente di visualizzare la finestra delle opzioni video.
- **3.** Toccare **OK** per uscire.

## **Visualizzazione di fotografie e video**

Per visualizzare una foto o un video:

- **1.** Toccare **Start** > **Immagini e video**.
- **2.** Toccare la miniatura della foto o del video.
	- **•** Toccare l'elenco a tendina **Mostra** per sfogliare le cartelle.
	- **•** Toccare l'elenco a tendina **Ordina per** per ordinare i file per nome, data o dimensione.

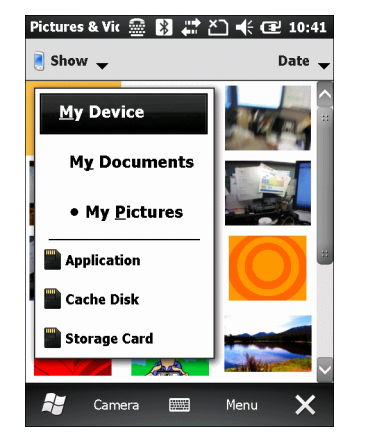

**Figura 6-3** *Immagini e video*

## **Personalizzazione di immagini e video**

Utilizzando il comando **Opzioni** è possibile impostare le preferenze per l'uso di **Immagini e video**.

Per personalizzare **Immagini e video**:

- **1.** In modalità miniatura oppure schermo intero, toccare **Menu** > **Opzioni**.
- **2.** Nella scheda **Generale**, impostare le opzioni seguenti:
	- **•** Selezionare le dimensioni delle immagini da inviare tramite e-mail. Le nuove dimensioni interessano solo le immagini inviate tramite e-mail, l'immagine originale rimane inalterata.
	- **•** Ridimensionare le immagini per un trasferimento più rapido tramite e-mail.
	- **•** Ruotare le immagini verso sinistra o destra.
- **3.** Nella scheda **Presentazione**, impostare le opzioni seguenti:
	- **•** Selezionare il pulsante di opzione **Immagini verticali** o **Immagini orizzontali** per impostare l'orientamento della presentazione.
	- **•** Selezionare la casella di controllo **Riproduci un salvaschermo quando è collegato al PC e inattivo per 2 minuti** per impostare i file immagine nella cartella **Immagini** come salvaschermo, quando il dispositivo è collegato al cavo di sincronizzazione USB e inattivo per 2 minuti.
- **4.** Nella scheda **Fotocamera**, impostare le opzioni seguenti:
	- **•** Nella casella di testo **Digita prefisso nome file**, immettere il prefisso da utilizzare come titolo predefinito per il file immagine.
	- **•** Nell'elenco a tendina **Salva file in**, selezionare se salvare i file immagine nella memoria integrata o nel dispositivo di memorizzazione incorporato.
	- **•** Nell'elenco a tendina **Livello di compressione immagine fissa**, impostare un livello di compressione per il salvataggio dell'immagine. L'impostazione di una qualità elevata offre una migliore qualità delle immagini ma richiede maggiore memoria.
- **5.** Nella scheda **Video**, impostare le opzioni seguenti:
	- **•** Selezionare la casella di controllo **Includi audio durante la registrazione di file video** per registrare l'audio insieme al video.
	- **•** Nell'elenco a tendina **Limite di tempo per i video**, impostare la durata di registrazione dei video.

# **CAPITOLO 7 USO DEL SISTEMA BLUETOOTH**

## **Introduzione**

I dispositivi dotati di tecnologia Bluetooth possono comunicare in modalità wireless, usando le radiofrequenze (RF) nello spettro FHSS (Frequency Hopping Spread Spectrum) per trasmettere e ricevere i dati nella banda ISM (Industry Scientific and Medical) a 2,4 GHz (802.15.1). La tecnologia wireless Bluetooth è progettata specificamente per le comunicazioni a corto raggio (10 metri) e a basso consumo energetico.

Gli MC65 dotati di tecnologia Bluetooth possono scambiare informazioni (ovvero file, appuntamenti e attività) con tutti i dispositivi compatibili, ad esempio, stampanti, access point e altri smartphone Zebra. Per usare il dispositivo MC65 come modem, creare una connessione tramite modem tra un computer e l'MC65.

## **Adaptive Frequency Hopping**

Il metodo AFH (Adaptive Frequency Hopping) consente di evitare le interferenze a frequenze fisse e può essere usato con i sistemi voce Bluetooth. Tutti i dispositivi all'interno della piconet (rete Bluetooth) devono supportare i protocollo AFH perché il metodo AFH possa funzionare. Il metodo AFH non viene usato per connettere e rilevare i dispositivi. Evitare di effettuare connessioni e rilevazioni Bluetooth durante comunicazioni 802.11b di importanza critica. Il metodo AFH per la tecnologia Bluetooth è costituito da quattro processi:

- **•** Classificazione dei canali: un metodo per rilevare un'interferenza canale per canale o tramite una maschera di canale predefinita.
- **•** Gestione del collegamento: coordina e distribuisce le informazioni AFH al resto della rete Bluetooth.
- **•** Modifica della sequenza di salto: evita l'interferenza riducendo selettivamente il numero di canali di salto.
- **•** Manutenzione dei canali: un metodo per riesaminare periodicamente i canali.

Quando il protocollo AFH è attivato, il sistema radio Bluetooth "salta attorno" (e non attraverso) ai canali 802.11b ad alta velocità. La coesistenza del protocollo AFH consente agli smartphone Zebra di operare in qualunque infrastruttura.

Il modulo Bluetooth dell'MC65 opera come dispositivo di Classe 2 per quanto concerne la potenza. L'alimentazione in uscita massima è pari a 2,5 mW e il raggio d'azione atteso è di 10 metri. È difficile fornire una definizione del raggio d'azione rispetto alla classe di potenza, a causa delle differenze che sussistono a livello di potenza, dispositivi e ambiente di misurazione (che può essere un'area aperta piuttosto che lo spazio ristretto di un ufficio).

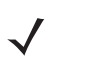

*NOTA* Si sconsiglia di eseguire una ricerca della tecnologia Bluetooth wireless quando è necessario utilizzare comunicazioni 802.11b ad alta velocità.

## **Protezione**

Le attuali specifiche Bluetooth definiscono la protezione a livello di collegamento. Non è invece definita la protezione a livello di applicazione. In questo modo, gli sviluppatori di applicazioni possono definire meccanismi di protezione adatti alle loro specifiche esigenze. La protezione a livello di collegamento ha luogo tra dispositivi, non tra utenti, mentre la protezione a livello di applicazione può essere implementata su una base per utente. Le specifiche Bluetooth definiscono gli algoritmi e le procedure di protezione che consentono di autenticare i dispositivi e, se necessario, di cifrare i dati scambiati durante il collegamento tra i dispositivi. L'autenticazione dei dispositivi è una funzione obbligatoria del protocollo Bluetooth, mentre la crittografia dei collegamenti è facoltativa.

L'associazione dei dispositivi Bluetooth è ottenuta tramite una chiave di inizializzazione che viene generata per autenticare i dispositivi e creare un'apposita chiave di collegamento. La chiave di inizializzazione viene generata specificando un normale codice PIN nei dispositivi da accoppiare. Il codice PIN non viene mai trasmesso "over the air". Per impostazione predefinita, quando viene richiesta una chiave lo stack Bluetooth risponde negativamente (sta all'utente rispondere a un evento di richiesta di una chiave). L'autenticazione dei dispositivi Bluetooth è basata su transazioni di tipo challenge-response. La tecnologia Bluetooth consente di utilizzare un codice PIN o una password per creare altre chiavi a 128 bit, a loro volta utilizzate per scopi di protezione e crittografia. La chiave di crittografia viene derivata dalla chiave di collegamento usata per autenticare i dispositivi oggetto dell'associazione. È inoltre opportuno osservare come il raggio d'azione limitato e l'hopping ad alta velocità dei sistemi Bluetooth contribuiscano a rendere difficili eventuali intercettazioni compiute da distanze elevate.

Si consiglia di:

- **•** Eseguire l'associazione in un ambiente sicuro
- **•** Mantenere segreti i codici PIN e non memorizzarli sull'MC65
- **•** Implementare la protezione a livello di applicazione.

Lo stack di Microsoft supporta l'associazione intelligente. Per informazioni più dettagliate, fare riferimento a Microsoft MSDN.

## **Configurazione della funzionalità Bluetooth**

Sono disponibili i seguenti servizi:

- **•** Servizi push di oggetti OBEX
- **•** Servizi di gateway audio a mani libere
- **•** Servizi per porta seriale
- **•** Servizi per reti PAN
- **•** Servizi PBAP
- **•** Servizi di connettività di rete remota
- **•** Servizi client HID
- **•** Servizi A2DP/AVRCP
- **•** Profilo Trasferimento file
- **•** Profilo di distribuzione generale audio/video
- **•** Profilo di accesso SIM
- **•** Profilo auricolare
- **•** Profilo generico dello scambio di oggetti
- **•** Profilo Service Discovery Access (SDA)
- **•** Profilo di accesso generico.

Le porte COM2, COM3, COM4 e COM7 sono disponibili se non utilizzate da un altro servizio (MSR utilizza COM2).

## **Stato di potenza del modulo Bluetooth**

#### **Sospensione**

In presenza di una connessione attiva Bluetooth, il sistema radio Bluetooth entra in modalità di basso consumo mantenendo attiva la connessione.

*NOTA* Se è presente una connessione Bluetooth attiva tra l'MC65 e un altro dispositivo Bluetooth senza attività dati, l'MC65 entra in timeout. Tuttavia, se l'utente preme il pulsante di accensione sull'MC65, il dispositivo MC65 entra in modalità di sospensione (ciò non avviene durante una telefonata) riattivandosi alla ricezione dei dati provenienti dal dispositivo Bluetooth remoto, ad esempio, quando riceve una richiesta di ricomposizione da cuffie o dati da uno scanner Bluetooth.

#### **Ripresa**

Quando l'MC65 riprende a funzionare, il modulo Bluetooth si riattiva se era attivo prima della sospensione.

# **Accensione/spegnimento della modalità Bluetooth**

Disattivare la modalità radio Bluetooth per risparmiare energia o quando si entra in aree in cui sono previste restrizioni per l'uso dei sistemi radio (ad esempio, sugli aerei). Quando la modalità radio viene disattivata, gli altri dispositivi Bluetooth non saranno più in grado di rilevare o connettersi all'MC65. Attivare la modalità radio Bluetooth per scambiare informazioni con altri dispositivi Bluetooth (nel raggio d'azione del dispositivo). Comunicare solo con i sistemi Bluetooth nelle vicinanze.

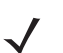

*NOTA* Per garantire la massima durata della batteria, disattivare i sistemi radio inutilizzati.

## **Attivazione del modulo Bluetooth**

Per attivare il modulo Bluetooth:

**1.** Toccare la **barra di stato** > > **Bluetooth** > **Modalità**.

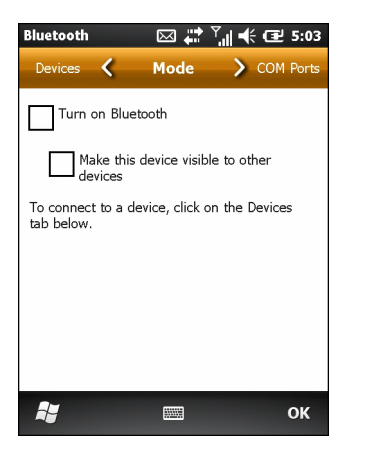

**Figura 7-1** *Scheda Mode (Modalità) Bluetooth*

- **2.** Selezionare la casella di controllo **Turn On Bluetooth** (Attiva Bluetooth).
- **3.** Toccare **OK**.

## **Disattivazione del modulo Bluetooth**

Per disattivare il modulo Bluetooth:

- **1.** Toccare la **barra di stato** > > **Bluetooth** > **Modalità**.
- **2.** Deselezionare la casella di controllo **Turn On Bluetooth** (Attiva Bluetooth).
- **3.** Toccare **OK**.

## **Rilevazione dei dispositivi Bluetooth**

L'MC65 può ricevere informazioni dai dispositivi rilevati ma non ancora connessi. Dopo la connessione, tuttavia, l'MC65 e il dispositivo connesso si scambiano informazioni automaticamente quando si attiva il sistema radio Bluetooth.

Per trovare i dispositivi Bluetooth nell'area:

- **1.** Accertarsi che il modulo Bluetooth sia attivo su entrambi i dispositivi.
- **2.** Verificare che il dispositivo Bluetooth da rilevare si trovi in una modalità rilevabile e collegabile.
- **3.** Controllare che i due dispositivi siano a una distanza non superiore ai 10 metri l'uno dall'altro.
- **4.** Toccare la **barra di stato** > > **Bluetooth** > **Dispositivi**.

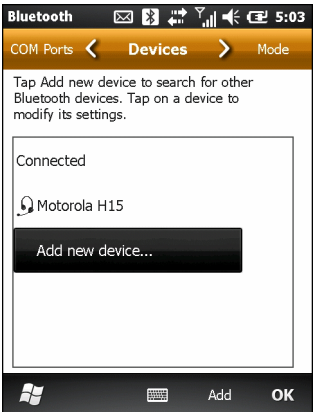

**Figura 7-2** *Bluetooth - Scheda Devices (Dispositivi)*

- **5.** Toccare **Add new device** (Aggiungi nuovo dispositivo). L'MC65 inizia la ricerca dei dispositivi Bluetooth raggiungibili nella zona.
- **6.** Selezionare un dispositivo dall'elenco.

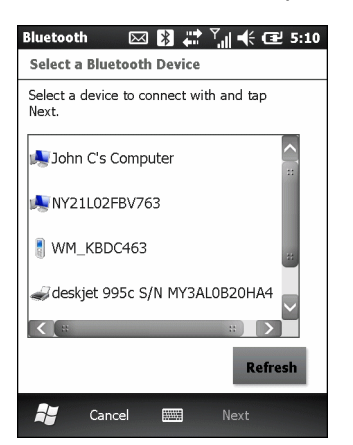

**Figura 7-3** *Selezione di un dispositivo Bluetooth*

**7.** Toccare **Next** (Avanti). Viene visualizzata la finestra **Enter Passcode** (Immetti codice di protezione).

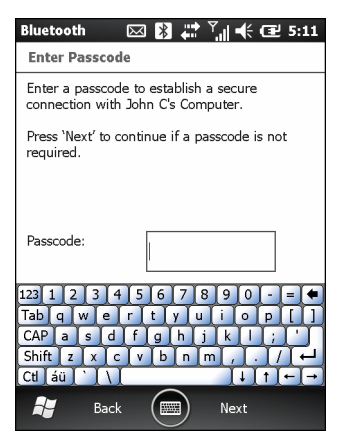

**Figura 7-4** *Immetti codice di protezione*

**8.** Immettere il codice di protezione nell'altro dispositivo. Il dispositivo viene aggiunto all'elenco Bluetooth.

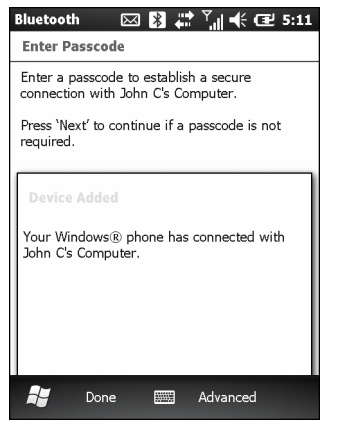

**Figura 7-5** *Conferma della connessione Bluetooth*

All'utente viene chiesto di immettere un codice di protezione. Se il dispositivo è dotato di un codice di protezione specifico, inserirlo nel campo Codice di protezione e toccare **Avanti**. Se invece il dispositivo non è dotato di un codice di protezione specifico, inserirne uno nel campo Codice di protezione e toccare **Avanti**. Il sistema radio Bluetooth tenta di stabilire una connessione con il dispositivo.

- **9.** Se il codice di protezione è stato creato dall'utente, sarà necessario inserirlo anche nell'altro dispositivo. Inserire il codice di protezione creato per stabilire l'associazione (se il dispositivo è dotato di un codice di protezione proprio, non sarà necessario effettuare alcuna operazione sull'altro dispositivo).
- **10.** Una volta stabilita la connessione, viene visualizzato un elenco dei servizi corrispondenti e supportati sul dispositivo.
- **11.** Selezionare i servizi che si desidera utilizzare e toccare **Fine**. Affinché vengano inseriti nell'associazione, è necessario selezionare i servizi sui nuovi dispositivi, anche se sono associati. In caso contrario, all'utente verrà richiesto continuamente di inserire il codice di protezione.
- **12.** Il dispositivo viene visualizzato nell'elenco sulla finestra principale.

Una volta accettati i codici di protezione su entrambi i lati, viene stabilita una connessione affidabile ("associata").

# **Servizi disponibili**

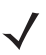

*NOTA* Alcuni dispositivi potrebbero non richiedere un PIN, a seconda del sistema di autenticazione utilizzato.

L'MC65 con stack Bluetooth Microsoft offre i seguenti servizi:

- **•** Servizi OBEX Object Push (Push oggetti OBEX) tramite trasmissione
- **•** Servizi di gateway audio a mani libere
- **•** Servizi per porta seriale
- **•** Servizi per reti PAN
- **•** Servizi PBAP
- **•** Connettività di rete remota
- **•** Client HID
- **•** A2DP/AVRCP.

Per informazioni su questi servizi, vedere le seguenti sezioni.

## **Servizi Object Push (Push oggetti) tramite trasmissione**

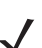

*NOTA* L'utente può inviare i file a un dispositivo remoto solo tramite la funzione di trasmissione.

Utilizzare il servizio OBEX Object Push (Push oggetti OBEX) per inviare file e contatti a un altro dispositivo Bluetooth. Per trasferire i file tra l'MC65 e un altro dispositivo Bluetooth attivato:

- **1.** Accertarsi che il modulo Bluetooth sia attivo e raggiungibile su entrambi i dispositivi.
- **2.** Controllare che i due dispositivi siano a una distanza non superiore ai 10 metri l'uno dall'altro.
- **3.** Toccare **Le mie applicazioni** > **Esplora file.**
- **4.** Accedere al file da trasferire.
- **5.** Toccare e tenere premuto il nome del file finché non viene visualizzato un menu a comparsa.

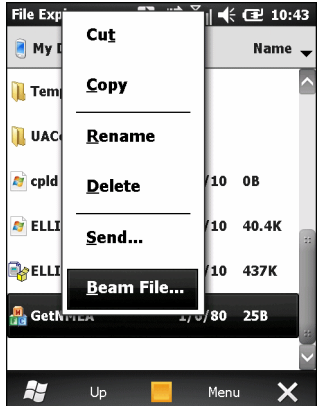

**Figura 7-6** *Finestra Esplora file*

- **6.** Selezionare **Beam File** (Trasmetti file). L'MC65 cerca i dispositivi Bluetooth nell'area.
- **7.** Toccare l'opzione **Tap to send** (Trasmetti) accanto al dispositivo Bluetooth a cui inviare il file. L'MC65 comunica con il dispositivo e invia il file. Al termine, l'opzione **Tap to send** (Trasmetti) viene modificata in **Done** (Fine).

Per trasferire un contatto tra l'MC65 e un altro dispositivo abilitato per il Bluetooth:

- **1.** Accertarsi che il modulo Bluetooth sia attivo e raggiungibile su entrambi i dispositivi.
- **2.** Controllare che i due dispositivi siano a una distanza non superiore ai 10 metri l'uno dall'altro.
- **3.** Toccare **Contatti**.
- **4.** Accedere al contatto da trasferire.
- **5.** Toccare e tenere premuto il contatto finché non viene visualizzato un menu a comparsa.
- **6.** Selezionare **Send Contact** (Invia contatto) > **Beam** (Trasmetti). L'MC65 cerca i dispositivi Bluetooth nell'area.
- **7.** Toccare l'opzione **Trasmetti** accanto al dispositivo Bluetooth. L'MC65 comunica con il dispositivo e invia il contatto. Al termine, l'opzione **Tap to send** (Trasmetti) viene modificata in **Done** (Fine).

## **Condivisione Internet**

Grazie alla funzione di condivisione Internet, gli utenti possono collegare un computer o un notebook al dispositivo MC65 e usare quest'ultimo come modem per connettersi alla rete dell'ufficio o a un ISP.

Per utilizzare l'MC65 come modem tramite Bluetooth:

- **1.** Verificare che il dispositivo non sia collegato al computer o al notebook.
- **2.** Sull'MC65, assicurarsi che sia attiva la modalità Telefono e che sia configurata una connessione dati.
- **3.** Toccare **Start** > **Condivisione Internet**.
- **4.** Nell'elenco **Connessione PC**, selezionare **PAN Bluetooth**.
- **5.** Nell'elenco **Connessione alla rete**, selezionare il tipo di connessione.

Selezionare la connessione alla rete che il dispositivo deve utilizzare per collegarsi a Internet.

- **6.** Toccare **Connect** (Connetti).
- **7.** Sul computer o sul laptop, impostare un PAN Bluetooth con il dispositivo.
	- **a.** Selezionare **Start** > **Pannello di controllo** > **Connessione in rete**.
	- **b.** Sotto **Personal Area Network**, selezionare **Connessione alla rete Bluetooth.**
	- **c.** Fare clic con il tasto destro del mouse su **Connessione alla rete B** e selezionare **Visualizza dispositivi di rete Bluetooth**.
	- **d.** Nella finestra **Dispositivi Personal Area Network Bluetooth**, selezionare il dispositivo.
	- **e.** Fare clic su **Connetti**. Il computer si collega al dispositivo tramite il modulo Bluetooth.

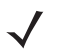

*NOTA* Se il computer è abilitato per il Bluetooth e si seleziona Bluetooth come opzione Connessione PC, è necessario iniziare e completare l'associazione PAN Bluetooth prima dell'attivazione dell'opzione Condivisione Internet. Per ulteriori informazioni, fare riferimento alla Guida e supporto tecnico di Windows.

- **8.** Per verifica, avviare **Internet Explorer** sul computer e aprire un sito Web.
- **9.** Per interrompere la connettività di rete remota, toccare **Disconnetti** sull'MC65.

## **Servizi a mani libere**

Per connettersi a un auricolare Bluetooth:

*NOTA* I più recenti auricolari Bluetooth sono specifici del dispositivo e ricordano l'ultimo dispositivo a cui sono stati collegati. Se si verificano problemi durante la connessione delle cuffie, impostare la modalità rilevazione per gli auricolari. Fare riferimento al manuale dell'utente delle cuffie per ulteriori informazioni.

> Solo l'audio WAN e l'audio di Voice Commander vengono inoltrati all'auricolare. L'audio di sistema continua ad essere emesso attraverso l'altoparlante dell'MC65.

> È possibile accettare chiamate e ricomporre un numero usando il profilo Hands-free (Mani libere).

Il profilo Hands-free (Mani libere) non supporta le chiamate a tre interlocutori.

- **1.** Accertarsi che il modulo Bluetooth sia attivo e raggiungibile su entrambi i dispositivi.
- **2.** Controllare che i due dispositivi siano a una distanza non superiore ai 10 metri l'uno dall'altro.
- **3.** Toccare **Start** > **Impostazioni** > **Bluetooth** > **Dispositivi**.
- **4.** Toccare **Add new device** (Aggiungi nuovo dispositivo). L'MC65 cerca i dispositivi Bluetooth nell'area.
- **5.** Selezionare il nome delle cuffie e toccare **Next** (Avanti). Viene visualizzata la finestra Codice di protezione.
- **6.** Inserire il codice di protezione dell'auricolare, se richiesto.
- **7.** Toccare **Next** (Avanti). Il dispositivo MC65 si collega alle cuffie. Per istruzioni sulle comunicazioni con un dispositivo Bluetooth, fare riferimento al manuale utente delle cuffie.

### **Servizi per porta seriale**

Utilizzare la connessione Bluetooth tramite porta seriale nello stesso modo di una normale connessione via cavo seriale. Configurare l'applicazione che utilizzerà la connessione alla porta seriale.

Per stabilire la connessione alla porta seriale:

- **1.** Accertarsi che il modulo Bluetooth sia attivo e raggiungibile su entrambi i dispositivi.
- **2.** Controllare che i due dispositivi siano a una distanza non superiore ai 10 metri l'uno dall'altro.
- **3.** Toccare **Start** > **Impostazioni** > **Bluetooth** > **Dispositivi**.
- **4.** Toccare **Add new device** (Aggiungi nuovo dispositivo). L'MC65 inizia la ricerca dei dispositivi Bluetooth raggiungibili nella zona.
- **5.** Selezionare un dispositivo dall'elenco.
- **6.** Toccare **Next** (Avanti). Viene visualizzata la finestra **Enter Passcode** (Immetti codice di protezione).
- **7.** Inserire il codice di protezione e toccare **Next** (Avanti). Il dispositivo viene aggiunto all'elenco Bluetooth.
- **8.** Nell'elenco dei dispositivi, toccare il dispositivo seriale. Viene visualizzata la finestra **Partnership Settings** (Impostaz. relazione).
- **9.** Selezionare la casella di controllo **Serial Port** (Porta seriale).
- **10.** Toccare **Save** (Salva).
- **11.** Toccare la scheda **COM Ports** (Porte COM).
- **12.** Toccare **New Outgoing Port** (Nuova porta in uscita). Viene visualizzata la finestra per l'aggiunta dei dispositivi.
- **13.** Selezionare il dispositivo seriale nell'elenco, quindi toccare **Next** (Avanti).
- **14.** Selezionare una porta COM dall'elenco a tendina.
- **15.** Toccare **Finish** (Fine).
- 

*NOTA* A questo punto non è ancora stata stabilita alcuna connessione. Un'applicazione deve aprire la porta COM selezionata per attivare lo stack Bluetooth Microsoft in modo che stabilisca la connessione.

## **Uso di ActiveSync con Bluetooth**

Utilizzare la connessione Bluetooth wireless tramite porta seriale per ActiveSync nello stesso modo di una normale connessione via cavo seriale. Configurare l'applicazione che utilizzerà la connessione alla porta seriale.

Per impostare una connessione Bluetooth ActiveSync:

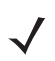

*NOTA* Per una maggiore protezione, disattivare il bridging di rete (in particolare, quello all'adattatore NDIS remoto) prima del collegamento al computer per il passaggio a Internet o a una rete. Per ulteriori informazioni sul bridging di rete, vedere la **Guida di Windows** sul computer.

Le istruzioni riportate di seguito si riferiscono ai computer che supportano il sistema operativo Windows XP SP2 o versioni successive.

- **1.** Accertarsi che il modulo Bluetooth sia attivo e raggiungibile su entrambi i dispositivi.
- **2.** Controllare che i due dispositivi siano a una distanza non superiore ai 10 metri l'uno dall'altro.
- **3.** Sul computer, fare clic su **Start** > **Impostazioni** > **Pannello di controllo**.
- **4.** Fare doppio clic su **Dispositivi Bluetooth**.
- **5.** Nella scheda **Opzioni**, selezionare le caselle di controllo **Attiva individuazione** e **Consenti ai dispositivi Bluetooth di connettersi al computer**.

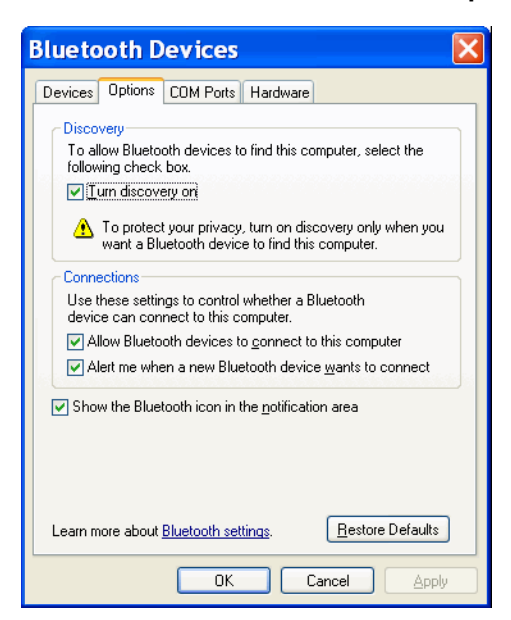

**Figura 7-7** *Finestra Dispositivi Bluetooth del computer*

- **6.** Nella scheda **Porte COM**, fare clic su **Aggiungi**.
- **7.** Selezionare l'opzione **In ingresso (connessione avviata dal dispositivo)**, quindi fare clic su **OK**. Annotare il numero della porta COM aggiunta.
- **8.** Fare clic su **OK.**
- **9.** Fare clic su **Start** > **Tutti i programmi** > **Microsoft ActiveSync**.
- **10.** Fare clic su **File** > **Impostazioni di connessione**.

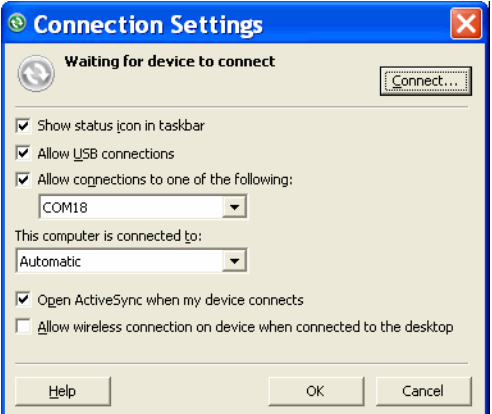

**Figura 7-8** *Impostazioni di connessione ActiveSync*

- **11.** Nell'elenco a tendina **Consenti connessioni a uno dei seguenti dispositivi**, selezionare la porta COM con il numero annotato in precedenza.
- **12.** Sull'MC65, toccare **Start** > **ActiveSync**.
- **13.** Selezionare **Menu** > **Connect via Bluetooth** (Connetti tramite Bluetooth).

La sincronizzazione viene avviata automaticamente.

Se è richiesta l'autenticazione, viene visualizzata la schermata **Immetti codice di protezione**; digitare una passkey alfanumerica (codice PIN), quindi toccare **Next** (Avanti); immettere la stessa passkey sull'altro dispositivo.

La passkey è raccomandata per aumentare la protezione. La passkey deve essere composta da 1 a 16 caratteri alfanumerici.

Se non viene richiesta una passkey, toccare **Avanti**.

- **14.** Per interrompere la connessione ActiveSync, toccare Start > **ActiveSync**.
- **15.** Toccare **Disconnect** (Disconnetti).

## **Servizi Phone Book Access Profile**

Il servizio Phone Book Access Profile (PBAP) serve per sincronizzare i contatti tra un dispositivo remoto e l'MC65. Per stabilire la sincronizzazione PBAP:

- **1.** Accertarsi che il modulo Bluetooth sia attivo e raggiungibile su entrambi i dispositivi.
- **2.** Controllare che i due dispositivi siano a una distanza non superiore ai 10 metri l'uno dall'altro.

## 7 - 12 Guida dell'utente dell'MC65

- **3.** Toccare **Start** > **Impostazioni** > **Bluetooth** > **Dispositivi**.
- **4.** Toccare **Aggiungi nuovo dispositivo**. L'MC65 cerca un dispositivo Bluetooth, ad esempio un kit per auto.
- **5.** Selezionare un dispositivo dall'elenco.
- **6.** Toccare **Next** (Avanti). Viene visualizzata la finestra **Enter Passcode** (Immetti codice di protezione).
- **7.** Inserire il codice di protezione e toccare **Next** (Avanti). Il dispositivo viene aggiunto all'elenco Bluetooth.
- **8.** Viene visualizzata una finestra di dialogo che chiede di trasferire i contatti al kit per auto.
- **9.** Selezionare **Yes (Sì)** o **No**.
- **10.** Selezionando **Sì** i contatti dall'MC65 vengono trasferiti al kit per auto.

#### **Servizi di connettività di rete remota**

Grazie alla connettività di rete remota gli utenti possono collegare un PC o un notebook al dispositivo MC65 e usare quest'ultimo come modem per connettersi alla rete dell'ufficio o a un ISP.

Prima di impostare la connettività di rete remota, procurarsi tutte le informazioni di accesso e le altre impostazioni necessarie (nome utente, password e nome di dominio, se richiesti) relative alla rete dell'ufficio o all'ISP. Per creare una nuova connessione Bluetooth:

- **1.** Verificare che il dispositivo MC65 sia raggiungibile e sia possibile collegarlo.
- **2.** Sul computer o sul laptop, impostare il modulo Bluetooth attenendosi alle istruzioni del costruttore.
- **3.** Nel software Bluetooth del computer o del notebook, cercare il dispositivo MC65 e selezionare il servizio di connettività di rete remota.
- **4.** Usando il software del modem del computer o del notebook, connettersi al dispositivo MC65.
- **5.** Il modulo telefonico dell'MC65 compone il numero dell'ISP e si collega a quest'ultimo.
- **6.** Per verifica, avviare Internet Explorer sul computer o sul laptop e aprire un sito Web.

#### **Collegamento a un dispositivo HID**

L'MC65 può essere collegato a un dispositivo HID (Human Interface Device), ad esempio una tastiera o un mouse Bluetooth:

- **1.** Accertarsi che il modulo Bluetooth sia attivo su entrambi i dispositivi.
- **2.** Verificare che il dispositivo Bluetooth da rilevare si trovi in una modalità rilevabile e collegabile.
- **3.** Controllare che i due dispositivi siano a una distanza inferiore ai 10 metri l'uno dall'altro.
- **4.** Toccare **Start** > **Impostazioni** > **Bluetooth** > **Dispositivi**.
- **5.** Toccare **Add new device** (Aggiungi nuovo dispositivo). L'MC65 inizia la ricerca dei dispositivi Bluetooth raggiungibili nella zona.
- **6.** Selezionare un dispositivo HID dall'elenco.
- **7.** Toccare **Next** (Avanti). Viene visualizzata la finestra **Enter Passcode** (Immetti codice di protezione). Consultare il manuale dell'utente del dispositivo per ulteriori informazioni.
- **8.** Toccare **Connetti**. L'MC65 si collega al dispositivo HID.
# **Servizi A2DP/AVRCP**

A2DP/AVRCP viene utilizzato per connettere il dispositivo alle cuffie stereo di alta qualità:

- **1.** Accertarsi che il modulo Bluetooth sia attivo su entrambi i dispositivi.
- **2.** Verificare che il dispositivo Bluetooth da rilevare si trovi in una modalità rilevabile e collegabile.
- **3.** Controllare che i due dispositivi siano a una distanza inferiore ai 10 metri l'uno dall'altro.
- **4.** Toccare **Start** > **Impostazioni** > **Bluetooth** > **Dispositivi**.
- **5.** Toccare **Add new device** (Aggiungi nuovo dispositivo). L'MC65 inizia la ricerca dei dispositivi Bluetooth raggiungibili nella zona.
- **6.** Selezionare una cuffia stereo dall'elenco.
- **7.** Toccare **Next** (Avanti). Viene visualizzata la finestra **Enter Passcode** (Immetti codice di protezione). Consultare il manuale dell'utente del dispositivo per ulteriori informazioni.
- **8.** Toccare **Connetti**. L'MC65 si collega alle cuffie stereo.

Per le cuffie stereo compatibili con i servizi a mani libere, connettere prima il servizio A2DP, quindi il servizio a mani libere:

- **1.** Toccare **Start** > **Impostazioni** > **Bluetooth** > **Dispositivi**.
- **2.** Toccare **Add new device** (Aggiungi nuovo dispositivo). L'MC65 inizia la ricerca dei dispositivi Bluetooth raggiungibili nella zona.
- **3.** Selezionare una cuffia stereo dall'elenco.
- **4.** Toccare **Next** (Avanti). Viene visualizzata la finestra **Enter Passcode** (Immetti codice di protezione). Consultare il manuale dell'utente del dispositivo per ulteriori informazioni.
- **5.** Toccare **Connetti**. L'MC65 si collega alle cuffie stereo.

# **CAPITOLO 8 USO DELLA NAVIGAZIONE GPS**

# **Introduzione**

Il dispositivo MC65 include un modulo GPS (Global Positioning System). La tecnologia GPS si basa su un sistema mondiale di satelliti GPS che orbitano attorno alla terra e trasmettono ininterrottamente segnali radio digitali. Tali segnali radio contengono le coordinate spazio-temporali dei satelliti e vengono utilizzati per determinare la posizione dell'utente sulla terra.

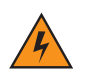

*AVVERTENZA* **Quando si utilizza l'MC65 in un veicolo, è responsabilità dell'utente installare, fissare e utilizzare il dispositivo in modo da non provocare incidenti, lesioni personali, danni a oggetti di proprietà o ostruire la visibilità. È altresì responsabilità del conducente utilizzare il veicolo in modo sicuro, avere sempre sotto controllo tutte le condizioni di guida e non lasciare che il dispositivo distolga la sua attenzione dalle corrette pratiche di guida. Non è sicuro azionare i comandi del dispositivo durante la guida.**

# **Installazione del software**

È richiesta l'installazione di un'applicazione software di navigazione GPS di terze parti. Svariati produttori offrono versioni di valutazione delle loro applicazioni. Ad esempio, per VisualGPS visitare http://www.visualgps.net/VisualGPSce/

Se si è interessati a un software di navigazione GPS, prima di acquistarlo, scaricarlo o installarlo verificare presso il produttore se l'applicazione è compatibile con l'MC65. Per informazioni sull'installazione e la configurazione dell'applicazione, fare riferimento alla guida per l'utente dell'applicazione.

# <span id="page-110-0"></span>**Configurazione del modulo GPS dell'MC65**

Il dispositivo MC65 dotato di funzionalità GPS gestisce automaticamente l'accesso al ricevitore GPS per consentire a più programmi di utilizzare simultaneamente i dati GPS.

Per impostazione predefinita, l'MC65 è configurato come segue:

- 1. Toccare **Sta**rt > **Impostazioni** > **Sistema** > **GPS esterno**.
- 2. Nella scheda **Programmi**, l'opzione **Porta programma GPS** è impostata su **COM6**.
- 3. Nella scheda **Hardware**, l'opzione **Porta hardware GPS** è impostata su **Nessuna**.

# **Funzionamento**

La ricezione dei segnali dal satellite potrebbe richiedere alcuni minuti. La ricezione avviene più velocemente se ci si trova all'aperto e non vi sono ostacoli tra l'antenna del dispositivo e il cielo. Se sono presenti ostacoli, la ricezione avviene più lentamente ed è possibile che il dispositivo MC65 non sia in grado di calcolare rapidamente la posizione iniziale. Quando si utilizza il dispositivo al coperto, l'accesso ai segnali GPS potrebbe essere limitato o assente.

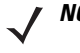

*NOTA* Quando si utilizza un'applicazione di navigazione GPS, verificare che l'MC65 non si trovi in modalità di sospensione. Se l'MC65 è in modalità di sospensione, il modulo radio GPS non viene alimentato. Quando riprende a funzionare, il ricevitore GPS deve riacquisire un segnale valido e questo implica un ritardo nella ricezione delle informazioni.

# **Mappe GPS su schede microSD**

È possibile che i produttori di applicazioni per la navigazione GPS vendano le mappe su schede microSD. Se si utilizza una scheda microSD con il software di navigazione GPS, installarla seguendo la procedura descritta nella sezione *[Installazione di una scheda microSD a pagina 1-2](#page-19-0)*.

# **Risposta alle chiamate telefoniche durante l'uso del GPS**

Se si riceve una chiamata telefonica durante l'uso del software di navigazione GPS:

- **1.** Rispondere alla chiamata premendo il pulsante **Answer** (Rispondi).
- **2.** Al termine della chiamata, premere il pulsante **Termina chiamata** per riattivare l'audio del software GPS.

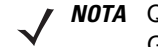

*NOTA* Quando si riceve una chiamata durante l'uso del modulo GPS dell'MC65, l'audio del software di navigazione GPS viene escluso fino al termine della chiamata.

# **Perdita del segnale GPS all'interno del veicolo**

Le prestazioni GPS dell'MC65 possono essere influenzate se il veicolo in uso è dotato di finestrini e parabrezza in vetro temperato. Questo tipo di vetri può impedire all'MC65 di ricevere il segnale GPS inviato dai satelliti. Per migliorare l'intensità del segnale GPS, collocare il dispositivo MC65 in una posizione con una vista libera del cielo. È infatti richiesta una linea visiva diretta tra l'MC65 e i satelliti GPS per poter accedere alle informazioni provenienti dai satelliti.

# **GPS assistito (A-GPS)**

Il sistema GPS può essere utilizzato in modalità standalone o in modalità assistita (A-GPS). Un ricevitore GPS standalone riceve i dati dai satelliti GPS e in alcuni ambienti, può impiegare svariati minuti per ricevere una correzione. I sistemi A-GPS migliorano decisamente le prestazioni di primo posizionamento (TTFF, Time To First Fix) dei ricevitori GPS grazie all'impiego dei server di posizionamento GPS che forniscono ai ricevitori i dati che normalmente dovrebbero essere scaricati dai satelliti GPS. Grazie ai dati A-GPS, i ricevitori GPS possono funzionare in modo più rapido e affidabile.

L'applicazione **Assistenza GPS** consente di modificare le impostazioni relative all'acquisizione dei dati GPS.

Toccare **Start** > **Impostazioni** > **Connessioni** > **Assistenza GPS**.

| <b>Settings</b><br> ∦                                     | $\frac{13}{21}$ $\frac{1}{11}$ $\frac{1}{11}$ $\frac{1}{11}$ $\frac{1}{11}$ $\frac{1}{11}$ $\frac{1}{11}$ $\frac{1}{11}$ $\frac{1}{11}$ $\frac{1}{11}$ $\frac{1}{11}$ |  |  |  |
|-----------------------------------------------------------|----------------------------------------------------------------------------------------------------|--|--|--|
| <b>GPS Assistance</b>                                     |                                                                                                    |  |  |  |
| Source                                                    | Any $\triangleright$                                                                                                    |  |  |  |
| Update<br>Frequency                                       | 7 Days $\triangleright$                                                                                                    |  |  |  |
| Last update<br>Successful.                                | 7/29/11<br>9:44AB                                                                                                    |  |  |  |
| <b>Update Now</b>                                         |                                                                                                    |  |  |  |
| GPS assistance will help to find your location<br>faster. |                                                                                                    |  |  |  |
| <b>Reset GPS Hardware</b>                                 |                                                                                                    |  |  |  |
|                                                           | ок                                                                                                    |  |  |  |

**Figura 8-1** *Finestra di Assistenza GPS*

Per impostare l'origine dei dati, toccare **Origine** e selezionare una delle opzioni: **Qualsiasi (impostazione predefinita)**, **Nessuna**.

Per impostare la frequenza di aggiornamento dei dati, toccare **Frequenza di aggiornamento** e selezionare un'opzione: **Su richiesta** (impostazione predefinita), **1 giorno**, **2 giorni**, **4 giorni** o **7 giorni**.

Per aggiornare manualmente i dati, toccare il pulsante **Aggiorna ora**.

# **Reimpostazione GPS**

Per eseguire una reimpostazione di fabbrica della funzione GPS:

- **1.** Chiudere tutte le applicazioni che utilizzano il GPS.
- **2.** Toccare il pulsante **Reimposta hardware GPS**. Viene visualizzata la finestra di dialogo **Reimposta hardware GPS** che indica che il chip GPS è stato reimpostato.
- **3.** Toccare **OK**.

# **CAPITOLO 9 IMPOSTAZIONI**

# **Introduzione**

Questo capitolo fornisce informazioni sulla personalizzazione dell'MC65.

# **Cartella Impostazioni**

Nella *[Tabella 9-1](#page-114-0)* sono elencate le applicazioni preinstallate sull'MC65. Toccare **Barra di stato** > 0: 0 Start > **Impostazioni** per aprire la scheda **Impostazioni**.

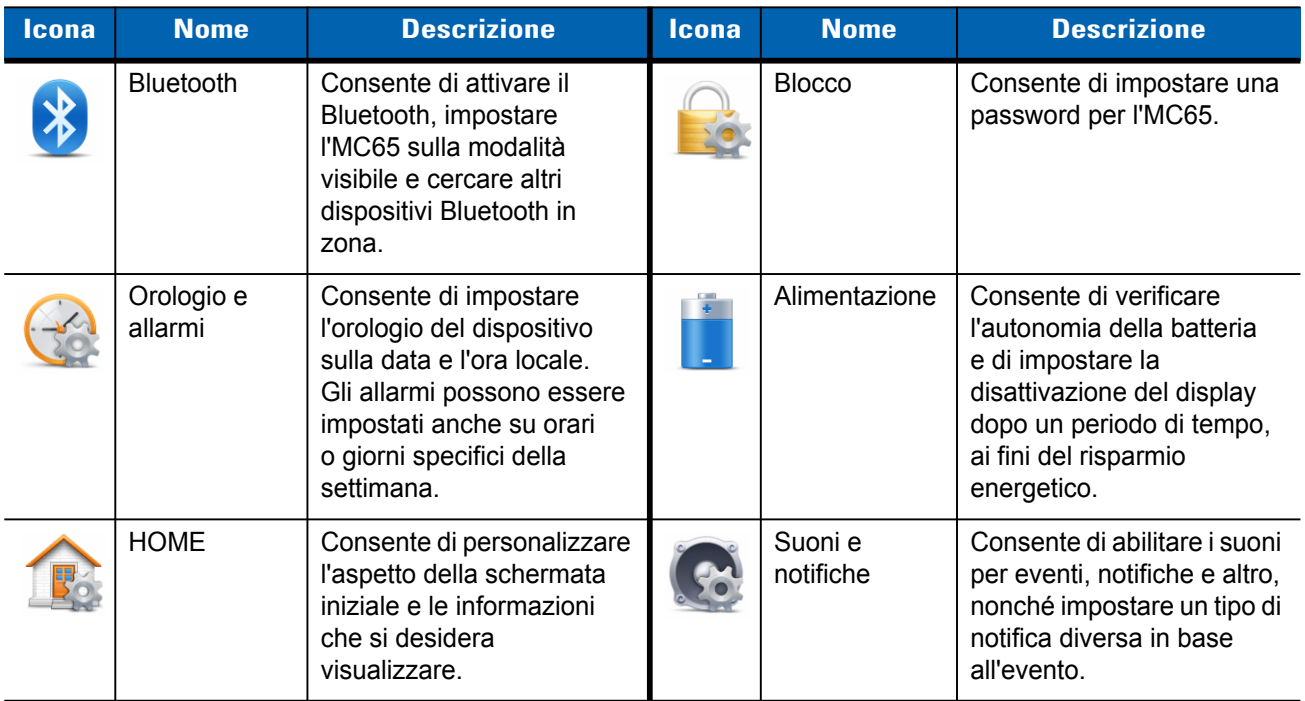

<span id="page-114-0"></span>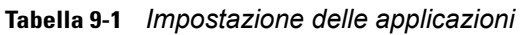

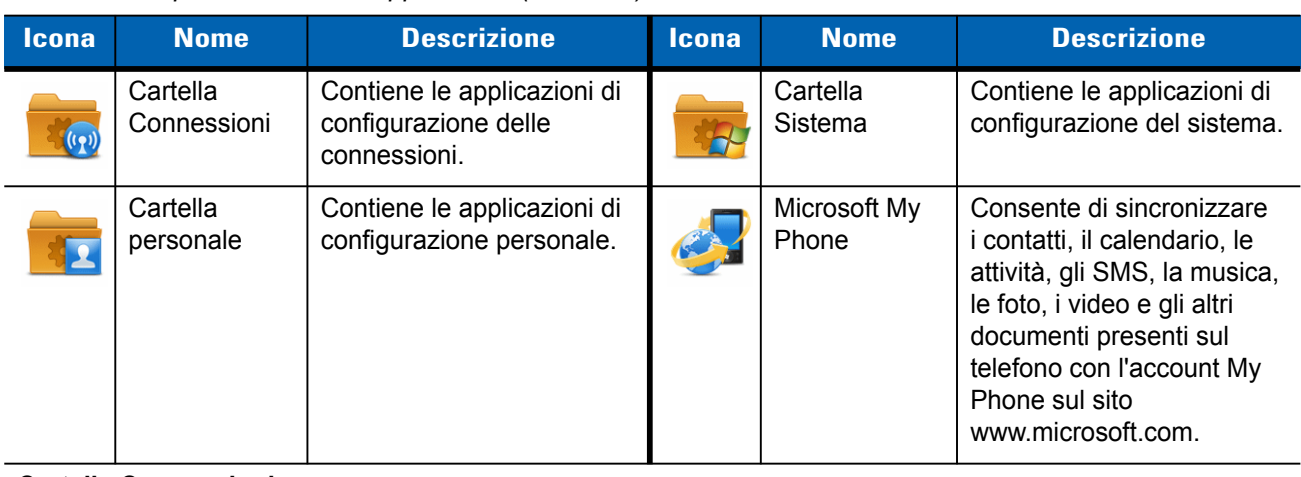

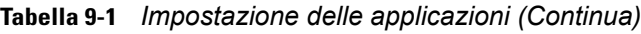

#### **Cartella Connessioni**

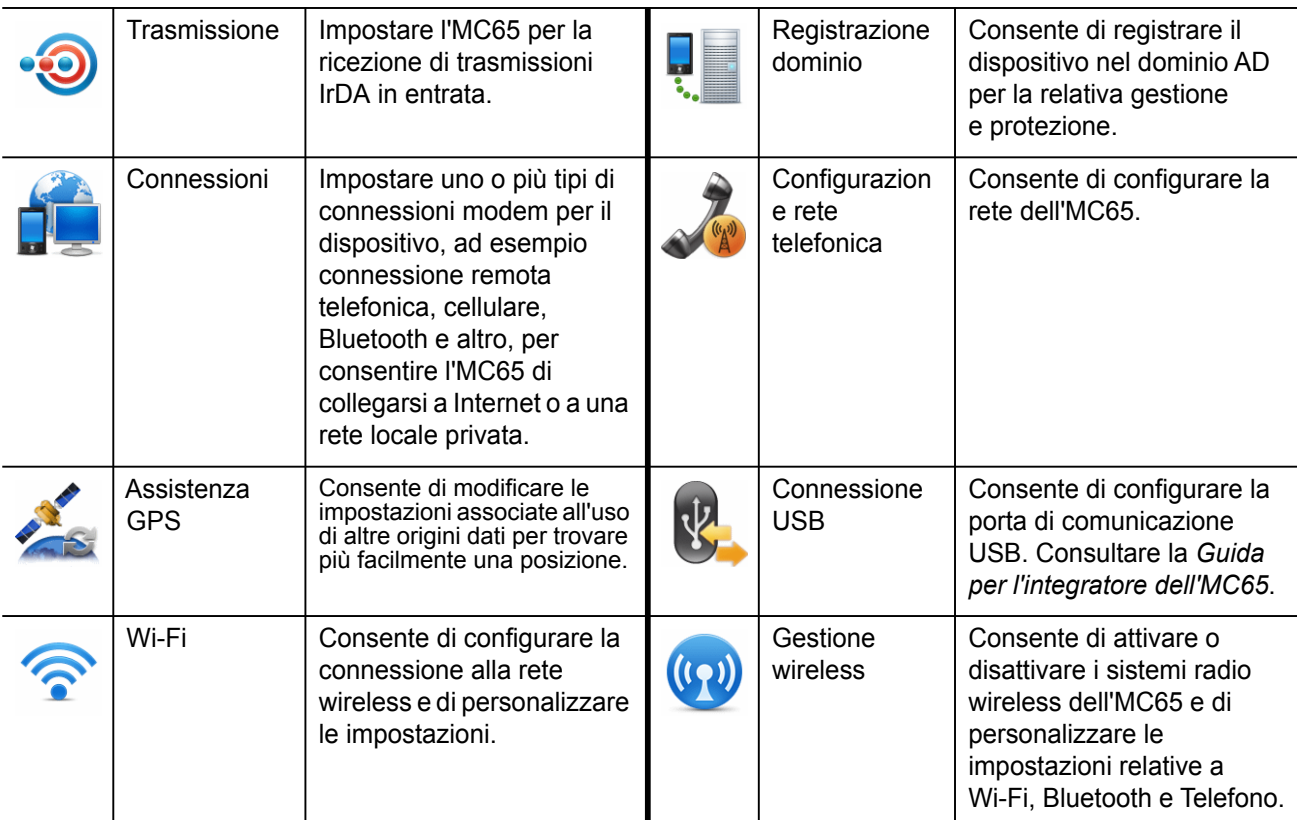

# **Cartella personale**

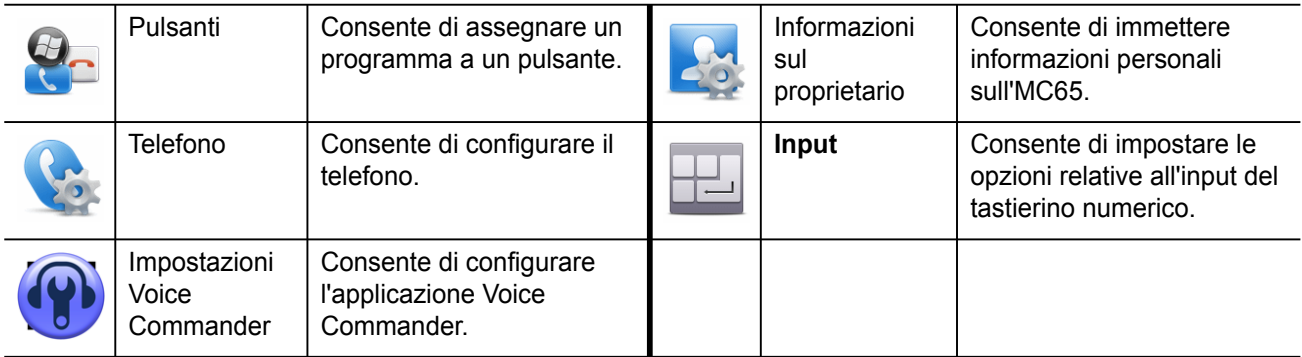

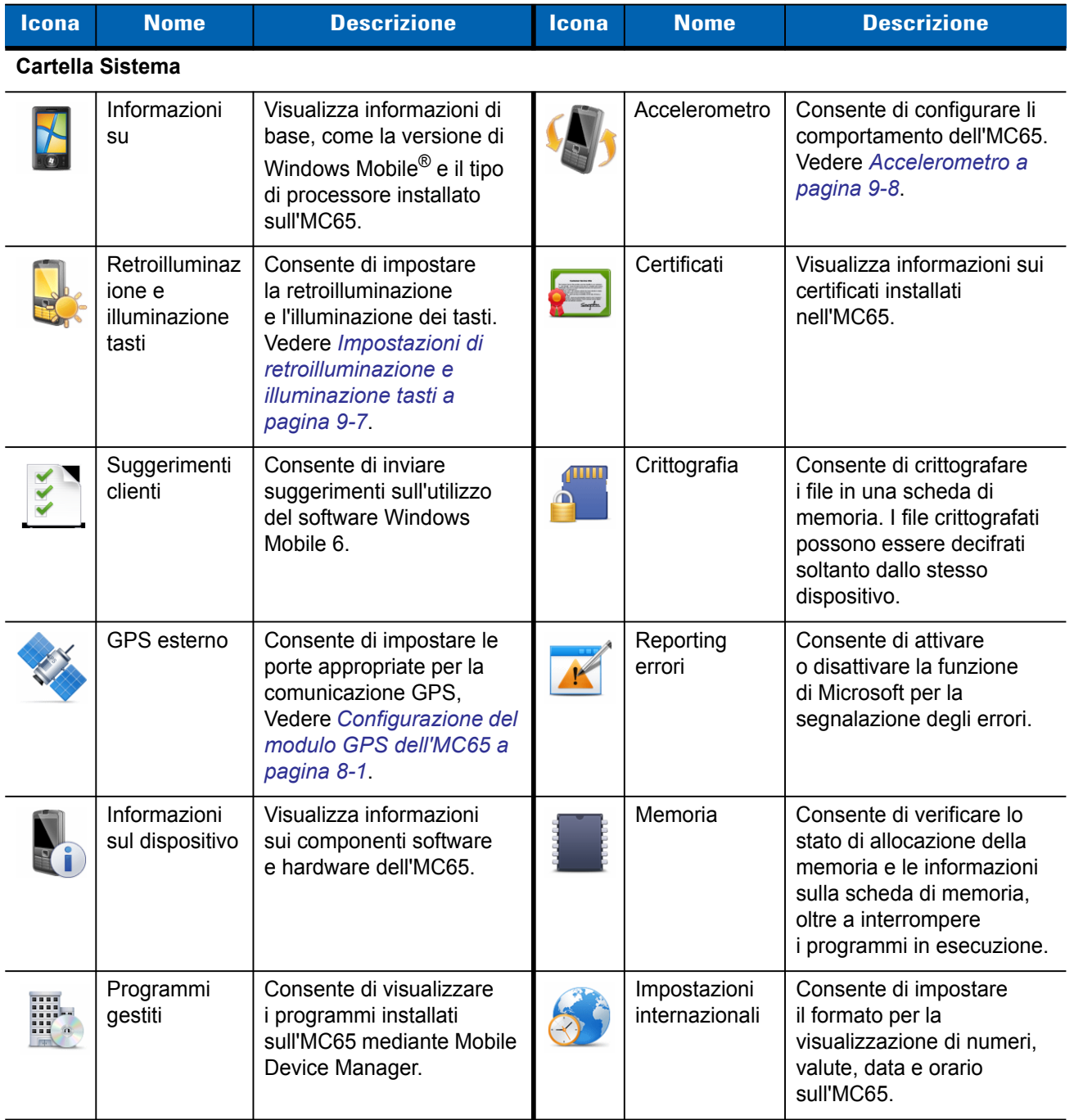

## **Tabella 9-1** *Impostazione delle applicazioni (Continua)*

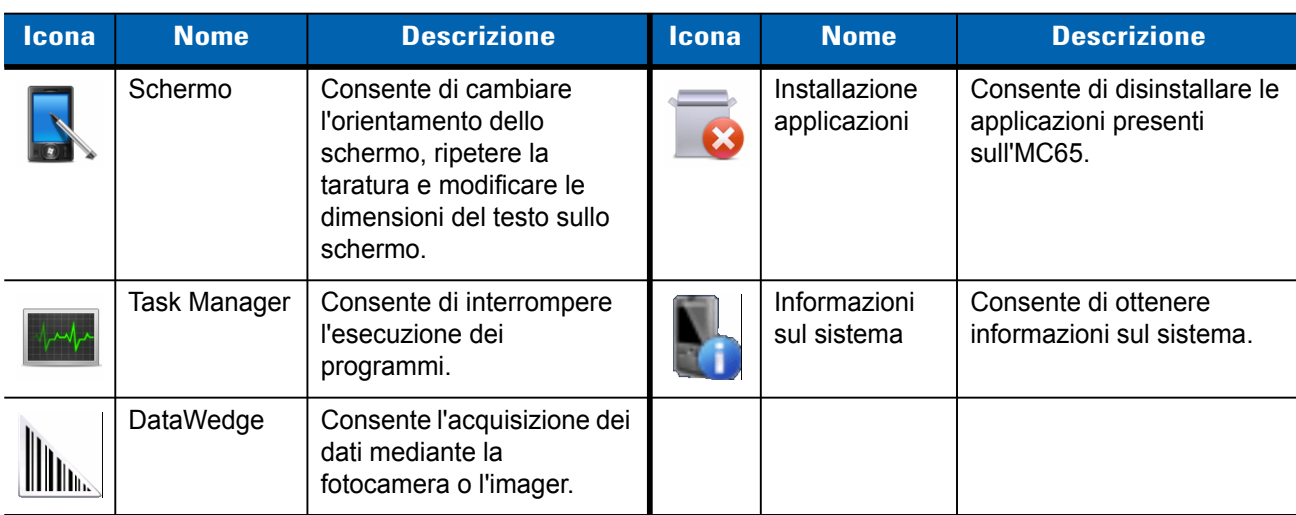

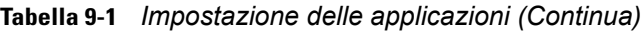

# **Attivazione del blocco dell'MC65**

Utilizzare la finestra **Password** per impostare una password con la quale impedire l'accesso non autorizzato all'MC65.

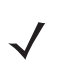

*NOTA* Se il dispositivo è configurato per la connessione a una rete, utilizzare una password complessa che lo protegga quando connesso in rete. Gli strumenti per individuare le password sono sempre migliori, così come sono sempre più potenti i computer utilizzati a tale scopo.

- **1.** Toccare **Start** > **Impostazioni** *>* **Blocco** > **Password**.
- **2.** Per attivare la protezione tramite password, selezionare la casella **Prompt if device unused for** (Avvisa se non utilizzato per)*.*
- **3.** Dall'elenco a tendina, selezionare un valore temporale allo scadere del quale, se il dispositivo non viene utilizzato, viene attivata la protezione.
- **4.** Dall'elenco a tendina **Password type:** (Tipo password:), selezionare **Simple PIN** (PIN semplice*)* o **Strong alphanumeric** (Alfanumerica complessa).
- **5.** Una password semplice è formata da quattro cifre. Inserirla nel campo **Password**.

Per inserire una password complessa:

- **a.** Inserire una password a sette caratteri nel campo **Password:**. Una password complessa deve contenere almeno sette caratteri, di cui tre devono essere lettere maiuscole e minuscole, numeri o segni di punteggiatura.
- **b.** Reinserire la password nel campo **Confirm:** (Conferma:).
- **6.** Toccare **OK**.

# **Cambiamento del dialer**

L'MC65 fornisce un'interfaccia utente dialer aziendale e l'interfaccia standard di Microsoft.

Per passare tra il dialer aziendale e il dialer Microsoft:

- **1.** Toccare **Start** > **Esplora risorse**.
- **2.** Passare alla cartella **Windows** e individuare il file **DialerSwitche**r**.**
- **3.** Toccare il nome file.
- **4.** Selezionare **Dialer aziendale** o **Dialer Microsoft**.
- **5.** Toccare **Save** (Salva).
- **6.** Toccare **OK**. L'MC65 si riavvia.

# **Gestione dispositivo**

La finestra **Gestione dispositivo** consente di accedere rapidamente e facilmente alle impostazioni più comuni e alle opzioni relative. Per visualizzarla, toccare in qualsiasi punto della **Barra di stato**.

# **Profili audio**

Per creare un nuovo profilo audio o per modificarne uno personalizzato:

- **1.** Toccare la **barra di stato** >  $\blacksquare$
- **2.** Toccare **i** di fianco a un profilo personalizzato o toccare **Crea nuovo** per crearne uno nuovo.

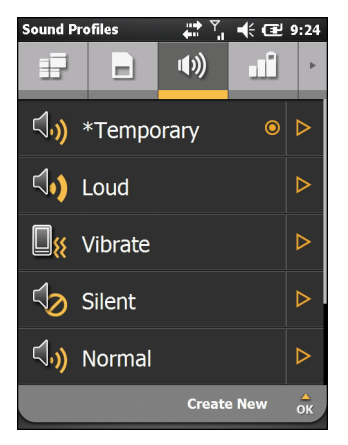

**Figura 9-1** *Finestra audio*

- **3.** Modificare o immettere un nuovo nome del profilo nella casella di testo.
- **4.** Selezionare ogni funzione elencata e scegliere un'opzione disponibile.
	- **• Tipo di suoneria** Consente di impostare il tipo di suoneria che squilla al ricevimento di una chiamata in arrivo.
	- **• Promemoria** Consente di impostare il tipo di suono emesso quando l'MC65 genera un promemoria.
	- **• Notifica** Consente di impostare il tipo di suono emesso quando viene ricevuta una notifica.
- **• Volume suoneria** Consente di impostare il volume della suoneria.
- **• Volume sistema** Consente di impostare il volume dell'audio del sistema.
- **• Suoneria** Consente di impostare la suoneria per le chiamate in arrivo.
- **5.** Toccare **Save** (Salva).

Per eliminare un profilo audio personalizzato:

- **1.** Toccare  $\triangleright$  di fianco al profilo personalizzato.
- **2.** Toccare **Elimina profilo** e quindi **OK**.

# **Profili di alimentazione**

Per modificare un profilo di alimentazione:

- **1.** Toccare la **barra di stato** > **.1**
- **2.** Toccare  $\triangleright$  di fianco al profilo corrente.
- **3.** Toccare **L** accanto a un profilo da modificare o toccare **Crea nuovo** per crearne uno nuovo.

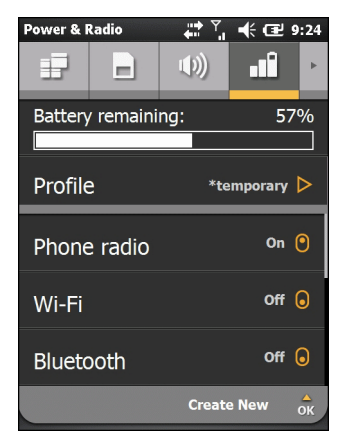

**Figura 9-2** *Finestra Modifica profilo*

- **4.** Modificare o immettere un nuovo nome del profilo nella casella di testo.
- **5.** Per ogni radio, toccare il nome per **attivare** o **disattivare** il valore.
	- **•** Radio telefono
	- **•** Wi-Fi
	- **•** Bluetooth.
- **6.** Scorrere verso il basso per visualizzare altre opzioni.
- **7.** Toccare l'opzione per selezionare ogni funzione elencata e selezionarne una disponibile.
	- **• Timeout del dispositivo** Consente di impostare l'intervallo di tempo di inattività trascorso il quale l'MC65 entra in modalità di sospensione.
	- **• Retroilluminazione** Consente di impostare l'intervallo di tempo di inattività trascorso il quale la retroilluminazione dell'MC65 si spegne.
	- **• Luminosità**  Consente di impostare la luminosità dello schermo su automatica o manuale. Se si seleziona manuale, impostare il livello di luminosità con il cursore.
- **• ActiveSync** Consente di impostare l'intervallo di tempo in cui l'MC65 controlla le e-mail e gli eventi del calendario.
- **• ActiveSync off** Consente di impostare l'intervallo di tempo in cui l'MC65 controlla le e-mail e gli eventi del calendario.
- **8.** Toccare **Save** (Salva).

## **Allarmi**

Per utilizzare l'MC65 come sveglia:

- 1. Toccare la **barra di stato** >  $\triangle$  > Modifica allarme.
- **2.** Toccare una delle tre righe di allarme.
- **3.** Utilizzare le frecce su e giù del campo dell'ora per impostare l'ora.
- **4.** Evidenziare il campo **Descrizione**, quindi immettere un nome per l'allarme.
- **5.** Toccare le lettere che rappresentano i giorni della settimana in cui attivare l'allarme.
- **6.** Selezionare il suono da riprodurre al momento dell'allarme dall'elenco a tendina. Toccare **Riproduci** per ascoltare l'allarme e **Interrompi** per annullare la riproduzione.
- **7.** Selezionare il tipo di ripetizione della notifica audio dall'elenco a tendina.
- **8.** Toccare **OK**.
- **9.** Impostare due o più allarmi.
- **10.** Selezionare la casella di controllo per attivare il suono dell'allarme anche quando l'MC65 è impostato sulla modalità silenziosa o sulla vibrazione.
- **11.** Toccare **OK**.

# <span id="page-120-0"></span>**Impostazioni di retroilluminazione e illuminazione tasti**

Le impostazioni di luminosità dello schermo consentono di rilevare automaticamente la luminosità di un ambiente specifico.

Toccare **Start** > **Impostazioni** > **Sistema** > **Retroilluminazione e illuminazione tasti**.

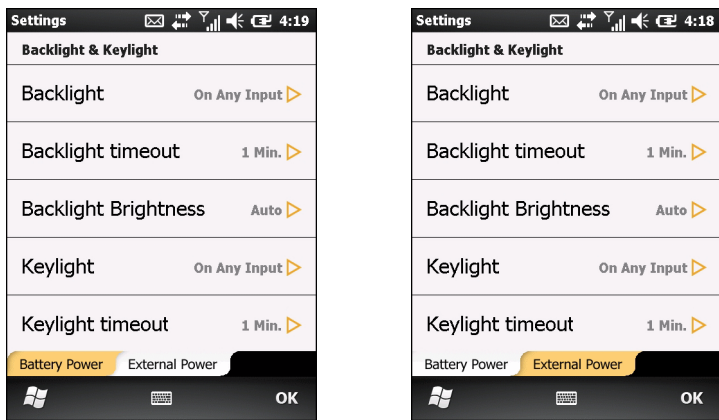

**Figura 9-3** *Retroilluminazione e illuminazione tasti*

Utilizzare la scheda **Alimentazione a batteria** per configurare le impostazioni di retroilluminazione e illuminazione tasti quando l'MC65 è alimentato dalla batteria.

Utilizzare la scheda **Alimentazione esterna** per configurare le impostazioni di retroilluminazione e illuminazione tasti quando l'MC65 è alimentato da un'alimentazione esterna.

- **• Retroilluminazione** Consente di impostare la funzionalità di retroilluminazione. Selezionare **Con qualsiasi input** per attivare la retroilluminazione con qualsiasi azione o tocco dello schermo. Selezionare **Sempre attiva** per mantenerla sempre accesa.
- **• Timeout retroilluminazione** Consente di impostare il tempo di inattività prima che la retroilluminazione dello schermo si spenga.
- **• Luminosità retroilluminazione** Consente di scegliere fra controllo automatico e controllo manuale. Selezionare Automatico per controllare la retroilluminazione automaticamente. Selezionare Manuale per impostare la luminosità della retroilluminazione. Selezionare uno dei cinque livelli di luminosità.
- **• Illuminazione tasti** Selezionare **Con qualsiasi input** per attivare l'illuminazione tasti con qualsiasi azione o tocco del tastierino. Selezionare **Sempre attiva** per mantenerla sempre accesa. Selezionare **Segui display** per configurare le stesse impostazioni della retroilluminazione dello schermo.
- **• Timeout illuminazione tasti** Consente di impostare il tempo di inattività prima della disattivazione dell'illuminazione tasti.

# <span id="page-121-0"></span>**Accelerometro**

Consente di personalizzare il comportamento dell'accelerometro durante una chiamata o quando si usa il display.

L'utente ha la possibilità di impostare i diversi comportamenti dell'MC65 in base al movimento, all'orientamento o quando è rivolto verso il basso.

# **Scheda Display**

L'utente ha la possibilità di prolungare la durata della batteria nei diversi comportamenti dell'accelerometro e di impostare le operazioni automatiche dell'MC65.

Toccare la **Barra di stato** > > **Sistema** > **Accelerometro**.

- **• Sospendi quando rivolto verso il basso** Mette l'MC65 in modalità di sospensione quando è rivolto verso il basso.
- **• Rotazione dello schermo** Abilita o disabilita la rotazione dello schermo. Lo schermo può alternare automaticamente tra visualizzazione verticale e orizzontale in base alla posizione fisica dell'MC65. Ad esempio, se l'MC65 viene ruotato di 90° in senso antiorario, anche il display ruota in senso antiorario di  $90^\circ$ .

## **Scheda Informazioni su**

La scheda **Informazioni su** visualizza informazioni sull'accelerometro.

# **Configurazione dei collegamenti ai programmi**

Per modificare i collegamenti ai programmi:

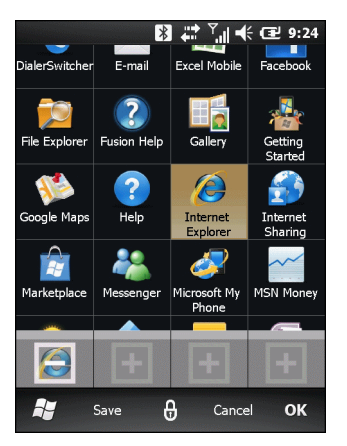

**Figura 9-4** *Icona Aggiungi collegamento*

- **1.** Toccare **Le mie applicazioni** > **Modifica** > **Dock.**
- **2.** Toccare un pulsante di collegamento per eliminare il collegamento assegnato.
- **3.** Toccare una nuova icona di programma e quindi **Salva**.

# **Configurazione della finestra Le mie applicazioni**

Per creare un elenco di applicazioni personalizzato:

- **1.** Toccare **Le mie applicazioni** > **Modifica > Visualizza** > **Crea nuovo**.
- **2.** Immettere un nome per l'elenco nella casella di testo.
- **3.** Scorrere all'interno dell'elenco e toccare un'icona per aggiungerla al nuovo elenco. Ogni icona selezionata viene evidenziata.

Quando un'icona viene aggiunta all'elenco, il contatore indica un incremento.

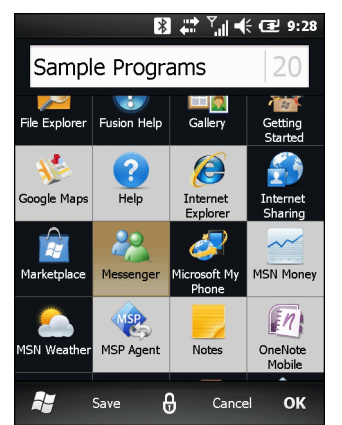

**Figura 9-5** *Aggiunta di programmi*

**4.** Toccare **Save** (Salva).

Per rendere predefinito il nuovo elenco, toccare il nome.

Per modificare un elenco di applicazioni personalizzato:

- **1.** Toccare **Le mie applicazioni** > **Modifica** > **Visualizza.**
- **2.** Toccare **di fianco all'elenco da modificare.**
- **3.** Toccare un'icona per aggiungerla o eliminarla dall'elenco.
- **4.** Toccare **Salva** e quindi **OK**.

# **Configurazione delle schede**

Le schede presenti sulla schermata iniziale Zebra possono essere configurate e riordinate:

Su qualsiasi scheda, toccare  $\Box$ . La scheda viene girata.

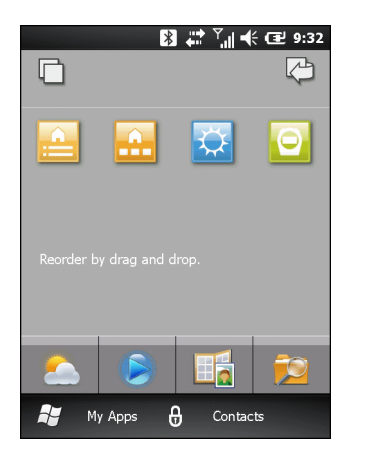

**Figura 9-6** *Retro di una scheda*

## **Riordino delle schede**

Ogni icona sul retro della scheda rappresenta una scheda. Per riordinare le schede, tenere premuta un'icona e trascinarla in una nuova posizione. Toccare  $\Box$  per mostrare nuovamente la parte frontale della scheda.

## **Configurazione delle schede**

Le schede possono essere eliminate, di modo che non appaiano sulla schermata iniziale.

Su qualsiasi scheda, toccare  $\Box$  per girarla.

Toccare  $\Box$  per configurare le schede.

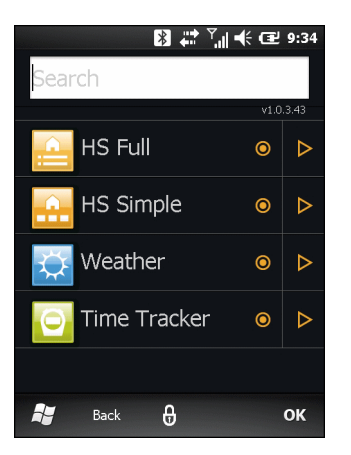

**Figura 9-7** *Finestra di configurazione delle schede*

La finestra elenca tutte le schede disponibili. Il simbolo  $\odot$  accanto al nome indica che la scheda è attiva. Il simbolo  $\bigcirc$  indica che la scheda non è attiva.

- **1.** Toccare il nome della scheda per attivarla o disattivarla.
- **2.** Toccare **per visualizzare una descrizione della scheda.**
- **3.** Toccare **OK** per tornare alla schermata iniziale.

## **Scheda Registrazione oraria**

La scheda Registrazione oraria è un'applicazione che tiene traccia del tempo dedicato ai vari progetti. I dati dei progetti sono memorizzati nella directory /Windows, nel file *TimeTracker\_data\_file.csv*.

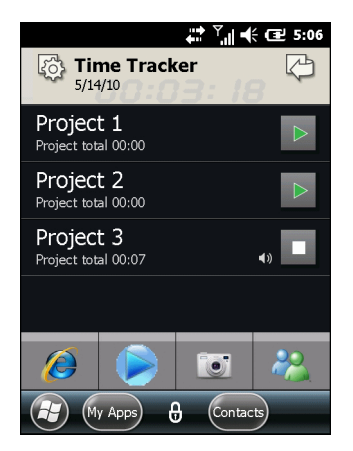

**Figura 9-8** *Schermata principale di Registrazione oraria*

**1.** Per creare un nuovo progetto, toccare l'icona **Impostazioni**.

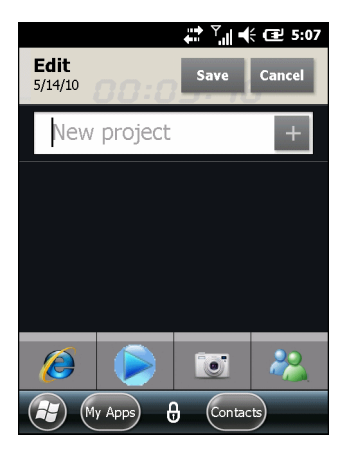

**Figura 9-9** *Nuovo progetto*

- **2.** Immettere il nome del progetto nella casella di testo.
- **3.** Toccare + per aggiungere il progetto all'elenco.
- **4.** Toccare **Save** (Salva).
- **5.** Nella schermata principale, toccare il nome del progetto per aprire la schermata relativa.

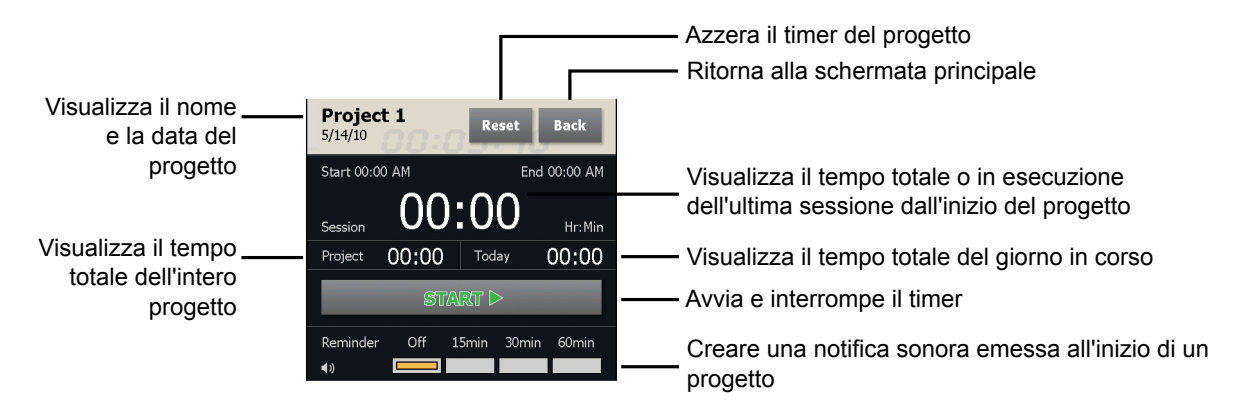

**Figura 9-10** *Schermata del progetto*

- **6.** Toccare il pulsante **Avvia** per avviare il timer del progetto.
- **7.** Selezionare un orario per il promemoria che indicherà il periodo trascorso dall'inizio della sessione del progetto.
- **8.** Toccare **Indietro** per tornare alla schermata principale.

## **Scheda Condizioni atmosferiche**

La scheda Condizioni atmosferiche mostra il meteo della giornata in corso relativo alla posizione attuale, più le previsioni per i tre giorni successivi, fornite da Accuweather.com. Toccare per aggiornare manualmente i dati.

| Toccare per configurare                            |                           |                                    | – € Œ 4:48              |                                                   |
|----------------------------------------------------|---------------------------|------------------------------------|-------------------------|---------------------------------------------------|
| la scheda Condizioni<br>atmosferiche               | Medford<br>503<br>Tuesday |                                    |                         |                                                   |
| Condizioni<br>meteorologiche attuali               | Light Fog                 | 52F                                | $H: 52$<br>L: 39        | Temperatura                                       |
|                                                    | <b>Tomorrow</b>           | <b>Thursday</b>                    | <b>Friday</b>           |                                                   |
|                                                    |                           |                                    |                         | Tre giorni successivi                             |
| Toccare per ottenere le<br>previsioni dal sito Web | $55^\circ/41^\circ$       | $63^\circ/46^\circ$                | $64^{\circ}/45^{\circ}$ | Toccare per visualizzare il<br>radar dal sito Web |
|                                                    | Forecast                  | $\mathbf{o}$<br>Update: 4:47 FM    | Radar                   |                                                   |
|                                                    |                           |                                    |                         | Toccare per aggiornare                            |
|                                                    |                           | $\theta$<br>(My Apps)<br>Contacts) |                         | manualmente                                       |

**Figura 9-11** *Scheda Condizioni atmosferiche*

#### **Aggiunta di una nuova posizione**

Per aggiungere una nuova posizione:

- **1.** Toccare l'icona Impostazioni.
- **2.** Immettere una città o un CAP nel campo di testo.
- **3.** Toccare l'icona con la lente d'ingrandimento.
- **4.** Selezionare la nuova posizione dall'elenco.
- **5.** Toccare Indietro per tornare alla parte frontale della scheda Condizioni atmosferiche.

#### **Modifica della posizione**

Per modificare la posizione:

- **1.** Toccare l'icona Impostazioni.
- **2.** Selezionare una posizione dall'elenco.

#### **Rimozione di una posizione**

Per rimuovere una posizione:

- **1.** Toccare l'icona Impostazioni.
- **2.** Scorrere fino alla posizione desiderata.
- **3.** Toccare la X. La posizione viene rimossa dall'elenco.
- **4.** Toccare **Indietro** per tornare alla parte frontale della scheda Condizioni atmosferiche.

# **Configurazione della posta elettronica**

L'applicazione **Messaggi** dell'MC65 consente agli utenti di accedere e gestire più account di e-mail contemporaneamente da un'unica, comoda posizione. Per inviare e ricevere i messaggi e-mail tramite un account ISP (fornitore di servizi Internet) o per utilizzare l'MC65 per accedere all'e-mail aziendale tramite una VPN (Virtual Private Network), è necessario innanzi tutto configurare un account IMAP o POP.

- **•** IMAP (Internet Message Access Protocol) Questo protocollo di accesso alla posta viene spesso utilizzato nelle reti di grandi dimensioni e in ambienti commerciali e istituzionali. Lo standard corrente è IMAP4.
- **•** POP (Post Office Protocol) Questo protocollo è supportato dalla maggior parte degli ISP e attualmente è utilizzato prevalentemente dalle applicazioni per i consumatori. Lo standard corrente è POP3.

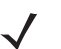

*NOTA* Se si dispone di più account di e-mail, configurare ciascuno di essi con le proprie impostazioni.

# **Configurazione di un account IMAP o POP**

Durante la configurazione di un account IMAP o POP, l'MC65 potrebbe essere in grado di recuperare automaticamente le impostazioni dell'account oppure potrebbe essere necessario immetterne alcune manualmente.

#### **Configurazione automatica dell'e-mail.**

- **1. Start** > **E-mail.**
- **2.** Toccare **Imposta e-mail**.
- **3.** Immettere un indirizzo e-mail nella casella di testo **Indirizzo e-mail**.
- **4.** Immettere una password associata nella casella di testo **Password**.
- **5.** La casella di controllo **Salva password** è selezionata per impostazione predefinita, per consentire all'MC65 di ricordare la password dell'account di posta elettronica. Per impedire ad altri utenti di visualizzare l'account, toccare la casella di controllo **Salva password** per deselezionarla e disattivare la funzione.
- **6.** Toccare **Next** (Avanti).

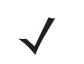

*NOTA* Per alcuni tipi comuni di e-mail, l'MC65 rileva e configura automaticamente le impostazioni senza necessità di eseguire questa operazione.

**7.** Toccare la casella di controllo **Ottieni impostazioni posta automaticamente da Internet** per selezionarla.

Toccare **Avanti** per tentare di recuperare automaticamente le impostazioni. Il processo può impiegare diversi minuti. L'MC65 tenta di determinare le impostazioni di comunicazione necessarie per i messaggi e-mail in arrivo e in uscita.

**8.** Se l'MC65 è stato impostato per recuperare automaticamente tali impostazioni, toccare **Avanti**.

Se l'MC65 non riesce a ottenere automaticamente le impostazioni, toccare **Avanti** e procedere al passaggio 8 nella sezione *[Immissione manuale delle impostazioni a pagina 9-15](#page-128-0)*.

**9.** Nel campo **Nome**, immettere il nome che verrà visualizzato nel campo **Da** dei messaggi in uscita.

**10.** Nel campo **Nome account visualizzato:**, immettere il nome del nuovo account e-mail.

Il nome viene visualizzato nell'elenco di account disponibili nella pagina E-mail.

- **11.** Toccare **Next** (Avanti).
- **12.** Toccare il campo **Invia/ricevi automatico:** e selezionare la frequenza alla quale l'MC65 deve inviare e controllare i nuovi messaggi e-mail.
- **13.** Toccare il collegamento alle impostazioni **Verifica tutte le impostazioni di download** per ulteriori impostazioni e opzioni di download. Per ulteriori informazioni, consultare *[Modifica di un account di e-mail a](#page-129-0)  [pagina 9-16](#page-129-0)*.
- **14.** Toccare **Finish** (Fine).

#### **Configurazione manuale della posta elettronica**

Se la configurazione automatica non è andata a buon fine o se si accede a un account utilizzando una connessione a un server VPN, contattare il proprio ISP (fornitore di servizi Internet) o l'amministratore di rete per ottenere e immettere manualmente le informazioni seguenti:

- **•** Tipo di account (IMAP4 o POP3)
- **•** Nomi dei server della posta in arrivo e in uscita
- **•** Nome utente e password
- **•** Nome del dominio
- **•** Impostazioni speciali di sicurezza (se utilizzate).

Per ulteriori informazioni sulla configurazione degli account di e-mail, visitare il sito: www.microsoft.com/windowsmobile/help/smartphone/default.mspx o www.windowsmobile.com/getstarted

#### <span id="page-128-0"></span>**Immissione manuale delle impostazioni**

- **1. Start** > **E-mail.**
- **2.** Toccare **Imposta e-mail**.
- **3.** Immettere l'indirizzo e-mail dell'account nel campo **Indirizzo e-mail:**.
- **4.** Immettere la password dell'account nel campo **Password:**.
- **5.** La casella di controllo **Salva password** è selezionata per impostazione predefinita, per consentire all'MC65 di ricordare la password dell'account di posta elettronica. Per impedire ad altri utenti di visualizzare le e-mail, toccare la casella di controllo **Salva password** per deselezionarla e disattivare la funzione.
- **6.** Toccare **Next** (Avanti).
- **7.** Toccare la casella **Ottieni impostazioni posta automaticamente da Internet** per deselezionarla, quindi toccare **Avanti**.
- **8.** Nell'elenco a tendina **Provider e-mail:**, selezionare **E-mail Internet** e quindi toccare **Avanti**.
- **9.** Nel campo **Nome:**, immettere il nome che verrà visualizzato nel campo **Da** dei messaggi in uscita.
- **10.** Nel campo **Nome account visualizzato:**, immettere il nome del nuovo account e-mail.

Il nome viene visualizzato nell'elenco di account disponibili nella pagina E-mail.

**11.** Toccare **Next** (Avanti).

## 9 - 16 Guida dell'utente dell'MC65

- **12.** Immettere l'indirizzo del server di posta in arrivo nel campo **Server posta in arrivo:**.
- **13.** Nell'elenco a tendina **Tipo di account:**, selezionare **POP3** o **IMAP4**.
- **14.** Toccare **Next** (Avanti).
- **15.** Immettere il nome utente dell'account nel campo **Nome utente:**.
- **16.** Immettere la password dell'account nel campo **Password:**.
- **17.** Toccare **Next** (Avanti).
- **18.** Immettere l'indirizzo del server della posta in uscita nel campo **Server posta in uscita (SMTP):**.
- **19.** Contrassegnare i campi appropriati, quindi toccare OK.
	- **• Il server della posta in uscita richiede l'autenticazione** viene utilizzata se è necessaria una password per la posta in uscita oltre che per quella in arrivo. Per conoscere i requisiti precisi del server, rivolgersi all'amministratore di sistema.

L'opzione **Usa stesso nome utente e password per l'invio** consente di utilizzare lo stesso nome utente e password per tutta la posta in uscita e in arrivo (può essere selezionata solo se è contrassegnata la casella di controllo **Il server della posta in uscita richiede l'autenticazione**).

- **20.** Toccare il collegamento **Impostazioni avanzate del server**.
	- **•** Queste opzioni consentono di configurare le impostazioni di messaggistica specifiche del server, come i requisiti SSL, per la posta in arrivo e in uscita, nonché come profili di firewall di rete.
	- **•** Selezionare le opzioni desiderate.
	- **•** Al termine degli aggiornamenti a queste impostazioni, toccare **Chiudi**.
- **21.** Toccare **Next** (Avanti).
- **22.** Nell'elenco a tendina **Invia/ricevi automatico:**, selezionare la frequenza con cui l'MC65 invia e controlla la nuova posta.
- **23.** Toccare il collegamento alle impostazioni **Verifica tutte le impostazioni di download** per ulteriori impostazioni e opzioni di download.
- **24.** Toccare **Finish** (Fine).

## <span id="page-129-0"></span>**Modifica di un account di e-mail**

Per modificare le impostazioni generali della posta elettronica:

- **1. Start** > **E-mail.**
- **2.** Evidenziare un account e toccare **Menu** > **Opzioni**.
- **3.** Toccare l'account desiderato dall'elenco visualizzato su schermo.
- **4.** Toccare **Modifica impostazioni account**.
- **5.** Confermare l'**indirizzo e-mail** e apportare le modifiche necessarie. Toccare **Next** (Avanti).
- **6.** Confermare le informazioni **Nome** e **Nome account visualizzato** e apportare le modifiche necessarie. Toccare **Next** (Avanti).
- **7.** Confermare le informazioni **Server posta in arrivo** e **Tipo di account** e apportare le modifiche necessarie. Toccare **Next** (Avanti).
- **8.** Confermare le informazioni **Nome utente** e **Password** e apportare le modifiche necessarie (compresa la selezione o la deselezione della casella di controllo **Salva password**). Toccare **Next** (Avanti).
- **9.** Confermare le informazioni **Server posta in uscita (SMTP)** e apportare le modifiche necessarie.
- **10.** Toccare il collegamento **Impostazioni avanzate del server** e selezionare un'impostazione sulla pagina per selezionare o deselezionare l'opzione.
	- **•** La casella di controllo **Richiedi SSL per posta in arrivo** consente di abilitare la crittografia SSL per la posta in arrivo (se supportata dal server di posta).
	- **•** La casella di controllo **Richiedi SSL per posta in uscita** consente di abilitare la crittografia SSL per la posta in uscita (se supportata dal server di posta).
	- **•** L'elenco a tendina **Connessione di rete** consente di selezionare un'impostazione di connessione a un firewall. Selezionare **Internet** (aperta: nessun firewall), **Ufficio** (dietro un firewall) o una connessione dati.
- **11.** Toccare **Chiudi** e quindi **Avanti**.
- **12.** Nell'elenco a tendina **Invia/ricevi automatico:**, selezionare la frequenza alla quale l'MC65 invia e controlla la nuova posta.
- **13.** Nell'elenco a tendina **Scarica messaggi** selezionare l'intervallo di tempo relativo ai messaggi da scaricare dal server all'MC65. Maggiore è l'intervallo, più messaggi vengono scaricati.
- **14.** Toccare il collegamento **Impostazioni avanzate** e selezionare un'impostazione sulla pagina per selezionare o deselezionare l'opzione.
	- **•** Selezionare la casella di controllo **Invia/ricevi quando si sceglie Invia** per controllare e scaricare automaticamente i nuovi messaggi ogni volta che l'utente invia un messaggio.
	- **•** Selezionare la casella di controllo **Pianifica invio/ricezione automatico in roaming** per continuare a controllare la posta a intervalli predeterminati anche in una zona di roaming.
	- **•** Nell'elenco a tendina **All'eliminazione dei messaggi**, selezionare se eliminare automaticamente o conservare i messaggi sul server di posta quando si eliminano i messaggi dall'MC65.
- **15.** Toccare **Fine**.
- **16.** Toccare **Next** (Avanti).
- **17.** Toccare un campo su schermo e modificare le impostazioni desiderate. Toccare un'opzione per selezionarla.
	- **•** Nell'elenco a tendina **Formato messaggio**, selezionare se visualizzare i messaggi e-mail come documenti **HTML** o come **testo normale**.
	- **•** Nell'elenco a tendina **Limite scaricamento messaggio**, selezionare il limite delle dimensioni dei file allegati ai messaggi e-mail.
- **18.** Toccare **Finish** (Fine).

#### **Impostazione della firma nella posta elettronica**

Le firme sono stringhe di testo aggiunte automaticamente alla fine dei messaggi e-mail o degli SMS in uscita.

- **1. Start** > **E-mail.**
- **2.** Toccare **Menu** > **Opzioni**.
- **3.** Evidenziare un account e toccare **Firme**.
- **4.** Selezionare un account preesistente nell'elenco a tendina **Selezionare un account**.
- **5.** Toccare la casella di controllo **Utilizza firma con questo account** per abilitare l'aggiunta automatica di una firma ai nuovi messaggi in uscita.
- **6.** Toccare la casella di controllo **Utilizza in risposta e inoltro** per abilitare l'aggiunta automatica di una firma a qualsiasi messaggio di risposta o di inoltro inviato dall'account.
- **7.** Toccare il campo di testo e immettere la firma.
- **8.** Toccare **OK** per salvare la nuova firma.

# **Configurazione degli MMS**

Se viene inserita una scheda SIM di un operatore non supportato, le opzioni MMS devono essere configurate manualmente. Per configurare gli MMS sull'MC65:

- **1.** Richiedere all'operatore tutte le informazioni necessarie.
- **2.** Toccare **Start** > **Testo**.
- **3.** Toccare  $\equiv$  > Opzioni MMS.
- **4.** Selezionare la scheda **Server**.

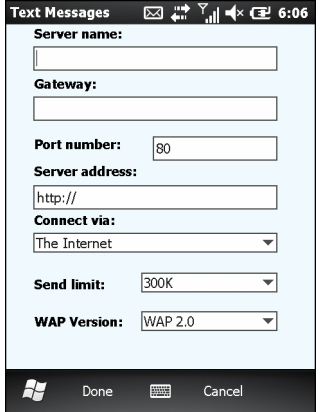

**Figura 9-12** *Scheda Opzioni MMS*

**5.** Immettere i dati nei campi e toccare **Chiudi**.

# **Voice Commander**

Utilizzare **Impostazioni di Voice Commander** per configurare l'applicazione **Voice Commander**. Sono disponibili cinque funzioni principali:

- **•** Contatti
- **•** Applicazioni
- **•** Musica
- **•** Formazione cifre
- **•** Impostazioni avanzate.

Per configurare le impostazioni di **Voice Commander**, toccare **Start** > **Impostazioni** > **Personali** > **Impostazioni Voice Commander**.

#### **Impostazioni relative ai Contatti**

La scheda **Contatti** riporta tutti i nomi presenti nei Contatti dell'MC65 sulla scheda SIM (se inserita). Quando viene creato un nuovo contatto, Voice Commander aggiorna automaticamente il database di riconoscimento.

La casella contrassegnata indica che il contatto può essere riconosciuto normalmente. La casella non contrassegnata indica che il contatto non è incluso nell'intervallo di riconoscimento. La casella disabilitata indica che il nome contiene caratteri non riconoscibili, come simboli o segni.

Il database di riconoscimento predefinito è limitato a 2.000 contatti. L'utente può abilitare altre voci selezionando le caselle di controllo principali dei contatti che superano le 2.000 voci.

#### **Riproduci**

Toccare  $\blacktriangleright$  per ascoltare la pronuncia di un contatto.

#### **Impostazioni relative alle applicazioni**

La scheda **Applicazioni** elenca tutte le applicazioni installate nel menu **Start**. Quando viene installata una nuova applicazione, Voice Commander aggiorna automaticamente il database di riconoscimento.

La casella contrassegnata indica che l'applicazione può essere riconosciuta normalmente. La casella non contrassegnata indica che l'applicazione non è inclusa nell'intervallo di riconoscimento. La casella disabilitata indica che l'applicazione contiene caratteri non riconoscibili, come simboli o segni.

#### **Riproduci**

Toccare **▶ per ascoltare la pronuncia di un'applicazione.** 

#### **Impostazioni relative alla musica**

La scheda **Musica** elenca tutti i file musicali presenti sull'MC65. Quando viene scaricato un file multimediale, Voice Commander aggiorna automaticamente il database di riconoscimento.

La casella contrassegnata indica che il file musicale può essere riconosciuto normalmente. La casella non contrassegnata indica che il file musicale non è incluso nell'intervallo di riconoscimento. La casella disabilitata indica che il file musicale contiene caratteri non riconoscibili, come simboli o segni.

#### **Riproduci**

Toccare  $\blacktriangleright$  per ascoltare la pronuncia di un'applicazione.

# **Impostazioni di Formazione cifre**

La funzionalità della scheda Formazione cifre è disattivata.

## **Impostazioni di Formazione cifre**

Utilizzare la scheda **Formazione cifre** per impostare lunghezze valide per i numeri di telefono per migliorare la precisione del riconoscimento. L'utente può modificare le impostazioni predefinite in base ai requisiti del servizio di telefonia locale. È anche possibile selezionare la casella di controllo **Nessuna limitazione** per disattivare questa limitazione, accettando però la possibilità di maggiori errori causati dai rumori circostanti.

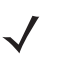

*NOTA* La lunghezza massima dei numeri di telefono è di 18 cifre.

#### **Impostazioni avanzate**

Utilizzare la scheda **Impostazioni avanzate** per impostare la sensibilità del riconoscimento vocale. Selezionare:

- **•** Sensibile: consente al dispositivo di riconoscimento di restituire più facilmente un risultato ogni volta che viene pronunciato un nome o un numero. Questa impostazione viene utilizzata in ambienti caratterizzati da un rumore costante, come un'auto, un autobus o una fabbrica.
- **•** Normale: questa impostazione viene utilizzata nella maggior parte degli ambienti.
- **•** Precisa: quando è selezionata questa opzione, il dispositivo di riconoscimento è molto rigoroso nel rispondere ai comandi vocali dell'utente. Ciò avviene per ridurre la percentuale di comprensione errata di chiamate o azioni che potrebbero essere attivate da voci estranee provenienti da persone nelle vicinanze.

# **CAPITOLO 10 ACCESSORI**

# **Introduzione**

Gli accessori dell'MC65, elencati di seguito, arricchiscono il prodotto con un'ampia gamma di funzionalità.

# **Accessori**

La *[Tabella 10-1](#page-134-0)* elenca i principali accessori disponibili per l'EDA MC65.

### <span id="page-134-0"></span>**Tabella 10-1** *Accessori dell'MC65*

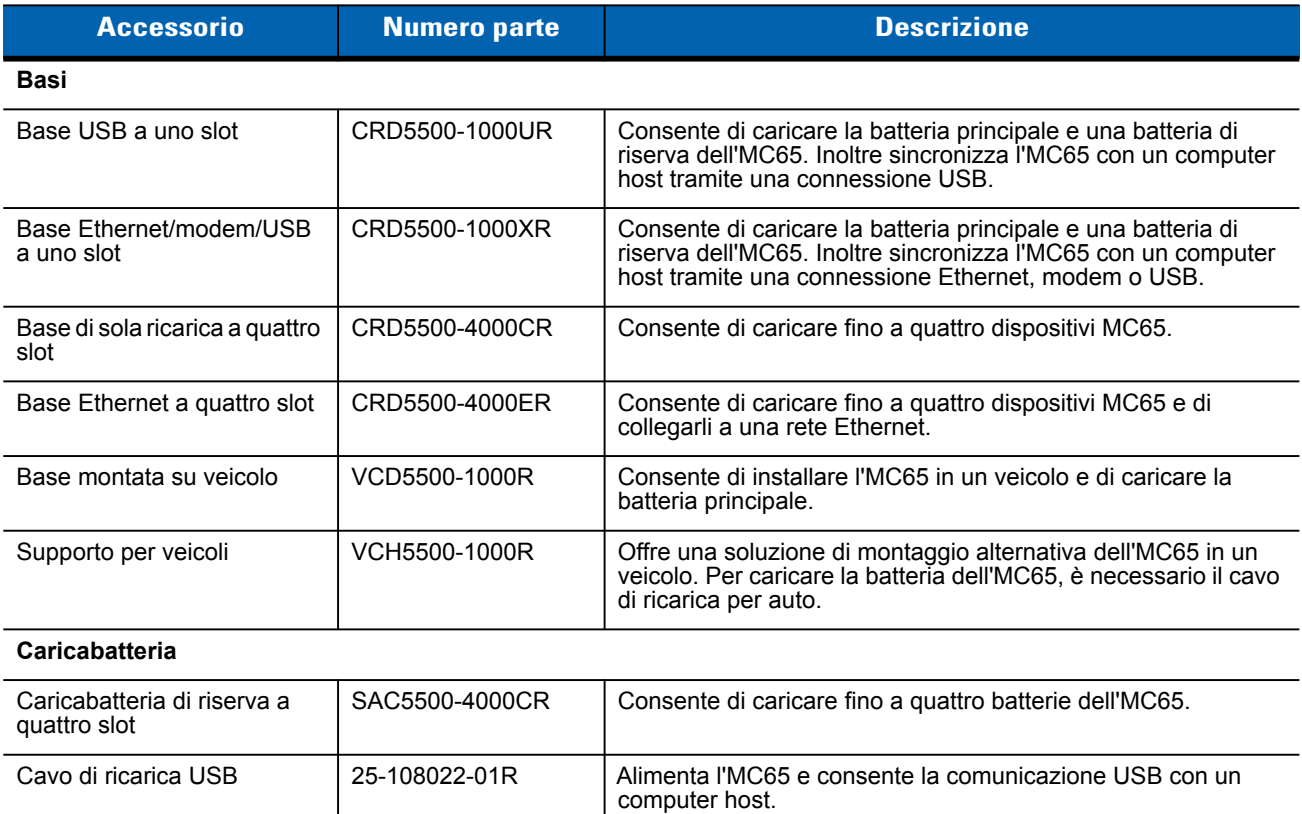

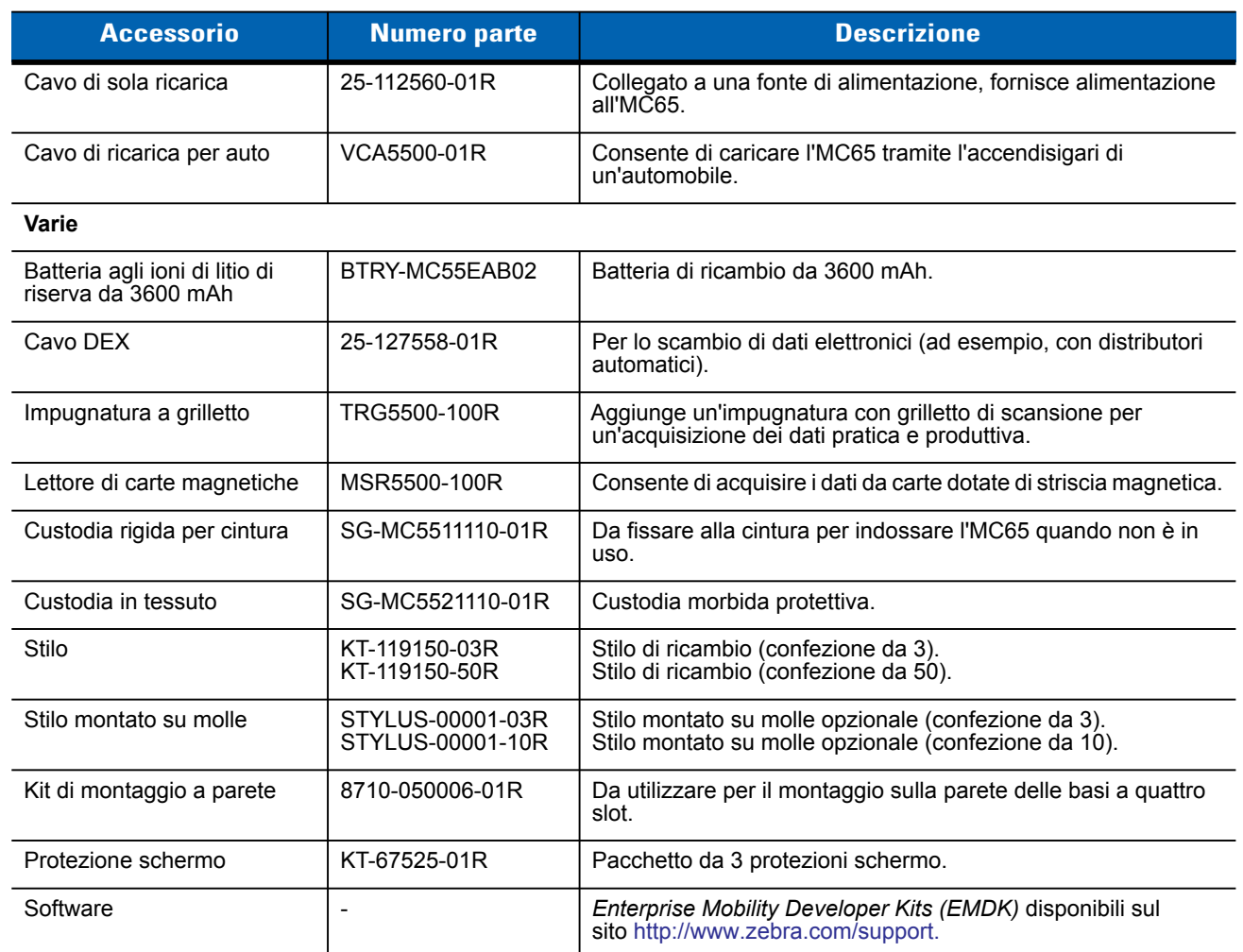

## **Tabella 10-1** *Accessori dell'MC65 (Continua)*

# **Base USB a uno slot**

In questa sezione viene descritto come utilizzare una base USB a uno slot con l'MC65. Per informazioni su come configurare la comunicazione USB, vedere la *Guida per l'integratore dell'MC65*.

Base USB a uno slot:

- **•** Eroga alimentazione a 5,4 V CC per il funzionamento dell'MC65.
- **•** Consente di sincronizzare le informazioni tra l'MC65 e un computer host. Per informazioni sull'impostazione della connessione tra l'MC65 e il computer host, fare riferimento alla *Guida per l'integratore dell'MC65*.
- **•** Ricarica la batteria dell'MC65.
- **•** Ricarica una batteria di riserva.

# **Ricarica della batteria dell'MC65**

Collegare la base all'alimentazione. Inserire l'MC65 nello slot per iniziare la ricarica.

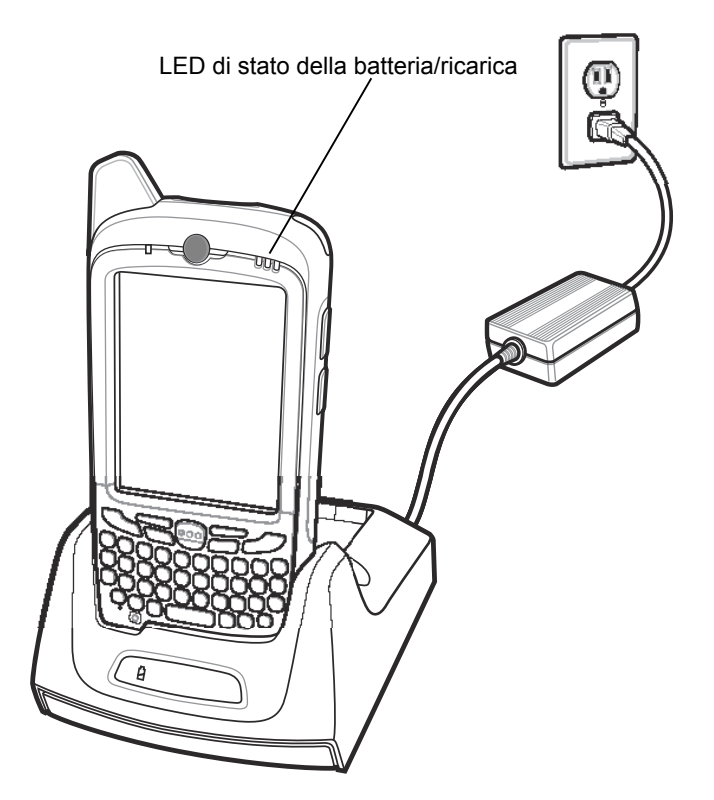

**Figura 10-1** *Ricarica della batteria dell'MC65*

## 10 - 4 Guida dell'utente dell'MC65

# **Ricarica della batteria di riserva**

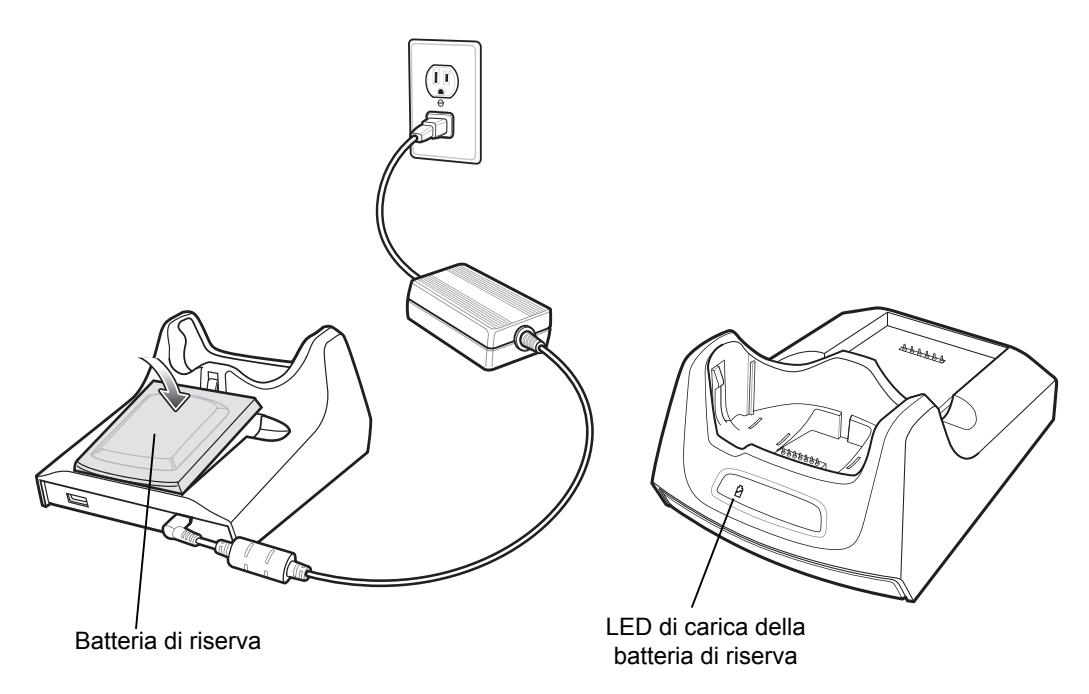

**Figura 10-2** *Ricarica della batteria di riserva*

## **Indicatori di carica della batteria**

La base USB a uno slot consente di caricare contemporaneamente la batteria principale e una batteria di riserva dell'MC65.

Il LED della carica dell'MC65 indica lo stato di ricarica della batteria nel dispositivo. Per informazioni sullo stato di carica, consultare la *[Tabella 1-1 a pagina 1-6](#page-23-0)*.

Il LED di carica della batteria di riserva sulla base indica lo stato della carica della batteria di riserva nella base. Per informazioni sullo stato di carica, consultare la *[Tabella 10-2](#page-138-0)*.

La batteria a 3600 mAh si ricarica completamente in meno di sei ore.

#### **Temperatura di ricarica**

Caricare le batterie a temperature comprese tra 0 °C e 40 °C (32 °F e 104 °F). La ricarica viene controllata in modo intelligente dall'MC65.

A questo scopo, l'MC65 o l'accessorio attivano e disattivano alternativamente la ricarica per brevi periodi di tempo, al fine di mantenere la temperatura della batteria entro limiti accettabili. L'MC65 o l'accessorio indicano tramite il LED quando la ricarica è disattivata a causa di una temperatura troppo elevata. Vedere *[Tabella 1-1 a](#page-23-0)  [pagina 1-6](#page-23-0)* e *[Tabella 10-2](#page-138-0)*.

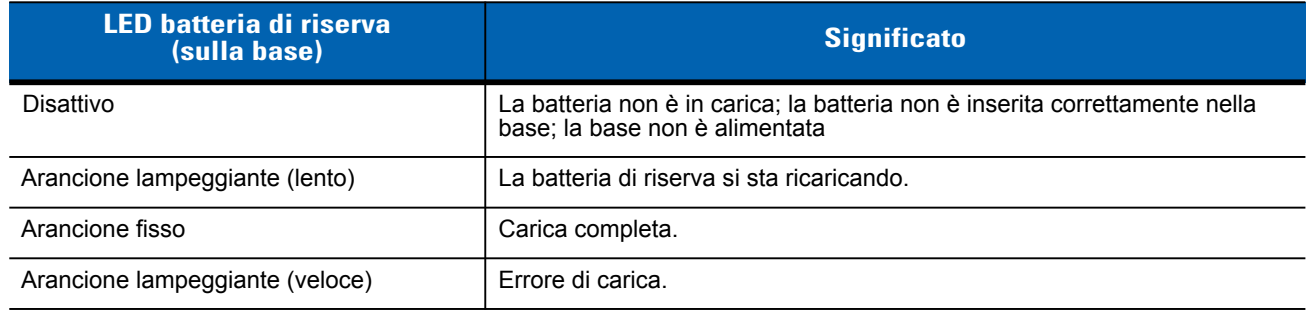

#### <span id="page-138-0"></span>**Tabella 10-2** *Indicatori di carica a LED della batteria di riserva*

# **Base Ethernet/modem/USB a uno slot**

La base CRD5500-1000XR consente la connessione a un computer host tramite l'USB, a una rete remota tramite il modem o a una rete Ethernet.

Per informazioni sulla configurazione della base, consultare la *Guida per l'integratore dell'MC65*.

## **Impostazioni del paese**

Per impostazione predefinita, viene attivato il funzionamento del modem con le reti telefoniche americane. Per essere utilizzato con le reti telefoniche di altri paesi, il modem deve essere configurato utilizzando un'applicazione sull'MC65. Scaricare il pacchetto "*Cradle Modem Country Configurator Application Software for MC55xx"* dal sito Web Zebra Support Central: http://www.zebra.com/support.

Seguire le istruzioni fornite con il pacchetto software per installare l'applicazione sull'MC65.

L'applicazione include le opzioni per tutti i paesi supportati e programma automaticamente il modem regolandone i parametri di funzionamento in base alla rete telefonica del paese selezionato.

# **Configurazione della connessione**

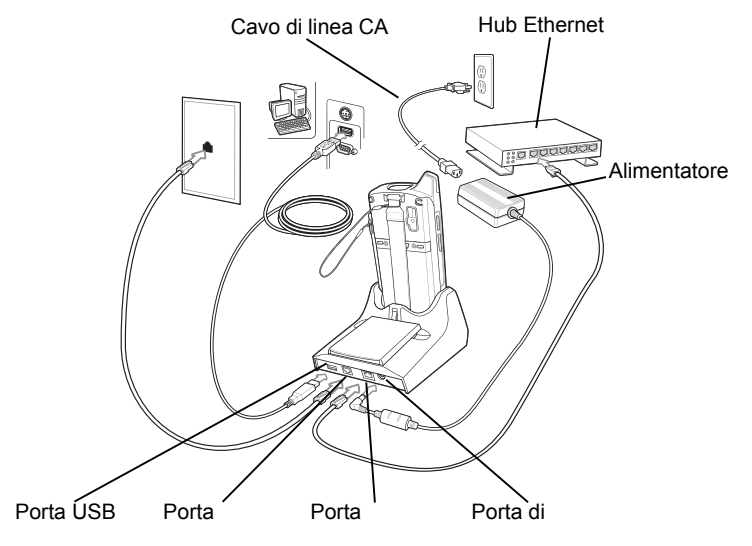

**Figura 10-3** *Configurazione della connessione*

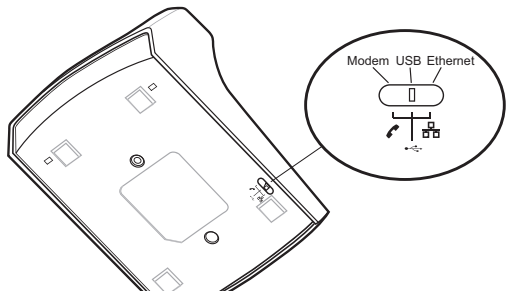

**Figura 10-4** *Switch di connessione*

```
Indicatori
```
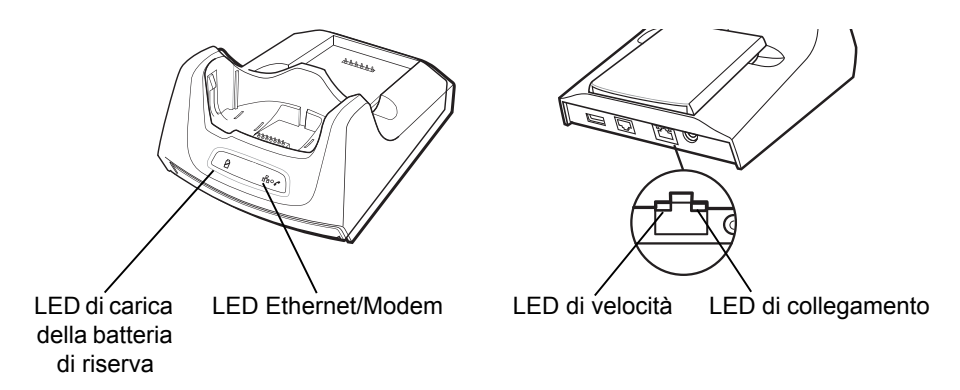

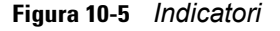

- **• LED per ricarica batteria di riserva** Indica lo stato di ricarica della batteria di riserva.
- **• LED Ethernet/modem** Lampeggia quando viene stabilita una connettività Ethernet o modem.
- **• LED di velocità (verde)**  Indica che la velocità di trasferimento è di 100 Mbps. Se non si accende, ciò indica che la velocità di trasferimento è di 10 Mbps.
- **• LED di collegamento (giallo)**  Lampeggia per indicare la presenza di attività oppure rimane acceso per indicare che è stato stabilito un collegamento. La mancata accensione indica assenza di collegamento.

## **Funzionamento**

*NOTA* Il CRD5500-1000XR non supporta lo swapping a caldo tra le varie modalità operative. Dopo aver spostato lo switch, rimuovere l'MC65 dalla base e quindi reinserirlo correttamente.

#### **Connessione Ethernet**

Spostare lo switch di connessione posto sul lato inferiore della base sulla posizione Ethernet.

Inserire l'MC65 nella base.

Per verificare il funzionamento della connessione, toccare **Start** > **Programmi** > **Internet Explorer**. Immettere un indirizzo Web.

#### **Connessione modem**

Spostare lo switch di connessione posto sul lato inferiore della base sulla posizione Modem.

Inserire l'MC65 nella base.

L'MC65 compone il numero di telefono e stabilisce il collegamento al sito Web.

# **Base di sola ricarica a quattro slot**

In questa sezione viene descritto come configurare e utilizzare una base di sola ricarica a quattro slot con l'MC65.

Base di sola ricarica a quattro slot:

- **•** Eroga alimentazione a 5,4 V CC per il funzionamento dell'MC65.
- **•** Può caricare fino a quattro dispositivi MC65 simultaneamente.

## **Ricarica**

Inserire l'MC65 in uno slot per iniziare la ricarica.

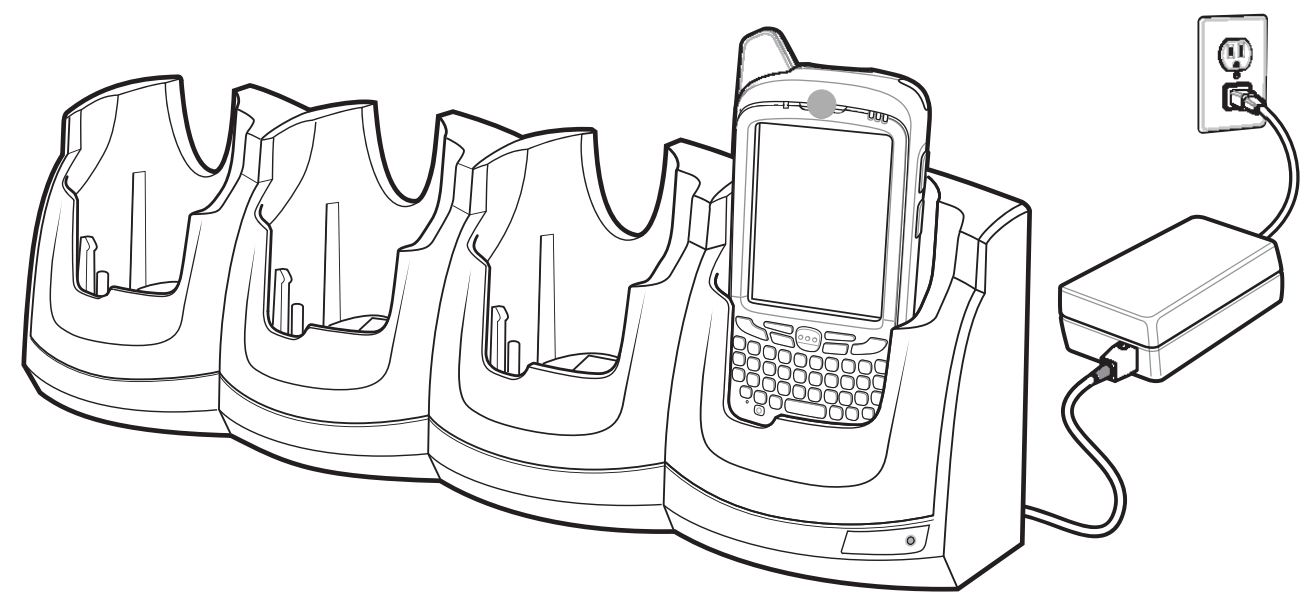

**Figura 10-6** *Ricarica della batteria dell'MC65*

# **Indicatori di carica della batteria**

Il LED di carica dell'MC65 indica lo stato di ricarica della batteria nel dispositivo. Per informazioni sullo stato di carica, consultare la *[Tabella 1-1 a pagina 1-6](#page-23-0)*.

La batteria a 3600 mAh si ricarica completamente in meno di sei ore.

#### **Temperatura di ricarica**

Caricare le batterie a temperature comprese tra 0 °C e 40 °C (32 °F e 104°F). La ricarica viene controllata in modo intelligente dall'MC65.

A questo scopo, l'MC65 o l'accessorio attivano e disattivano alternativamente la ricarica per brevi periodi di tempo, al fine di mantenere la temperatura della batteria entro limiti accettabili. L'MC65 o l'accessorio indicano tramite il LED quando la ricarica è disattivata a causa di una temperatura troppo elevata. Vedere la *[Tabella 1-1](#page-23-0)  [a pagina 1-6](#page-23-0)*.

# **Base Ethernet a quattro slot**

In questa sezione viene descritto come configurare e utilizzare una base Ethernet a quattro slot con l'MC65. Per informazioni su come configurare la comunicazione Ethernet, vedere la *Guida per l'integratore dell'MC65*.

Base Ethernet a quattro slot:

- **•** Eroga alimentazione a 5,4 V CC per il funzionamento dell'MC65.
- **•** Consente di collegare fino a quattro dispositivi MC65 a una rete Ethernet.
- **•** Può caricare fino a quattro dispositivi MC65 simultaneamente.

## **Ricarica**

Inserire l'MC65 in uno slot per iniziare la ricarica.

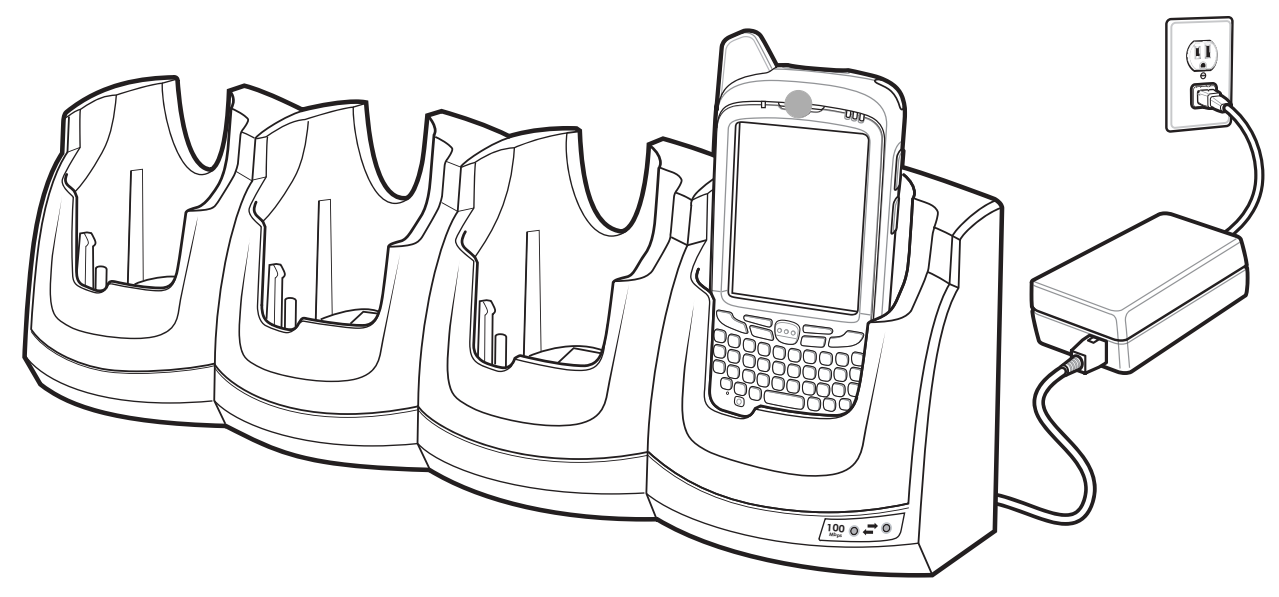

**Figura 10-7** *Ricarica della batteria dell'MC65*

## **Indicatori di carica della batteria**

Il LED di carica dell'MC65 indica lo stato di ricarica della batteria nel dispositivo. Per informazioni sullo stato di carica, consultare la *[Tabella 1-1 a pagina 1-6](#page-23-0)*.

La batteria a 3600 mAh si ricarica completamente in meno di sei ore.

#### **Temperatura di ricarica**

Caricare le batterie a temperature comprese tra 0 °C e 40 °C (32 °F e 104 °F). La ricarica viene controllata in modo intelligente dall'MC65.

A questo scopo, l'MC65 attiva e disattiva alternativamente la ricarica per brevi periodi di tempo, al fine di mantenerne la temperatura entro limiti accettabili. L'MC65 indica tramite il LED quando la carica viene disattivata a causa di temperature anomale. Vedere la *[Tabella 1-1 a pagina 1-6](#page-23-0)*.

# **Base montata su veicolo VCD5000**

In questa sezione viene descritto come utilizzare una base montata su veicolo VCD5000 con il dispositivo MC65. Per informazioni su come installare e configurare la comunicazione con la base, vedere la *Guida per l'integratore dell'MC65*.

Dopo essere stata installata in un veicolo, la base:

- **•** tiene saldamente bloccato l'MC65
- **•** consente di alimentare l'MC65
- **•** consente di ricaricare la batteria dell'MC65.

## **Ricarica della batteria dell'MC65**

Inserire l'MC65 nella base montata su veicolo per iniziare la ricarica. Un clic indica che il meccanismo di blocco e rilascio dei pulsanti dell'MC65 è attivato e che l'MC65 è bloccato in posizione.

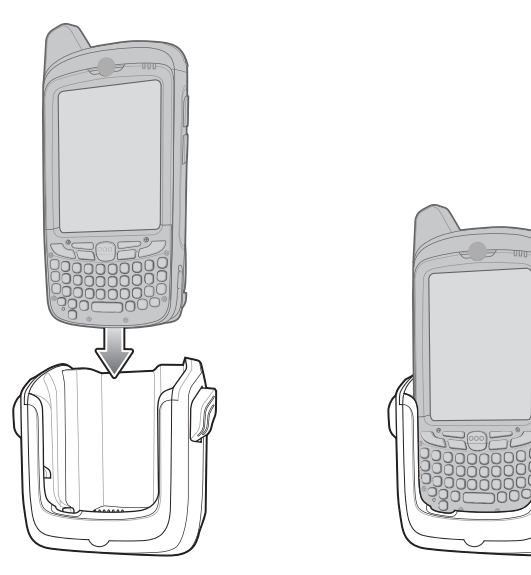

**Figura 10-8** *Ricarica della batteria dell'MC65* 

*ATTENZIONE* Assicurarsi che l'MC65 sia inserito completamente nella base. Qualora non sia inserito correttamente, potrebbero verificarsi danni a oggetti di proprietà o alle persone. Zebra non è responsabile per eventuali danni o perdite dovute all'uso dei prodotti durante la guida.

#### **Estrazione dell'MC65**

Per rimuovere l'MC65, tenere premuta la leva di sblocco sulla base e tirare l'MC65 verso l'alto per estrarlo dalla base.

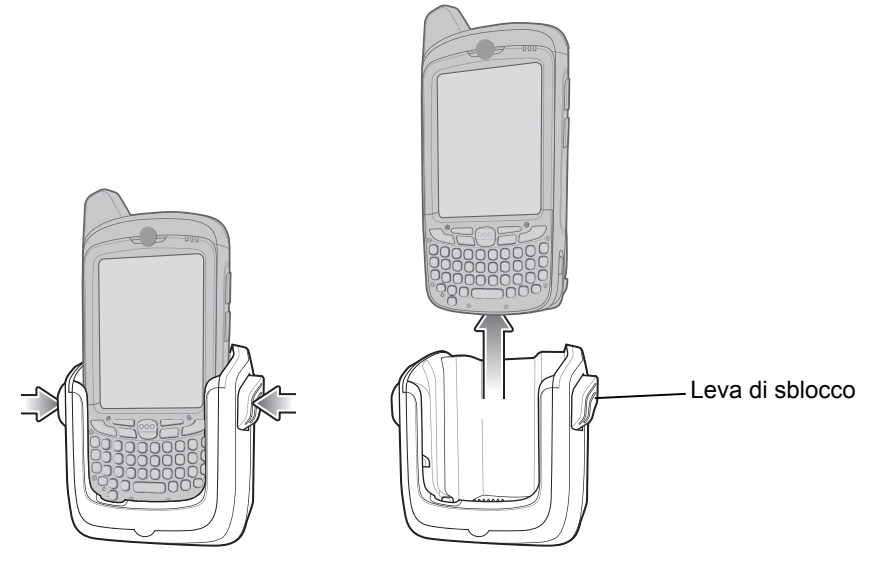

**Figura 10-9** *Estrazione dell'MC65*

# **Indicatori di carica della batteria**

Il LED della carica dell'MC65 indica lo stato di ricarica della batteria nel dispositivo. Per informazioni sullo stato di carica, consultare la *[Tabella 1-1 a pagina 1-6](#page-23-0)*.

La batteria a 3600 mAh si ricarica completamente in meno di sei ore.

## **Temperatura di ricarica**

Caricare le batterie a temperature comprese tra 0 °C e 40 °C (32 °F e 104 °F). La ricarica viene controllata in modo intelligente dall'MC65.

A questo scopo, l'MC65 attiva e disattiva alternativamente la ricarica per brevi periodi di tempo, al fine di mantenerne la temperatura entro limiti accettabili. L'MC65 indica tramite il LED quando la carica viene disattivata a causa di temperature anomale. Vedere la *[Tabella 1-1 a pagina 1-6](#page-23-0)*.
# **Caricabatteria a quattro slot**

In questa sezione viene descritto come utilizzare il caricabatteria a quattro slot per caricare fino a quattro batterie dell'MC65.

## **Ricarica della batteria**

- **1.** Collegare il caricabatteria a una fonte di alimentazione.
- **2.** Inserire la batteria in un apposito vano di carica e premerla verso il basso in modo da alloggiarla correttamente.

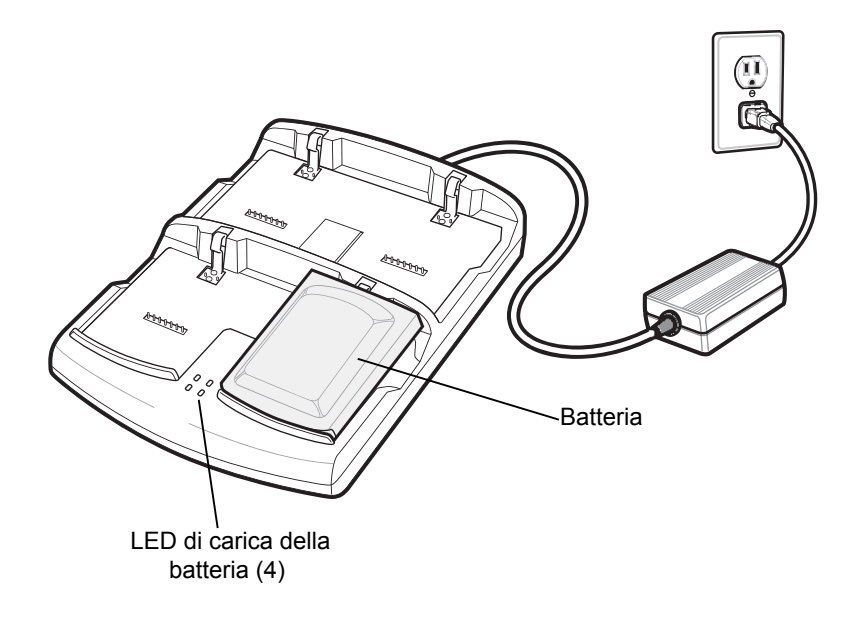

**Figura 10-10** *Caricabatteria a quattro slot*

#### **Indicatori di carica della batteria**

Il caricabatteria ha un LED arancione per ogni slot di ricarica. Per informazioni sullo stato di carica, consultare la *[Tabella 10-3](#page-145-0)*. La batteria a 3600 mAh si ricarica completamente in meno di sei ore.

#### **Temperatura di ricarica**

Caricare le batterie a temperature comprese tra 0 °C e 40 °C (32 °F e 104 °F). La ricarica viene controllata in modo intelligente dall'MC65.

A questo scopo, il caricabatteria attiva e disattiva alternativamente la ricarica per brevi periodi di tempo, al fine di mantenere la temperatura della batteria entro limiti accettabili. Il caricabatteria indica tramite il LED quando la carica è disattivata a causa di una temperatura troppo elevata. Vedere la *[Tabella 10-3](#page-145-0)*.

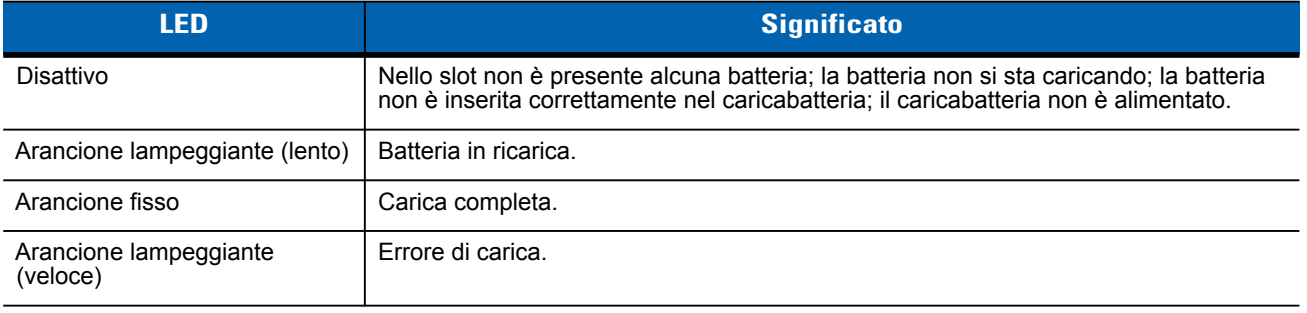

#### <span id="page-145-0"></span>**Tabella 10-3** *Indicatori di carica a LED della batteria*

## **Cavi**

In questa sezione viene descritto come configurare e utilizzare i cavi. I cavi sono disponibili in una varietà di configurazioni.

Sono disponibili i seguenti cavi di comunicazione/ricarica:

- **•** Cavo di ricarica USB
	- **•** Forniscono all'MC65 l'alimentazione necessaria per il funzionamento e la ricarica (se utilizzati con un alimentatore approvato da Zebra).
	- **•** Consentono di sincronizzare le informazioni tra l'MC65 e un computer host. Se si utilizza un software personalizzato o di terzi, è possibile sincronizzare l'MC65 con i database aziendali.
- **•** Cavo di sola ricarica
	- **•** Forniscono all'MC65 l'alimentazione necessaria per il funzionamento e la ricarica (se utilizzati con un alimentatore approvato da Zebra).
- **•** Cavo di ricarica per auto
	- **•** Forniscono all'MC65 l'alimentazione necessaria per il funzionamento e la ricarica (se utilizzati con un alimentatore approvato da Zebra).

### **Alimentazione per ricarica della batteria e funzionamento**

I cavi di comunicazione/ricarica consentono di caricare la batteria dell'MC65 e fornire l'alimentazione necessaria per il funzionamento.

Per caricare la batteria dell'MC65:

- **1.** Collegare il connettore di alimentazione del cavo di comunicazione/ricarica a una fonte di alimentazione approvata da Zebra.
- **2.** Inserire la parte inferiore dell'MC65 nell'alloggiamento connettore all'estremità del cavo di comunicazione/ricarica ed esercitare una leggera pressione finché il connettore non si aggancia all'MC65.
- **3.** Far scorrere verso l'alto le due linguette di blocco finché non scattano in posizione.

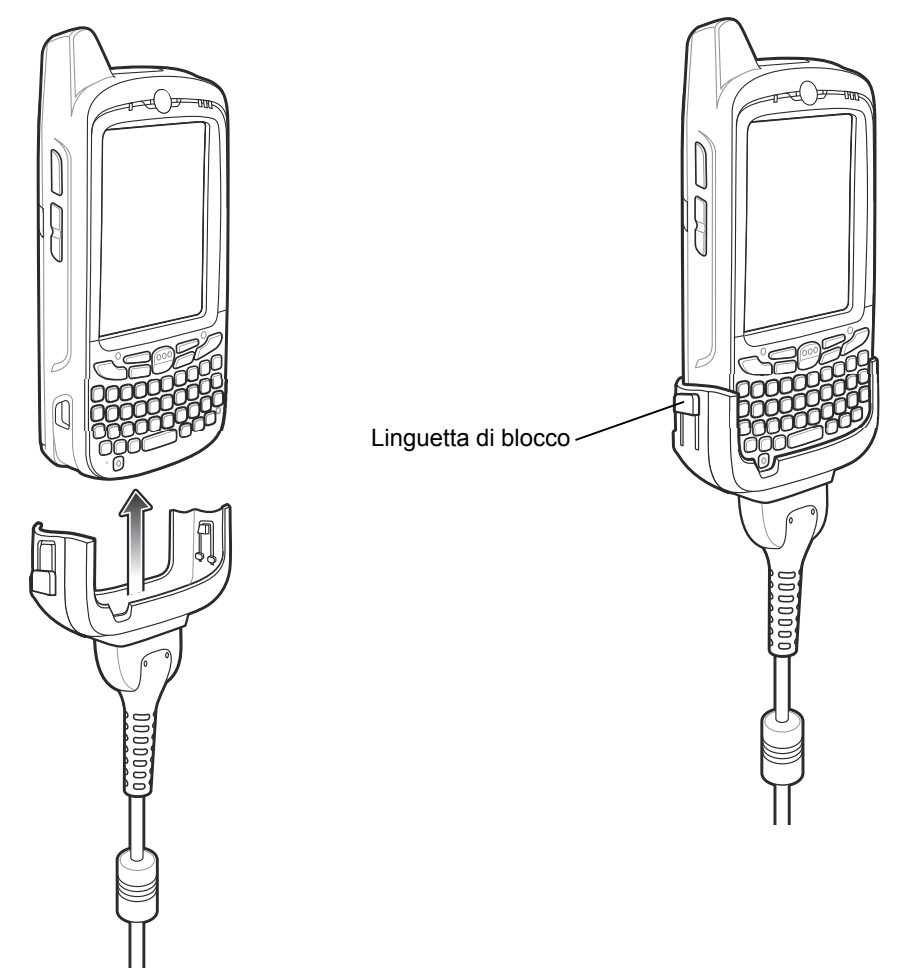

**Figura 10-11** *Linguette di blocco dell'alloggiamento cavi*

Il LED arancione di carica dell'MC65 indica lo stato di ricarica della batteria nel dispositivo. La batteria a 3600 mAh standard si ricarica in meno di sei ore. Per informazioni sullo stato di carica, consultare la *[Tabella 1-1 a pagina 1-6](#page-23-0)*.

**4.** Una volta terminata la ricarica, spingere la linguetta di blocco verso il basso e rimuovere il cavo dall'MC65.

## **Indicatori di carica a LED**

Il LED di ricarica arancione dell'MC65 indica lo stato di ricarica della batteria. Per informazioni sullo stato di carica, consultare la *[Tabella 1-1 a pagina 1-6](#page-23-0)*.

#### **Temperatura di ricarica**

Caricare le batterie a temperature comprese tra 0 °C e 40 °C (32 °F e 104 °F). La ricarica viene controllata in modo intelligente dall'MC65.

A questo scopo, l'MC65 o l'accessorio attivano e disattivano alternativamente la ricarica per brevi periodi di tempo, al fine di mantenere la temperatura della batteria entro limiti accettabili. L'MC65 o l'accessorio indicano tramite il LED quando la ricarica è disattivata a causa di una temperatura troppo elevata. Vedere la *[Tabella 1-1](#page-23-0)  [a pagina 1-6](#page-23-0)*.

## **Supporto per veicoli**

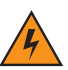

*AVVERTENZA* **In alcuni Paesi è vietato il montaggio in qualsiasi punto del cruscotto e/o del parabrezza del veicolo di qualunque tipo di dispositivo elettronico. Prima di installare il kit per auto, verificare quanto sancito dalle leggi locali in merito alle zone di montaggio.**

#### **Promemoria per l'installazione**

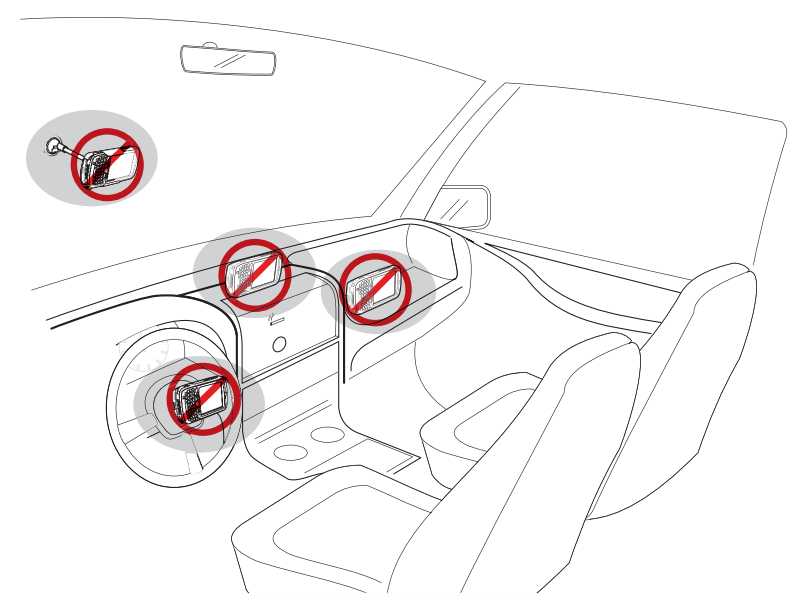

**Figura 10-12** *Montaggio del supporto per veicoli*

- **•** Non montare il supporto per veicoli in punti dove potrebbe ostruire la visibilità del conducente.
- **•** Non montare il supporto per veicoli vicino alla zona di esplosione dell'airbag sul lato conducente.
- **•** Non posizionare l'MC65 sul cruscotto o in qualsiasi altro punto senza averlo prima fissato al supporto per veicoli.
- **•** Non montare il supporto per veicoli vicino alla zona di esplosione dell'airbag sul lato passeggero.
- **•** Installare il supporto per veicoli su una superficie sufficientemente piana e pulita.

#### **Precauzioni per il montaggio del dispositivo**

- **•** In alcuni Paesi è vietato il montaggio in qualsiasi punto del cruscotto del veicolo di qualunque tipo di dispositivo elettronico. Verificare quanto sancito dalle leggi locali in merito alle zone di montaggio prima di installare il supporto per veicoli.
- **•** In alcuni casi, il ciclo di riscaldamento e raffreddamento dell'abitacolo può ridurre l'aderenza della ventosa. Verificare che la guarnizione ermetica del kit per auto aderisca sufficientemente ogniqualvolta vi si applichi l'unità; se necessario, reinstallarla.
- **•** Se il supporto per veicoli non aderisce, pulire la ventosa con alcool, quindi reinstallarlo.

#### **Installazione**

Installare il supporto per veicoli su una superficie sufficientemente piana e pulita. Pulire la superficie di montaggio con un detergente per vetri e asciugare con un panno di cotone pulito. Installare il supporto per veicoli sul parabrezza o su un'altra superficie piana utilizzando il disco di montaggio fornito in dotazione.

#### **Assemblaggio**

- **1.** Inserire la piastra della base del supporto per veicoli nei fori sulla parte posteriore della base.
- **2.** Spingere la base verso il basso fino all'innesto di entrambe le parti.

#### **Installazione sul parabrezza**

**1.** Fissare l'alloggiamento della ventosa nell'area selezionata con la levetta rivolta verso l'alto.

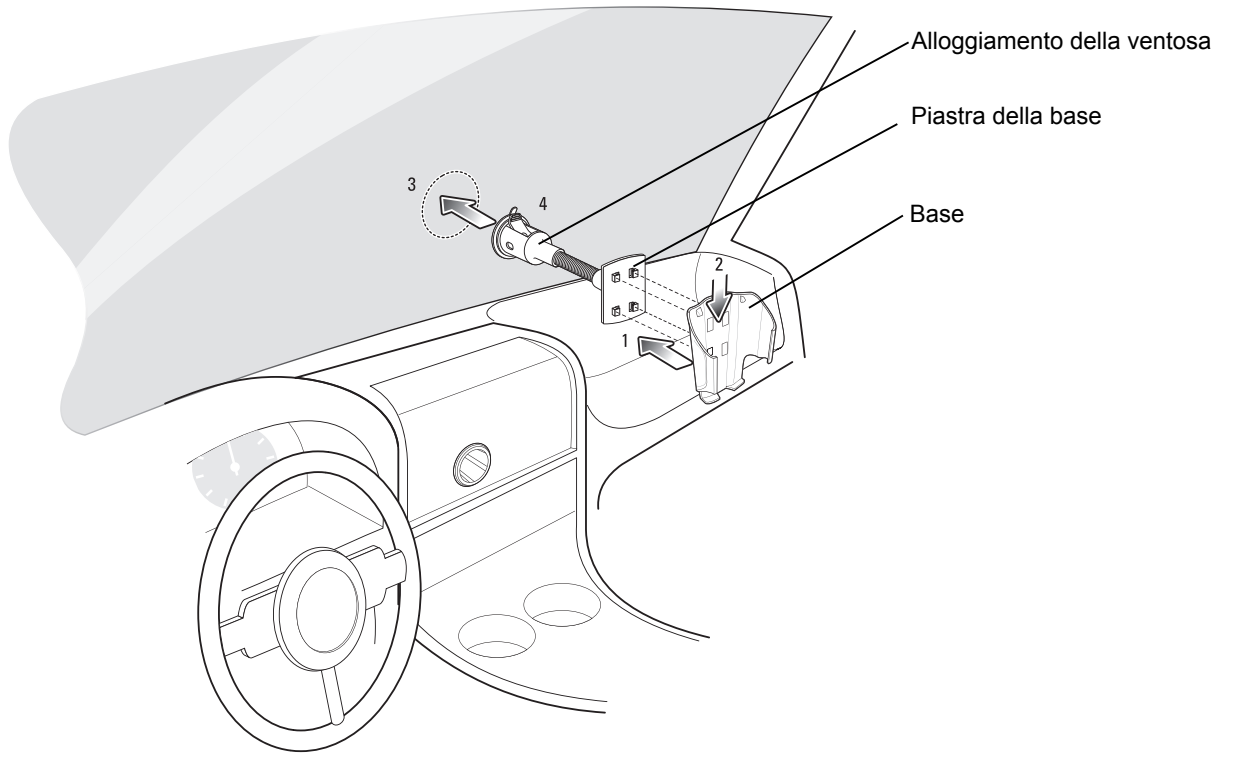

**Figura 10-13** *Installazione sul parabrezza*

- **2.** Spingere la levetta verso il basso per creare l'effetto di sottovuoto tra la ventosa e la superficie di montaggio.
- **3.** Assicurarsi che la ventosa sia fissata saldamente prima di procedere con il punto successivo.
- **4.** Inserire l'MC65 nella base.

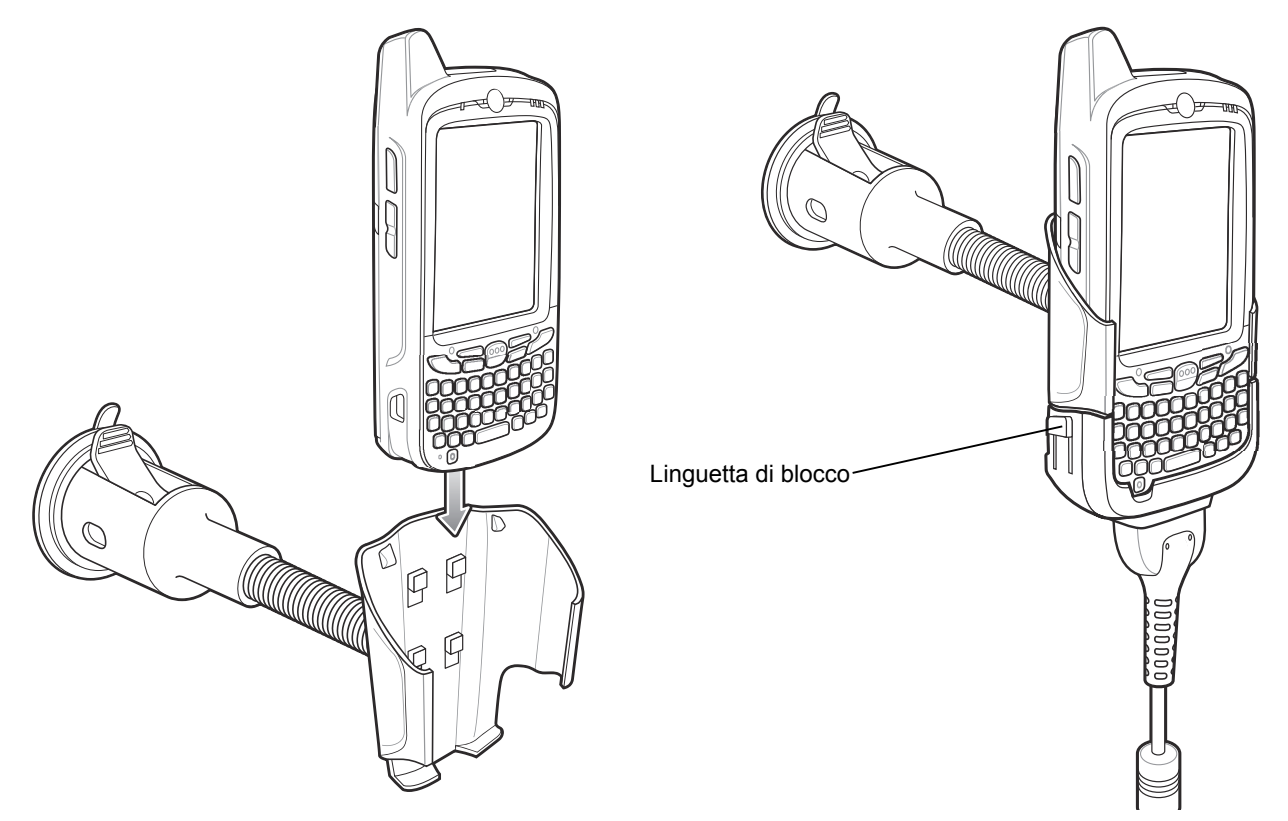

**Figura 10-14** *Inserimento dell'MC65 nel supporto per veicoli*

- **5.** Collegare il cavo di ricarica per auto all'MC65 e far scorrere le due linguette di blocco per fissare l'alloggiamento cavi all'MC65.
- **6.** Collegare l'estremità opposta all'accendisigari.

Durante la ricarica, il LED situato sul lato destro del touch screen si illumina con luce arancione.

#### **Installazione su una superficie piana**

- **1.** Rimuovere la pellicola di plastica sulla parte inferiore del disco di montaggio.
- **2.** Posizionare il disco con il lato adesivo rivolto verso il basso su una superficie piana pulita.

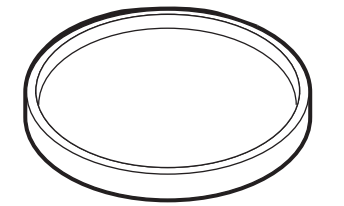

**Figura 10-15** *Disco di montaggio*

- **3.** Fissare l'alloggiamento della ventosa al disco con la levetta rivolta verso l'alto.
- **4.** Spingere la levetta verso il basso per creare l'effetto di sottovuoto tra la ventosa e il disco.
- **5.** Assicurarsi che la ventosa sia fissata saldamente prima di procedere con il punto successivo.
- **6.** Inserire l'MC65 nella base.

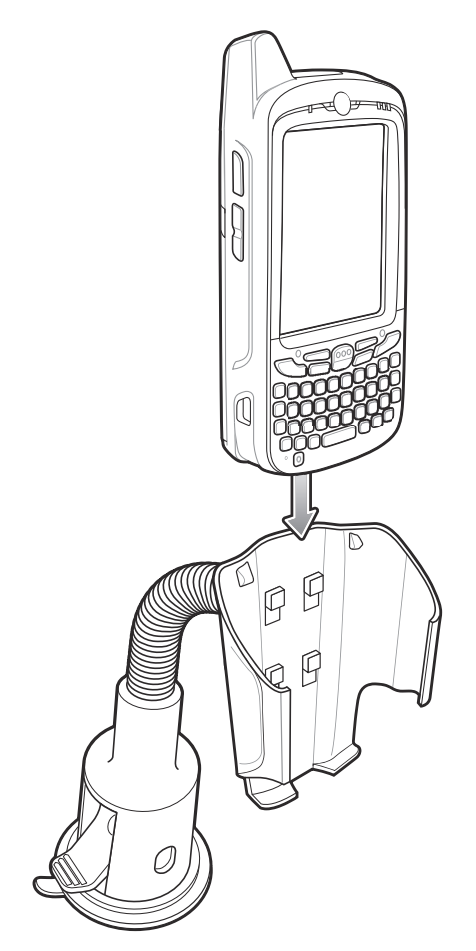

**Figura 10-16** *Supporto per veicoli montato su una superficie piana*

- **7.** Collegare il cavo di ricarica per auto all'MC65 e far scorrere le due linguette di blocco per fissare l'alloggiamento cavi all'MC65.
- **8.** Collegare l'estremità opposta all'accendisigari.

Durante la ricarica, il LED situato sul lato destro del touch screen si illumina con luce arancione.

# **CAPITOLO 11 MANUTENZIONE E RISOLUZIONE DEI**

## **Introduzione**

Questo capitolo include istruzioni sulla pulizia e sulla conservazione dell'MC65 e illustra come risolvere gli eventuali problemi che possono insorgere durante l'uso del dispositivo.

## **Manutenzione dell'MC65**

Per evitare problemi con il dispositivo, ricordare quanto segue quando si utilizza l'MC65:

**•** Non graffiare lo schermo dell'MC65. Quando si opera sull'MC5, utilizzare lo stilo in dotazione o penne con punta in plastica idonee all'uso su un touch screen. Non utilizzare mai vere penne o matite, né altri oggetti appuntiti sulla superficie dello schermo dell'MC65.

Zebra consiglia di utilizzare una protezione per schermo (codice KT-67525-01R).

- **•** Il touch screen dell'MC65 è di vetro. Non far cadere l'MC65 né sottoporlo a impatti violenti.
- **•** Proteggere l'MC65 da temperature estreme. Non lasciarlo sul cruscotto dell'auto durante le giornate calde e tenerlo lontano dalle fonti di calore.
- **•** Non conservare o utilizzare l'MC65 in luoghi eccessivamente polverosi o umidi.
- **•** Utilizzare un panno morbido per pulire l'MC65. Se la superficie dello schermo dell'MC65 si sporca, pulirla con un panno morbido inumidito con un detergente per la pulizia dei vetri diluito.
- **•** Ricaricare periodicamente la batteria del prodotto per prolungare la durata della batteria e fare in modo che il prodotto funzioni sempre in modo ottimale. La durata della batteria dipende dalla modalità di utilizzo.
- **•** L'MC65 è dotato di una protezione per schermo. Zebra ne consiglia l'uso per ridurre al minimo l'usura dello schermo. Le protezioni per lo schermo ottimizzano l'usabilità e la durata dei display di tipo touch screen. I vantaggi includono:
	- **•** Protezione da graffi e forature
	- **•** Superficie di scrittura a sfioramento resistente e con sensazione tattile
	- **•** Resistenza all'abrasione e ai prodotti chimici
	- **•** Riduzione del riflesso
	- **•** Mantenimento dello schermo in condizioni ottimali
	- **•** Installazione rapida e semplice

## **Rimozione della protezione per lo schermo**

L'MC65 è dotato di una protezione per schermo. Zebra ne consiglia l'uso per ridurre al minimo l'usura dello schermo. Le protezioni per lo schermo ottimizzano l'usabilità e la durata dei display di tipo touch screen.

Per rimuovere la protezione dallo schermo, utilizzare una tessera di plastica sottile, come una carta di credito, per sollevare delicatamente prima un angolo e quindi tutta la protezione.

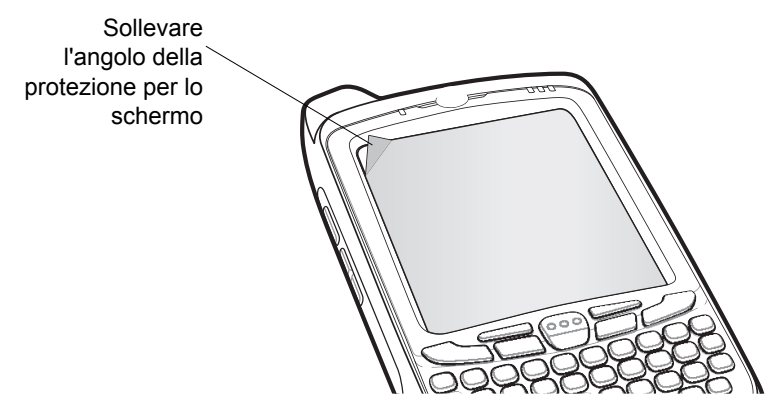

**Figura 11-1** *Rimozione della protezione per lo schermo*

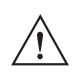

*ATTENZIONE* Non utilizzare un oggetto appuntito per rimuovere la protezione, altrimenti il display rischia di graffiarsi.

*NOTA* Il mancato utilizzo della protezione dello schermo potrebbe invalidare la garanzia. Per acquistare le protezioni di ricambio, contattare il responsabile locale o un rappresentante di Zebra, Insieme alle protezioni per lo schermo vengono fornite anche le istruzioni per l'installazione. Numero parte protezione schermo: KT-67525-01R (3 pezzi).

# **Linee guida per la sicurezza della batteria**

- **•** Il luogo in cui viene effettuata la ricarica deve essere privo di detriti, materiali combustibili o sostanze chimiche. È necessario prestare estrema attenzione nel caso in cui il dispositivo venga ricaricato in un ambiente non commerciale.
- **•** Seguire le linee guida relative all'utilizzo, la conservazione e la ricarica della batteria riportate nella Guida dell'utente.
- **•** Un utilizzo improprio della batteria potrebbe provocare incendi, esplosioni o altri rischi.
- **•** Durante la ricarica della batteria del dispositivo mobile, batteria e caricabatteria devono essere a una temperatura compresa tra 0 e +40 °C.
- **•** Non utilizzare batterie e caricabatteria incompatibili. L'utilizzo di una batteria non compatibile o un utilizzo improprio della batteria potrebbe provocare incendi, esplosioni o altri rischi. Per eventuali domande sulla compatibilità di batteria o caricabatteria, contattare l'assistenza di Zebra Mobility Support.
- **•** Per i dispositivi che utilizzano una porta USB come alimentazione per la ricarica, il dispositivo deve essere collegato solo ai prodotti dotati del logo USB-IF o che hanno completato il programma di conformità USB-IF.
- **•** Per consentire la verifica dell'autenticità, come richiesto da IEEE1725 clausola 10.2.1, le batterie devono contenere l'ologramma Zebra. Non installare la batteria senza aver prima verificato la presenza dell'ologramma di autenticazione Zebra.
- **•** Non disassemblare, aprire, frantumare, piegare, deformare o forare il prodotto.
- **•** L'impatto provocato dalla caduta di un dispositivo a batterie su una superficie solida potrebbe far surriscaldare la batteria.
- **•** Non mandare in cortocircuito la batteria ed evitare il contatto di oggetti metallici o oggetti conduttori con i terminali della batteria.
- **•** Non modificare o ricostruire la batteria, né tentare di inserire corpi estranei al suo interno, immergerla o esporla all'acqua o altri liquidi, né esporla a fuoco, esplosioni o altri rischi.
- **•** Non lasciare né conservare l'apparecchiatura in aree o nelle vicinanze di aree soggette a calore eccessivo, ad esempio in un veicolo parcheggiato o accanto a un radiatore o altre fonti di calore. Non collocare la batteria in un forno a microonde o un'asciugatrice.
- **•** L'utilizzo della batteria da parte dei bambini deve avvenire sotto il controllo dei genitori.
- **•** Attenersi alle normative locali per il corretto smaltimento delle batterie ricaricabili.
- **•** Non gettare le batterie sul fuoco.
- **•** In caso di perdite dalla batteria, evitare che il liquido entri in contatto con la pelle o gli occhi. Se ciò dovesse accadere, lavare l'area interessata con abbondante acqua e rivolgersi a un medico.
- **•** Se si sospettano danni all'apparecchiatura o alla batteria, contattare l'assistenza Zebra Mobility per richiedere un controllo.

## **Pulizia**

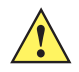

*ATTENZIONE* Indossare sempre una protezione per gli occhi.

Leggere sempre le etichette di avvertenza sui prodotti ad aria compressa e contenenti alcol prima dell'uso.

Se per ragioni mediche è necessario utilizzare qualunque altra soluzione, contattare Zebra per ulteriori informazioni.

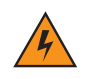

*AVVERTENZA* **Evitare di esporre il prodotto al contatto con olio caldo o altri liquidi infiammabili. Se si verifica tale esposizione, scollegare il dispositivo e pulire il prodotto immediatamente in conformità con le presenti linee guida.**

#### **Materiali richiesti**

- **•** Salviette inumidite con alcol
- **•** Panno per lenti
- **•** Cotton fioc
- **•** Alcol isopropilico
- **•** Una confezione di aria compressa con tubo

## **Pulizia dell'MC65**

#### **Involucro**

Usando una salvietta inumidita con alcol, pulire l'involucro del dispositivo inclusi i tasti e le fessure tra i tasti.

#### **Display**

Il display può esser pulito con una salvietta inumidita con alcol, ma occorre prestare attenzione affinché il liquido non fuoriesca attorno ai bordi del display. In caso, asciugare immediatamente con un panno morbido non abrasivo per evitare la formazione di striature.

#### **Finestra di uscita dello scanner**

Pulire periodicamente la finestra di uscita dello scanner con un panno per lenti o altro materiale idoneo alla pulizia di materiale ottico, come ad esempio gli occhiali.

#### **Connettore**

- **1.** Rimuovere la batteria principale dal terminale portatile. Vedere la *[Sostituzione della batteria a pagina 1-8](#page-25-0)*.
- **2.** Immergere la punta in cotone del cotton fioc nell'alcol isopropilico.
- **3.** Strofinare la punta in cotone dell'applicatore avanti e indietro sul connettore nella parte inferiore dell'MC65. Non lasciare residui di cotone sul connettore.
- **4.** Ripetere almeno tre volte.
- **5.** Utilizzare un cotton fioc imbevuto di alcol per rimuovere qualunque traccia di grasso e sporco attorno all'area dei connettori.
- **6.** Utilizzare un applicatore con punta in cotone e ripetere i passaggi da 4 a 6.
- **7.** Spruzzare aria compressa sull'area dei connettori puntando lo spruzzatore verso la superficie a una distanza di circa 1,25 cm.

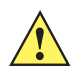

*ATTENZIONE* Non puntare lo spruzzatore verso se stessi o gli altri e tenerlo lontano dal volto.

**8.** Ispezionare l'area alla ricerca di tracce di grasso o sporco e, se necessario, ripetere l'operazione.

#### **Pulizia dei connettori della base**

Per pulire i connettori della base:

- **1.** Rimuovere il cavo di alimentazione CC dalla base.
- **2.** Immergere la punta in cotone del cotton fioc nell'alcol isopropilico.
- **3.** Strofinare la punta in cotone dell'applicatore lungo i piedini del connettore. Muovere lentamente l'applicatore avanti e indietro da un lato all'altro del connettore. Non lasciare residui di cotone sul connettore.
- **4.** Tutti i lati del connettore devono essere ripuliti usando un cotton fioc.
- **5.** Spruzzare aria compressa sull'area dei connettori puntando la bomboletta verso la superficie a una distanza di circa 1,25 cm.

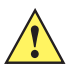

*ATTENZIONE* Non puntare lo spruzzatore verso se stessi o gli altri e tenerlo lontano dal volto.

- **6.** Accertarsi che il cotton fioc non lasci residui ed eventualmente rimuoverli.
- **7.** Se attorno alle altre zone della base si accumulano grasso e sporcizia, rimuoverli utilizzando un panno non sfilacciato inumidito con alcol.
- **8.** Lasciare asciugare l'alcol per un periodo compreso tra 10 e 30 minuti (a seconda della temperatura ambiente e dell'umidità) prima di riaccendere la base.

Se la temperatura è bassa e l'umidità elevata, il tempo di asciugatura richiesto sarà più lungo. In condizioni di temperatura più alta e bassa umidità, l'asciugatura richiede meno tempo.

#### **Frequenza della pulizia**

La frequenza con cui effettuare la pulizia è una scelta che spetta all'utente, poiché il dispositivo portatile può essere utilizzato negli ambienti più disparati. Il dispositivo deve essere comunque pulito tutte le volte necessarie. Quando il dispositivo è utilizzato in ambienti polverosi, si consiglia di pulire regolarmente la finestra di uscita dello scanner al fine di garantire prestazioni di scansione ottimali.

# **Risoluzione dei problemi**

## **MC65**

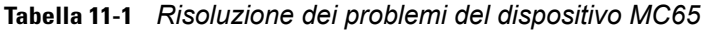

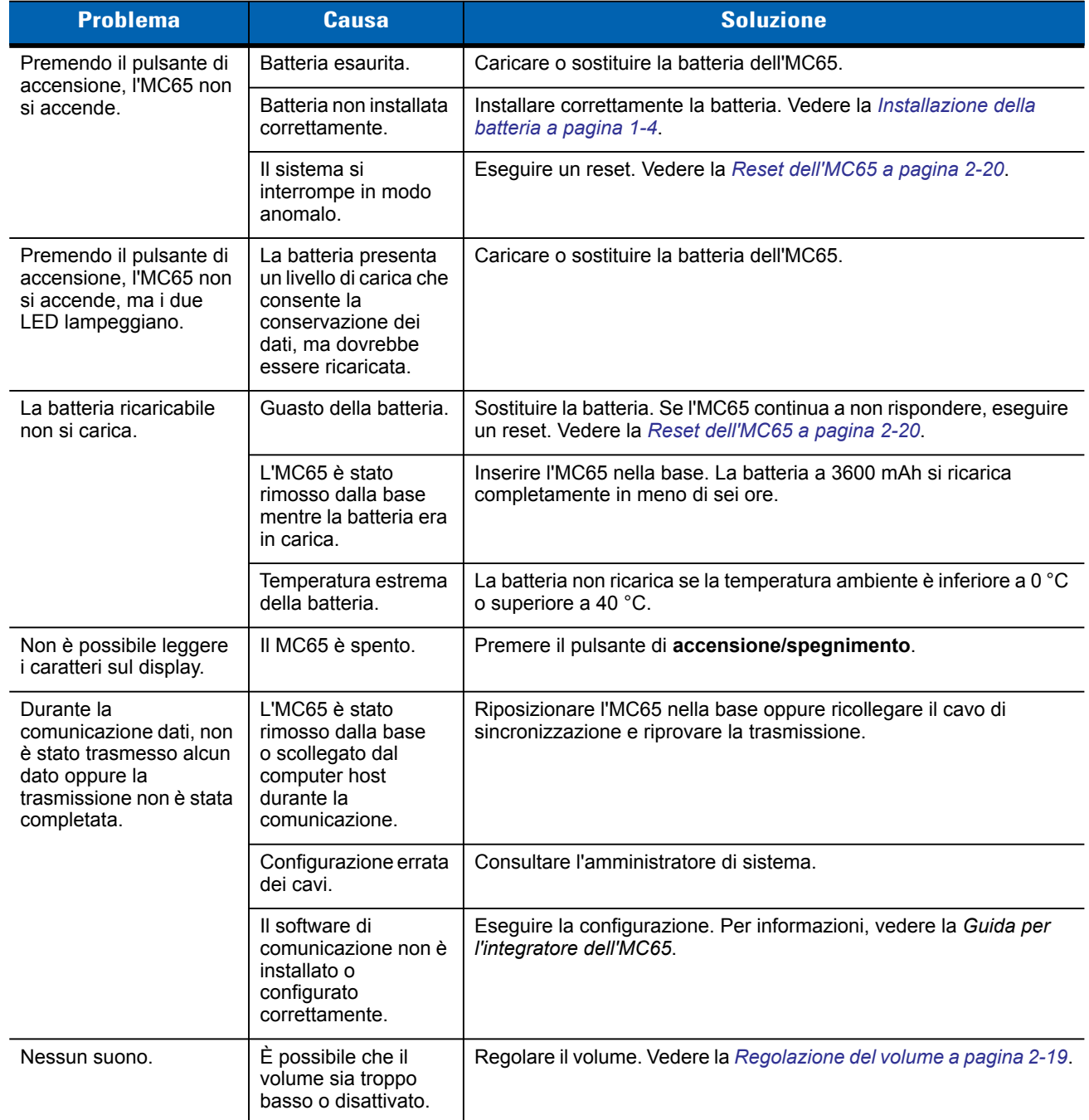

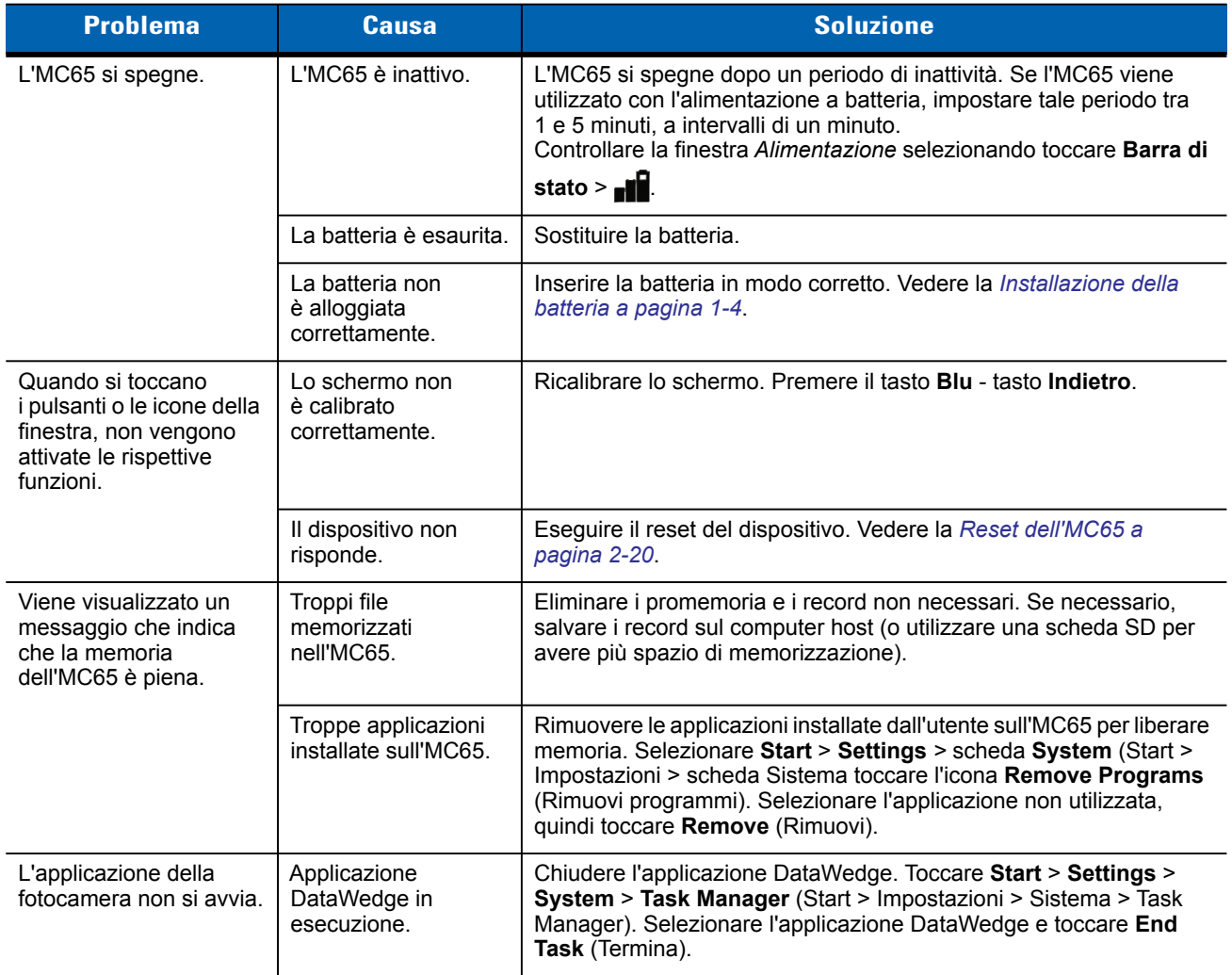

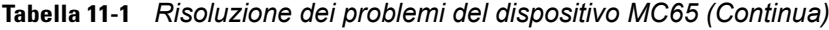

| <b>Problema</b>                                                                                                    | <b>Causa</b>                                                         | <b>Soluzione</b>                                                                                                    |
|----------------------------------------------------------------------------------------------------|----------------------------------------------------------------------|----------------------------------------------------------------------------------------------------|
| L'MC65 non decodifica<br>i codici a barre.                                                                                                    | L'applicazione di<br>scansione non è<br>caricata.                    | Caricare un'applicazione di scansione sull'MC65. Contattare<br>l'amministratore di sistema.                                                                                                    |
|                                                                                                    | Codice a barre<br>illeggibile.                                       | Controllare che il simbolo non sia rovinato.                                                                                                    |
|                                                                                                    | Distanza errata tra<br>finestra di uscita e<br>codice a barre.       | Posizionare l'MC65 all'interno del raggio d'azione dello scanner.                                                                                                    |
|                                                                                                    | L'MC65 non<br>è programmato per<br>la lettura di codici a<br>barre.  | Programmare l'MC65 in modo che accetti il codice a barre sottoposto<br>a scansione. Fare riferimento all'EMDK o all'applicazione Control<br>Panel (Pannello di controllo).                                                                                                    |
|                                                                                                    | I 'MC65 non<br>è programmato per<br>emettere un segnale<br>acustico. | Se l'MC65 non emette un segnale acustico dopo una decodifica<br>riuscita, impostare l'applicazione in modo che generi un segnale<br>acustico dopo una decodifica riuscita.                                                                                                    |
|                                                                                                    | La batteria è quasi<br>esaurita.                                     | Se lo scanner non emette più il raggio laser alla pressione del<br>grilletto, controllare il livello della batteria. Se la batteria è quasi<br>esaurita, lo scanner si spegne prima della notifica di batteria in<br>esaurimento dell'MC65.<br>Nota: se lo scanner continua a non leggere i simboli, contattare il<br>distributore o Zebra. |
| Il messaggio di errore<br>"Errore SIM. Impossibile<br>salvare le informazioni<br>sulla scheda SIM" viene<br>visualizzato quando si<br>copiano i contatti su una<br>scheda SIM. | Funzione non<br>supportata su alcune<br>schede SIM.                  | Se l'errore viene visualizzato durante la copia di un contatto, riavviare<br>l'MC65. Il contatto viene visualizzato nella scheda SIM dopo il riavvio.                                                                                                    |
|                                                                                                    |                                                                      | Se l'errore si verifica durante la copia di più contatti, copiarne uno alla<br>volta e seguire la soluzione descritta in precedenza.                                                                                                    |
|                                                                                                    |                                                                      | Utilizzare Microsoft Outlook Exchange e ActiveSync per<br>sincronizzare i contatti con Microsoft Outlook sul computer host.                                                                                                    |

**Tabella 11-1** *Risoluzione dei problemi del dispositivo MC65 (Continua)*

## **Connessione Bluetooth**

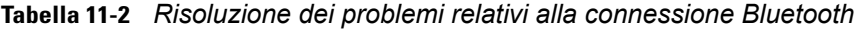

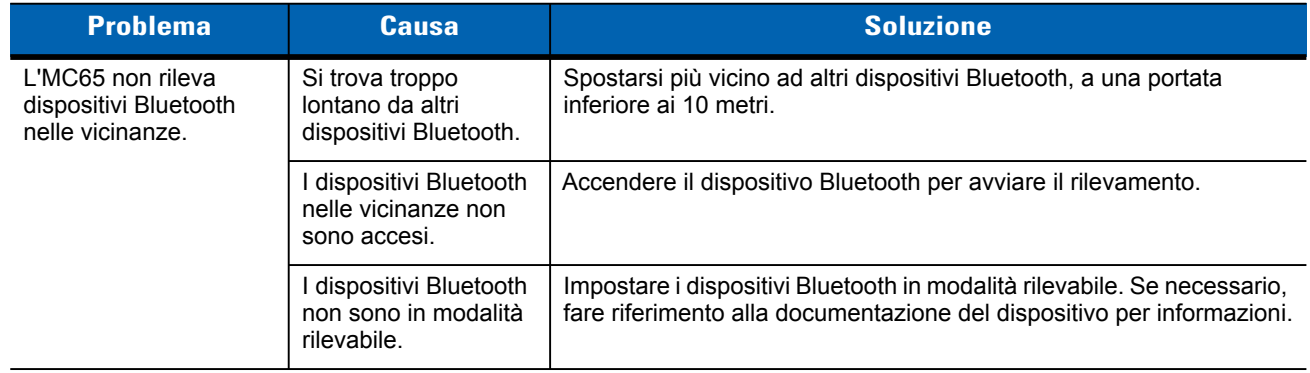

## **Base USB a uno slot**

| <b>Problema</b>                                                                                                    | <b>Possibile causa</b>                                                                 | <b>Azione</b>                                                                                                    |
|----------------------------------------------------------------------------------------------------|----------------------------------------------------------------------------------------|----------------------------------------------------------------------------------------------------|
| I LED non si illuminano<br>quando viene inserita la<br>batteria dell'MC65 o la<br>batteria di riserva.                      | La base non<br>è alimentata.                                                           | Controllare che il cavo di alimentazione sia ben collegato alla base<br>e all'alimentazione di rete.                                       |
|                                                                                                    | L'MC65 non<br>è alloggiato<br>correttamente nella<br>base.                             | Rimuovere e reinserire l'MC65 nella base controllando che sia<br>alloggiato correttamente.                                                 |
|                                                                                                    | La batteria di riserva<br>non è alloggiata<br>correttamente nella<br>base.             | Rimuovere e reinserire la batteria di riserva nello slot di carica<br>verificando che sia ben alloggiata.                                  |
| La batteria dell'MC65<br>non si carica.                                                                                     | L'MC65 è stato<br>rimosso dalla base                                                   | Verificare che la base sia alimentata. Verificare che l'MC65 sia<br>alloggiato correttamente. Verificare che la batteria principale sia in |
|                                                                                                    | o la base è stata<br>scollegata<br>dall'alimentazione di<br>rete troppo presto.        | carica in toccando Barra di stato > II. La batteria a 3600 mAh si<br>ricarica completamente in meno di sei ore.                            |
|                                                                                                    | La batteria è<br>danneggiata.                                                          | Verificare che le altre batterie si carichino correttamente. In questo<br>caso, sostituire la batteria danneggiata.                        |
|                                                                                                    | L'MC65 non è inserito<br>interamente nella<br>base.                                    | Rimuovere e reinserire l'MC65 nella base controllando che sia<br>alloggiato correttamente.                                                 |
|                                                                                                    | Temperatura estrema<br>della batteria.                                                 | La batteria non ricarica se la temperatura ambiente è inferiore a 0 °C<br>o superiore a 40 °C.                                             |
| La batteria di riserva non<br>si carica.                                                                                    | Batteria non inserita<br>interamente nello slot<br>di ricarica.                        | Rimuovere e reinserire la batteria di riserva nella base verificando<br>che sia ben alloggiata.                                            |
|                                                                                                    | La batteria<br>non è inserita<br>correttamente.                                        | Reinserire la batteria controllando che i contatti della batteria siano<br>allineati con i contatti della base.                            |
|                                                                                                    | La batteria<br>è danneggiata.                                                          | Verificare che le altre batterie si carichino correttamente. In questo<br>caso, sostituire la batteria danneggiata.                        |
| Durante la<br>comunicazione dati, non<br>viene trasmesso alcun<br>dato oppure la<br>trasmissione non è stata<br>completata. | L'MC65 è stato<br>rimosso dalla base<br>durante la<br>comunicazione.                   | Riposizionare l'MC65 nella base ed eseguire di nuovo la<br>trasmissione dei dati.                                                          |
|                                                                                                    | Il software di<br>comunicazione<br>non è installato<br>o configurato<br>correttamente. | Eseguire la procedura di configurazione descritta nella Guida per<br>l'integratore dell'MC65.                                              |

**Tabella 11-3** *Risoluzione dei problemi della base USB a uno slot* 

## **Base Ethernet a quattro slot**

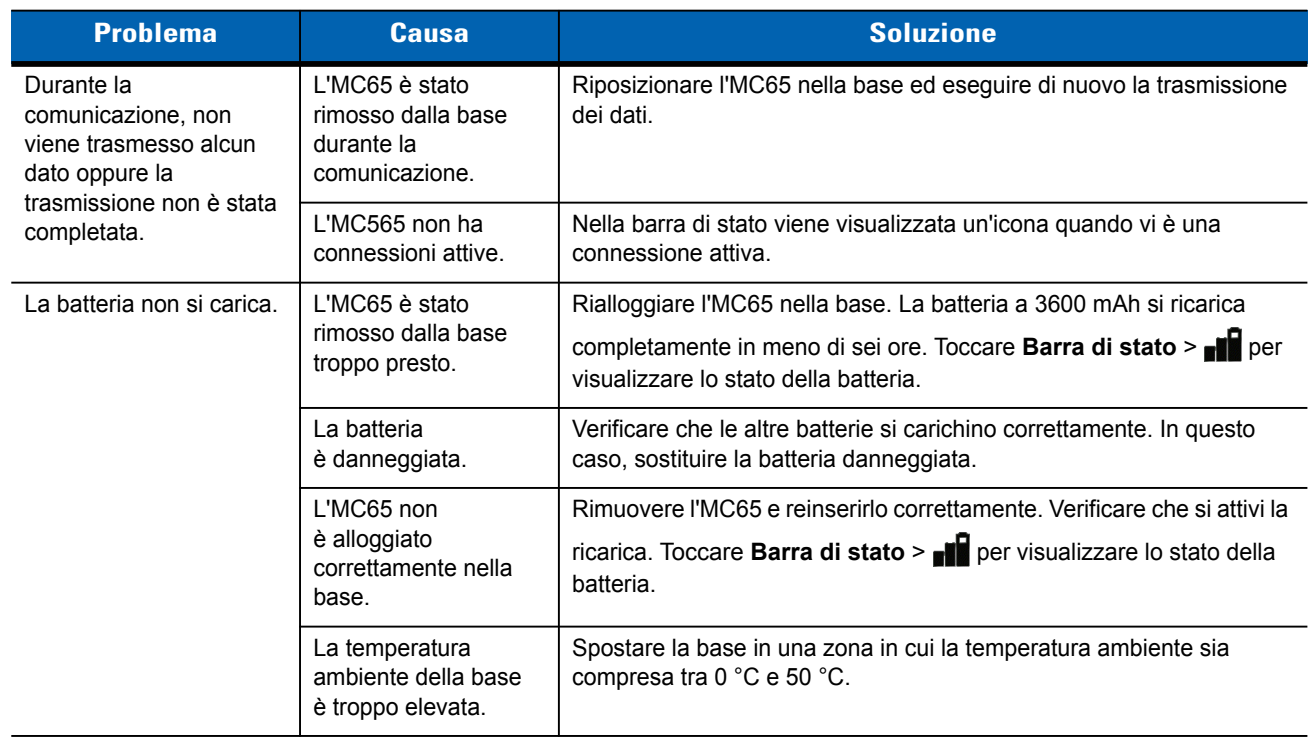

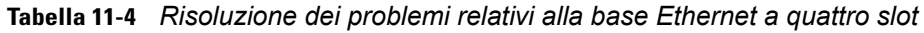

## **Base montata su veicolo**

**Tabella 11-5** *Risoluzione dei problemi riguardanti la base montata su veicolo*

| <b>Problema</b>                                                   | <b>Possibile causa</b>                                     | <b>Azione</b>                                                                                                    |
|-------------------------------------------------------------------|------------------------------------------------------------|----------------------------------------------------------------------------------------------------|
| Il LED di ricarica della<br>batteria dell'MC65 non si<br>accende. | La base non<br>è alimentata.                               | Assicurarsi che il cavo di alimentazione in ingresso sia collegato<br>saldamente alla porta di alimentazione della base.                                                                                                    |
| La batteria dell'MC65<br>non si ricarica.                         | L'MC65 è stato<br>rimosso dalla base<br>troppo presto.     | Rialloggiare l'MC65 nella base. La batteria a 3600 mAh si ricarica<br>completamente in meno di sei ore.                                                                                                    |
|                                                                   | La batteria<br>è danneggiata.                              | Sostituire la batteria.                                                                                                    |
|                                                                   | L'MC65 non<br>è alloggiato<br>correttamente nella<br>base. | Rimuovere l'MC65 dalla base e reinserirlo correttamente. Se la<br>batteria continua a non ricaricarsi, contattare l'assistenza clienti.<br>Il LED di ricarica della batteria dell'MC65 lampeggia lentamente in<br>giallo se l'MC65 è inserito correttamente e si sta ricaricando. |
|                                                                   | La temperatura<br>ambiente della base<br>è troppo elevata. | Spostarla in una zona in cui la temperatura ambiente sia compresa<br>tra -20 e 50 $^{\circ}$ C.                                                                                                    |

# **Caricabatteria a quattro slot**

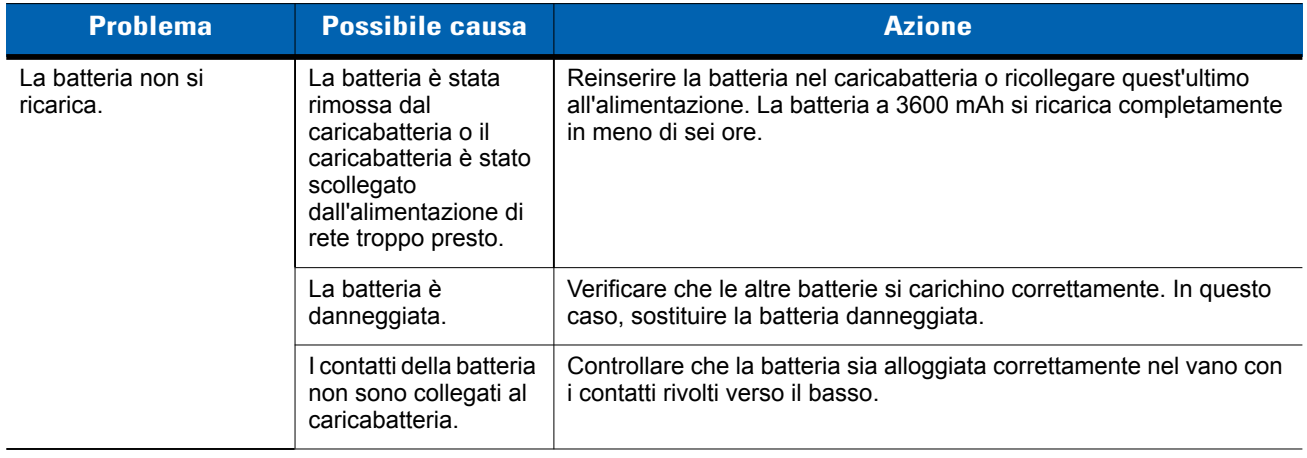

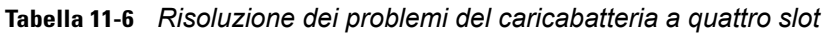

## **Cavi**

*r*

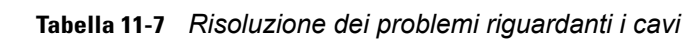

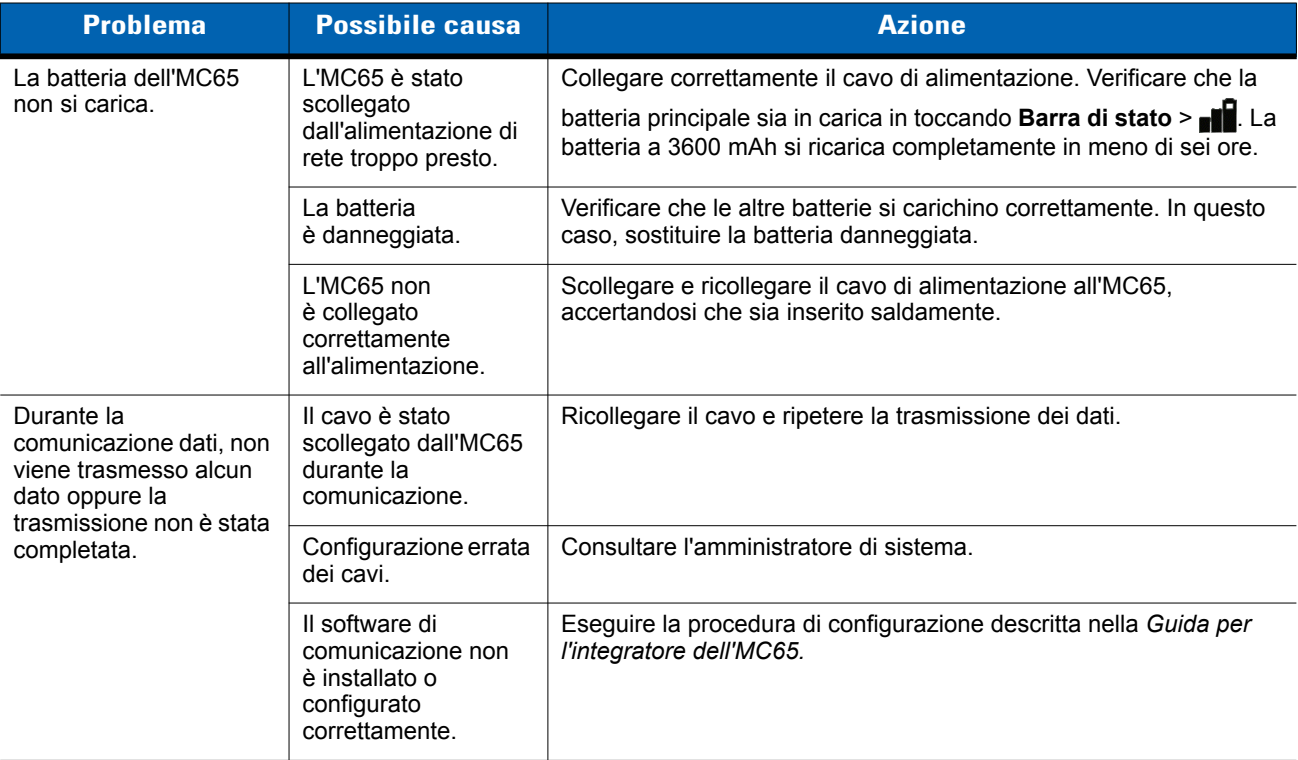

## **Lettore di carte magnetiche**

| <b>Problema</b>                                                                                                    | <b>Possibile causa</b>                                                                                                    | <b>Azione</b>                                                                                                    |
|----------------------------------------------------------------------------------------------------|----------------------------------------------------------------------------------------------------|----------------------------------------------------------------------------------------------------|
| Il lettore di carte<br>magnetiche non esegue<br>le letture.                                                                 | Il lettore è stato<br>rimosso dall'MC65<br>durante la lettura di<br>una carta.                                                                                                | Ricollegare il lettore di carte magnetiche all'MC65 e leggere<br>nuovamente la carta.                                                                                                    |
|                                                                                                    | La carta non è più<br>magnetizzata.                                                                                                    | Consultare l'amministratore di sistema.                                                                                                    |
|                                                                                                    | L'applicazione<br>utilizzata per il lettore<br>di carte magnetiche<br>non è installata<br>o configurata<br>correttamente.                                                     | Controllare che l'applicazione per il lettore di carte magnetiche sia<br>installata sull'MC65.<br>Accertarsi che l'applicazione per il lettore di carte magnetiche sia<br>configurata correttamente.                                                                                                    |
| La batteria dell'MC65<br>non si carica.                                                                                     | L'MC65 è stato<br>scollegato dal lettore<br>di carte magnetiche<br>o il lettore di carte<br>magnetiche è stato<br>disconnesso<br>dall'alimentazione di<br>rete troppo presto. | Verificare che i lettore di carte magnetiche sia alimentato. Verificare<br>che l'MC65 sia collegato correttamente. Confermare che la batteria<br>principale si sta caricando in Start > Settings > System > Power<br>(Start > Impostazioni > Sistema > Alimentazione). La batteria a 3600<br>mAh si ricarica completamente in meno di sei ore. |
|                                                                                                    | La batteria è<br>danneggiata.                                                                                                    | Verificare che le altre batterie si carichino correttamente. In questo<br>caso, sostituire la batteria danneggiata.                                                                                                    |
|                                                                                                    | L'MC65 non è<br>collegato<br>correttamente al<br>lettore di carte<br>magnetiche.                                                                                              | Scollegare e ricollegare il lettore di carte magnetiche all'MC65,<br>accertandosi che sia connesso saldamente.                                                                                                    |
| Durante la<br>comunicazione dati, non<br>viene trasmesso alcun<br>dato oppure la<br>trasmissione non è stata<br>completata. | L'MC65 è stato<br>scollegato dal lettore<br>di carte magnetiche<br>durante la<br>comunicazione.                                                                               | Ricollegare l'MC65 al lettore di carte magnetiche e riprovare la<br>trasmissione.                                                                                                    |
|                                                                                                    | Configurazione errata<br>dei cavi.                                                                                                    | Consultare l'amministratore di sistema.                                                                                                    |
|                                                                                                    | Il software di<br>comunicazione<br>non è installato<br>o configurato<br>correttamente.                                                                                        | Eseguire la procedura di configurazione descritta nella Guida per<br>l'integratore dell'MC65.                                                                                                    |

**Tabella 11-8** *Risoluzione dei problemi del lettore di carte magnetiche* 

# **APPENDICE A SPECIFICHE TECNICHE**

# **Specifiche tecniche dell'MC65**

Le tabelle che seguono riassumono i dati relativi all'ambiente operativo per il quale è stato progettato l'EDA, nonché le specifiche tecniche dell'hardware.

#### **MC65**

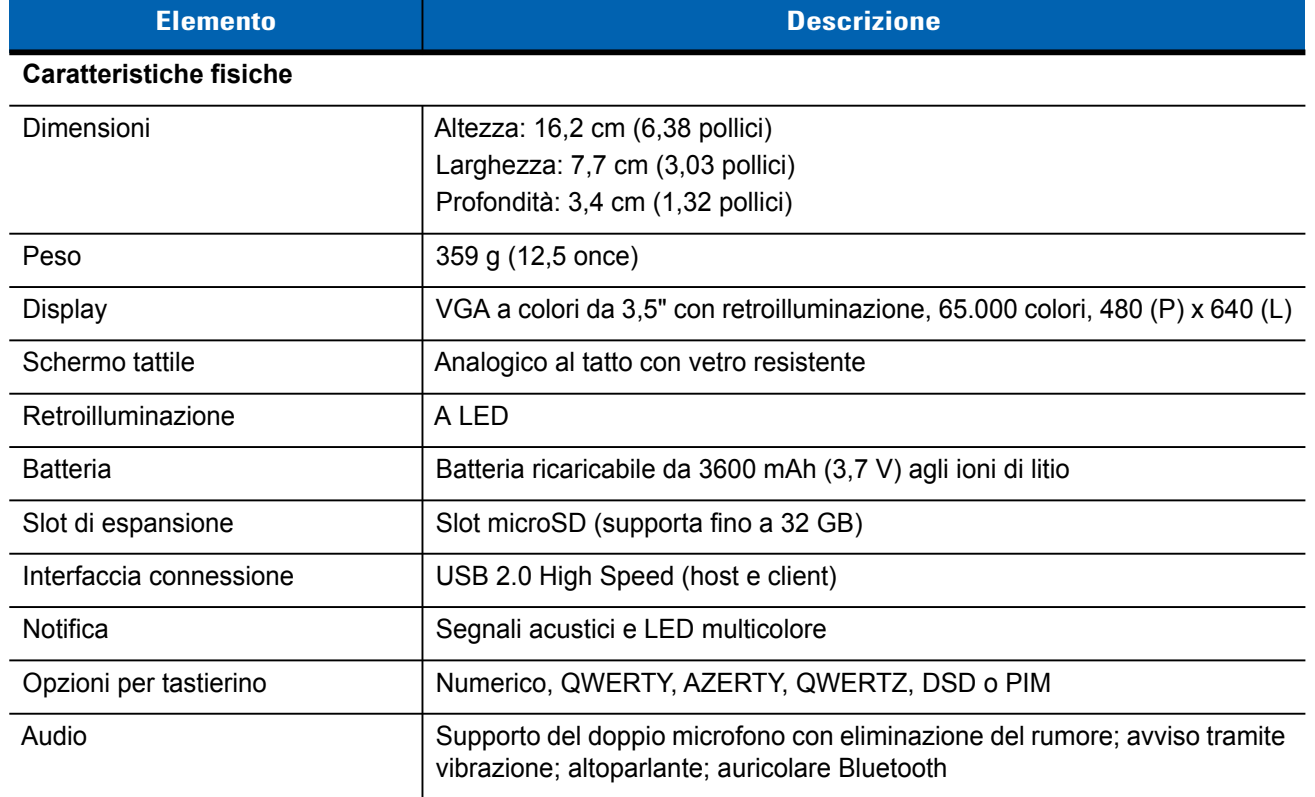

#### **Tabella A-1** *Specifiche tecniche dell'EDA MC65*

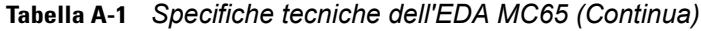

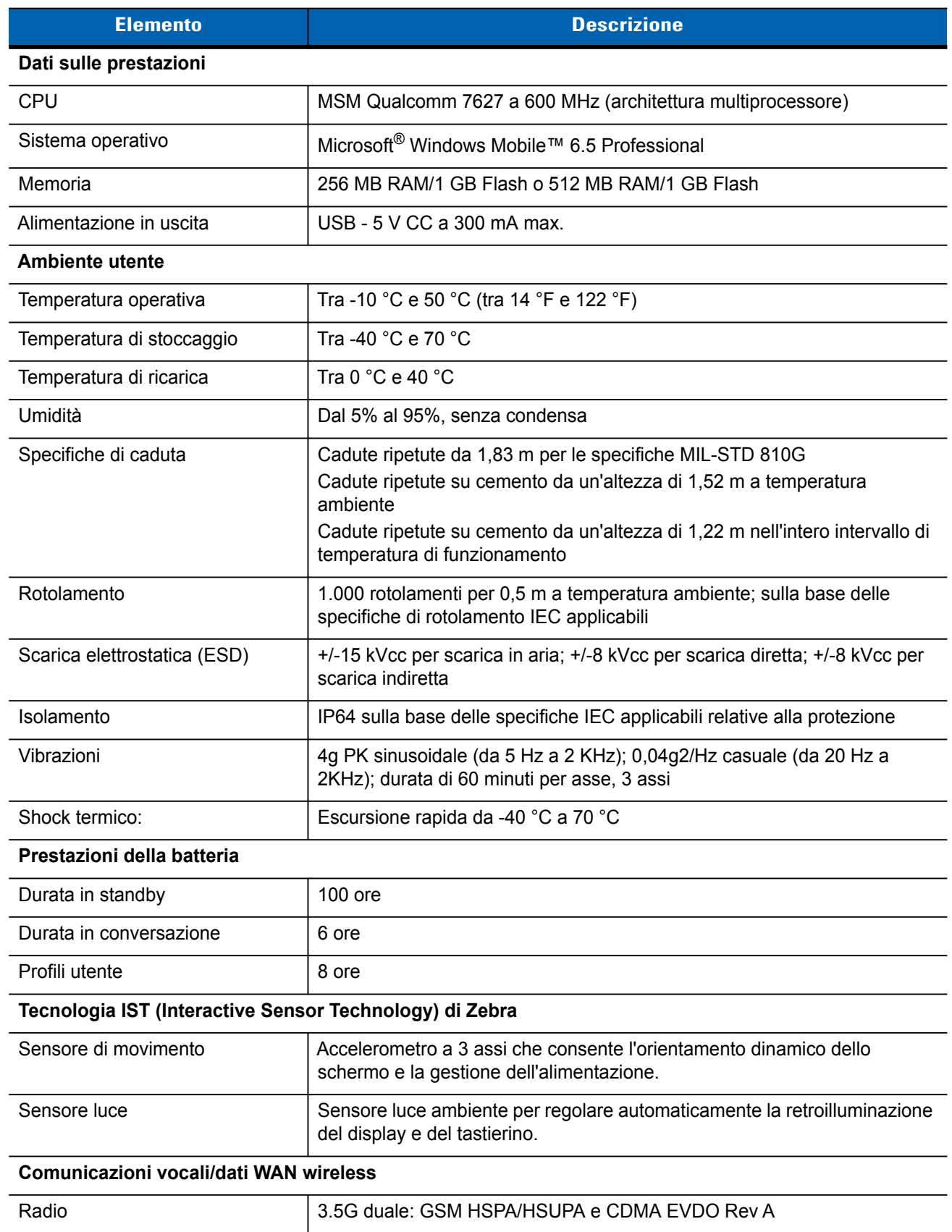

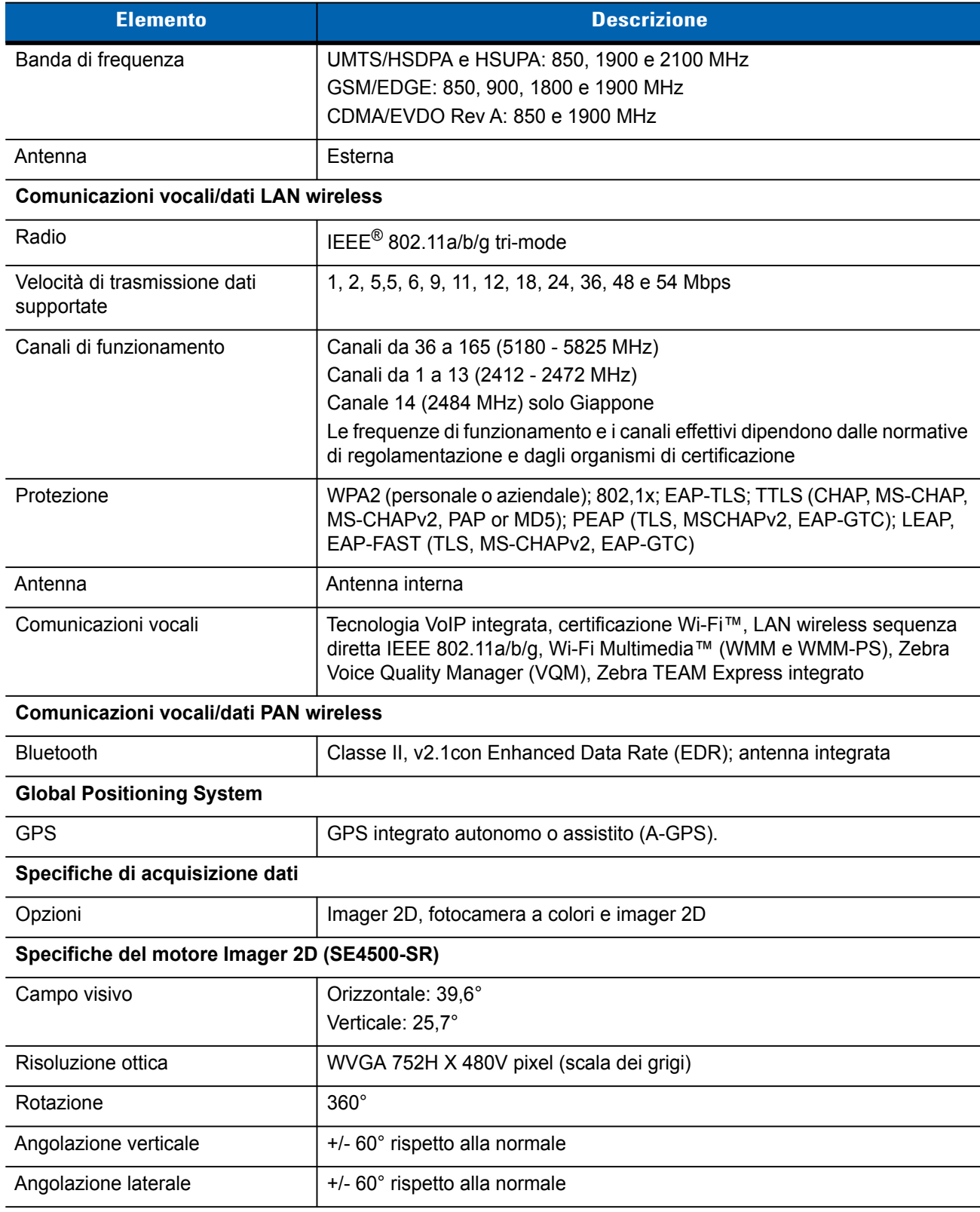

#### **Tabella A-1** *Specifiche tecniche dell'EDA MC65 (Continua)*

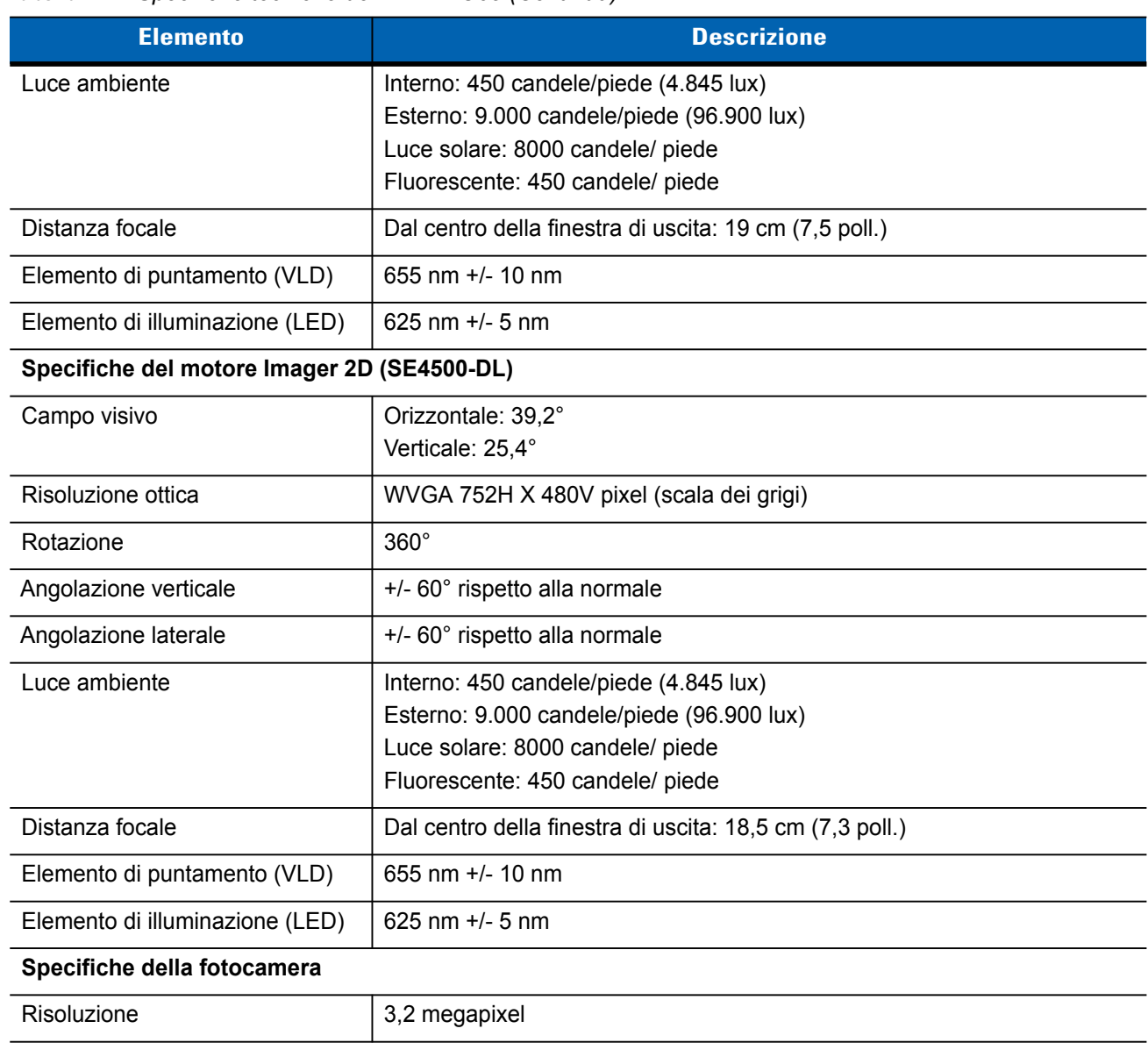

#### **Tabella A-1** *Specifiche tecniche dell'EDA MC65 (Continua)*

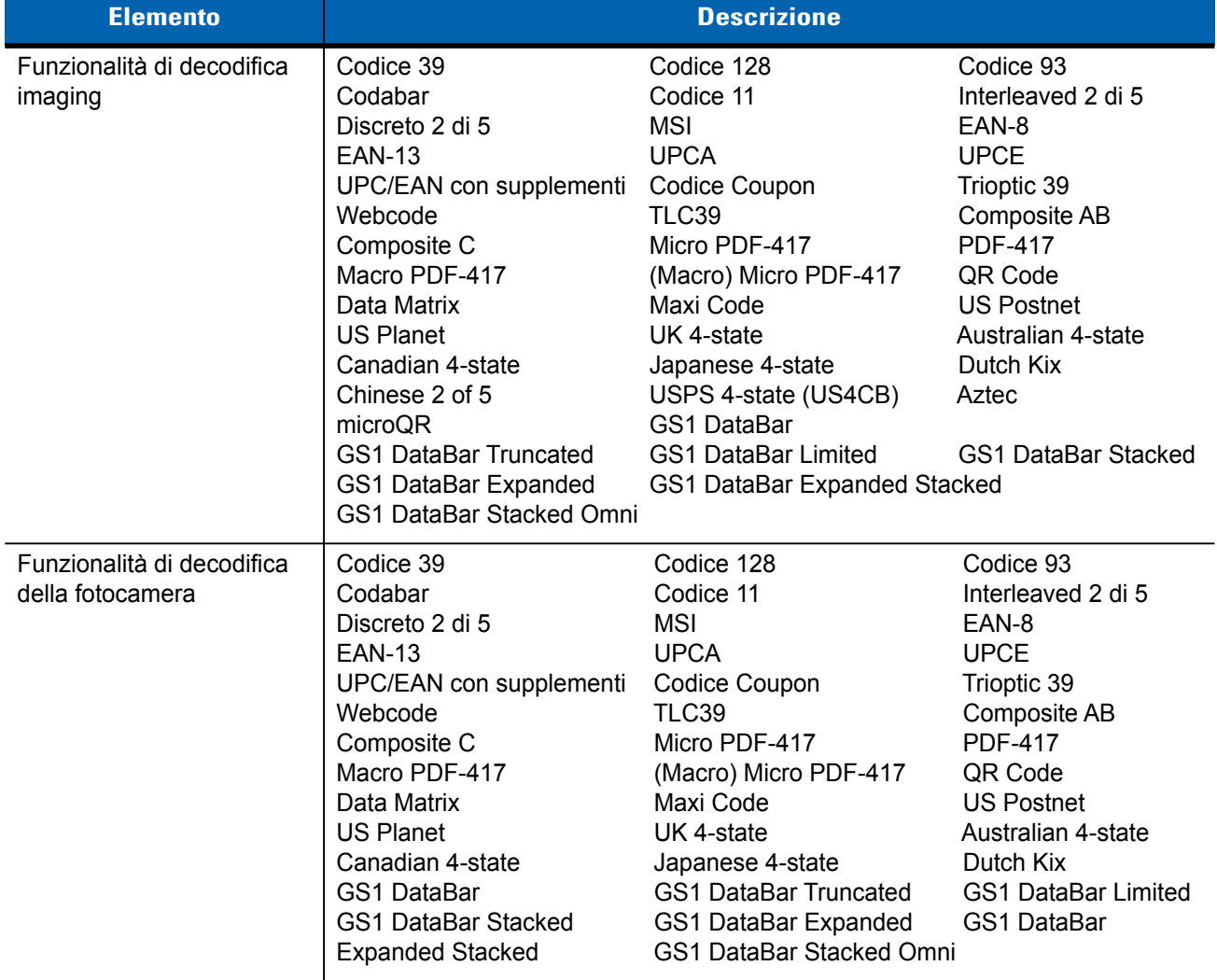

#### **Tabella A-2** *Opzioni di acquisizione dei dati*

# **Specifiche degli accessori per l'MC65**

## **Base USB a uno slot**

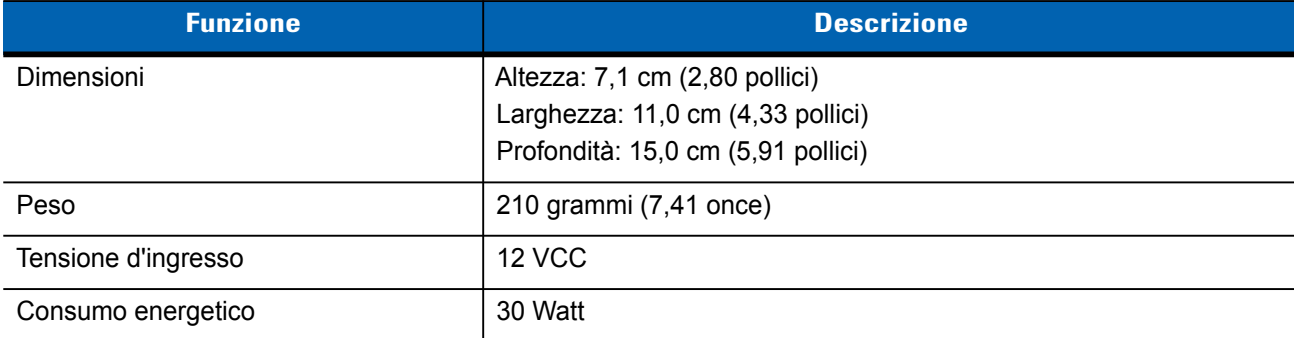

**Tabella A-3** *Specifiche tecniche della base USB a uno slot* 

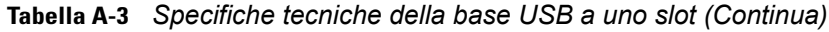

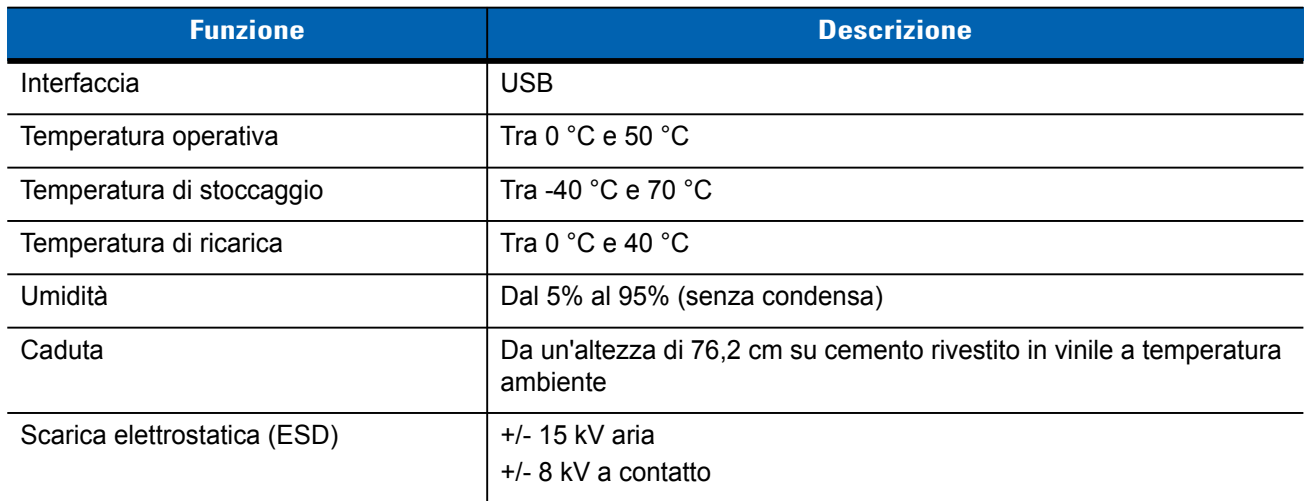

# **Caricabatteria a quattro slot**

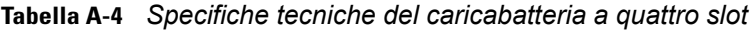

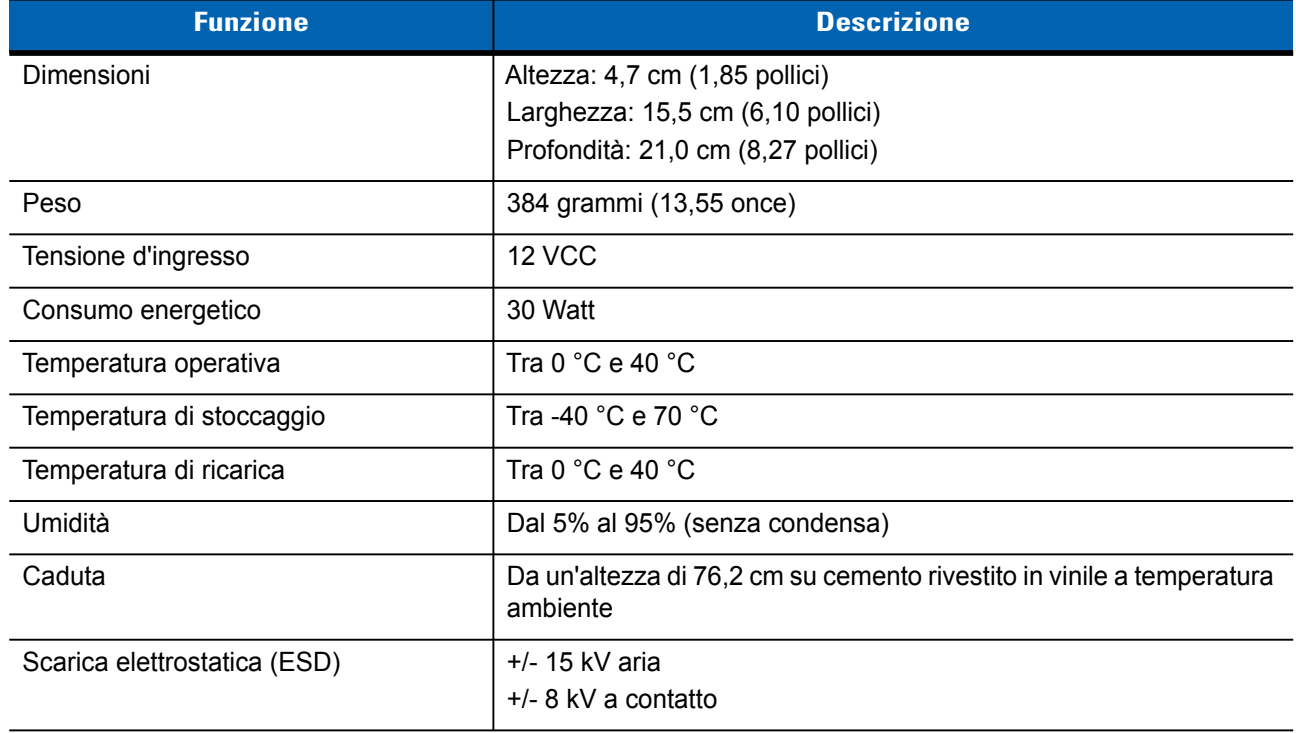

## **Base di sola ricarica a quattro slot**

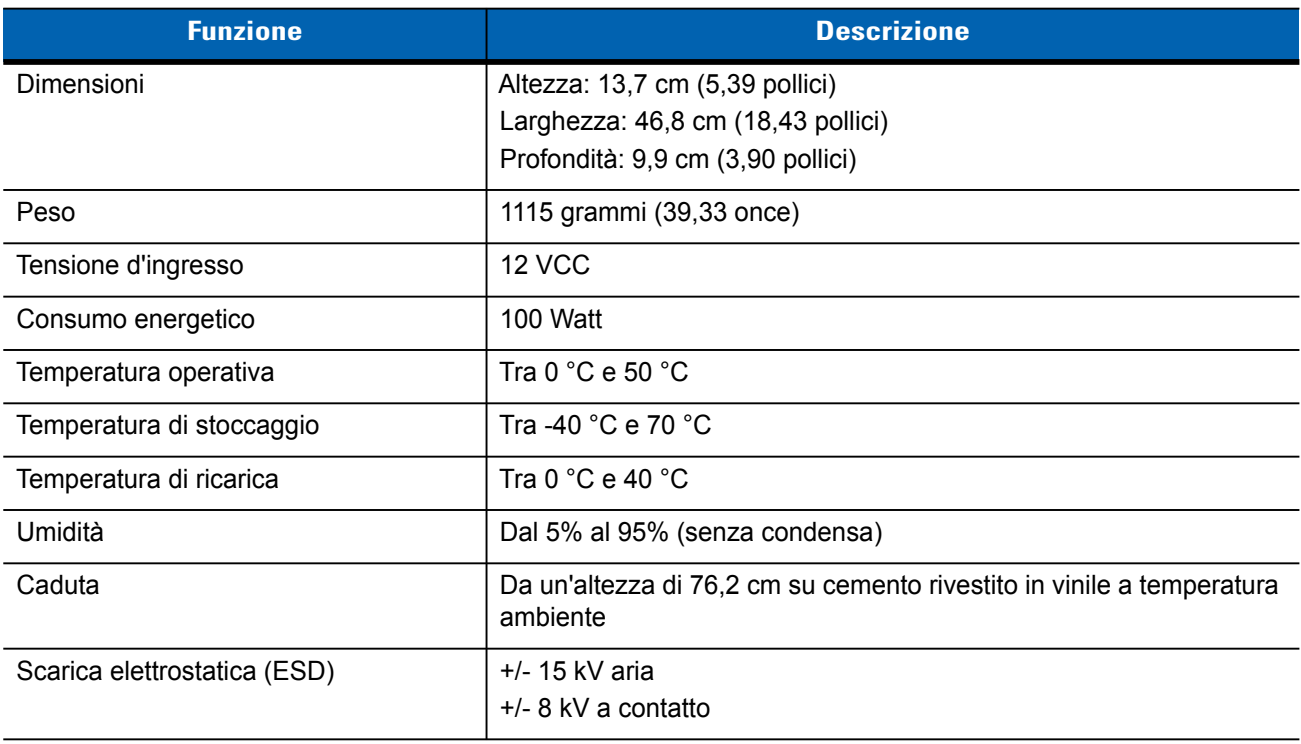

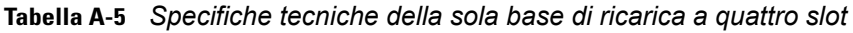

# **Base Ethernet a quattro slot**

**Tabella A-6** *Specifiche tecniche della base Ethernet a quattro slot* 

| <b>Funzione</b>              | <b>Descrizione</b>                                                                |
|------------------------------|-----------------------------------------------------------------------------------|
| Dimensioni                   | Altezza: 13,7 cm (5,39 pollici)                                                   |
|                              | Larghezza: 46,8 cm (18,43 pollici)                                                |
|                              | Profondità: 9,9 cm (3,90 pollici)                                                 |
| Peso                         | 1115 grammi (39,33 once)                                                          |
| Alimentazione                | 12 VCC                                                                            |
| Temperatura operativa        | Tra 0 $^{\circ}$ C e 50 $^{\circ}$ C                                              |
| Temperatura di stoccaggio    | Tra -40 $^{\circ}$ C e 70 $^{\circ}$ C                                            |
| Temperatura di ricarica      | Tra 0 $^{\circ}$ C e 40 $^{\circ}$ C                                              |
| Umidità                      | Dal 5% al 95% (senza condensa)                                                    |
| Caduta                       | Da un'altezza di 76,2 cm su cemento rivestito in vinile a temperatura<br>ambiente |
| Scarica elettrostatica (ESD) | $+/-$ 15 kV aria                                                                  |
|                              | $+/-$ 8 kV a contatto                                                             |

## **Lettore di carte magnetiche**

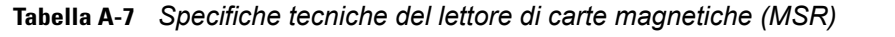

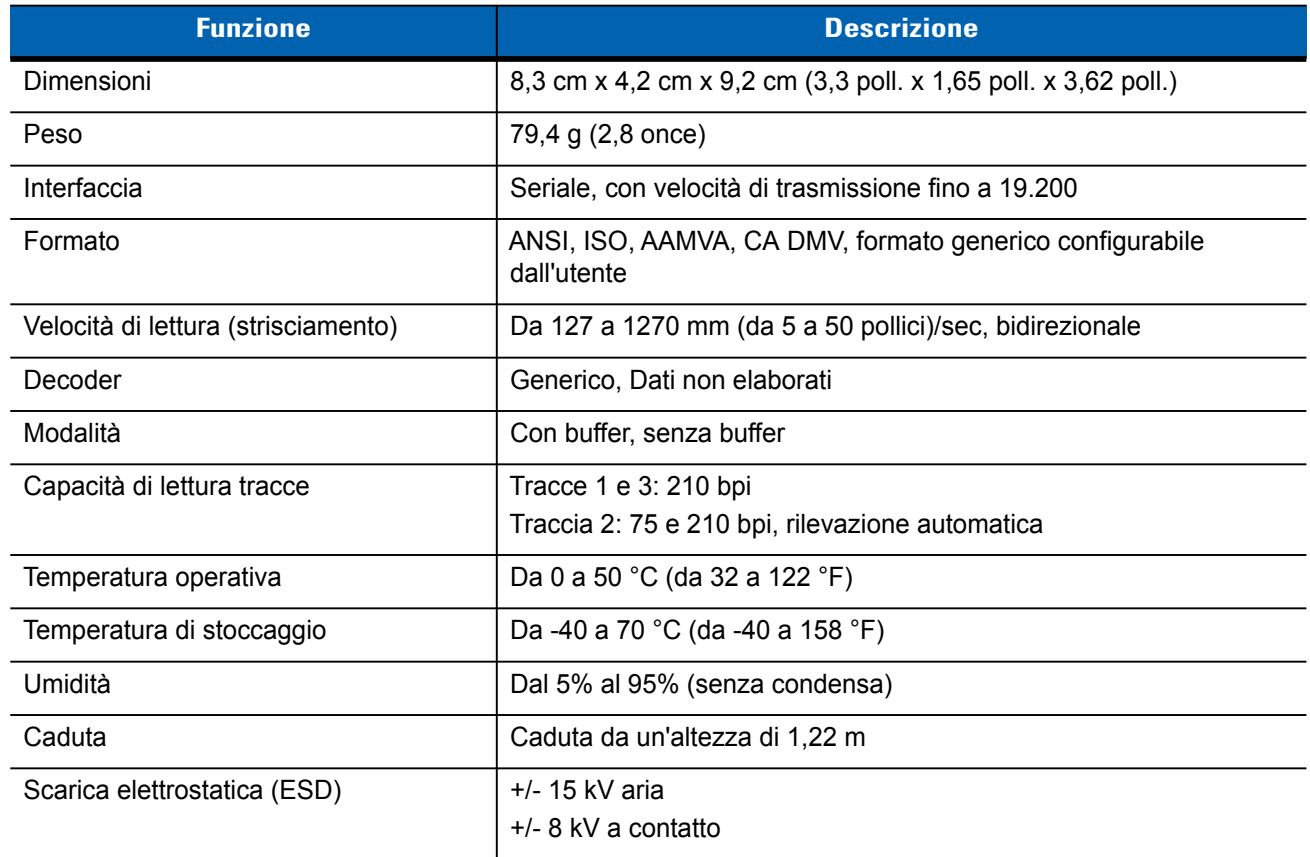

## **Base montata su veicolo**

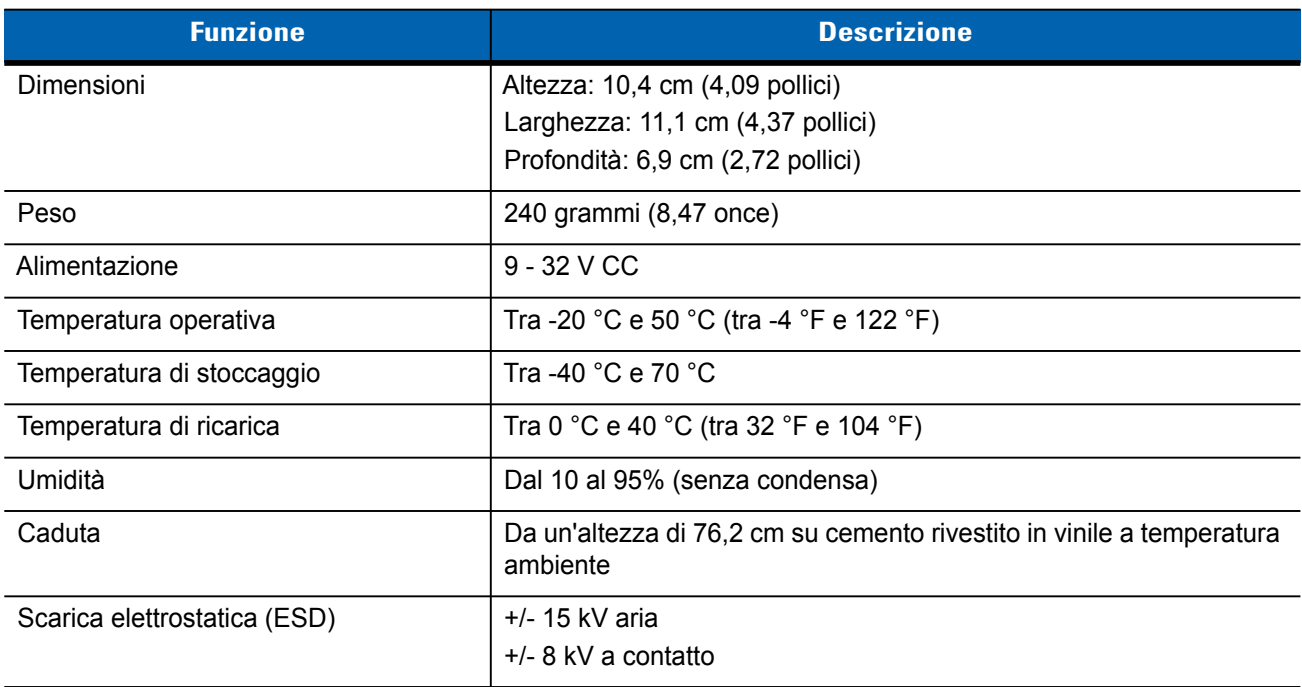

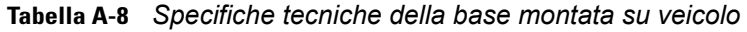

## **Cavi**

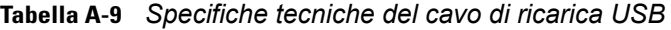

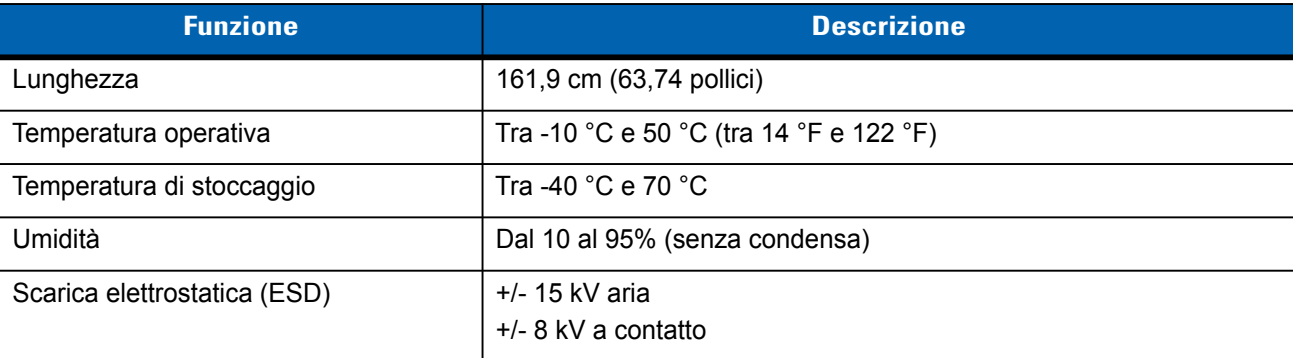

#### **Tabella A-10** *Specifiche tecniche del cavo di sola ricarica*

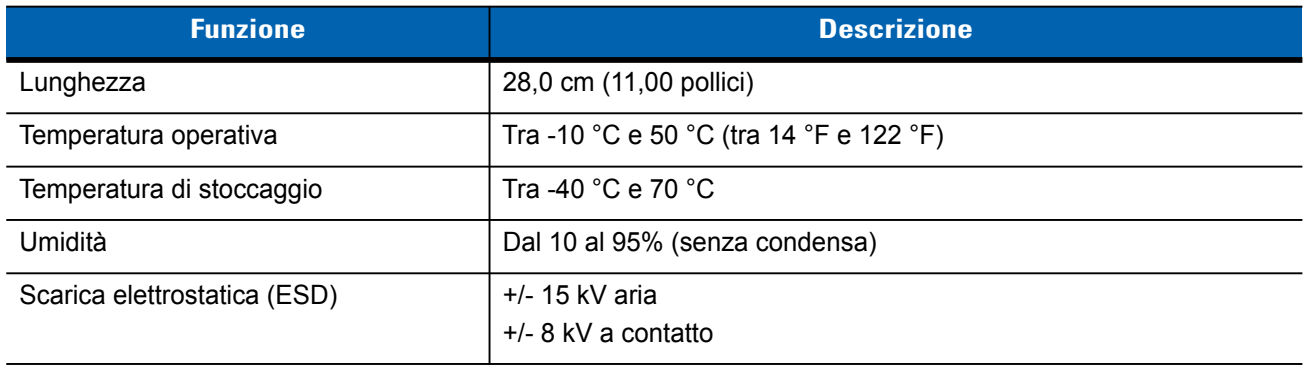

### **Tabella A-11** *Specifiche tecniche del cavo di ricarica per auto*

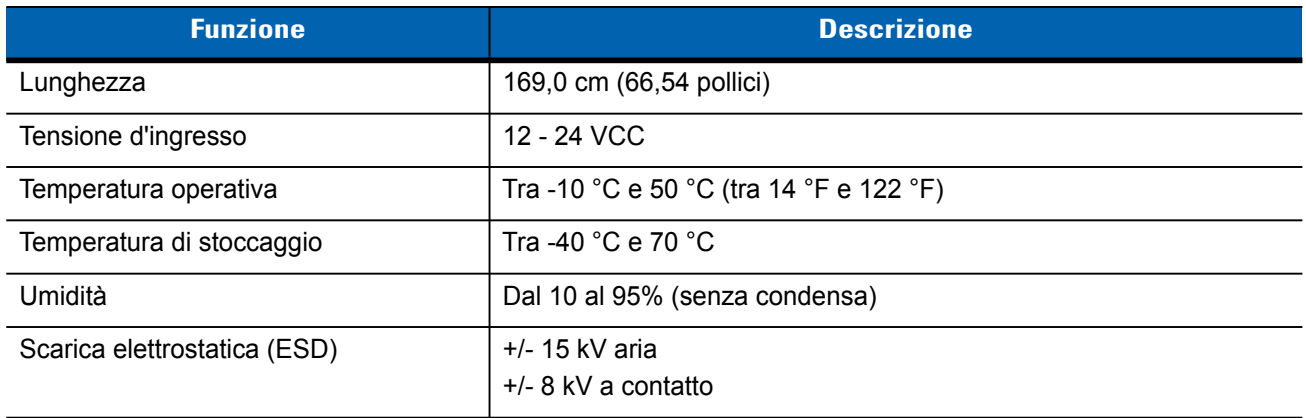

# **APPENDICE B TASTIERA**

## **Introduzione**

MC65 offre sei tipi di configurazione del tastierino numerico: Numerico, QWERTY, QWERTZ, AZERTY, PIM e DSD.

## **Configurazione del tastierino numerica**

Il tastierino numerico contiene i tasti delle applicazioni, i tasti di scorrimento e i tasti funzione. La codifica a colori serve a indicare i tasti funzione alternativi (blu). Tenere presente che un'applicazione può alterare le funzioni del tastierino in modo tale che il tastierino dell'MC65 potrebbe non funzionare esattamente nel modo descritto. Vedere la *[Tabella B-1](#page-175-0)* per una descrizione dei tasti e dei pulsanti e la *[Tabella B-2 a pagina B-4](#page-177-0)* per le funzioni speciali del tastierino.

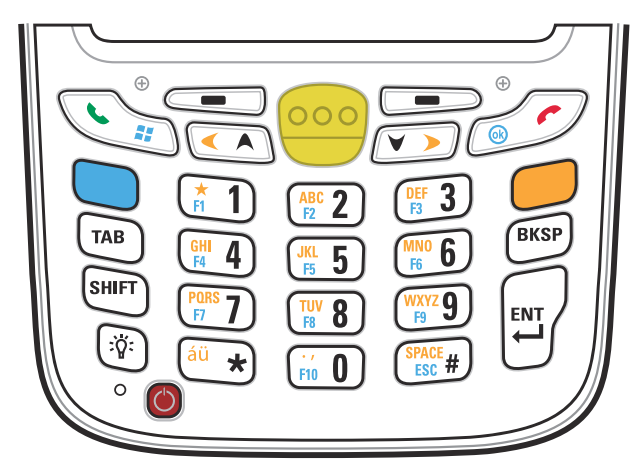

**Figura B-1** *Tastierino numerico dell'MC65*

| <b>Tasto</b>           | <b>Descrizione</b>                                                                                                    |
|------------------------|----------------------------------------------------------------------------------------------------|
| Tasto blu              | Utilizzare questo tasto per avviare le applicazioni o accedere agli elementi (in blu sulla<br>tastiera).<br>Premere una volta il tasto blu per attivare questa modalità, quindi selezionare un altro<br>tasto.                                                                                                    |
|                        | Premendo il tasto una sola volta, questo si illumina e viene visualizzata la seguente<br>icona nella parte inferiore della schermata, finché non viene premuto un secondo<br>tasto: O                                                                                                    |
| Tasto arancione        | Utilizzare questo tasto per accedere al livello secondario di caratteri e azioni (in<br>arancione sul tastierino). Premere una volta il tasto arancione per bloccare il tastierino<br>nello stato alfabetico.<br>Premendo il tasto una sola volta, questo si illumina e viene visualizzata la seguente                                                                                                    |
|                        | icona nella parte inferiore della schermata:                                                                                                    |
|                        | Premere il tasto arancione una seconda volta per tornare allo stato normale.<br>Premere il tasto arancione, quindi il tasto Shift per aggiungere temporaneamente il<br>maiuscolo (si applica solo al successivo tasto che viene premuto) allo stato di blocco<br>arancione. Viene visualizzata la seguente icona nella parte inferiore della                                                                                                    |
|                        | schermata: C                                                                                                    |
| Menu Parla/Start       | Parla (telefono verde): premere questo tasto per visualizzare la finestra del tastierino del<br>telefono o per comporre un numero (dalla finestra del tastierino del telefono).<br>Durante una chiamata, premere questo tasto per metterla in attesa.<br>Utilizzare questo tasto contestualmente al tasto blu per avviare istantaneamente il menu<br>Start da qualsiasi applicazione, senza toccare lo schermo. Questa funzione può essere<br>programmata dall'utente. |
| Scansione (giallo)     | Attiva lo scanner/imager in un'applicazione abilitata alla scansione.                                                                                                    |
| Termina/OK             | Fine (telefono rosso): premere questo tasto quando è visualizzata la finestra del<br>tastierino del telefono, per interrompere la composizione del numero o terminare una<br>chiamata.<br>Utilizzare questo tasto contestualmente al tasto blu come pulsante OK o Chiudi. Questa<br>funzione può essere programmata dall'utente.                                                                                                    |
|                        |                                                                                                    |
| Scorri su e a sinistra | Sposta un articolo in su.<br>Sposta un articolo a sinistra quando viene premuto insieme al tasto arancione.                                                                                                    |

<span id="page-175-0"></span>**Tabella B-1** *Descrizioni del tastierino numerico dell'MC65* 

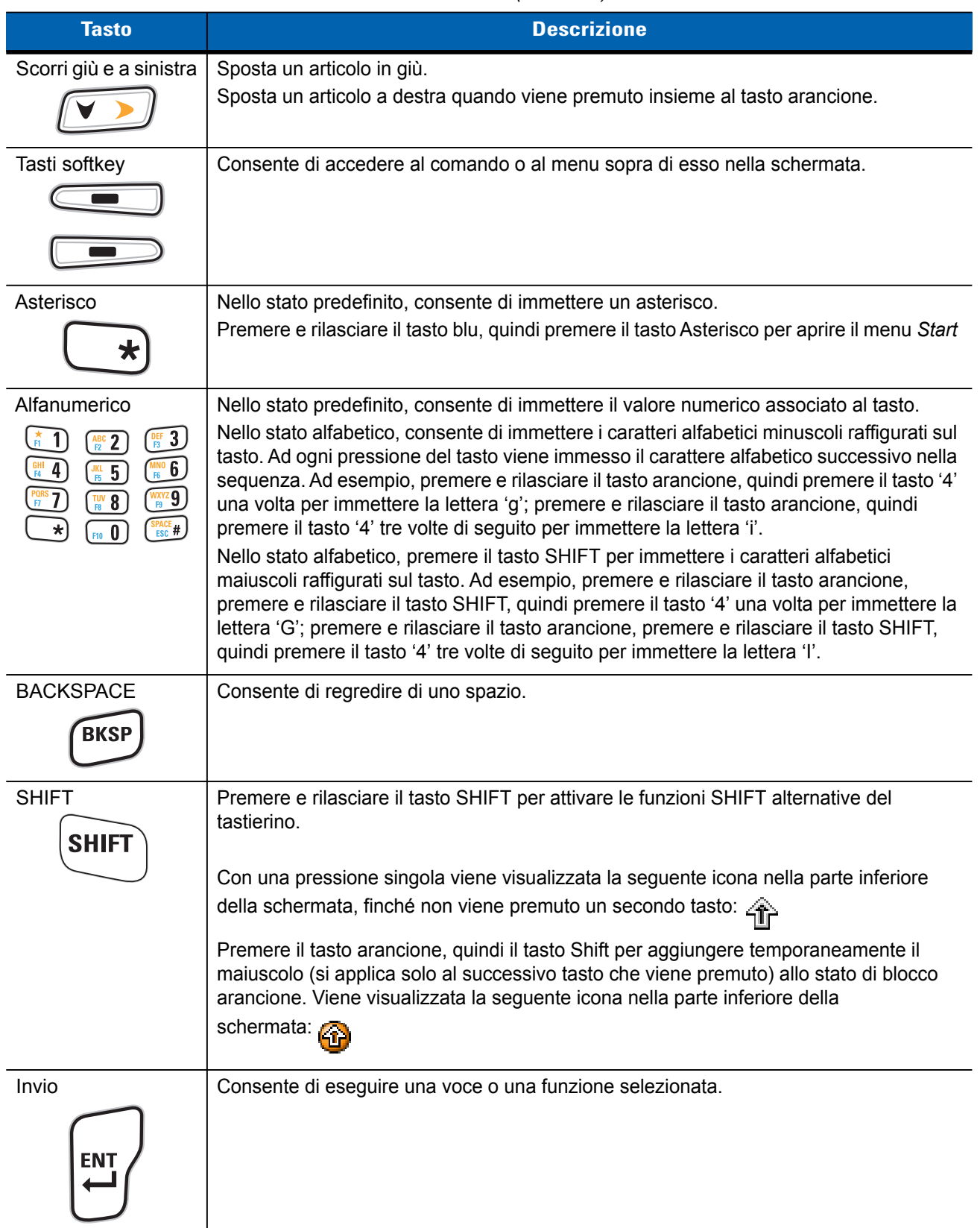

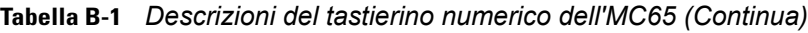

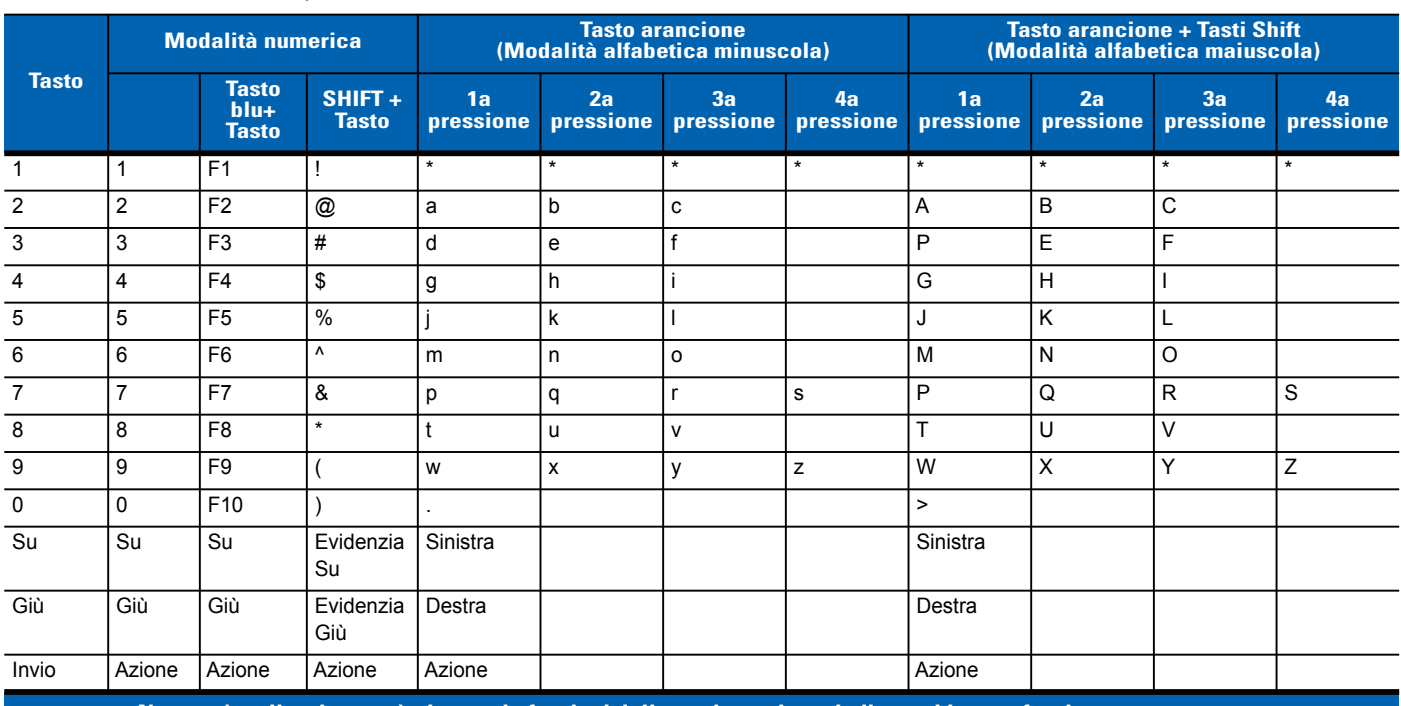

#### <span id="page-177-0"></span>**Tabella B-2** *Modalità di input nel tastierino numerico*

**Nota: un'applicazione può alterare le funzioni della tastiera, che quindi potrebbe non funzionare esattamente nel modo descritto.**

## **Configurazioni del tastierino alfanumerica**

I tre tipi di tastierini alfanumerici (QWERTY, AZERTY e QWERTZ) consentono di immettere l'alfabeto a 26 caratteri (dalla A alla Z, in maiuscolo e minuscolo), i numeri (da 0 a 9) e un assortimento di caratteri. La codifica a colori serve a indicare quale tasto di modifica occorre premere per immettere un particolare carattere o eseguire una determinata azione. La modalità predefinita del tastierino è quella alfanumerica, che consente di immettere le lettere in minuscolo. Vedere la *[Tabella B-3](#page-179-0)* per una descrizione dei tasti e dei pulsanti e la *[Tabella B-4 a pagina B-8](#page-181-0)* per le funzioni speciali del tastierino. Il tastierino AZERTY è utilizzato nelle configurazioni installate nei sistemi operativi francesi. Il tastierino QWERTZ è utilizzato nelle configurazioni installate nei sistemi operativi tedeschi.

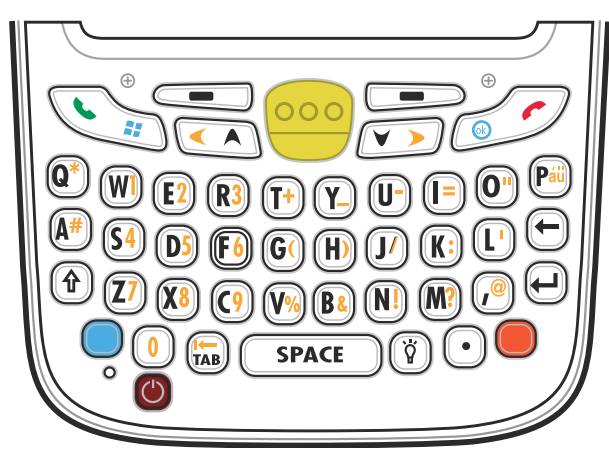

**Figura B-2** *Configurazione tastierino QWERTY*

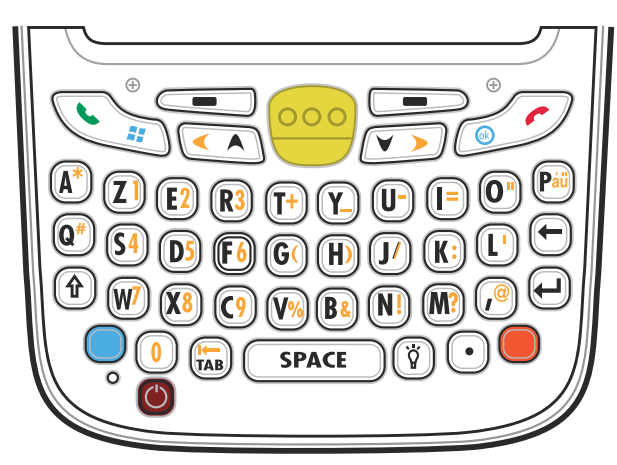

**Figura B-3** *Configurazione tastierino AZERTY*

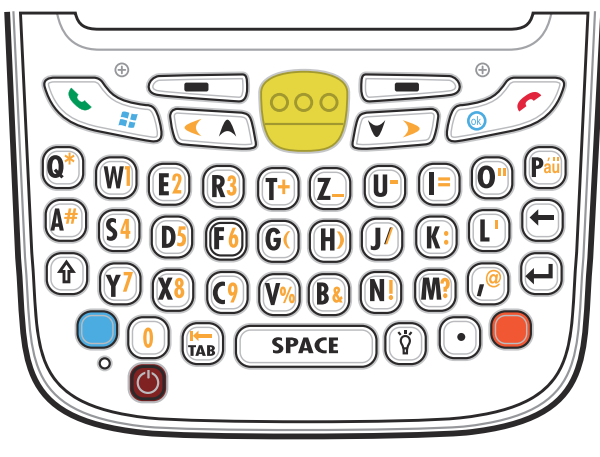

**Figura B-4** *Configurazione tastierino QWERTZ*

<span id="page-179-0"></span>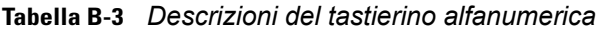

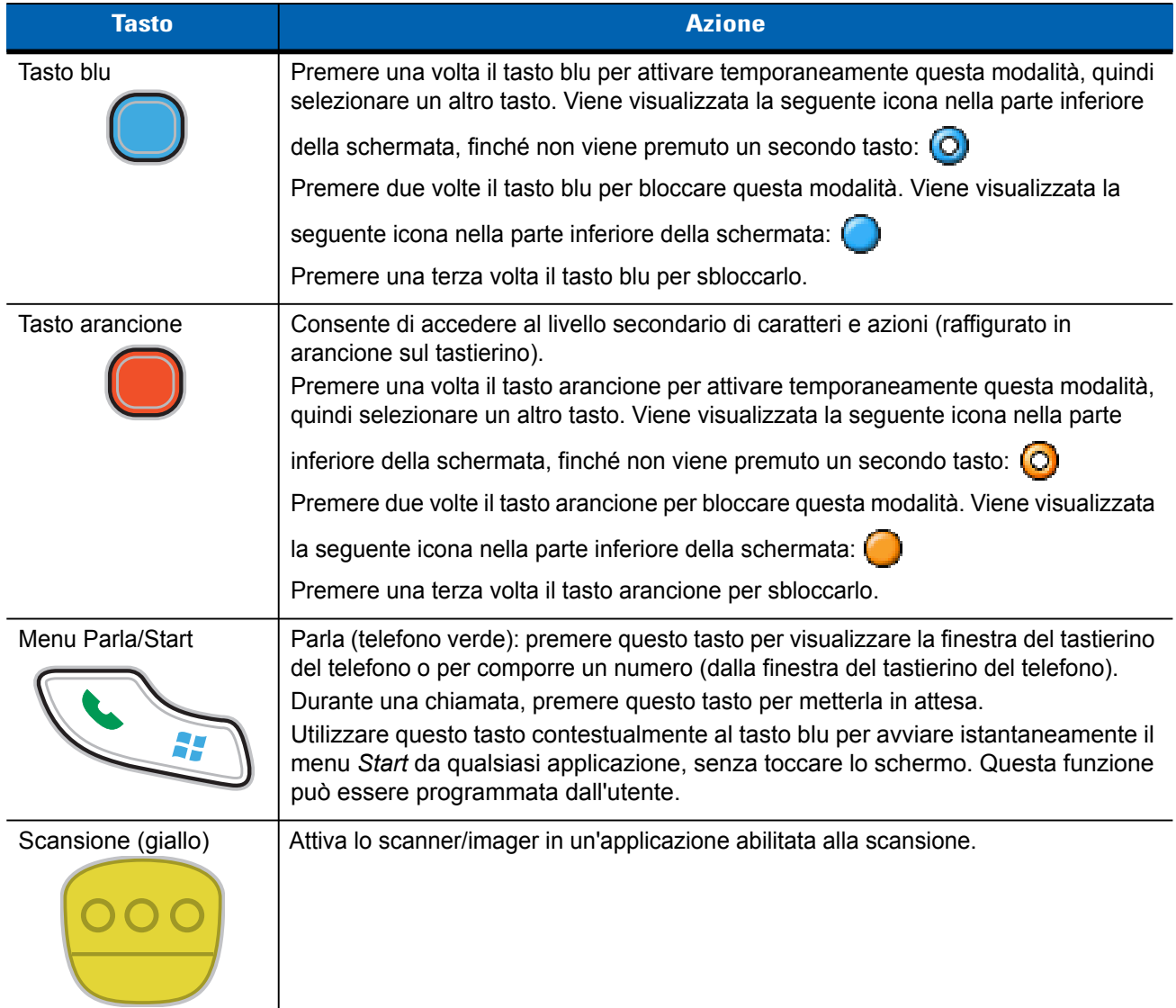
| <b>Tasto</b>            | <b>Azione</b>                                                                                                    |
|-------------------------|----------------------------------------------------------------------------------------------------|
| Termina/OK              | Fine (telefono rosso): premere questo tasto quando è visualizzata la finestra del<br>tastierino del telefono, per interrompere la composizione del numero o terminare una<br>chiamata. |
|                         | Utilizzare questo tasto contestualmente al tasto blu come pulsante OK o Chiudi.<br>Questa funzione può essere programmata dall'utente.                                                 |
| Scorri su e a sinistra  | Sposta un articolo in su.                                                                                                    |
|                         | Sposta un articolo a sinistra quando viene premuto insieme al tasto arancione.                                                                                                    |
| Scorri giù e a sinistra | Sposta un articolo in giù.                                                                                                    |
|                         | Sposta un articolo a destra quando viene premuto insieme al tasto arancione.                                                                                                    |
| Tasti softkey           | Consente di accedere al comando o al menu sopra di esso nella schermata.                                                                                                    |
|                         |                                                                                                    |
| Maiusc                  | Cambia lo stato dei caratteri alfabetici da minuscoli a maiuscoli.                                                                                                    |
|                         | • Premere il tasto Shift per attivare temporaneamente questa modalità, quindi<br>selezionare un altro tasto. Viene visualizzata la seguente icona nella parte                          |
|                         | inferiore della schermata, finché non viene premuto un secondo tasto: 4                                                                                                    |
|                         | Premere due volte il tasto Shift per bloccare questa modalità. Viene                                                                                                    |
|                         | visualizzata la seguente icona nella parte inferiore della schermata: $\leftarrow$                                                                                                    |
|                         | Premere una terza volta il tasto Maiusc per sbloccare la modalità.                                                                                                    |
| Retroilluminazione      | Consente di attivare e disattivare la retroilluminazione del display.                                                                                                    |
|                         |                                                                                                    |
| <b>BACKSPACE</b>        | Consente di regredire di uno spazio.                                                                                                    |
|                         |                                                                                                    |
| Invio                   | Consente di eseguire una voce o una funzione selezionata.                                                                                                    |
|                         |                                                                                                    |

**Tabella B-3** *Descrizioni del tastierino alfanumerica (Continua)*

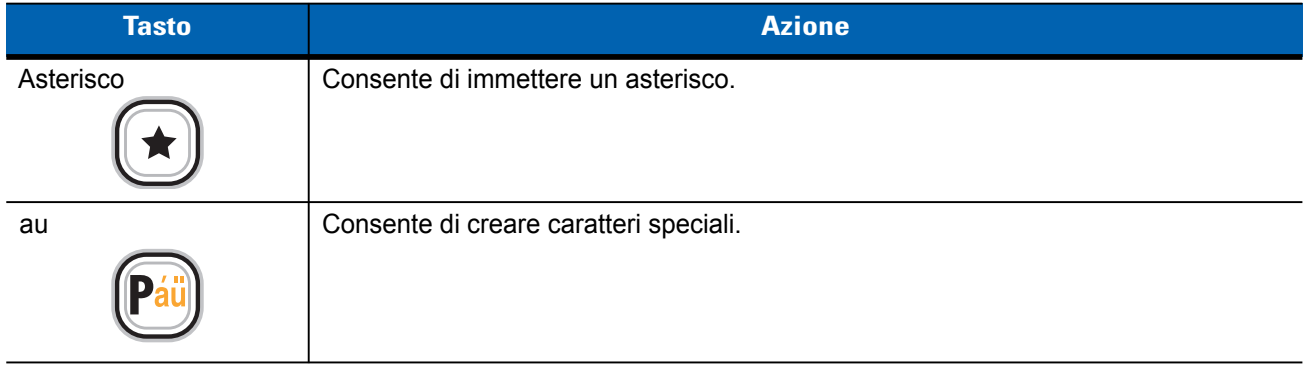

#### **Tabella B-3** *Descrizioni del tastierino alfanumerica (Continua)*

#### **Tabella B-4** *Modalità di input per tastierino QWERTY*

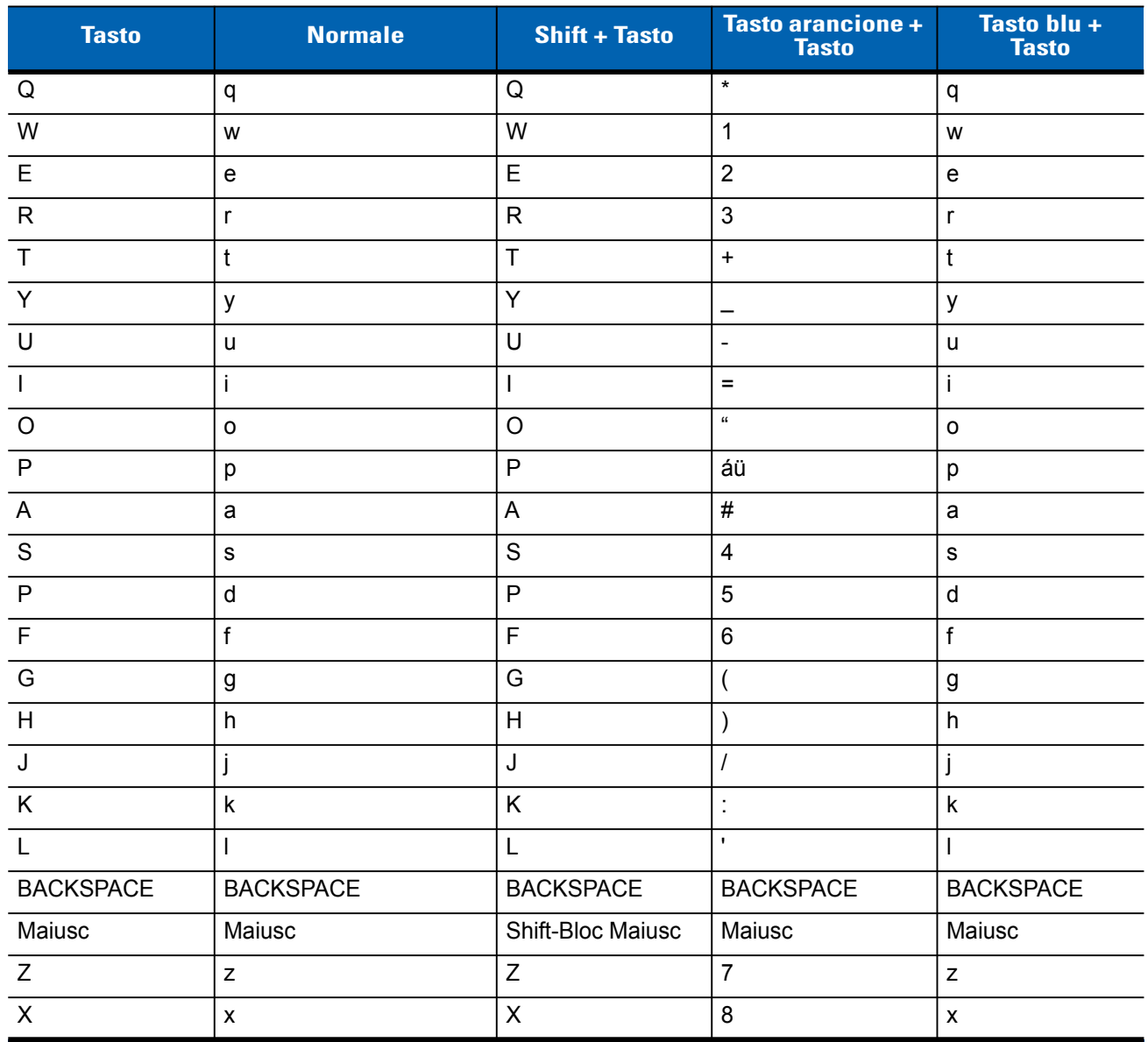

**Nota: un'applicazione può alterare le funzioni della tastiera, che quindi potrebbe non funzionare esattamente nel modo descritto.**

| <b>Tasto</b>       | <b>Normale</b>                                                                                    | <b>Shift + Tasto</b>            | <b>Tasto arancione +</b><br><b>Tasto</b> | Tasto blu +<br><b>Tasto</b> |
|--------------------|---------------------------------------------------------------------------------------------------|---------------------------------|------------------------------------------|-----------------------------|
| C                  | c                                                                                                 | C                               | 9                                        | C                           |
| V                  | v                                                                                                 | V                               | $\frac{0}{0}$                            | v                           |
| B                  | b                                                                                                 | B                               | &                                        | b                           |
| N                  | n                                                                                                 | N                               |                                          | n                           |
| M                  | m                                                                                                 | M                               | ?                                        | m                           |
| ,                  | $\cdot$                                                                                           | <                               | @                                        | ,                           |
| <b>INVIO</b>       | Invio                                                                                             | Invio                           | Invio                                    | Invio                       |
| 0                  | 0                                                                                                 |                                 | 0                                        | 0                           |
| <b>TAB</b>         | <b>Tabulazione</b>                                                                                | <b>Tabulazione</b>              | Tabulazione indietro                     | Tabulazione                 |
| <b>SPAZIO</b>      | Spazio                                                                                            | Spazio                          | Spazio                                   | Spazio                      |
| Retroilluminazione | Retroilluminazione                                                                                | Retroilluminazione              | Retroilluminazione                       | Retroilluminazione          |
| . $(punto)$        |                                                                                                   | >                               |                                          |                             |
|                    | Nota: un'applicazione può alterare le funzioni della tastiera, che quindi potrebbe non funzionare | esattamente nel modo descritto. |                                          |                             |

**Tabella B-4** *Modalità di input per tastierino QWERTY (Continua)*

#### **Tabella B-5** *Modalità di input per tastierino AZERTY*

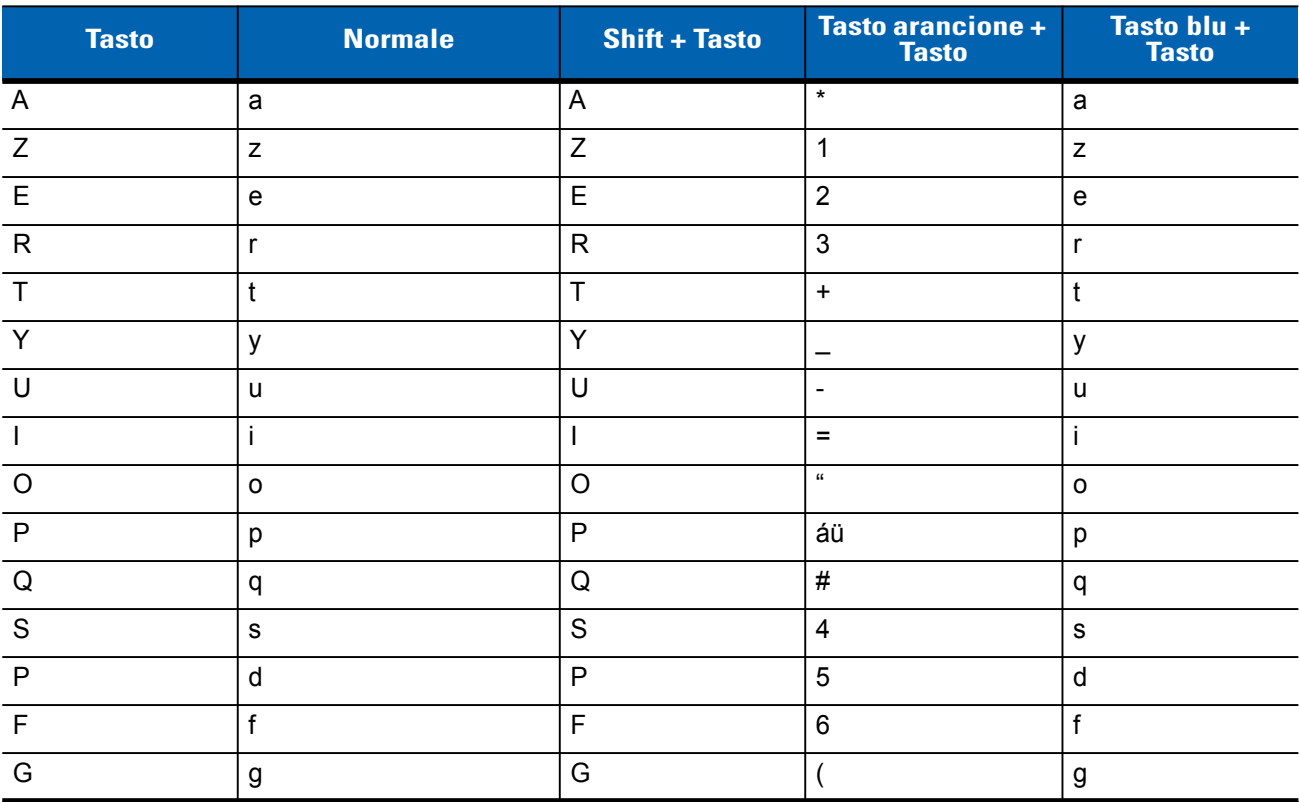

**Nota: un'applicazione può alterare le funzioni della tastiera, che quindi potrebbe non funzionare esattamente nel modo descritto.**

| <b>Tasto</b>       | <b>Normale</b>     | <b>Shift + Tasto</b> | <b>Tasto arancione +</b><br><b>Tasto</b> | Tasto blu $+$<br><b>Tasto</b> |
|--------------------|--------------------|----------------------|------------------------------------------|-------------------------------|
| H                  | h                  | H                    |                                          | h                             |
| J                  |                    | J                    |                                          |                               |
| K                  | $\sf k$            | K                    |                                          | $\sf k$                       |
| L                  |                    | L                    | $\mathbf{L}$                             | I                             |
| <b>BACKSPACE</b>   | <b>BACKSPACE</b>   | <b>BACKSPACE</b>     | <b>BACKSPACE</b>                         | <b>BACKSPACE</b>              |
| Maiusc             | Maiusc             | Shift-Bloc Maiusc    | Maiusc                                   | Maiusc                        |
| W                  | W                  | W                    | $\overline{7}$                           | W                             |
| $\mathsf{X}$       | X                  | X                    | 8                                        | X                             |
| $\mathsf{C}$       | $\mathbf{C}$       | C                    | 9                                        | $\mathbf{C}$                  |
| $\vee$             | $\mathsf{v}$       | V                    | $\%$                                     | $\mathsf{v}$                  |
| $\mathsf B$        | $\mathsf b$        | B                    | &                                        | b                             |
| $\mathsf{N}$       | n                  | N                    |                                          | n                             |
| M                  | m                  | M                    | $\overline{?}$                           | m                             |
| $\,$               | $^\mathrm{J}$      | $\,<$                | $^\circledR$                             |                               |
| Invio              | Invio              | Invio                | Invio                                    | Invio                         |
| $\mathbf 0$        | $\mathbf 0$        |                      | $\mathbf 0$                              | $\mathbf 0$                   |
| <b>TAB</b>         | Tabulazione        | Tabulazione          | Tabulazione indietro                     | Tabulazione                   |
| <b>SPAZIO</b>      | Spazio             | Spazio               | Spazio                                   | Spazio                        |
| Retroilluminazione | Retroilluminazione | Retroilluminazione   | Retroilluminazione                       | Retroilluminazione            |
| . (punto)          |                    | $\geq$               |                                          |                               |

**Tabella B-5** *Modalità di input per tastierino AZERTY (Continua)*

**Nota: un'applicazione può alterare le funzioni della tastiera, che quindi potrebbe non funzionare esattamente nel modo descritto.**

**Tabella B-6** *Modalità di input per tastierino QWERTZ* 

| <b>Tasto</b> | <b>Normale</b> | <b>Shift + Tasto</b> | <b>Tasto arancione +</b><br><b>Tasto</b> | Tasto blu +<br><b>Tasto</b> |
|--------------|----------------|----------------------|------------------------------------------|-----------------------------|
|              |                | Q                    | $\star$                                  |                             |
| W            | W              | W                    |                                          | W                           |
|              | e              | F                    |                                          | e                           |
| R            |                | R                    | 3                                        |                             |
|              |                |                      | ÷                                        |                             |
|              | ⇁              |                      |                                          |                             |
|              | u              |                      |                                          |                             |

**Nota: un'applicazione può alterare le funzioni della tastiera, che quindi potrebbe non funzionare esattamente nel modo descritto.**

| <b>Tasto</b>              | <b>Normale</b>                                                                                    | <b>Shift + Tasto</b> | <b>Tasto arancione +</b><br><b>Tasto</b> | Tasto blu +<br><b>Tasto</b> |
|---------------------------|---------------------------------------------------------------------------------------------------|----------------------|------------------------------------------|-----------------------------|
| $\mathbf{I}$              | Ĺ                                                                                                 | $\mathsf{I}$         | $=$                                      | Ť                           |
| $\circ$                   | $\mathsf{o}$                                                                                      | $\circ$              | $\alpha$                                 | $\mathsf{o}$                |
| $\mathsf{P}$              | p                                                                                                 | $\mathsf{P}$         | áü                                       | p                           |
| $\mathsf{A}$              | a                                                                                                 | A                    | $\#$                                     | a                           |
| $\mathsf S$               | $\mathbf s$                                                                                       | $\mathbf S$          | $\overline{4}$                           | $\mathbf S$                 |
| $\mathsf{P}$              | $\sf d$                                                                                           | $\mathsf{P}$         | 5                                        | ${\sf d}$                   |
| F                         | $\mathsf f$                                                                                       | F                    | $6\phantom{1}6$                          | $\mathsf f$                 |
| G                         | $\boldsymbol{g}$                                                                                  | G                    |                                          | $\boldsymbol{g}$            |
| $\mathsf{H}%$             | h                                                                                                 | H                    |                                          | $\boldsymbol{\mathsf{h}}$   |
| J                         | j                                                                                                 | J                    |                                          | j                           |
| $\sf K$                   | $\sf k$                                                                                           | K                    | $\ddot{\cdot}$                           | $\sf k$                     |
| $\mathsf{L}$              | $\mathsf{I}$                                                                                      | L                    | $\blacksquare$                           | $\mathbf{I}$                |
| <b>BACKSPACE</b>          | <b>BACKSPACE</b>                                                                                  |                      |                                          |                             |
| Maiusc                    | Maiusc                                                                                            |                      |                                          |                             |
| Y                         | у                                                                                                 | Υ                    | $\overline{7}$                           | у                           |
| $\boldsymbol{\mathsf{X}}$ | $\pmb{\mathsf{X}}$                                                                                | $\pmb{\mathsf{X}}$   | 8                                        | $\pmb{\mathsf{X}}$          |
| $\overline{C}$            | $\mathbf{C}$                                                                                      | C                    | 9                                        | $\mathbf{C}$                |
| $\vee$                    | $\mathsf{V}$                                                                                      | $\vee$               | $\%$                                     | $\mathsf{V}$                |
| $\sf B$                   | $\sf b$                                                                                           | $\sf B$              | &                                        | $\mathsf b$                 |
| ${\sf N}$                 | n                                                                                                 | $\mathsf{N}$         | Ţ                                        | n                           |
| M                         | m                                                                                                 | M                    | $\overline{\mathcal{L}}$                 | m                           |
|                           | $\, ,$                                                                                            | $\,<$                | $^\circledR$                             | ,                           |
| <b>INVIO</b>              | Invio                                                                                             | <b>INVIO</b>         | <b>INVIO</b>                             | Invio                       |
| $\mathbf 0$               | $\overline{0}$                                                                                    | )                    | $\overline{0}$                           | $\overline{0}$              |
| <b>TAB</b>                | Tabulazione                                                                                       | Tabulazione          | Tabulazione indietro                     | <b>Tabulazione</b>          |
| SPAZIO                    | Spazio                                                                                            | Spazio               | Spazio                                   | Spazio                      |
| Retroilluminazione        | Retroilluminazione                                                                                | Retroilluminazione   | Retroilluminazione                       | Retroilluminazione          |
| . (punto)                 |                                                                                                   | $\,>$                |                                          |                             |
|                           | Nota: un'applicazione può alterare le funzioni della tastiera, che quindi potrebbe non funzionare |                      |                                          |                             |

**Tabella B-6** *Modalità di input per tastierino QWERTZ (Continua)*

**esattamente nel modo descritto.**

## **Configurazione del tastierino PIM**

Il tastierino PIM contiene i tasti delle applicazioni e i tasti di scorrimento. Tenere presente che un'applicazione può alterare le funzioni del tastierino in modo tale che il tastierino dell'MC65 potrebbe non funzionare esattamente nel modo descritto. Consultare *[Tabella B-7](#page-185-0)* per le descrizioni di tasti e pulsanti.

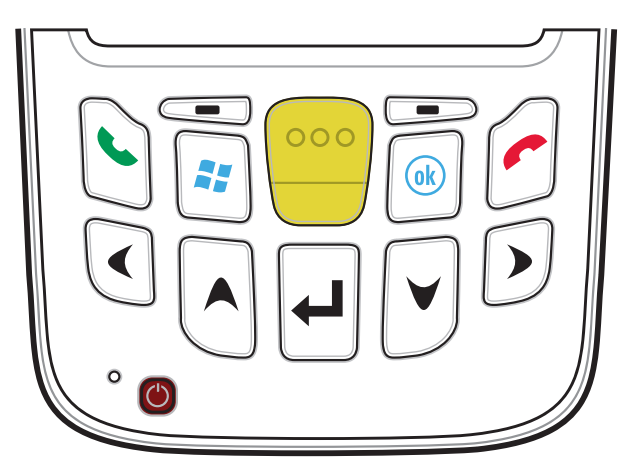

**Figura B-5** *Tastierino del lettore PIM*

<span id="page-185-0"></span>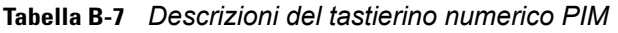

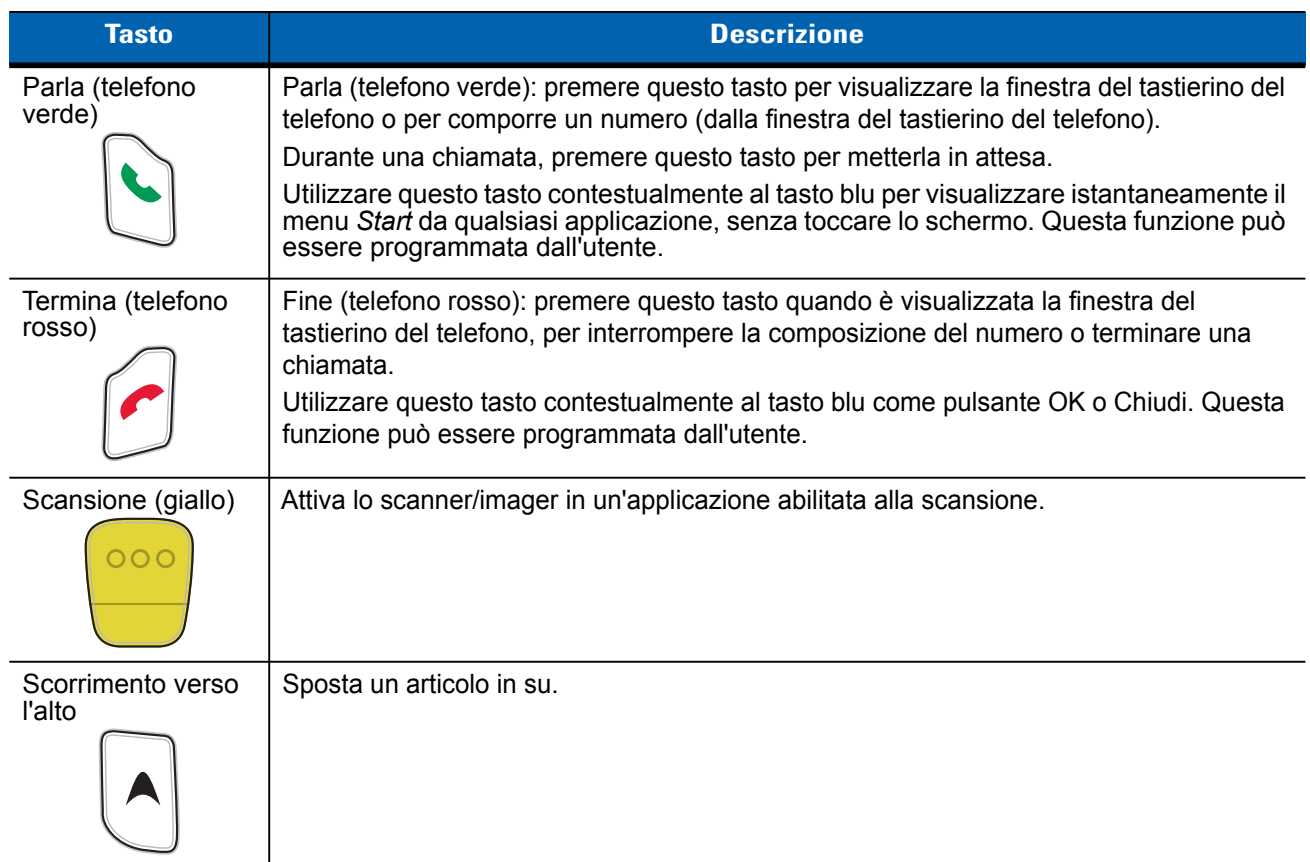

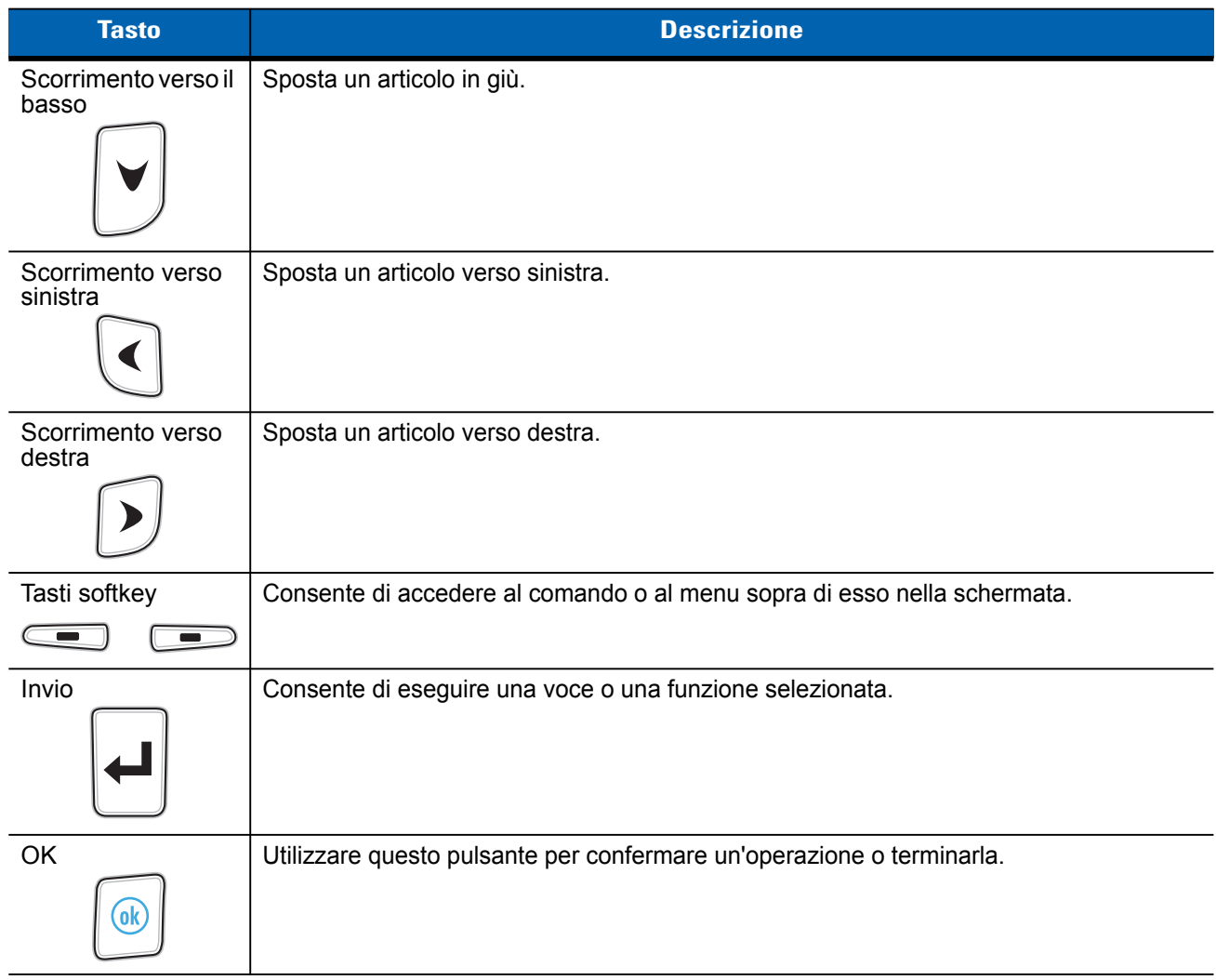

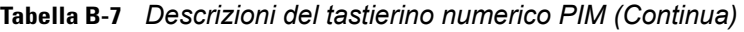

## **Configurazione del tastierino DSD**

Il tastierino numerico Direct Store Delivery (DSD) contiene i tasti delle applicazioni, i tasti di scorrimento e i tasti funzione. La codifica a colori serve a indicare i tasti funzione alternativi (blu). Tenere presente che un'applicazione può alterare le funzioni del tastierino in modo tale che il tastierino dell'MC65 potrebbe non funzionare esattamente nel modo descritto. Vedere la *[Tabella B-8](#page-187-0)* per una descrizione dei tasti e dei pulsanti e la *[Tabella B-9 a pagina B-16](#page-189-0)* per le funzioni speciali del tastierino.

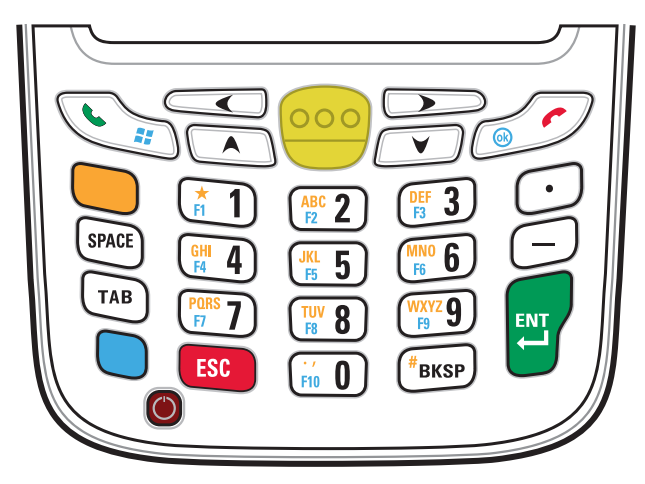

**Figura B-6** *Tastierino DSD dell'MC65*

<span id="page-187-0"></span>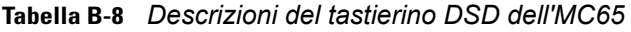

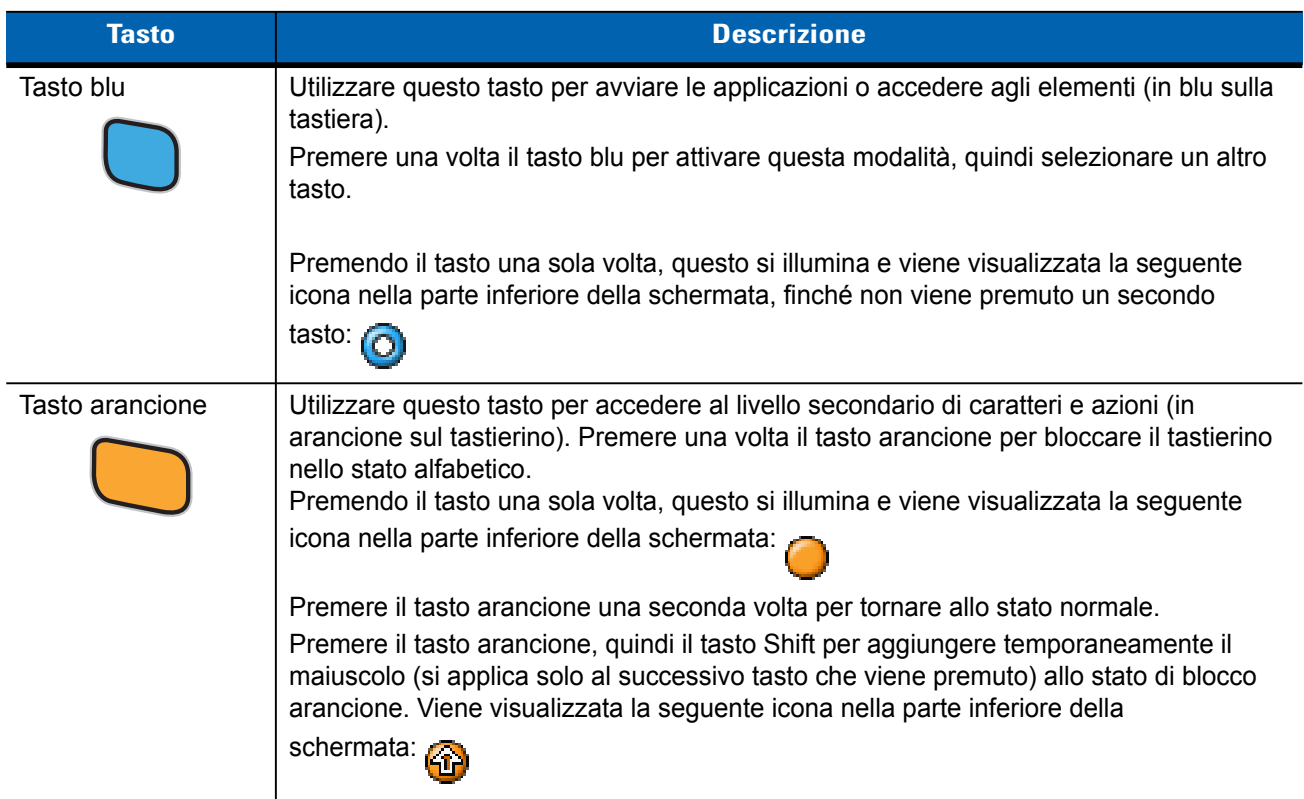

| <b>Tasto</b>                                                                                                    | <b>Descrizione</b>                                                                                                    |
|----------------------------------------------------------------------------------------------------|----------------------------------------------------------------------------------------------------|
| Menu Parla/Start                                                                                                    | Parla (telefono verde): premere questo tasto per visualizzare la finestra del tastierino del<br>telefono o per comporre un numero (dalla finestra del tastierino del telefono).<br>Durante una chiamata, premere questo tasto per metterla in attesa.<br>Utilizzare questo tasto contestualmente al tasto blu per visualizzare istantaneamente il<br>menu Start da qualsiasi applicazione, senza toccare lo schermo. Questa funzione può<br>essere programmata dall'utente.                                                                              |
| Scansione (giallo)                                                                                                    | Attiva lo scanner/imager in un'applicazione abilitata alla scansione.                                                                                                    |
|                                                                                                    |                                                                                                    |
| Termina/OK                                                                                                    | Fine (telefono rosso): premere questo tasto quando è visualizzata la finestra del<br>tastierino del telefono, per interrompere la composizione del numero o terminare una<br>chiamata.                                                                                                    |
|                                                                                                    | Utilizzare questo tasto contestualmente al tasto blu come pulsante OK o Chiudi. Questa<br>funzione può essere programmata dall'utente.                                                                                                    |
| Scorrimento verso<br>l'alto                                                                                                    | Sposta un articolo in su.<br>Sposta un articolo a sinistra quando viene premuto insieme al tasto arancione.                                                                                                    |
|                                                                                                    |                                                                                                    |
| Scorrimento verso il<br>basso                                                                                                    | Sposta un articolo in giù.                                                                                                    |
|                                                                                                    |                                                                                                    |
| Scorrimento verso<br>sinistra                                                                                                    | Sposta un articolo verso sinistra.                                                                                                    |
|                                                                                                    |                                                                                                    |
| Scorrimento verso<br>destra                                                                                                    | Sposta un articolo verso destra                                                                                                    |
|                                                                                                    |                                                                                                    |
| <b>SPAZIO</b>                                                                                                    | Consente di immettere uno spazio.                                                                                                    |
| <b>SPACE</b>                                                                                                    |                                                                                                    |
| Alfanumerico<br>$rac{DE}{B}$ 3<br>$R = 2$<br>$\frac{MNO}{FB}$ 6<br>$\frac{JKL}{F5}$ 5<br>$\frac{WXYZ}{F9}$<br>$T_{FB}$ 8<br>$\frac{1}{F10}$ 0 | Nello stato predefinito, consente di immettere il valore numerico associato al tasto.<br>Nello stato alfabetico, consente di immettere i caratteri alfabetici minuscoli raffigurati sul<br>tasto. Ad ogni pressione del tasto viene immesso il carattere alfabetico successivo nella<br>sequenza. Ad esempio, premere e rilasciare il tasto arancione, quindi premere il tasto '4'<br>una volta per immettere la lettera 'g'; premere e rilasciare il tasto arancione, quindi<br>premere il tasto '4' tre volte di seguito per immettere la lettera 'i'. |

**Tabella B-8** *Descrizioni del tastierino DSD dell'MC65 (Continua)*

| <b>Tasto</b>     | <b>Descrizione</b>                                        |
|------------------|-----------------------------------------------------------|
| <b>BACKSPACE</b> | Consente di regredire di uno spazio.                      |
| <b>BKSP</b>      |                                                           |
| Punto            | Inserisce un punto.                                       |
|                  |                                                           |
| Trattino         | Inserisce un trattino.                                    |
|                  |                                                           |
| Invio            | Consente di eseguire una voce o una funzione selezionata. |
| <b>ENT</b>       |                                                           |

**Tabella B-8** *Descrizioni del tastierino DSD dell'MC65 (Continua)*

<span id="page-189-0"></span>**Tabella B-9** *Modalità di input per il tastierino DSD* 

|                | <b>Modalità numerica</b> |                                        |                           | <b>Tasto arancione</b><br>(Modalità alfabetica minuscola) |                     |                     | <b>Tasto arancione + Tasti Shift</b><br>(Modalità alfabetica maiuscola) |                     |                                |                     |                                |
|----------------|--------------------------|----------------------------------------|---------------------------|-----------------------------------------------------------|---------------------|---------------------|-------------------------------------------------------------------------|---------------------|--------------------------------|---------------------|--------------------------------|
| <b>Tasto</b>   |                          | <b>Tasto</b><br>$blu+$<br><b>Tasto</b> | $SHIFT +$<br><b>Tasto</b> | 1a<br>pression<br>$\mathbf{e}$                            | 2a<br>pression<br>e | 3a<br>pression<br>e | 4a<br>pression<br>$\mathbf{e}$                                          | 1a<br>pression<br>e | 2a<br>pression<br>$\mathbf{e}$ | 3a<br>pression<br>e | 4a<br>pression<br>$\mathbf{e}$ |
| 1              | $\mathbf{1}$             | F1                                     |                           | $\star$                                                   | $\star$             | $\star$             | $\star$                                                                 | $\star$             | $\star$                        | $\star$             | $\star$                        |
| 2              | $\overline{2}$           | F <sub>2</sub>                         | $^{\circledR}$            | а                                                         | b                   | c                   |                                                                         | $\overline{A}$      | B                              | $\mathsf{C}$        |                                |
| 3              | 3                        | F <sub>3</sub>                         | #                         | d                                                         | e                   | f                   |                                                                         | P                   | E                              | F                   |                                |
| 4              | 4                        | F <sub>4</sub>                         | \$                        | g                                                         | h                   |                     |                                                                         | G                   | H                              |                     |                                |
| 5              | 5                        | F <sub>5</sub>                         | $\%$                      |                                                           | k                   |                     |                                                                         | J                   | K                              | L                   |                                |
| 6              | 6                        | F <sub>6</sub>                         | ۸                         | m                                                         | n                   | $\mathsf{o}\xspace$ |                                                                         | M                   | N                              | $\circ$             |                                |
| $\overline{7}$ | $\overline{7}$           | F7                                     | &                         | р                                                         | q                   | $\mathsf{r}$        | s                                                                       | P                   | Q                              | $\mathsf{R}$        | S                              |
| 8              | 8                        | F <sub>8</sub>                         | $\star$                   | t                                                         | u                   | $\mathsf{v}$        |                                                                         | T                   | U                              | $\vee$              |                                |
| 9              | 9                        | F <sub>9</sub>                         |                           | W                                                         | X                   | y                   | z                                                                       | W                   | X                              | Y                   | Z                              |
| $\mathbf 0$    | $\mathbf 0$              | F <sub>10</sub>                        |                           |                                                           |                     |                     |                                                                         | $\geq$              |                                |                     |                                |
| Su             | Su                       | Su                                     | Evidenzia<br>Su           | Sinistra                                                  |                     |                     |                                                                         | Sinistra            |                                |                     |                                |
| Giù            | Giù                      | Giù                                    | Evidenzia<br>Giù          | Destra                                                    |                     |                     |                                                                         | Destra              |                                |                     |                                |
| Invio          | Azione                   | Azione                                 | Azione                    | Azione                                                    |                     |                     |                                                                         | Azione              |                                |                     |                                |

**Nota: un'applicazione può alterare le funzioni della tastiera, che quindi potrebbe non funzionare esattamente nel modo descritto.**

### **Tasto per caratteri speciali**

*NOTA* I caratteri speciali sono disponibili soltanto nelle configurazioni dei tastierini alfanumerici.

Per aggiungere i caratteri speciali utilizzando il tasto **áü** dell'MC65, digitare prima il carattere correlato, quindi premere due volte il tasto arancione e subito dopo premere il tasto **áü (P)**. Continuare a premere il tasto **áü** fino a quando compare il carattere speciale. Per modificare un carattere esistente, spostare il cursore a destra del carattere, quindi premere due volte il tasto arancione e o subito dopo premere il tasto **áü** fino a quando il carattere speciale avrà sostituito il carattere originale.Nella *[Tabella B-10](#page-190-0)* sono elencati i caratteri speciali che è possibile generare.

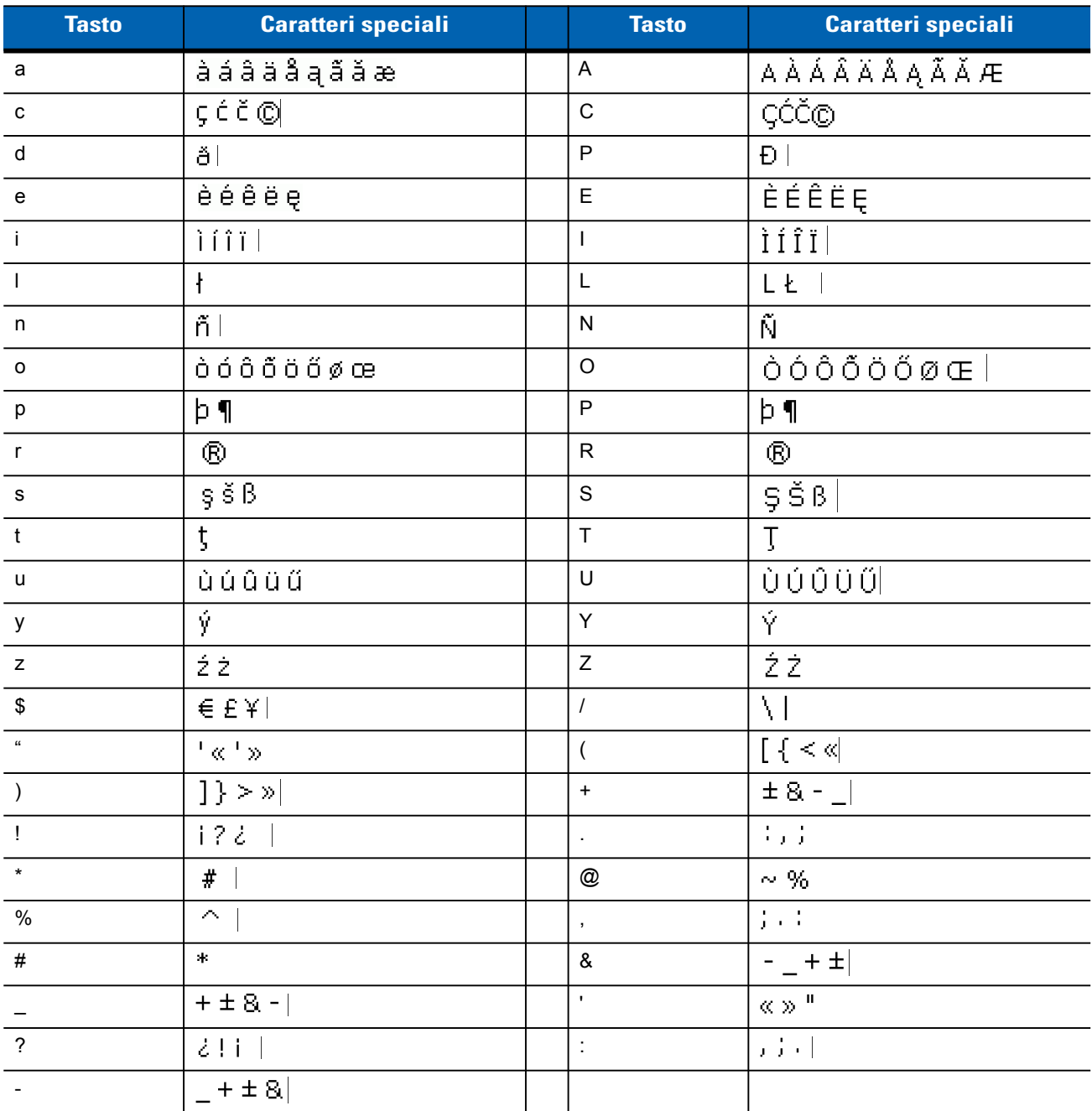

#### <span id="page-190-0"></span>**Tabella B-10** *Caratteri speciali*

# **APPENDICE C SCHERMATA PRINCIPALE DI WINDOWS MOBILE E**

# **Introduzione**

L'appendice descrive la funzionalità della schermata facoltativa principale di Windows Mobile e del dialer.

# **Schermata principale di Windows Mobile**

La schermata principale di Windows Mobile è a scorrimento e contiene un elenco di plug-in dell'applicazione e la barra di stato delle informazioni. La barra di stato delle informazioni evidenzia il plug-in dell'applicazione sottostante e fornisce informazioni aggiuntive.

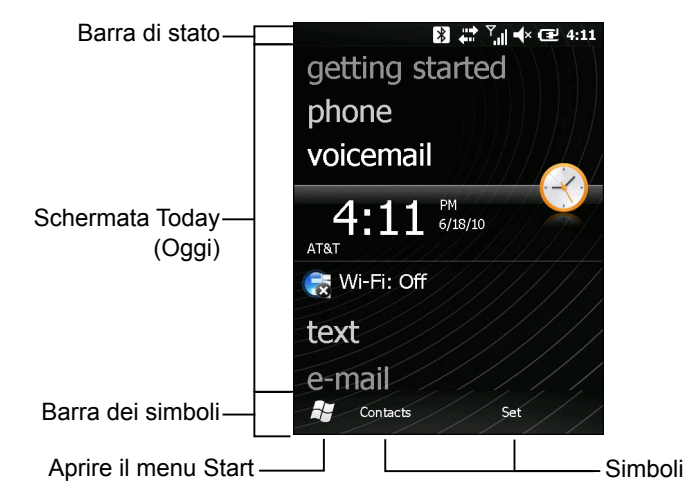

**Figura C-1** *Schermata principale di Windows Mobile*

Per abilitare la schermata principale di Windows Mobile:

- **1.** Toccare **Start** > **Impostazioni** > **Schermata principale**.
- **2.** Nello scorrimento orizzontale, selezionare **Elemento**.
- **3.** Selezionare la casella di controllo **Windows predefinito** nell'elenco degli elementi. Deselezionare tutte le altre caselle di controllo.
- **4.** Toccare **OK**. Viene visualizzata la schermata principale di Windows Mobile.

Toccare e mantenere premuto lo schermo con il dito per spostare la schermata principale verso l'alto e verso il basso. Man mano che i nomi delle applicazioni si spostano sotto la barra di stato delle informazioni, le relative informazioni sono visualizzate nella barra.

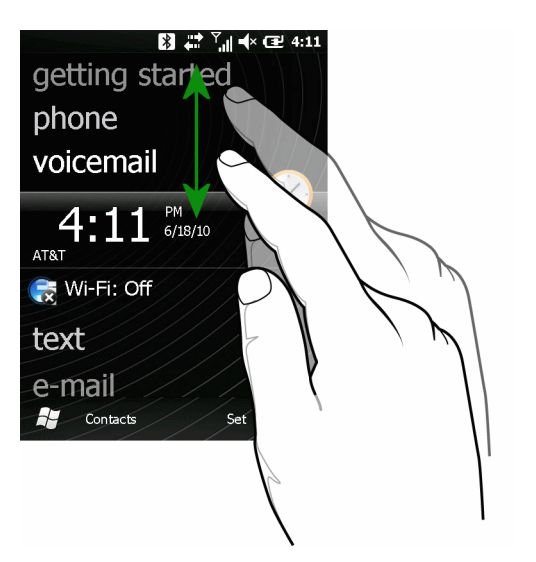

**Figura C-2** *Spostamento della schermata Today (Oggi)*

È inoltre possibile toccare e mantenere la barra di stato delle informazioni per spostarla verso l'alto o verso il basso sul nome di un'applicazione. Togliendo il dito, la barra di stato delle informazioni e il nome dell'applicazione si spostano al centro della schermata.

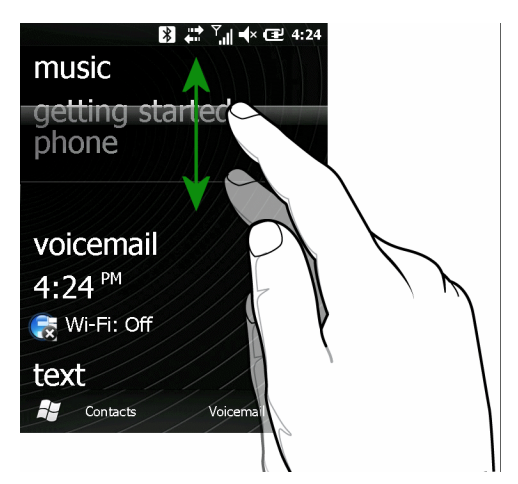

**Figura C-3** *Spostamento della barra di stato delle informazioni*

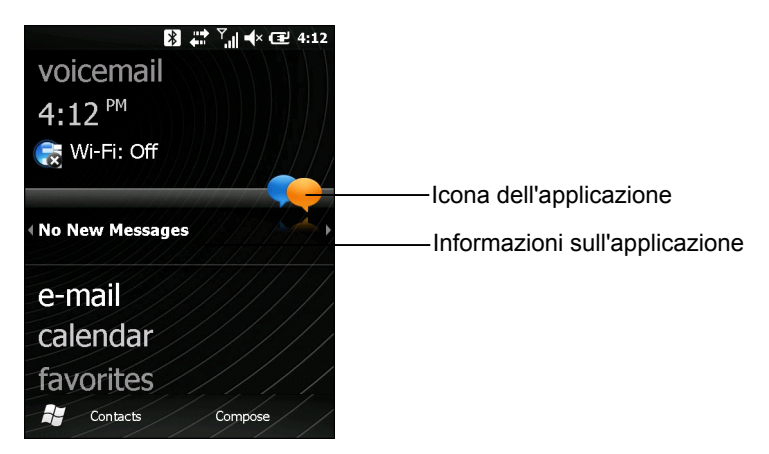

**Figura C-4** *Esempio di barra delle informazioni*

Per personalizzare la schermata principale, toccare **Start** > **Impostazioni** > **Oggi**. Nello scorrimento orizzontale, utilizzare **Appearance** (Aspetto) per personalizzare lo sfondo e **Items** (Elementi) per modificare il formato di visualizzazione.

#### **Schermata Today (Oggi) classica**

L'utente può impostare sulla schermata Oggi il layout classico utilizzato in Windows Mobile 6.1.

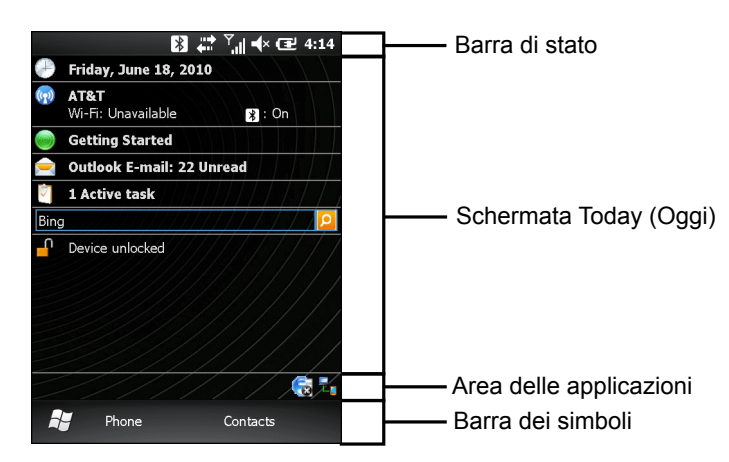

**Figura C-5** *Schermata Today (Oggi) classica*

Per passare alla visualizzazione classica, toccare **Start** > **Impostazioni** > **Schermata principale** > **Elementi**.

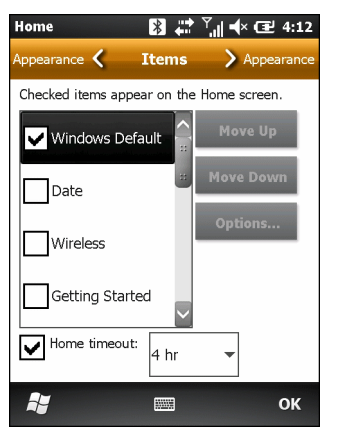

**Figura C-6** *Impostazioni della schermata principale*

Deselezionare la casella di controllo **Windows predefinito** e selezionare una delle altre caselle, ad eccezione di **Schermata iniziale Zebra**.

#### Toccare **OK**.

La barra delle applicazioni nella parte inferiore della schermata può contenere le icone dell'area delle applicazioni elencate nella *[Tabella C-1](#page-195-0)*.

<span id="page-195-0"></span>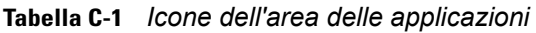

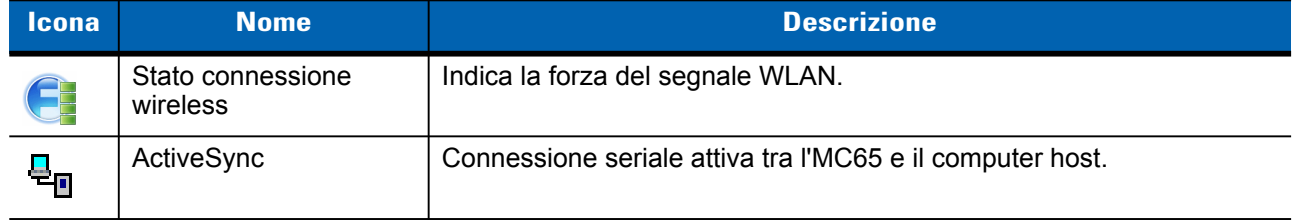

#### **Schermata Start**

Per aprire la schermata **Start**, toccare **Start** nell'angolo inferiore sinistro dello schermo oppure premere il tasto START sul tastierino.

Strisciare verso l'alto per visualizzare altre icone di programmi e cartelle.

È possibile spostare le icone dei programmi e delle cartelle utilizzate più spesso in qualsiasi punto della schermata Start per accedervi facilmente. Tenendo premuta l'icona da spostare, trascinarla in una nuova posizione e rilasciarla.

## **Dialer di Windows Mobile**

È possibile utilizzare il dispositivo MC65 per effettuare chiamate telefoniche, impostare numeri di composizione veloce, tenere traccia delle chiamate e inviare SMS. Il fornitore di servizi wireless può inoltre mettere a disposizione servizi quali la posta vocale, l'inoltro delle chiamate e l'identificazione del chiamante.

Il telefono integrato può inoltre essere utilizzato per collegarsi a una rete ISP o di lavoro tramite la quale navigare sul Web e leggere i messaggi e-mail. È possibile collegarsi a Internet o alla rete aziendale tramite HSDPA (High-Speed Downlink Packet Access) o EvDO (Evolution Data-Optimized) usando una linea cellulare.

- **1.** Per abilitare il dialer di Windows Mobile:
- **2.** Toccare **Start** > **Impostazioni** > **Personali** > **Switcher dialer**.
- **3.** Selezionare **Microsoft Dialer**.
- **4.** Toccare **Save** (Salva).
- **5.** Toccare **OK**. L'MC65 si riavvia.

## **Come effettuare una chiamata**

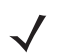

*NOTA* È possibile effettuare chiamate di emergenza anche quando l'MC65 è bloccato o quando non è inserita una scheda SIM. Per ulteriori informazioni, consultare *[Chiamate di emergenza a pagina C-9](#page-200-0)*.

Con il dispositivo MC65, è possibile effettuare chiamate usando il telefono, i contatti, i numeri di composizione veloce e il registro chiamate.

#### **Uso del tastierino del telefono**

Per effettuare una chiamata usando il tastierino del telefono:

- **1.** Premere  $\sum_{n}$ .
- **2.** Immettere il numero di telefono sul dialer o sul tastierino. Il numero viene visualizzato sulla Call Line.
- **3.** Premere  $\left(\frac{\mathbf{C}}{n}\right)$ .
- **4.** Premere  $\mathcal{D}$  per interrompere la composizione del numero o terminare la chiamata.

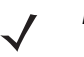

*NOTA* Se l'utente digita un numero errato, può toccare il tasto Cancella per cancellare le cifre successive. Per cancellare il numero intero, toccare e tenere premuto il tasto Delete (Cancella).

#### **Composizione intelligente**

La funzionalità Composizione intelligente semplifica la composizione di un numero di telefono. Quando si iniziano a digitare numeri o caratteri, Composizione intelligente cerca e ordina automaticamente i contatti presenti sulla scheda SIM e i numeri di telefono presenti nel registro chiamate (inclusi quelli delle chiamate ricevute, effettuate e senza risposta). Nell'elenco filtrato è a questo punto possibile selezionare il numero o il contatto che si vuole chiamare.

Aprire la schermata Phone (Telefono) e toccare i tasti corrispondenti al numero di telefono o al contatto da chiamare. Nel riquadro dei contatti sono elencati i contatti corrispondenti alla sequenza di tasti immessa.

Composizione intelligente inizia a cercare i numeri e i contatti corrispondenti alla sequenza immessa.

Per trovare un numero di telefono:

- Immettere la prima cifra (o le prime due cifre) per trovare un numero di telefono nel registro chiamate.
- Immettere le prime tre o più cifre per trovare un numero di telefono salvato nei contatti o sulla scheda SIM.

Per trovare il nome di un contatto:

- **•** Immettere la prima lettera del nome o del cognome di un contatto. Composizione intelligente cerca la lettera iniziando dal primo carattere del nome di un contatto oppure dal carattere che appare dopo uno spazio, un trattino o un segno di sottolineatura nel nome di un contatto. Se ad esempio si tocca il numero "2" che è associato alle lettere [a, b, c] sul tastierino del telefono, verranno ad esempio individuati i seguenti nomi: "Rossi, Bernardo", "Adani, Giovanni", "Carletti, Elena", "De Magistris, Alberto", "Bambini, Laura", "Cipriani, Roberto" e "Parenti, Cesira".
- **•** Se l'elenco di corrispondenze è troppo lungo, è possibile ridurlo specificando un'ulteriore lettera. Usando lo stesso esempio precedente, toccando "3" che è associato alle lettere (d, e, f), l'elenco si restringe ai seguenti nominativi: "Rossi, Bernardo", "Adani, Giovanni" e "Parenti, Cesira".

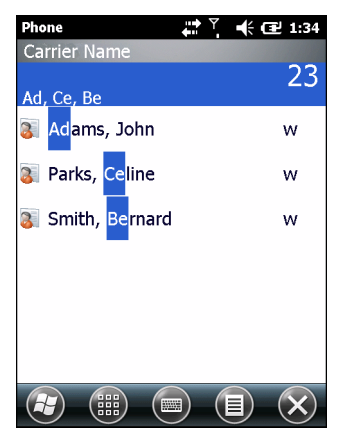

**Figura C-7** *Ricerca di un contatto*

Per effettuare una chiamata o inviare un SMS con Composizione intelligente:

- **1.** Per iniziare, specificare i primi numeri o caratteri del destinatario.
- **2.** Nel riquadro Composizione intelligente, utilizzare le frecce Su e Giù del tastierino per spostarsi sul contatto o sul numero di telefono desiderato.
- **3.** Dopo avere selezionato il contatto corretto, premere **TALK** (Parla) per effettuare la chiamata vocale.
- **4.** Per inviare un messaggio di testo al contatto selezionato, toccare  $\equiv$  > Invia SMS.
- **5.** Per chiamare un numero di telefono diverso associato al contatto selezionato, toccare il nome del contatto e selezionare il numero di telefono da chiamare.

#### **Uso dei contatti**

È possibile utilizzare i contatti per effettuare una chiamata senza dover cercare o digitare il numero di telefono.

Per effettuare una chiamata dai contatti:

- **1.** Toccare **Contatti**.
- **2.** Nell'elenco visualizzato, toccare e tenere premuto il nome desiderato.

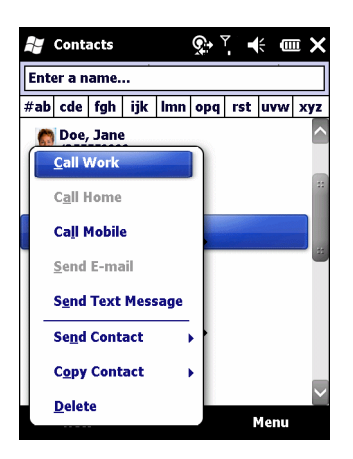

**Figura C-8** *Menu Contacts (Contatti)*

**3.** Toccare **Call Work** (Chiama ufficio), **Call Home** (Chiama abitazione) o **Call Mobile** (Chiama cellulare).

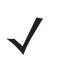

*NOTA* Per effettuare una chiamata da un contatto aperto, toccare il numero da chiamare. Per ulteriori informazioni sui contatti, vedere la guida in linea sul dispositivo.

#### **Uso del registro chiamate**

Per effettuare una chiamata usando il registro chiamate:

- **1.** Premere  $\mathbb{C}$  .
- **2.** Sul tastierino del telefono, toccare **Call History** (Registro chiamate).

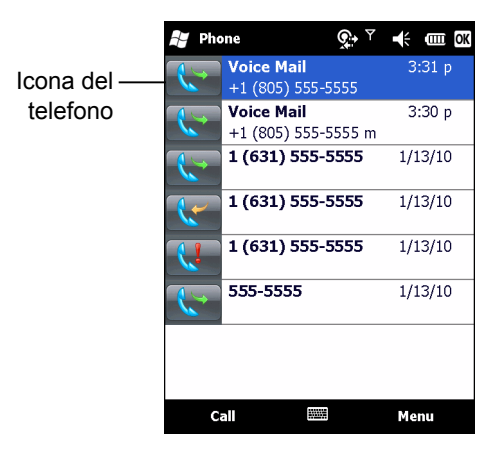

**Figura C-9** *Finestra Registro chiamate*

- **3.** Toccare l'icona del telefono accanto al numero per iniziare la composizione e tornare al tastierino del telefono.
- **4.** Toccare **Fine** o premere il tasto con il telefono rosso sul tastierino dell'MC65 per interrompere la composizione del numero o terminare la chiamata.

#### **Come effettuare una chiamata a composizione veloce**

Utilizzare i numeri di composizione veloce per chiamare un nominativo salvato nella directory di composizione veloce.

Per effettuare una chiamata a composizione veloce:

- **1.** Premere  $\binom{n}{r}$ .
- **2.** Sul tastierino, toccare e tenere premuto il numero di posizione del numero di composizione veloce assegnato a un contatto: per specificare un numero di composizione veloce a una cifra, toccare e tenere premuto il numero; per specificare un numero di composizione veloce a due cifre, toccare la prima cifra, quindi toccare e tenere premuta la seconda.

**Oppure** 

Sul tastierino, toccare **Composizione veloce** e quindi il numero di posizione corrispondente al numero di composizione veloce del contatto desiderato visualizzato nell'elenco.

|                                           | Phone | $t$ ) $\frac{1}{2}$ = $\frac{1}{2}$ = $\frac{1}{2}$ = $\frac{1}{2}$ = $\frac{1}{2}$ = $\frac{1}{2}$ = $\frac{1}{2}$ = $\frac{1}{2}$ = $\frac{1}{2}$ = $\frac{1}{2}$ = $\frac{1}{2}$ = $\frac{1}{2}$ = $\frac{1}{2}$ = $\frac{1}{2}$ = $\frac{1}{2}$ = $\frac{1}{2}$ = $\frac{1}{2}$ = $\frac{1}{2}$ = |
|-------------------------------------------|-------|----------------------------------------------------------------------------------------------------|
|                                           |       | <b>Voicemail</b>                                                                                                    |
| Numero di<br>posizione di<br>composizione |       | +1 (805) 637-7243                                                                                                    |
|                                           |       | <b>Jane Smith</b>                                                                                                    |
|                                           |       | 6315551111 m                                                                                                    |
|                                           | З     | John P. Smith                                                                                                    |
|                                           |       | (631) 830-2359 m                                                                                                    |
| veloce                                    |       | <b>Smith, Bernard</b>                                                                                                    |
|                                           | 4     | (425) 555-9999 w                                                                                                    |
|                                           |       |                                                                                                    |
|                                           |       |                                                                                                    |

**Figura C-10** *Elenco dei contatti di composizione veloce*

**3.** Premere  $\mathcal{D}$  per interrompere la composizione del numero o terminare la chiamata.

## **Risposta alle chiamate**

Quando si riceve una chiamata, sull'MC65 viene visualizzata una finestra di dialogo. Se sul telefono è impostata una suoneria, questa verrà riprodotta. Rispondere o ignorare la chiamata in arrivo.

Per rispondere a una chiamata in arrivo, toccare **Rispondi** nella finestra di dialogo o premere  $\sum_i$ .

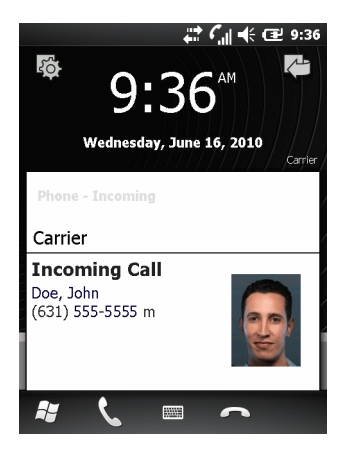

**Figura C-11** *Chiamata in arrivo*

Per ignorare una chiamata in arrivo, toccare o premere . A seconda del fornitore di servizi, il comando inoltra il chiamante alla casella vocale oppure invia un segnale di occupato.

**Per terminare la chiamata premere**  $\mathbb{Z}$ .

#### **Funzioni per le chiamate in arrivo**

- Durante una chiamata è possibile utilizzare altri programmi sull'MC65. Per tornare alla funzione telefono, premere  $\leq$  o toccare **Start > Telefono**. Toccare **o per terminare la chiamata.**
- Se il chiamante non è incluso tra i contatti, è possibile aggiungerlo durante la chiamata, usando il registro chiamate o toccando **Menu** *>* **Save to Contacts (Salva in Contatti)**.
- Per terminare una chiamata quando arriva una seconda chiamata e rispondere alla chiamata in attesa, toccare **End** (Fine) sul tastierino del telefono per interrompere la chiamata in corso, quindi toccare **Answer** (Rispondi) o premere il tasto **Send** (Invia) per rispondere alla chiamata in attesa.
- Per mettere in pausa la chiamata in corso e rispondere alla chiamata in attesa, toccare **Answer** (Rispondi) o premere il tasto **Send** (Invia).
- Per mettere una chiamata in attesa e chiamare un altro numero o rispondere a una chiamata in arrivo, toccare **Hold** (Attesa). Per passare da una chiamata all'altra, toccare **Swap** (Alterna).

# **Notifica chiamata senza risposta**

Quando l'utente non risponde a una chiamata in arrivo, la schermata iniziale visualizza l'indicazione **Chiamata senza risposta**.

Per visualizzare la voce corrispondente alla chiamata senza risposta, toccare la casella **Chiamata senza risposta** sulla schermata **iniziale**.

## <span id="page-200-0"></span>**Chiamate di emergenza**

Il fornitore di servizi fornisce uno o più numeri telefonici di emergenza, come il 112, che è possibile chiamare in qualunque circostanza, anche con il telefono bloccato o senza scheda SIM. Il fornitore di servizi può inoltre programmare altri numeri di emergenza sulla scheda SIM. Tuttavia, è necessario che la scheda SIM sia inserita per poterli utilizzare. Per ulteriori informazioni, consultare il fornitore di servizi.

Quando il tastierino alfanumerico primario del telefono è bloccato, premere due volte il tasto arancione per impostare la modalità numerica, quindi digitare il numero di emergenza.

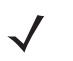

*NOTA* I numeri di emergenza variano a seconda della nazione. I numeri telefonici preprogrammati sul telefono non funzionano ovunque; talvolta è impossibile effettuare una chiamata a causa di problemi di rete, ambientali o di interferenze.

## **Modalità audio**

L'MC65 dispone di tre modalità audio da utilizzare durante le chiamate:

- **Modalità ricevitore**: invia l'audio all'altoparlante situato in alto sul lato anteriore dell'MC65 in modo da poter utilizzare l'MC65 come un normale telefono. Questa è la modalità predefinita.
- **Modalità vivavoce**: consente di utilizzare l'MC65 in vivavoce. Toccare il pulsante **Speaker On** (Vivavoce attivato) per attivare questa modalità. Toccare il pulsante **Speaker Off (Vivavoce disattivato**) per tornare alla modalità ricevitore.
- **Modalità Cuffie**: connettere delle cuffie Bluetooth per inoltrare automaticamente l'audio alle cuffie.

L'impostazione predefinita per l'MC65 è la modalità ricevitore.

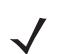

*NOTA* Quando si utilizza un auricolare Bluetooth durante una chiamata, l'MC65 entra in modalità di sospensione.

#### **Uso di un auricolare Bluetooth**

È possibile impiegare cuffie Bluetooth per le comunicazioni audio quando si utilizzano applicazioni con tali funzionalità. Per informazioni sulla connessione di auricolari Bluetooth all'MC65, vedere *[Capitolo 7, Uso del](#page-96-0)  [sistema Bluetooth](#page-96-0)*. Regolare il volume dell'MC65 su un livello adeguato prima di indossare l'auricolare. Quando si collega l'auricolare Bluetooth, l'altoparlante viene disattivato.

#### **Regolazione del volume audio**

Usare il cursore di controllo del volume o i tasti Volume per regolare il volume della suoneria (se non è in corso una chiamata) o il volume di conversazione durante le chiamate.

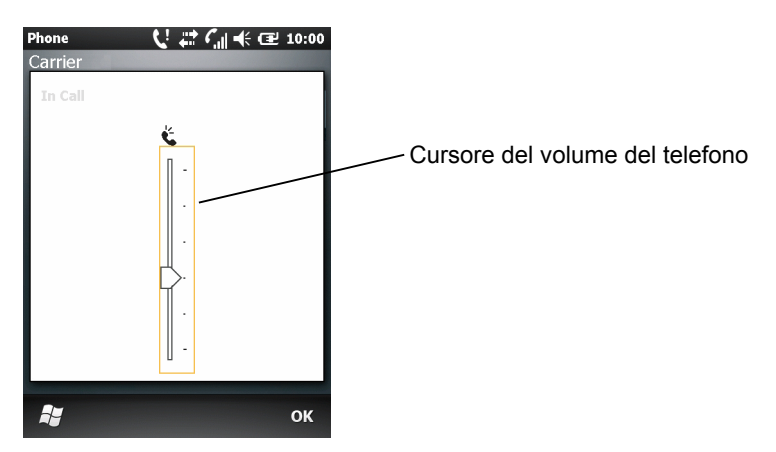

**Figura C-12** *Cursore del volume del telefono*

Per regolare il volume premere i relativi tasti di regolazione Su o Giù sul lato dell'MC65. Muovere il cursore verso l'alto o verso il basso per regolare il volume.

*NOTA* Regolare il volume di conversazione durante una chiamata. La regolazione del volume quando non è in corso una chiamata influenza i livelli audio delle suonerie e dei segnali di notifica.

# **Disattivazione del microfono durante una chiamata**

Durante una chiamata, è possibile escludere il microfono in modo da poter ascoltare il proprio interlocutore senza fargli sentire la conversazione dall'altra parte del filo. Questa funzionalità è utile quando è in corso una conversazione o vi sono rumori di fondo nel luogo da cui si effettua la chiamata.

Per attivare o disattivare l'audio di una chiamata, toccare **Escludi microfono** sul dialer. Il pulsante **Escludi microfono** diventa **Riattiva microfono**.

## **Uso del registro chiamate**

Utilizzare il registro chiamate per chiamare qualcuno che ha recentemente ricevuto o effettuato una chiamata. Il registro chiamate riporta l'ora e la durata di tutte le chiamate ricevute, effettuate e senza risposta. Fornisce inoltre un riepilogo delle chiamate totali e un facile accesso alle annotazioni prese durante una chiamata. Nella *[Tabella C-2](#page-202-0)* sono riportate le icone del registro chiamate così come appaiono nella finestra **Registro chiamate**.

| Icona       | <b>Descrizione</b>                                                                                  |
|-------------|----------------------------------------------------------------------------------------------------|
|             | Questa icona appare accanto alle informazioni sul contatto per tutte le chiamate<br>effettuate.     |
|             | Questa icona appare accanto alle informazioni sul contatto per tutte le chiamate<br>ricevute.       |
| <b>Alta</b> | Questa icona appare accanto alle informazioni sul contatto per tutte le chiamate<br>senza risposta. |

<span id="page-202-0"></span>**Tabella C-2** *Icone del registro chiamate*

#### **Gestione del registro chiamate**

È possibile gestire il registro chiamate cambiando le visualizzazioni, azzerando i timer delle chiamate ed eliminando le chiamate.

#### **Modifica della visualizzazione del registro chiamate**

- **1.** Premere **e** per visualizzare il dialer del telefono.
- **2.** Sul dialer del telefono, toccare **Registro chiamate**.
- **3.** Toccare  $\equiv$  > Filtro per visualizzare il menu.
- **4.** Dal menu, selezionare un tipo di visualizzazione per elencare solo le chiamate senza risposta, le chiamate effettuate o le chiamate ricevute o per organizzare le chiamate in ordine alfabetico in base al nome del chiamante.
- **5.** Toccare **OK** per chiudere la finestra **Registro chiamate**.

#### **Come azzerare i contatori delle chiamate recenti**

- **1.** Premere **per visualizzare il dialer del telefono.**
- **2.** Sul dialer del telefono, toccare **Registro chiamate**.
- **3.** Toccare  $\equiv$ .
- **4.** Selezionare **Call Timers...** (Durata chiamate).

#### C - 12 Guida dell'utente dell'MC65

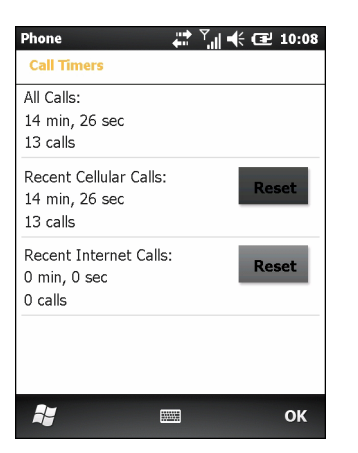

**Figura C-13** *Registro chiamate, opzione Durata chiamate*

- **5.** Toccare **Reset** (Azzera) (non è possibile azzerare il contatore **All Calls:** (Tutte le chiamate)).
- **6.** Toccare **OK** per chiudere la finestra **Durata chiamate**.

#### **Eliminazione di tutte le voci del registro chiamate**

- **1.** Premere **e** per visualizzare il dialer del telefono.
- **2.** Sul dialer del telefono, toccare **Registro chiamate**.
- **3.** Toccare  $\equiv$
- **4.** Selezionare **Delete all calls** (Elimina tutte le chiamate).
- **5.** Toccare **Yes** (Sì).
- **6.** Toccare **OK** per chiudere la finestra **Registro chiamate**.

#### **Visualizzazione dello stato delle chiamate**

- **1.** Premere **valualizzare il dialer del telefono.**
- **2.** Sul dialer del telefono, toccare **Registro chiamate**.
- **3.** Toccare una voce. Viene visualizzata la finestra **Stato chiamata**.

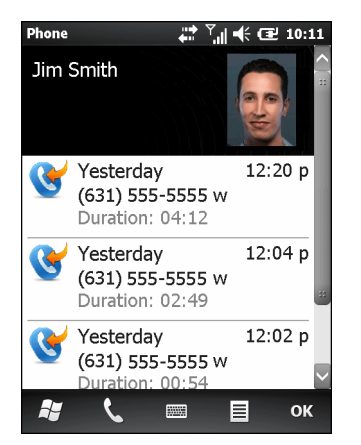

**Figura C-14** *Registro chiamate, dettagli*

- *NOTA* Quando sulla linea telefonica è presente più di una chiamata, viene registrata solo la durata della prima chiamata.
- **4.** Toccare **OK** e quindi ancora **OK** per uscire.

#### **Uso del menu Registro chiamate**

Utilizzare il menu **Registro chiamate** per comporre messaggi vocali, accedere alla procedura di attivazione guidata, salvare elementi nei contatti, visualizzare una nota, eliminare un elenco, inviare un SMS ed effettuare una chiamata.

- **1.** Premere **per visualizzare il dialer del telefono.**
- **2.** Sul dialer del telefono, toccare **Registro chiamate**.
- **3.** Toccare e tenere premuta una voce nell'elenco.

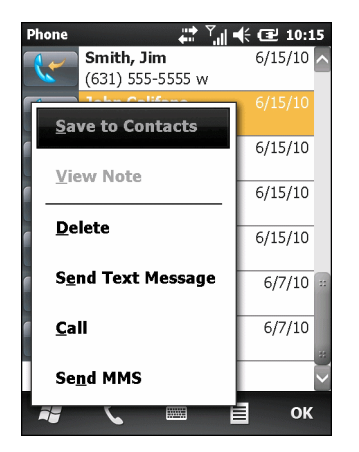

**Figura C-15** *Registro chiamate, menu*

- **4.** Selezionare una voce valida dal menu, in base alle necessità.
- **5.** A seconda della voce selezionata, viene visualizzata la finestra appropriata. Ad esempio, selezionare **Invia SMS** per visualizzare la finestra **SMS**.
- **6.** Toccare **OK** per chiudere la finestra **Registro chiamate**.

# **Come alternare le chiamate (GSM)**

Per alternare due chiamate telefoniche:

- **1.** Premere **per visualizzare il dialer del telefono.**
- **2.** Immettere il primo numero di telefono e premere **Talk** (Parla). Dopo che la chiamata è accettata, sul dialer appare **Attesa**.
- **3.** Toccare **Hold** (Attesa) per mettere il primo numero in attesa.
- **4.** Immettere il secondo numero e toccare **Talk** (Parla).

## C - 14 Guida dell'utente dell'MC65

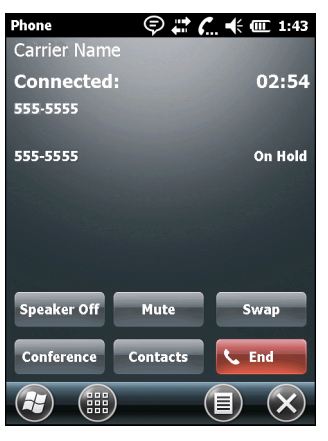

**Figura C-16** *Teleconferenza*

- **5.** Toccare **Swap** (Alterna) per spostarsi da una chiamata all'altra.
- **6.** Toccare **Fine** o premere per terminare ogni chiamata.

# **Come alternare le chiamate (CDMA)**

Per alternare due chiamate telefoniche in arrivo:

**1.** Toccare **Rispondi** per accettare la prima chiamata.

| Phone<br><b>Carrier Name</b>             | ′⊙^ ← m × |  |
|------------------------------------------|-----------|--|
|                                          |           |  |
| 1 (631) 555-5555                         |           |  |
| ◆ Voice Mail                             |           |  |
| <b>Phone - Incoming</b><br>Carrier Name  |           |  |
| <b>Incoming Call</b><br>1 (631) 555-5555 |           |  |
|                                          |           |  |
| Answer                                   | Ignore    |  |

**Figura C-17** *Risposta a una chiamata*

- **2.** Quando arriva una seconda chiamata, toccare **Rispondi**. La prima chiamata viene messa in attesa.
- **3.** Toccare **Flash** per spostarsi da una chiamata all'altra.

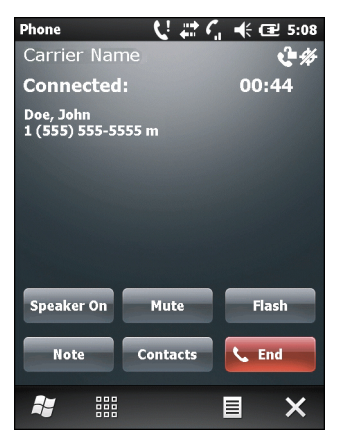

**Figura C-18** *Alternare le chiamate*

- **4.** Toccare **Fine** o premere il tasto con il telefono rosso sul tastierino dell'MC65 per terminare una chiamata attiva. La chiamata ancora attiva viene ricollegat a: toccare **Rispondi** per accettarla.
- **5.** Toccare **Fine** o premere il tasto con il telefono rosso sul tastierino dell'MC65 per terminare l'ultima chiamata.

# **Teleconferenza (GSM)**

*NOTA* È possibile che il servizio di teleconferenza non sia sempre disponibile e che il numero di chiamate in conferenza consentite sia variabile. Verificare presso il fornitore di servizi la disponibilità del servizio di teleconferenza.

Per creare una sessione di teleconferenza tra più interlocutori:

- **1.** Premere **et al.** per visualizzare il dialer del telefono.
- **2.** Immettere il primo numero di telefono e premere **Talk** (Parla). Dopo che la chiamata è accettata, sul dialer appare **Attesa**.
- **3.** Toccare **Hold** (Attesa) per mettere la prima chiamata in attesa.
- **4.** Immettere il secondo numero di telefono e toccare **Parla.**
- **5.** Dopo avere risposto alla chiamata, toccare **≡ > Conferenza** per avviare la modalità conferenza per tutte le chiamate.
- **6.** Toccare **Hold** (Attesa) per mettere la conferenza in attesa.
- **7.** Immettere un nuovo numero di telefono e toccare **Parla.**
- **8.** Dopo avere risposto alla chiamata, toccare **≡ > Conferenza** per avviare la modalità conferenza per tutte le chiamate.
- **9.** Ripetere i passaggi dal 6 all'8 per un massimo di sei numeri di telefono.
- **10.** Toccare **Fine** o premere il tasto con il telefono rosso sul tastierino dell'MC65 per terminare la conferenza.

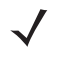

*NOTA* Per parlare in privato con un interlocutore durante una teleconferenza, toccare **E** > **Privato**. Per includere nuovamente tutti gli interlocutori, toccare  $\equiv$  > **Conferenza**.

# **Chiamata a tre (CDMA)**

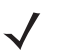

*NOTA* La chiamata a tre potrebbe non essere disponibile con tutti i servizi. Verificare la disponibilità con il proprio fornitore di servizi.

Per creare una sessione telefonica a tre con altri due interlocutori:

- **1.** Premere **e** per visualizzare il dialer del telefono.
- **2.** Immettere il primo numero di telefono e premere **Flash**.
- **3.** Per chiamare una seconda persona, toccare il **tastierino**. Immettere il secondo numero e toccare **Flash**.
- **4.** Quando il secondo interlocutore risponde alla chiamata, toccare **Flash** per creare una chiamata a tre.
- **5.** Toccare **Flash** per terminare l'ultima chiamata.
- **6. Premere per terminare la prima chiamata.**

# **GLOSSARIO**

# **A**

- **ActiveSync.** ActiveSync è un programma di sincronizzazione di dati sviluppato da Microsoft per l'utilizzo con i sistemi operativi Windows Mobile.
- **AKU.** (Adaptation Kit Update) Aggiornamenti per il sistema operativo Windows Mobile.
- **AFH.** Adaptive Frequency Hopping
- **Algoritmo di decodifica.** Schema di decodifica che converte le ampiezze degli impulsi in rappresentazioni di lettere o numeri codificate in un simbolo del codice a barre.
- **Altezza del simbolo.** Distanza fra i bordi esterni delle zone vuote della prima e dell'ultima riga.
- **API.** (Application Programming Interface) Interfaccia che consente la comunicazione o il controllo di un componente software su un altro. In genere, viene utilizzata per identificare i servizi forniti da un componente software a un altro, solitamente tramite interruzioni software o chiamate funzionali.
- **Avvio.** Il processo che esegue un computer all'avvio. Durante l'avvio il computer può eseguire dei test autodiagnostici e configurare l'hardware e il software.
- **AZERTY.** Una tastiera standard comunemente utilizzata in Francia. La sequenza di lettere "AZERTY" si riferisce alla disposizione dei tasti sulla riga in alto della tastiera.

## **B**

- **Base.** La base viene utilizzata per caricare la batteria del terminale e per comunicare con un computer host e offre un posto per alloggiare il terminale quando non viene utilizzato.
- **Bit.** Cifra binaria. Il bit è l'unità di base delle informazioni binarie. Generalmente, otto bit consecutivi formano un byte di dati. La sequenza di 0 e 1 di un byte ne determina il significato.

**Bit al secondo (bps).** Bit trasmessi o ricevuti.

**Bluetooth.** Un protocollo wireless dotato di una tecnologia per le comunicazioni a corto raggio che agevola la trasmissione dei dati su brevi distanze.

#### **bps.** Vedere **Bit al secondo**.

**Byte.** In uno schema d'indirizzamento, otto cifre binarie vicine (0 e 1) formano una sequenza che rappresenta un carattere o un valore numerico specifico. I bit sono numerati da destra, a partire da 0 e fino a 7, e il bit in posizione 0 è il meno significativo. Per memorizzare un carattere ASCII è necessario un byte di memoria.

# **C**

- **Carattere.** Sequenza di barre e spazi che rappresentano direttamente dei dati o indicano una funzione di controllo, ad esempio un numero, una lettera, un segno di punteggiatura o un segnale di comunicazione, contenuta in un messaggio.
- **Carattere di avvio/stop.** Sequenza di barre e spazi che inviano allo scanner le istruzioni di inizio e di fine della lettura e la direzione di scansione. I caratteri di avvio e stop sono normalmente posizionati ai margini sinistro e destro di un codice orizzontale.
- **CDRH.** Acronimo di Center for Devices and Radiological Health, agenzia federale responsabile per la regolamentazione della sicurezza dei dispositivi laser. Questa agenzia ha definito varie classi operative dei laser, sulla base dell'alimentazione in uscita durante il funzionamento.
- **CDRH classe 1.** Classe che include i dispositivi laser a minore potenza. Questa classe è considerata intrinsecamente sicura, anche se l'uscita laser viene rivolta alla pupilla dell'occhio. Non esistono procedure operative speciali per questa classe.
- **CDRH classe 2.** Per rientrare in questa classe non sono necessari sistemi software aggiuntivi. La modalità di funzionamento di questi dispositivi non causa danni agli esseri umani in caso di esposizione umana diretta accidentale.
- **Chiave condivisa.** L'autenticazione tramite chiave condivisa è un algoritmo in cui sia AP che MU condividono una chiave di autenticazione.
- **Codabar.** Codice discreto ad autoverifica con un set di caratteri comprendente le cifre da 0 a 9 e sei caratteri aggiuntivi  $({}^{u}$ -", "\$", ":", "/", "," and "+").
- **Codice 3 di 9 (codice 39).** Simbologia alfanumerica versatile e molto diffusa, comprendente un set di 43 caratteri che include tutte le lettere maiuscole, i numeri da 0 a 9, nonché sette caratteri speciali ("-", ".", "/", "+", "%", "\$" e spazio). Il nome del codice deriva dal fatto che 3 dei 9 elementi che rappresentano un carattere sono larghi, mentre gli altri 6 sono stretti.
- **Codice 93.** Simbologia industriale compatibile con il codice 39, ma comprendente un set di caratteri ASCII completo e con una densità di codifica superiore a quella del codice 39.
- **Codice 128.** Simbologia ad alta densità che consente al controller di codificare tutti i 128 caratteri ASCII senza aggiungere al simbolo degli elementi supplementari.
- **Codice a barre.** Sequenza di barre e spazi di larghezza variabile che rappresenta dati numerici o alfanumerici in una forma leggibile da appositi dispositivi. Il formato generico di un simbolo del codice a barre consiste in margine anteriore, carattere di avvio, carattere dati o messaggi, carattere di verifica (se presente), carattere di stop e margine posteriore. All'interno di questa struttura generale, ogni simbologia riconoscibile utilizza un proprio formato univoco. Vedere **Simbologia**.
- **Computer host.** Computer che gestisce altri terminali all'interno di una rete, fornendo servizi quali calcolo, accesso al database, programmi di supervisione e controllo della rete.

# **D**

**DCP.** Vedere **Device Configuration Package**.

**Decodifica.** Indica la decodifica dei dati codificati ricevuti. Vedere anche **Crittografia** e **Chiave**.

- **Decodificare.** Riconoscere la simbologia di un codice a barre (ad esempio UPC/EAN) e quindi analizzare il contenuto del codice a barre digitalizzato.
- **Device Configuration Package.** Il Symbol Device Configuration Package offre la Guida di riferimento, partizioni flash, Terminal Configuration Manager (TCM) e gli script TCM associati. Con questo pacchetto le immagini esadecimali che rappresentano le partizioni flash possono essere create o scaricate nel terminale portatile.
- **Discreto 2 di 5.** Simbologia binaria che rappresenta i caratteri tramite un gruppo di cinque barre, due delle quali sono larghe. La posizione delle barre larghe determina il carattere codificato, mentre gli spazi non sono significativi. La codifica comprende solo i numeri (da 0 a 9) e i caratteri di avvio/stop.
- **Display a cristalli liquidi (LCD).** Display che utilizza cristalli liquidi sigillati tra due lastre di vetro. I cristalli vengono eccitati da precise cariche elettriche, che gli consentono di riflettere la luce all'esterno in base alla rispettiva inclinazione. Utilizzano poca elettricità e reagiscono in modo relativamente rapido. Richiedono luce esterna per riflettere le informazioni all'utente.

# **E**

**EAN.** Acronimo di European Article Number, sistema di codifica dei prodotti. Questa versione europea/internazionale dell'UPC definisce i propri formati di codifica e gli standard delle simbologie. Le dimensioni degli elementi sono specificate in base al sistema metrico. L'EAN viene principalmente usato nel commercio al dettaglio.

**EMDK.** Enterprise Mobility Developer's Kit.

**Emulazione terminale.** Con "emulazione terminale" si intende l'emulazione di una sessione mainframe basata su caratteri su un terminale remoto non mainframe, incluse tutte le funzioni di visualizzazione, i comandi e i tasti funzione. La serie VC5000 supporta le emulazioni di terminali in 3270, 5250 e VT220.

**ESD.** Scarica elettrostatica

## **F**

- **FHSS (Frequency Hopping Spread Sprectrum).** Un metodo che trasmette i segnali radio passando rapidamente da un operatore all'altro tra diversi canali di frequenza, utilizzando una sequenza pseudorandom nota sia al trasmettitore che al ricevitore.
- **FTP (File Transfer Protocol).** Protocollo applicativo TCP/IP che regola il trasferimento di file tramite rete o linee telefoniche. Vedere **TCP/IP.**

# **G**

**GPS (Global Positioning System).** Sistema di navigazione basato su satellite, composto da una rete di 24 satelliti. I satelliti GPS orbitano intorno alla Terra e trasmettono informazioni a terra tramite segnali. I ricevitori GPS ricevono le informazioni e utilizzano la triangolazione per calcolare la posizione esatta dell'utente.

## **H**

**Hz.** Hertz; unità di frequenza pari a un ciclo al secondo.

# **I**

- **IEC.** Acronimo di International Electrotechnical Commission, Commissione Elettrotecnica Internazionale. Questa commissione internazionale regolamenta la sicurezza laser, stabilendo le varie classi operative sulla base dell'alimentazione in uscita durante il funzionamento.
- **IEC (825) Classe 1.** Classe che include i dispositivi laser IEC a minore potenza. La conformità è garantita tramite una limitazione software di 120 secondi di funzionamento laser in una qualsiasi finestra di 1000 secondi e uno spegnimento automatico del laser se lo specchio oscillante dello scanner si guasta.

#### **Indirizzo di protocollo Internet.** Vedere **IP**.

- **Indirizzo IEEE.** Vedere **Indirizzo MAC**.
- **Interleaved 2 di 5.** Simbologia binaria che rappresenta coppie di caratteri in gruppi di cinque barre e cinque spazi interlacciati . L'interlacciamento consente una maggiore densità delle informazioni . La posizione degli elementi larghi (barre o spazi) all'interno del gruppo definisce i caratteri codificati. Questo codice continuo non utilizza spazi intercaratteri. La codifica comprende solo i numeri (da 0 a 9) e i caratteri di avvio/stop.
- **Indirizzo IP.** Indirizzo di protocollo Internet. L'indirizzo di un computer collegato a una rete IP. Ogni workstation client o del server deve avere un indirizzo IP univoco. Indirizzo a 32 bit utilizzato da un computer su una rete IP. Le workstation client possono avere un indirizzo permanente oppure un indirizzo assegnato dinamicamente a ogni sessione. Gli indirizzi IP si compongono di quattro gruppi di numeri separati da un punto, come, ad esempio, 204.171.64.2.
- **IP.** Acronimo di Internet Protocol (protocollo Internet). La parte IP del protocollo di comunicazione TCP/IP. IP consente di implementare il livello rete (livello 3) del protocollo, che contiene un indirizzo di rete e che viene utilizzato per instradare un messaggio a una rete o sottorete diversa. IP accetta "pacchetti" dal protocollo per il trasporto di livello 4 (TCP o UDP), aggiungendovi la propria intestazione e fornendo un "datagramma" al protocollo di collegamento dati di livello 2. Può altresì suddividere il pacchetto in frammenti per supportare l'unità di trasmissione massima (MTU) della rete.
- **IPX/SPX.** Acronimo di Internet Package Exchange/Sequential Packet Exchange. Protocollo di comunicazione per Novell. IPX è il protocollo di livello 3 di Novell, simile a XNS e IP, e utilizzato sulle reti NetWare. SPX è la versione di Novell del protocollo SPP di Xerox SPP.
- **ISM.** Industry Scientific and Medical

# **L**

- **LASER.** Light Amplification by Stimulated Emission of Radiation. Il laser è una sorgente luminosa intensa e sempre alla stessa frequenza, a differenza della luce generata da una lampadina a incandescenza. La luce laser è coerente e ha un'elevata densità energetica.
- **LCD.** Vedere **Display a cristalli liquidi**.
- **LED.** Acronimo di Light Emitting Diode, vale a dire un diodo semiconduttore emettitore di luce, usato come indicatore soprattutto nei display digitali. Questo semiconduttore utilizza la tensione applicata per generare una luce a una certa frequenza determinata dalla composizione chimica specifica del semiconduttore stesso.

#### **Light Emitting Diode (Semiconduttore emettitore di luce).** Vedere **LED**.

**Lunghezza del simbolo.** Lunghezza del simbolo misurata dall'inizio della quiet zone (margine) adiacente al carattere di avvio alla fine della quiet zone (margine) adiacente al carattere di stop.

## **M**

- **Memoria Flash.** La memoria flash è una memoria non volatile semipermanente che può essere cancellata elettronicamente nel circuito e riprogrammata.
- **MC.** Acronimo di Mobile Computer (terminale portatile).
- **MDN.** Mobile Directory Number. La directory che riporta il numero di telefono composto (in genere tramite POTS) per raggiungere un'unità mobile. Per quanto riguarda i telefoni cellulari, il numero MDN è solitamente associato a un numero MIN. Negli Stati Uniti e in Canada MDN e MIN hanno lo stesso valore per gli utenti di cellulari voce. Dalle analisi condotte sul roaming internazionale è emerso che il numero MDN è spesso diverso dal numero MIN.
- **MIN.** Acronimo di Mobile Identification Number. Numero univoco assegnato a un dispositivo cellulare. Viene trasmesso dal dispositivo cellulare durante l'accesso al sistema cellulare.

## **N**

**Nominale.** Valore esatto o ideale di un parametro specifico. Le tolleranze sono deviazioni positive e negative rispetto a questo valore.

**NVM.** Acronimo di Non-Volatile Memory (memoria non volatile).

# **O**

**Open System Authentication.** Identificativo inviato alla stazione con cui autenticarsi; si tratta di un algoritmo di identificazione nullo.

# **P**

- **PAN .** Personal Area Network. Tramite l'utilizzo di tecnologia wireless Bluetooth, le reti PAN consentono ai dispositivi di comunicare in modalità wireless. In genere, una PAN wireless si compone di un gruppo dinamico con meno di 255 dispositivi che comunicano entro una portata di circa 10 metri. Solo i dispositivi che si trovano all'interno di quest'area limitata possono partecipare alla rete.
- **PING.** Acronimo di Packet Internet Groper, utilità Internet utilizzata per determinare se un particolare indirizzo IP è online. Viene utilizzato per testare ed eseguire il debug di una rete inviando un pacchetto e rimanendo in attesa di risposta.
- **Porta COM.** Porta di comunicazione; le porte sono identificate tramite un numero, ad esempio, COM1, COM2.
- **Porte I/O.** La connessione tra due dispositivi definita da caratteristiche fisiche, caratteristiche di segnale e significati di segnale comuni. I tipi di interfacce includono RS-232 e USB.
- **Porte Input/Output.** Le porte I/O sono principalmente dedicate allo scambio di informazioni con la memoria del terminale. I terminali portatili MC65 sono dotati di porte USB.
- **Profondità del campo.** Portata compreso fra le distanze minima e massima entro le quali lo scanner è in grado di leggere un simbolo con una certa larghezza minima degli elementi.

**Proporzioni del simbolo.** Rapporto fra altezza e larghezza del simbolo.

# **Q**

- **QWERTY.** Una tastiera standard comunemente utilizzata in Europa. La sequenza di lettere "QWERTY" si riferisce alla disposizione dei tasti sulla riga in alto della tastiera.
- **QWERTZ.** Una tastiera standard comunemente utilizzata in Germania. La sequenza di lettere "QWERTZ" si riferisce alla disposizione dei tasti sulla riga in alto della tastiera.

# **R**

- **RAM.** Acronimo di Random Access Memory. È possibile accedere ai dati memorizzati nella RAM in ordine casuale e leggerli e scriverli rapidamente.
- **RF.** Radiofrequenza.
- **Riflesso speculare.** Riflesso diretto della luce su una superficie, simile a quello dello specchio, che può causare problemi di decodifica di un codice a barre.
- **ROM.** Read-Only Memory. Non è possibile modificare o eliminare i dati memorizzati nella memoria ROM.
- **Router.** Dispositivo che consente di connettersi a delle reti e che supporta i protocolli richiesti per il filtraggio di pacchetti. I router sono generalmente utilizzati per estendere la portata del cablaggio e per organizzare la topologia di una rete in più subnet. Vedere **Subnet**.

# **S**

- **Scanner.** Dispositivo elettronico usato per digitalizzare codici a barre e generare un pattern digitalizzato che corrisponde alle barre e agli spazi del simbolo. I suoi tre componenti principali sono: 1) Sorgente luminosa (laser o fotocellula), che illumina il codice a barre; 2) Fotorilevatore, che registra la differenza di luce riflessa (gli spazi riflettono una maggiore quantità di luce); 3) Circuito di condizionamento del segnale, che trasforma i segnali del rilevatore ottico in un pattern digitalizzato.
- **Scanner laser.** Tipo di lettore di codici a barre che utilizza un raggio di luce laser.
- **SDK.** Acronimo di Software Development Kit.
- **SID.** Acronimo di System Identification Code. Identificativo emesso dalla FCC per ciascun mercato. Viene altresì trasmesso da portanti cellulari per consentire ai dispositivi cellulari di distinguere tra servizio locale e servizio in roaming.
- **Simbologia.** Regole strutturali e convenzioni di rappresentazione dei dati tramite un tipo di codice a barre specifico (ad esempio, UPC/EAN, codice 39, PDF417, ecc.).
- **Spazio.** Parte chiara del codice a barre formata dallo sfondo che separa le barre.
- **Subnet.** Un subset di nodi in una rete serviti dallo stesso router. Vedere **Router**.
- **Subnet Mask.** Numero a 32 bit utilizzato per separare le sezioni rete e host di un indirizzo IP. Una subnet mask personalizzata consente di suddividere una rete IP in sottosezioni più piccole. La mask è una struttura binaria cui corrisponde l'indirizzo IP per trasformare parte del campo dell'indirizzo IP dell'host in un campo per subnet. Il numero predefinito è in genere 255.255.255.0.
- **Substrato.** Materiale di base su cui viene applicata una sostanza o un'immagine.
- **Symbol.** Unità digitalizzabile che codifica i dati in base alle convenzioni di una specifica simbologia e che solitamente include caratteri di avvio e stop, zone vuote, caratteri di dati e caratteri di controllo.

## **T**

- **Tasto.** Una chiave è il codice specifico utilizzato dall'algoritmo per codificare e decodificare i dati. Vedere anche **Crittografia** e **Decrittografia**.
- **TCP/IP.** Acronimo di Transmission Control Protocol/Internet Protocol. Protocollo di comunicazione utilizzato in sistemi di reti diversi. Questo standard è il protocollo di Internet ed è diventato lo standard di comunicazione globale. TCP offre funzioni di trasporto e garantisce la corretta ricezione di tutti i byte inviati. UDP è un tipo di trasporto alternativo che non garantisce la consegna ed è ampiamente diffuso per le trasmissioni voce e video in tempo reale, dove i pacchetti errati non vengono trasmessi di nuovo. IP offre il meccanismo di instradamento. TCP/IP è un protocollo instradabile, ovvero tutti i messaggi non contengono solo l'indirizzo della stazione, ma l'indirizzo di una rete di destinazione. Ciò consente ai messaggi TCP/IP di essere inviati a più reti all'interno di un'organizzazione o in giro per il mondo, di qui l'uso in Internet. Ciascun client e server in una rete TCP/IP richiede un indirizzo IP, assegnato in modo permanente o dinamico all'avvio.
- **Telnet.** Protocollo di emulazione terminale utilizzato in Internet e nelle reti basate sul protocollo TCP/IP. Consente a un utente che utilizza un terminale o un computer di accedere a un dispositivo remoto e di eseguire un programma.

#### **Terminale.** Vedere **Terminale portatile**.

- **Terminale portatile.** In questo documento, per *terminale portatile* si intende l'MC65. Il dispositivo può essere configurato in modalità standalone oppure può consentire la comunicazione con una rete tramite la tecnologia radio wireless.
- **TFTP.** Acronimo di Trivial File Transfer Protocol. Versione del protocollo FTP (File Transfer Protocol) TCP/IP che non ha funzionalità di directory o password. È il protocollo utilizzato per aggiornare firmware, scaricare software e avviare in remoto dispositivi senza disco.

**Tolleranza.** Deviazione consentita dalla larghezza nominale della barra o dello spazio.

**Transmission Control Protocol/Internet Protocol.** Vedere **TCP/IP.**

**Trivial File Transfer Protocol.** Vedere **TFTP.**

# **U**

- **UDP.** Acronimo di User Datagram Protocol. Protocollo all'interno della suite di protocolli IP utilizzato in sostituzione di TCP quando non è richiesta una consegna affidabile. Ad esempio, UDP viene utilizzato per il traffico audio e video in tempo reale, dove i pacchetti persi vengono semplicemente ignorati, in quanto non vi è tempo per ritrasmetterli. Se si utilizza UDP ma è necessario poter contare su una consegna affidabile, è necessario inserire nelle applicazioni le funzioni di controllo della sequenza dei pacchetti e di notifica in caso di errore.
- **UPC.** Acronimo di Universal Product Code, simbologia numerica relativamente complessa. Ciascun carattere è costituito da due barre e due spazi, ognuno dei quali può essere di quattro diverse larghezze. Questa simbologia è utilizzata come standard negli Stati Uniti per i prodotti alimentari al dettaglio.

#### **V**

**VLD (Diodo laser visibile).** Dispositivo a stato solido che genera luce laser visibile.
# **INDICE**

## **A**

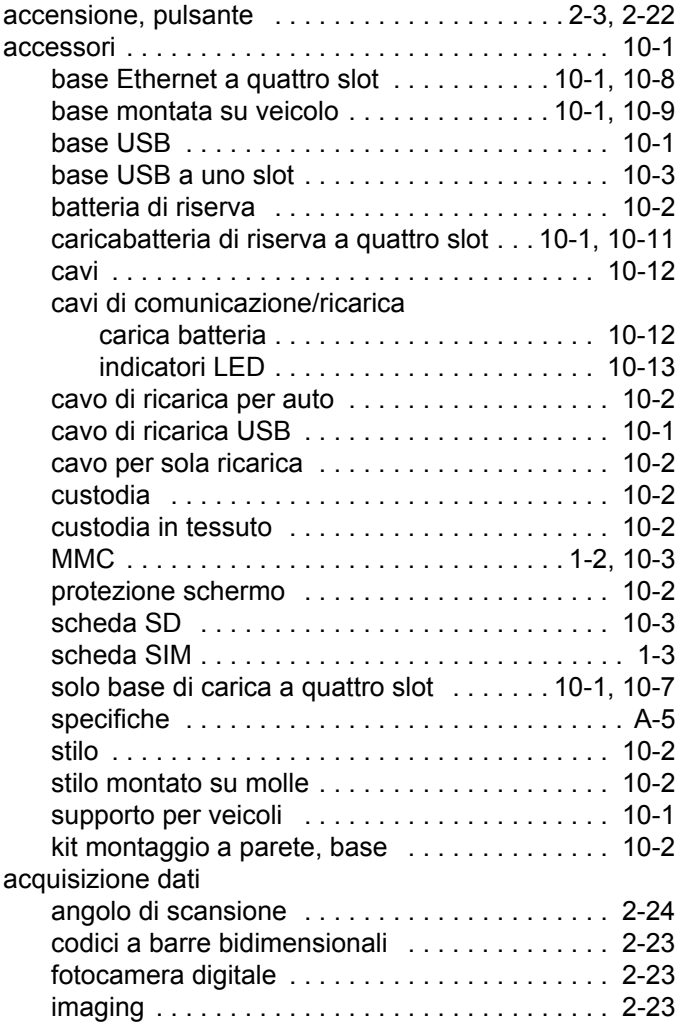

modalità operative imager

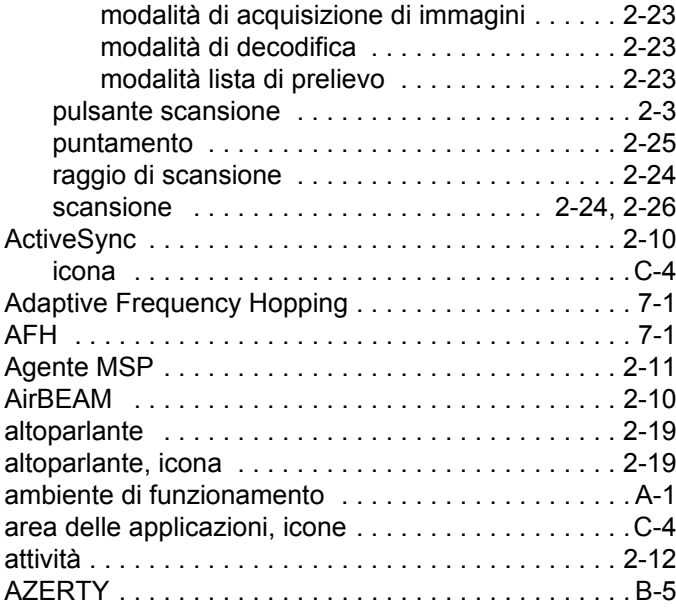

#### **B**

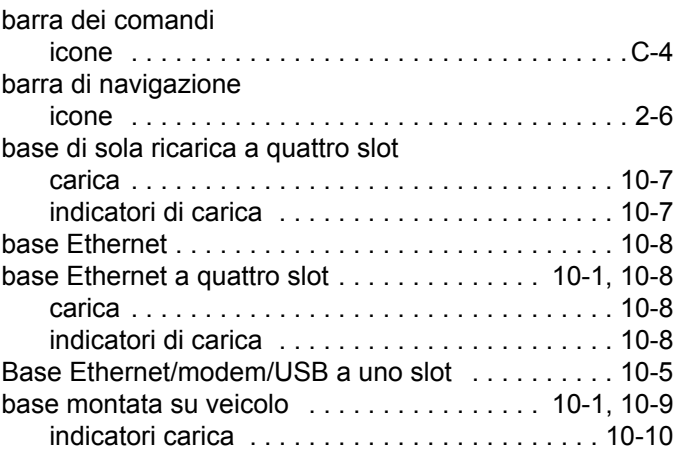

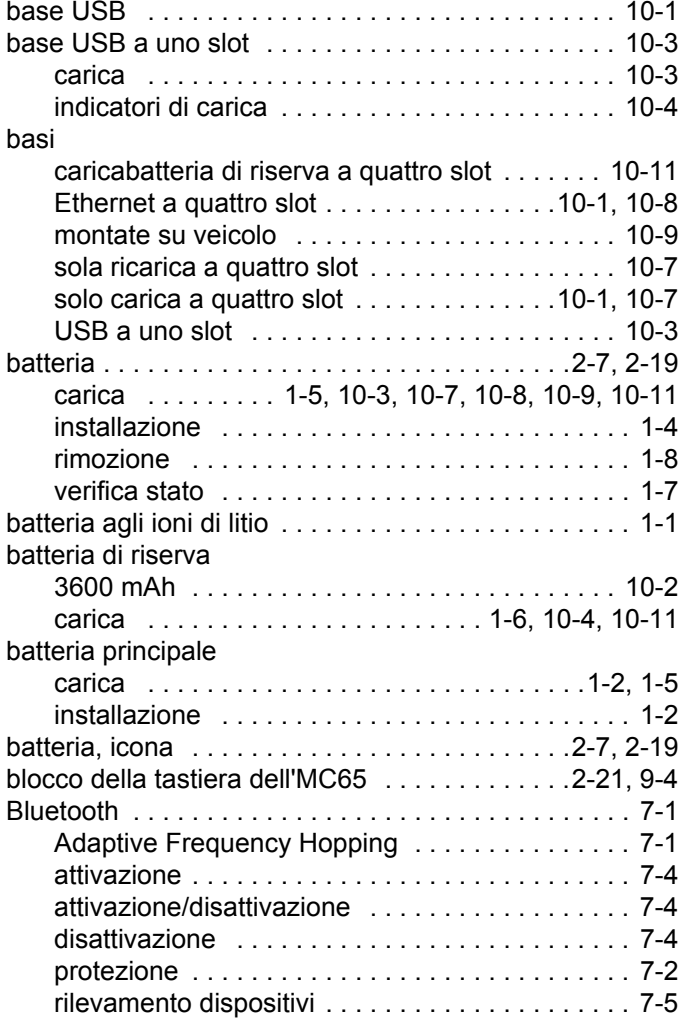

#### **C**

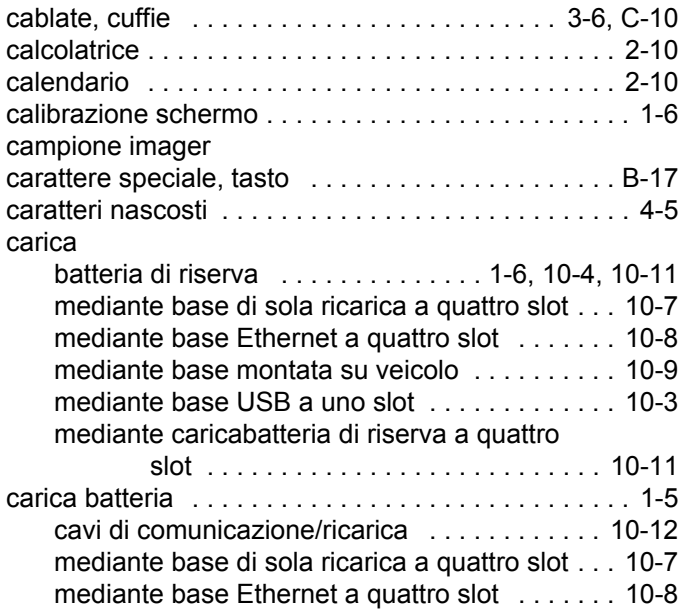

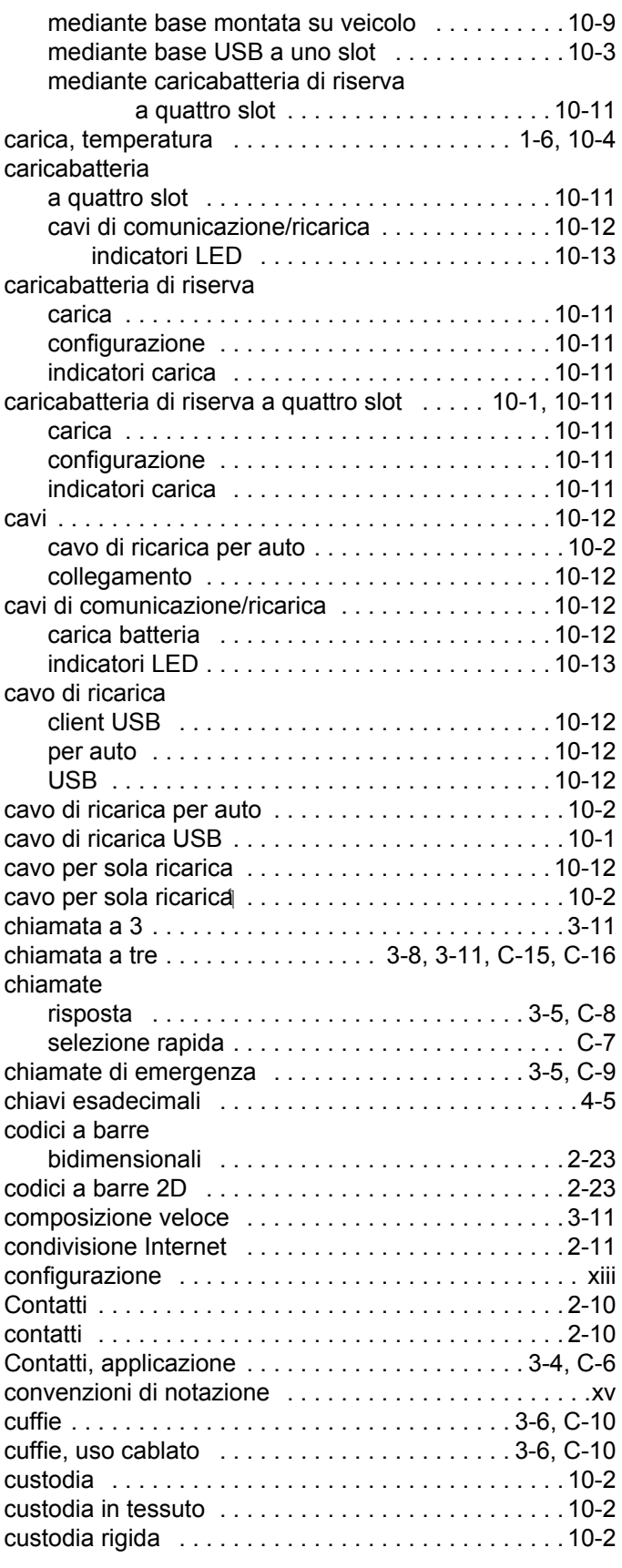

#### **D**

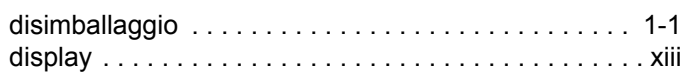

## **E**

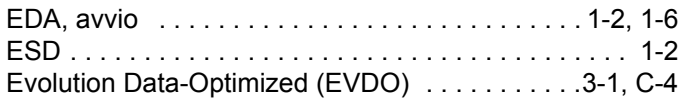

# **F**

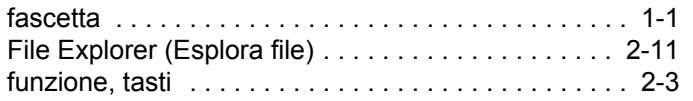

#### **G**

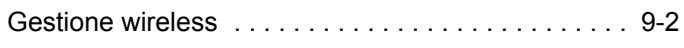

# **H**

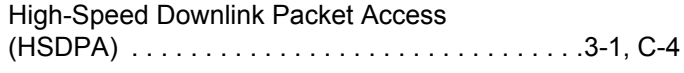

# **I**

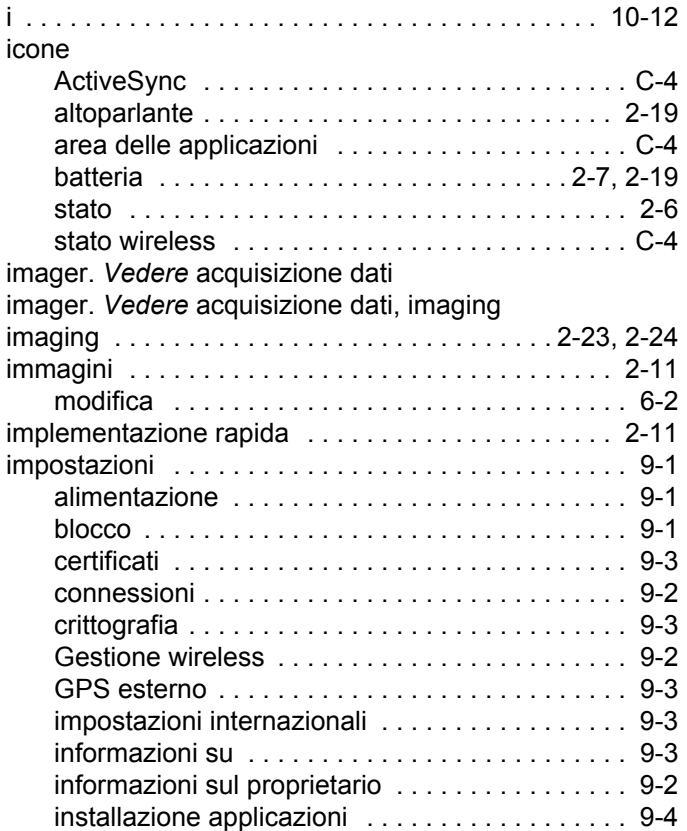

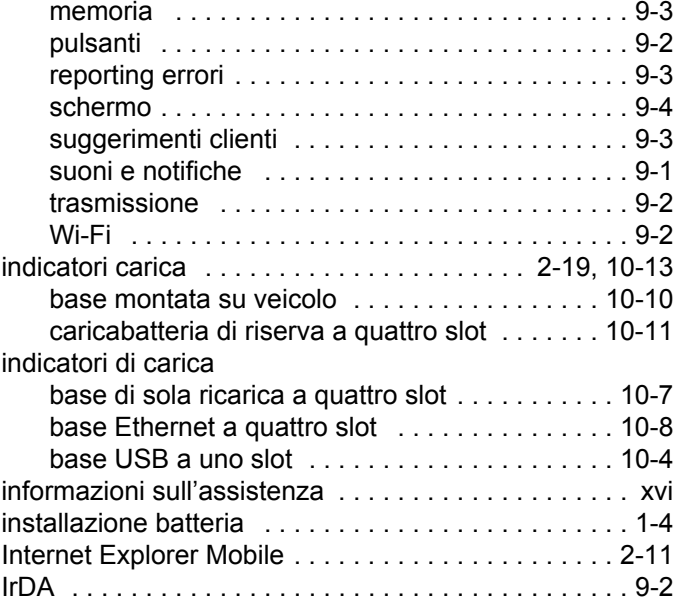

#### **L**

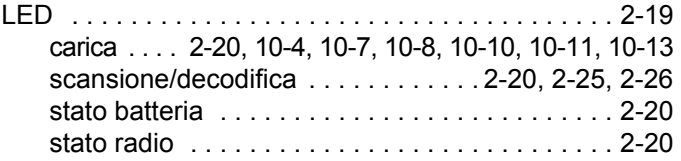

#### **M**

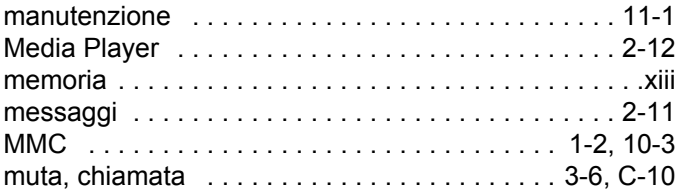

#### **N**

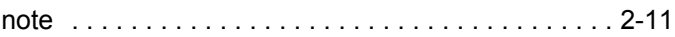

#### **O**

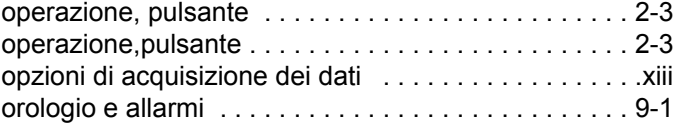

#### **P**

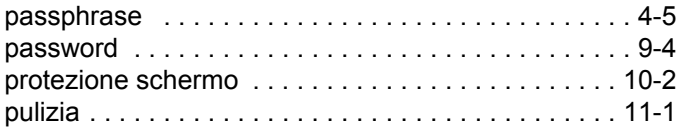

#### pulsanti

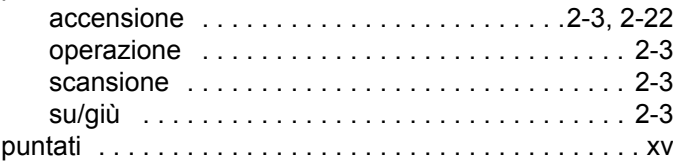

#### **R**

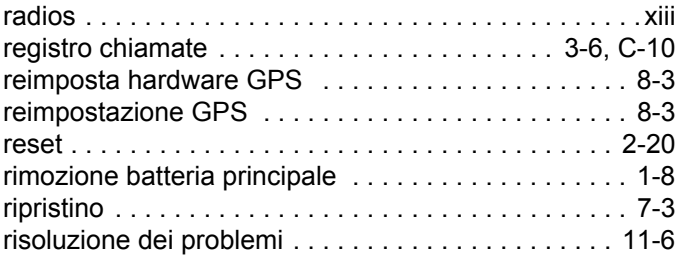

#### **S**

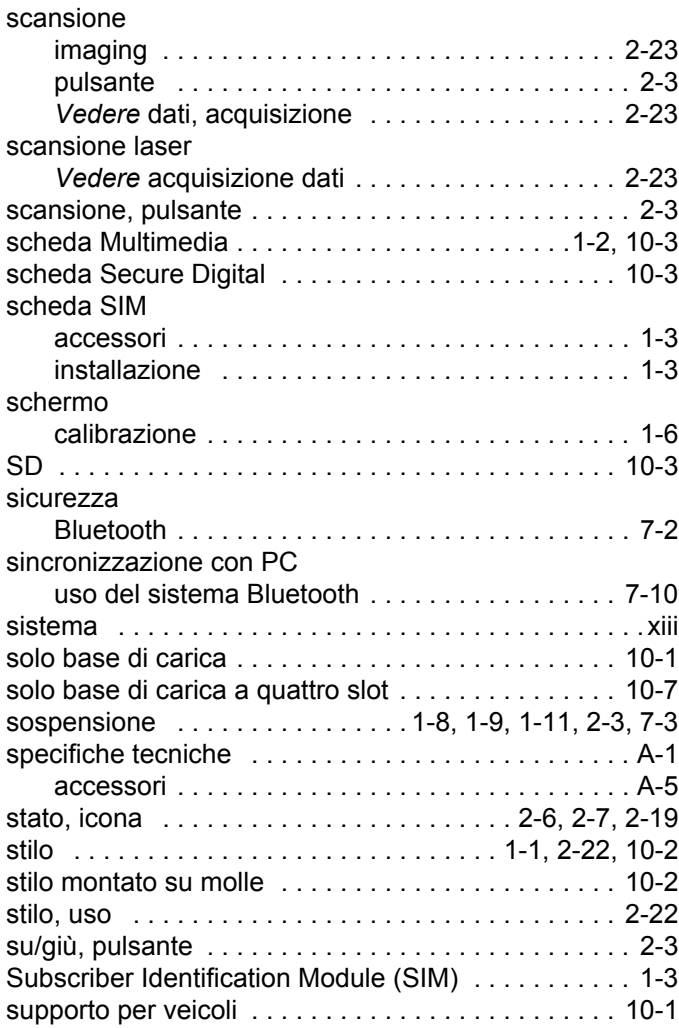

#### **T**

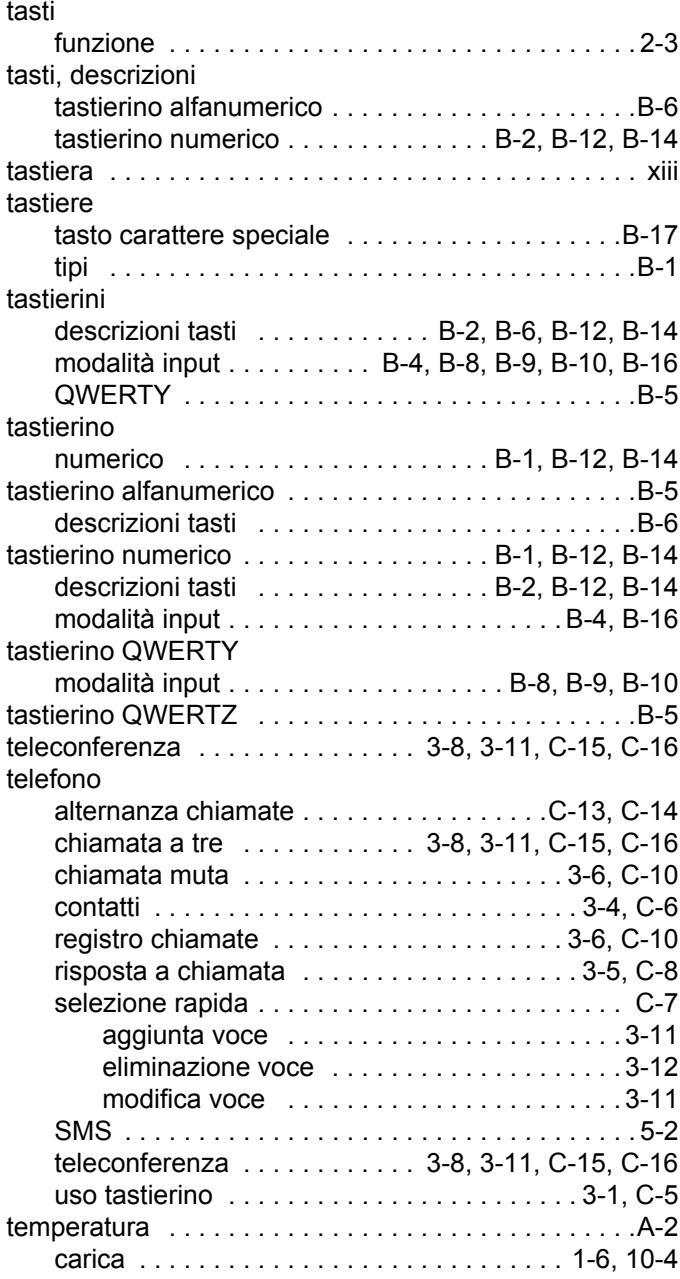

#### **V**

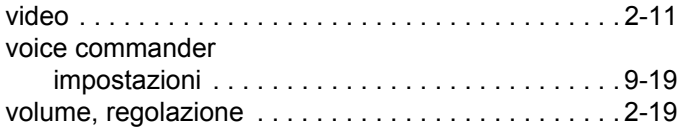

#### **W**

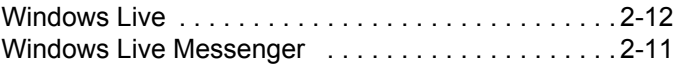

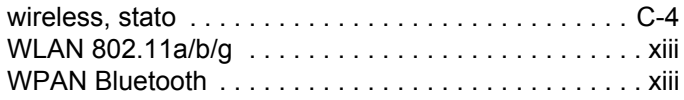

# **Z**

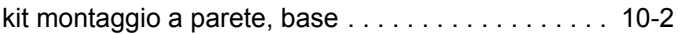

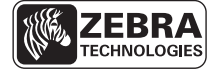

Zebra Technologies Corporation Lincolnshire, IL U.S.A http://www.zebra.com

Zebra e l'immagine della testa di zebra sono marchi registrati di ZIH Corp. Il logo di Symbol è un marchio registrato di Symbol Technologies, Inc., una società Zebra Technologies. © 2015 Symbol Technologies, Inc.